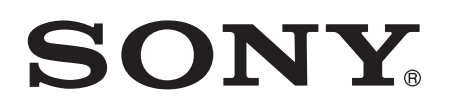

# Používateľská príručka

Xperia™ XZ Premium G8142

# **Obsah**

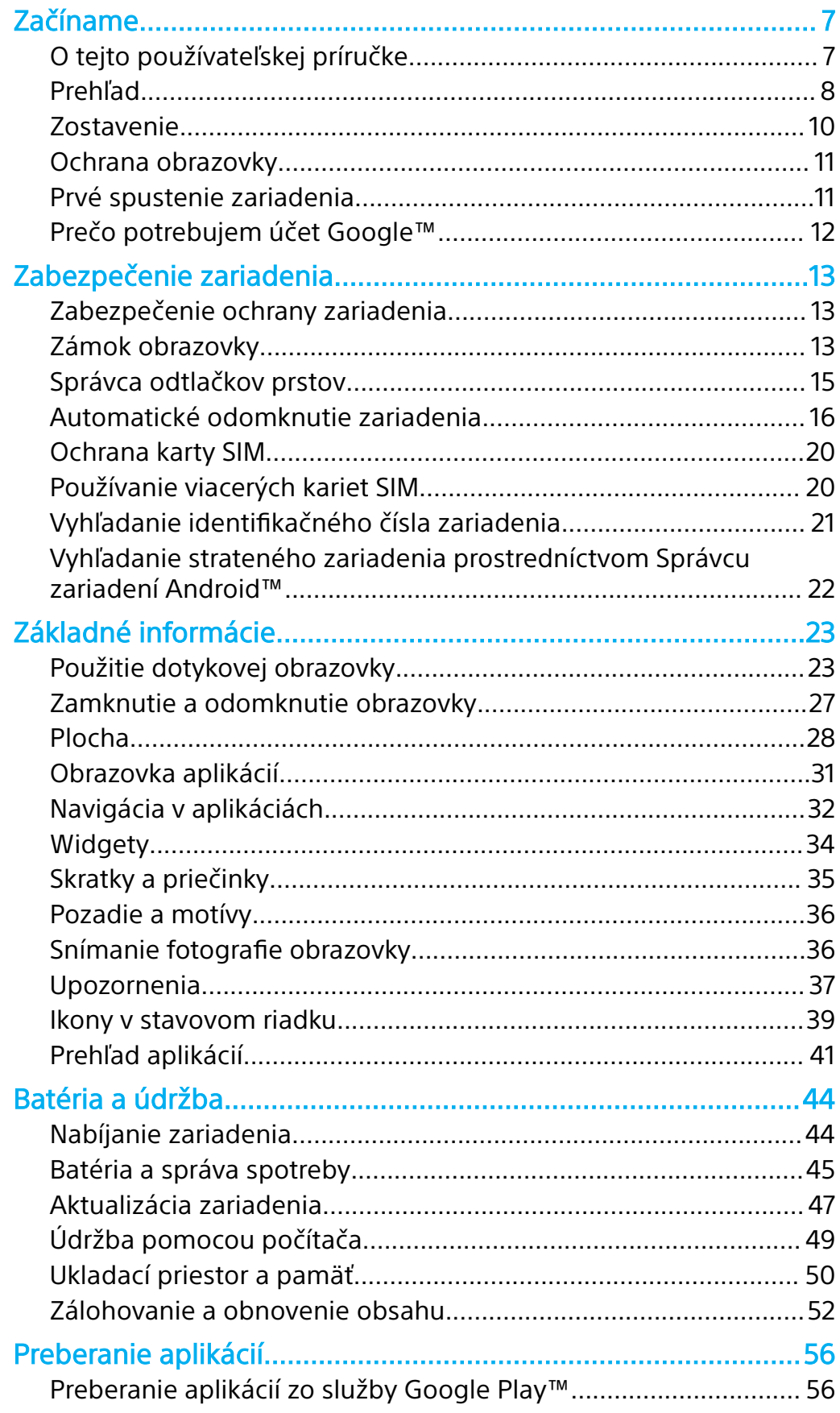

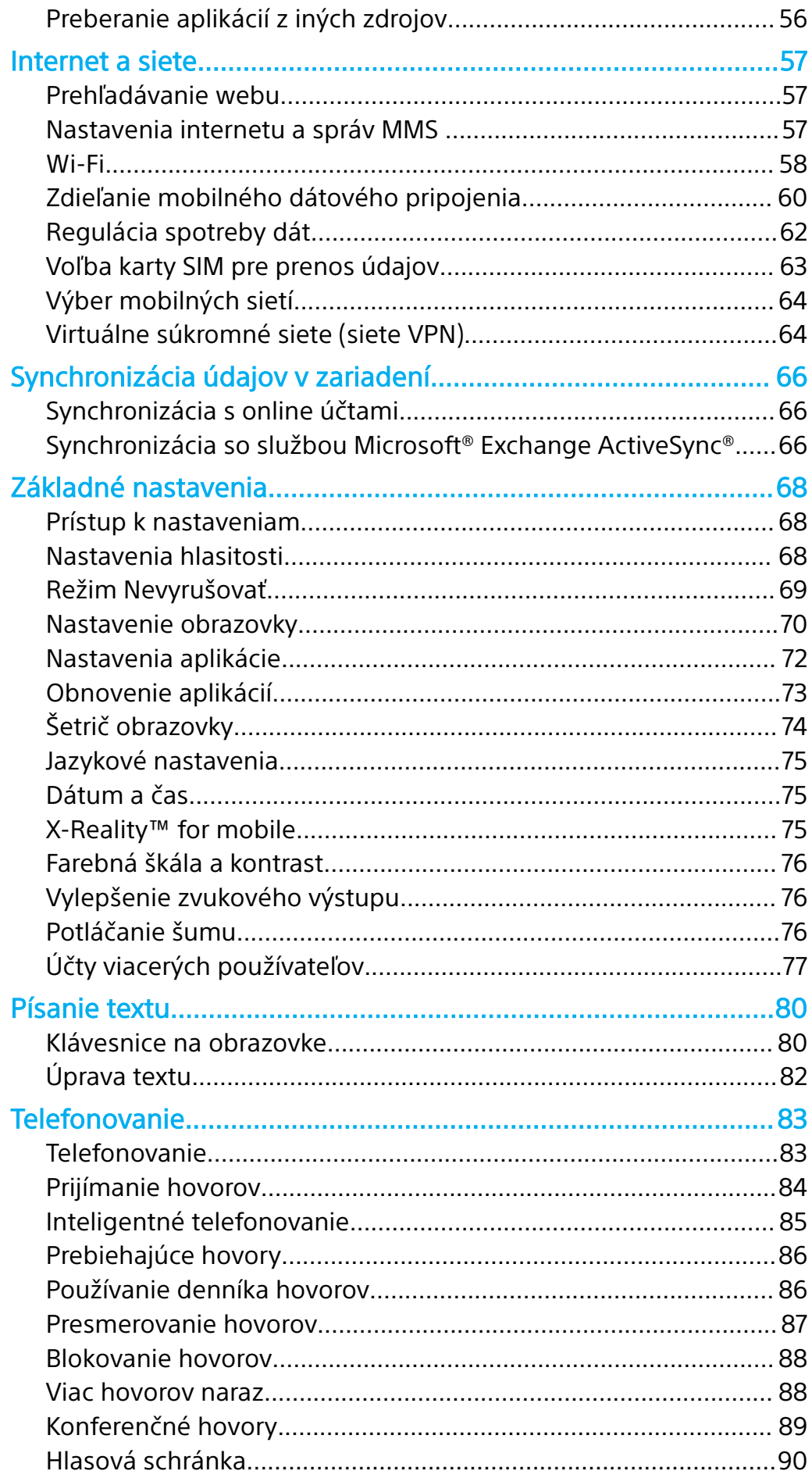

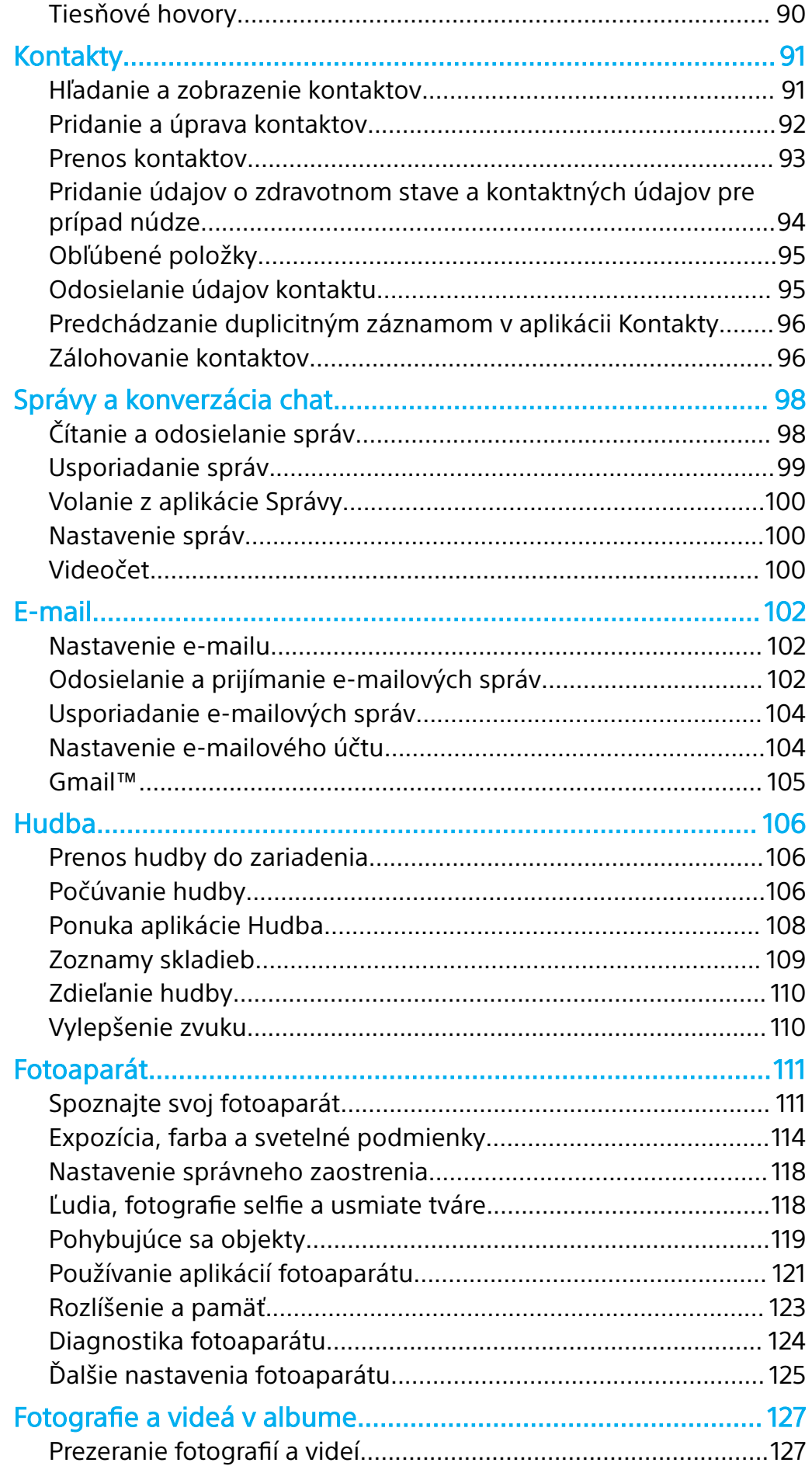

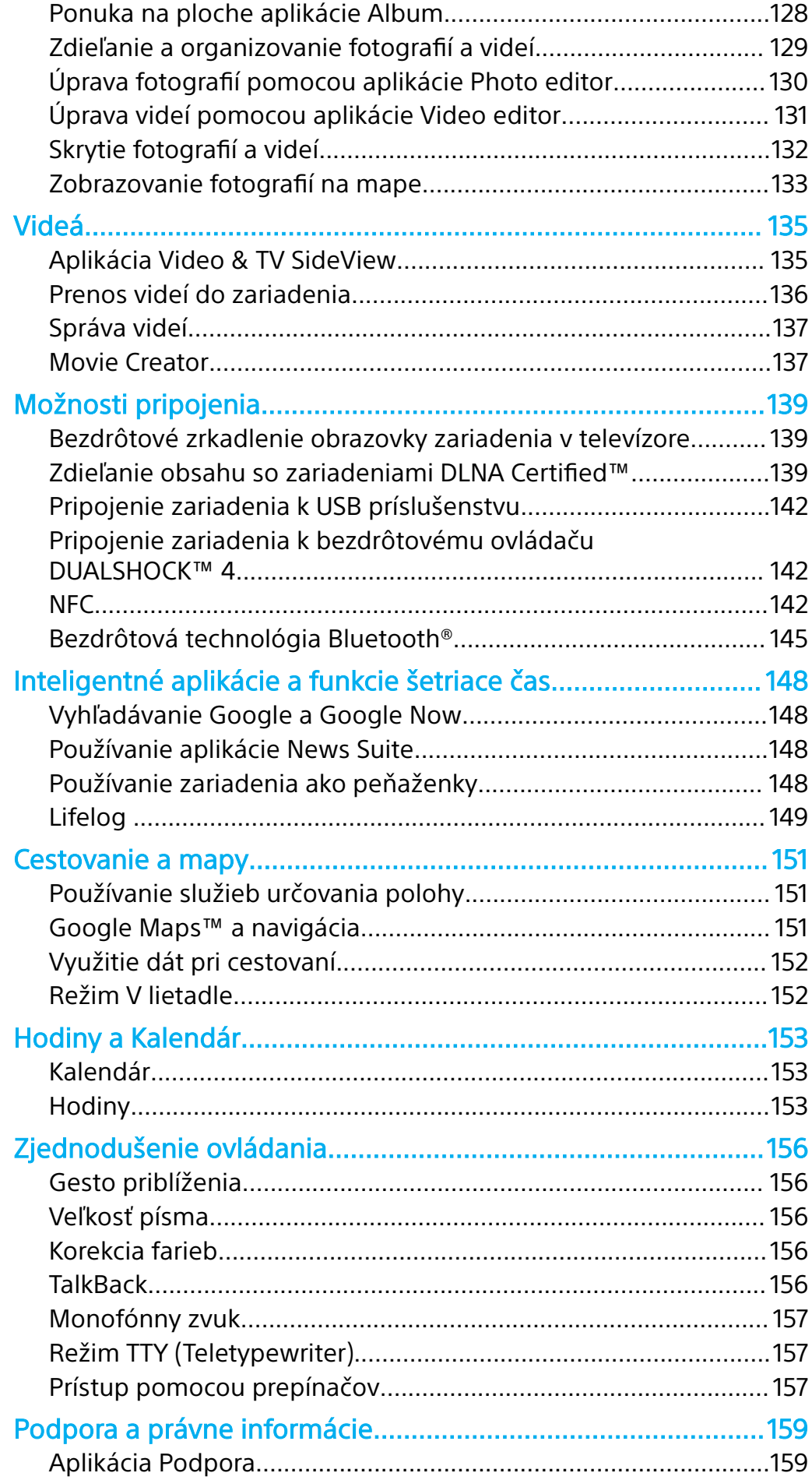

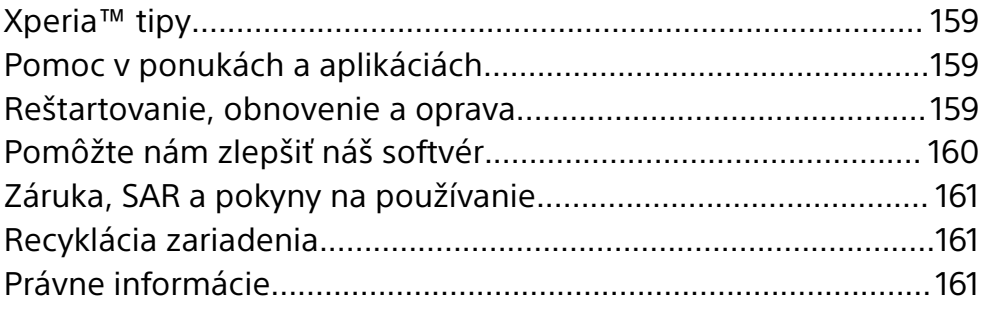

# <span id="page-6-0"></span>**Začíname**

# O tejto používateľskej príručke

Táto používateľská príručka sa vzťahuje na produkt **Xperia™ XZ Premium** so softvérovou verziou **Android™ 7.1.1**. Ak nie ste si istí, akú verziu softvéru máte v zariadení, môžete to zistiť cez ponuku Nastavenia.

Ţ Spôsob prezentácie funkcií v zariadení môžu meniť aktualizácie systému a aplikácií. Ďalšie informácie o aktualizáciách softvéru nájdete v časti [Aktualizácia zariadenia](#page-46-0) na strane 47.

# **Zistenie softvérovej verzie zariadenia**

- **1** V zobrazení **Plocha** ťuknite na ikonu .
- **2** Vyhľadajte **Nastavenia** > **Informácie o telefóne** > **Verzia softvéru Android™**.

# **Vyhľadanie čísla a názvu modelu vášho zariadenia**

- **1** V zobrazení **Plocha** ťuknite na ikonu .
- **2** Vyhľadajte ikonu ? a ťuknite na ňu.

Zobrazia sa číslo a názov zariadenia.

# **Obmedzenia služieb a funkcií**

Niektoré služby a funkcie opísané v tejto používateľskej príručke nemusia mať podporu vo všetkých krajinách alebo oblastiach, ani vo všetkých sieťach a u všetkých poskytovateľov služieb. Medzinárodné tiesňové číslo v sieti GSM sa môže použiť vždy a vo všetkých krajinách, oblastiach, sieťach a u všetkých poskytovateľov služieb za predpokladu, že zariadenie je pripojené k mobilnej sieti. Od svojho sieťového operátora alebo poskytovateľa služieb získate informácie o dostupnosti konkrétnej služby alebo funkcie a či sa na ňu vzťahujú ďalšie poplatky za prístup alebo používanie.

Na používanie niektorých funkcií a aplikácií, ktoré opisuje táto príručka, môže byť potrebný prístup na internet. Keď svoje zariadenie pripojíte k internetu, môžu sa vám účtovať poplatky za dátové pripojenie. Podrobnejšie informácie vám sprostredkuje poskytovateľ bezdrôtových služieb.

# <span id="page-7-0"></span>Prehľad

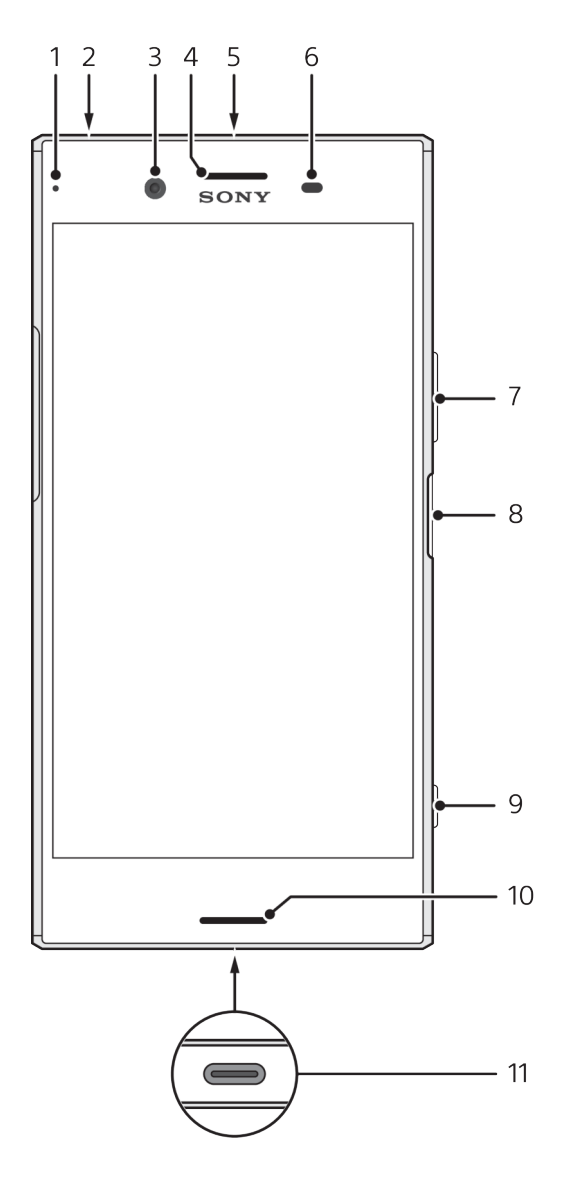

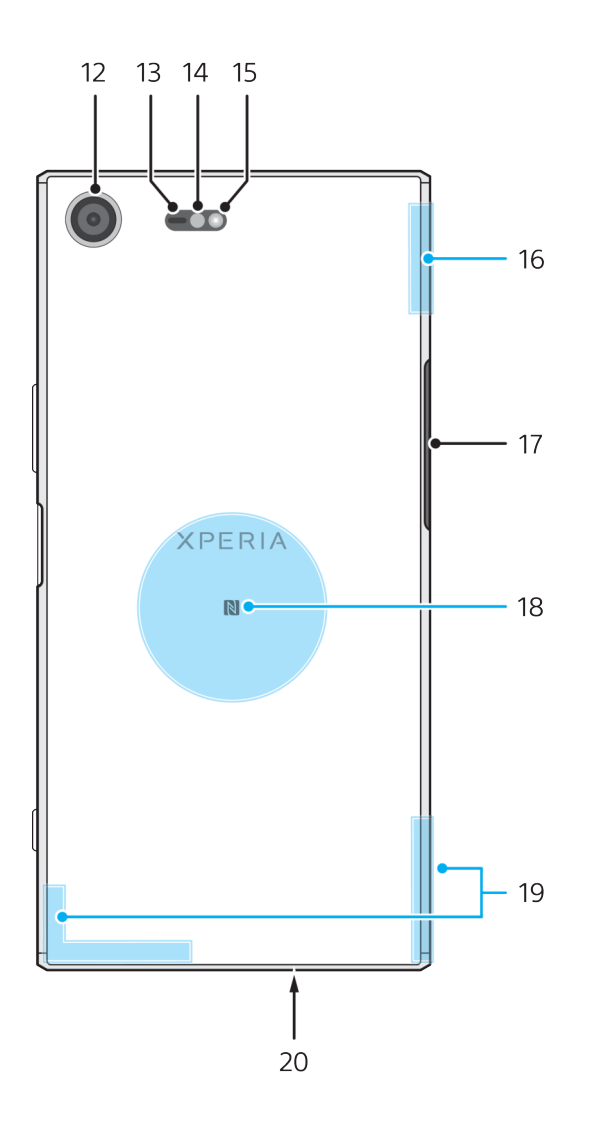

- 1 Indikátor nabíjania a upozornení
- 2 Konektor náhlavnej súpravy
- 3 Objektív predného fotoaparátu
- 4 Reproduktor slúchadla/druhý reproduktor
- 5 Druhý mikrofón
- 6 Snímač vzdialenosti/svetelný snímač
- 7 Tlačidlo hlasitosti a priblíženia

8 Tlačidlo napájania/snímač odtlačkov prstov

- 9 Spúšť fotoaparátu
- 10 Hlavný reproduktor

11 Port pre nabíjačku/kábel USB Type-C™

- 12 Objektív hlavného fotoaparátu
- 13 Laserový snímač AF
- 14 Snímač RGBC-IR
- 15 Blesk
- 16 Oblasť antény Wi-Fi™/Bluetooth™
- 17 Kryt zásuvky na kartu nano SIM a pamäťovú kartu
- 18 Detekčná oblasť NFC™
- 19 Oblasť hlavnej mobilnej antény
- 20 Hlavný mikrofón
- Funkcia odtlačkov prstov nie je k dispozícii na trhu v USA.

# <span id="page-9-0"></span>Zostavenie

Zariadenie podporuje iba karty nano SIM. Karty nano SIM a pamäťová karta majú samostatné zásuvky. Nezameňte si ich.

Ţ Ak chcete zabrániť strate dát, pred vytiahnutím držiaka a vybratím karty (alebo kariet) nano SIM alebo pamäťovej karty zo zariadenia vypnite zariadenie alebo odpojte pamäťovú kartu.

# **Vloženie dvoch kariet nano SIM alebo karty nano SIM a pamäťovej karty**

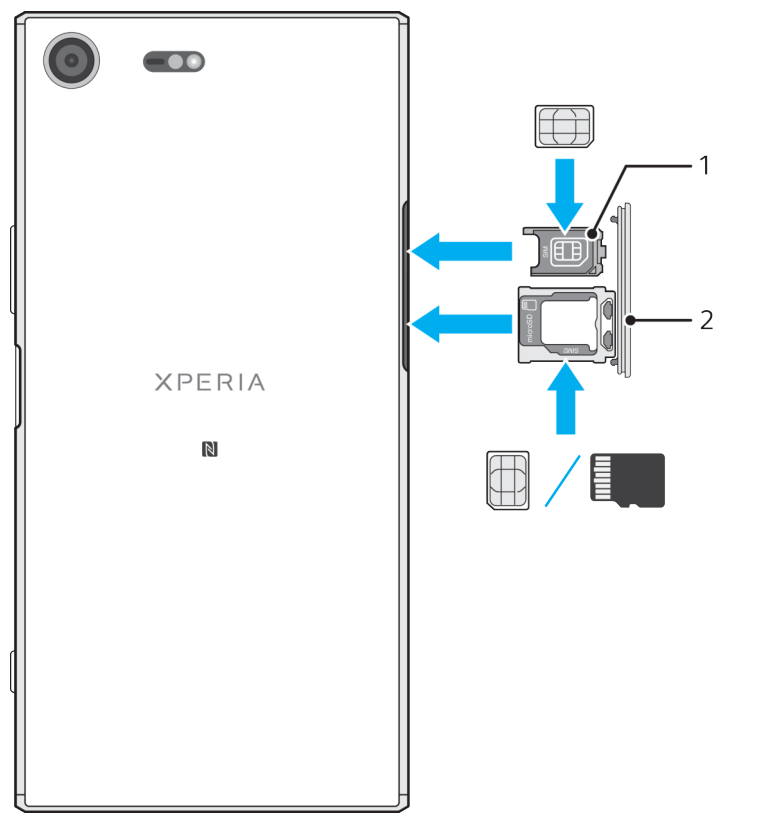

- Ţ Nie je možné naraz použiť dve karty SIM a pamäťovú kartu. Držiak 2 umožňuje použiť buď druhú kartu SIM, alebo ďalšiu pamäťovú kartu. Karty SIM nezastrihujte, mohlo by to poškodiť zariadenie.
- **1** Vytiahnite držiak 1 a držiak 2.
- **2** Hlavnú kartu SIM opatrne vložte do držiaka 1, ako vidno na obrázku.
- **3** Druhú kartu SIM alebo pamäťovú kartu opatrne vložte do držiaka 2, ako vidno na obrázku.
- **4** Držiak 1 a potom držiak 2 jemne zatlačte späť do zásuviek, kým nezacvaknú na miesto.

# **Vybratie karty nano SIM**

- **1** Zariadenie vypnite.
- **2** Zariadenie otočte obrazovkou nadol a otvorte kryt zásuvky na kartu nano SIM/pamäťovú kartu.
- **3** Nechtom vytiahnite držiak 1 a držiak 2.
- **4** Vytiahnite kartu nano SIM a držiak opatrne zasuňte späť do zásuvky, kým nezapadne na miesto.
- **5** Zatvorte kryt zásuvky na kartu nano SIM/pamäťovú kartu.

# <span id="page-10-0"></span>**Vybratie pamäťovej karty**

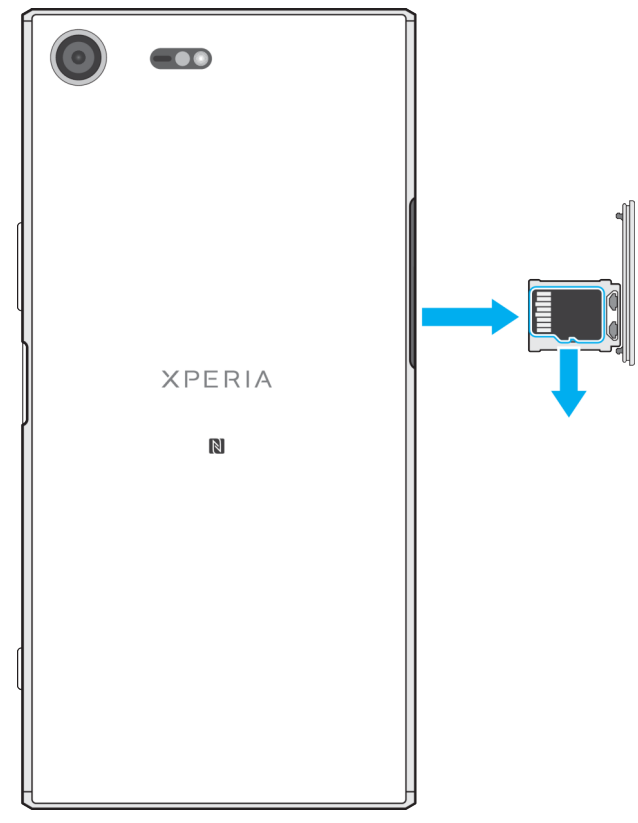

- **1** Zariadenie vypnite.
- **2** Zariadenie otočte obrazovkou nadol a otvorte kryt zásuvky na kartu nano SIM/pamäťovú kartu.
- **3** Z držiaka vyberte pamäťovú kartu.
- **4** Zatvorte kryt zásuvky na kartu nano SIM/pamäťovú kartu.

# Ochrana obrazovky

Pred použitím zariadenia odstráňte ochranný film potiahnutím za odstávajúce uško.

Odporúčame, aby ste zariadenie a obrazovku chránili krytom alebo ochrannou fóliou značky Sony určenou pre váš model Xperia™. Príslušenstvo na ochranu obrazovky od tretích strán môže zakryť snímače, šošovky, reproduktory alebo mikrofóny a narušiť tak správne fungovanie zariadenia a tiež zrušiť platnosť záruky.

# Prvé spustenie zariadenia

Pred prvým zapnutím zariadenia sa odporúča batériu minimálne 30 minút nabíjať. Zariadenie však môžete používať aj počas nabíjania. Ďalšie informácie o nabíjaní nájdete v časti [Nabíjanie zariadenia](#page-43-0) na strane 44.

Pri prvom spustení zariadenia sa otvorí Sprievodca nastavením, ktorý vám pomôže konfigurovať základné nastavenia, zariadenie si prispôsobiť a prihlásiť sa do účtov, napríklad do účtu Google™.

# **Zapnutie zariadenia**

 $\mathbf{r}$ Na nabíjanie zariadenia je dôležité používať kábel USB Type-C™(dodáva sa), pretože iné typy USB káblov by mohli zariadenie poškodiť. Pred prvým zapnutím zariadenia sa odporúča nabíjať batériu minimálne 30 minút.

- <span id="page-11-0"></span>**1** Stlačte a podržte tlačidlo napájania , kým zariadenie nezačne vibrovať.
- **2** Po zobrazení výzvy zadajte kód PIN karty SIM a ťuknite na ikonu  $\checkmark$ .
- **3** Chvíľu počkajte, kým sa zariadenie nespustí.
- Prvý kód PIN pre kartu SIM, ktorý poskytuje mobilný operátor, môžete neskôr zmeniť v ponuke nastavení. Ak chcete opraviť chybu pri zadávaní kódu PIN pre kartu SIM, ťuknite na ikonu **x**

# **Vypnutie zariadenia**

- 1 Stlačte a podržte tlačidlo napájania (<sup>I</sup>), kým sa neotvorí ponuka možností.
- **2** V ponuke možností ťuknite na položku **Vypnúť**.
- Vypnutie zariadenia môže chvíľu trvať.

# Prečo potrebujem účet Google™

Zariadenie Xperia™ od Sony funguje na platforme Android™, ktorú vyvinula spoločnosť Google. Už v zakúpenom zariadení nájdete množstvo aplikácií a služieb od spoločnosti Google, napríklad Gmail™, Google Maps™, YouTube™ a aplikáciu Play Store™, cez ktorú sa dostanete do online obchodu Google Play™, odkiaľ si môžete preberať aplikácie pre Android. Ak chcete tieto služby využívať naplno, potrebujete účet Google. Niekoľko príkladov využitia účtu Google:

- **•** Preberanie a inštalovanie aplikácií z obchodu Google Play.
- **•** Synchronizácia e-mailov, kontaktov a kalendára pomocou služby Gmail.
- **•** Četovanie s priateľmi cez aplikáciu Duo™.
- **•** Synchronizácia histórie a záložiek pomocou webového prehliadača Google Chrome™.
- **•** Po oprave softvéru pomocou aplikácie Xperia™ Companion sa môžete identifikovať ako oprávnený používateľ.
- **•** Pomocou služieb Správca zariadení Android môžete na diaľku vyhľadať a zamknúť stratené zariadenie, prípadne z neho vymazať údaje.

Ďalšie informácie o systéme Android a službe Google nájdete na stránke <http://support.google.com>.

 $\bullet$ Je mimoriadne dôležité, aby ste si zapamätali používateľské meno a heslo do účtu Google. V niektorých prípadoch bude z bezpečnostných dôvodov potrebné, aby ste sa pri používaní účtu Google identifikovali. Ak sa vám v takých situáciách nepodarí zadať používateľské meno a heslo do účtu Google, zariadenie sa zamkne. Ak máte viac účtov Google, musíte zadať správne údaje pre daný účet.

# **Nastavenie účtu Google™ v zariadení**

- **1** V zobrazení **Plocha** ťuknite na ikonu .
- **2** Vyhľadajte a ťuknite na položky **Nastavenia** > **Účty a synchronizácia** > **Pridať účet** > **Google**.
- **3** Podľa pokynov v Sprievodcovi registráciou vytvorte účet Google™. Ak už účet máte, prihláste sa.
- 等。 Prihlásiť sa alebo vytvoriť účet Google™ môžete aj pomocou Sprievodcu nastavením pri prvom spustení zariadenia. Alebo prejdite online a vytvorte si účet na stránke [www.google.com/accounts](http://www.google.com/accounts).

# **Odstránenie účtu Google™**

- 1 V zobrazení **Plocha** ťuknite na ikonu **...**
- **2** Ťuknite na položky **Nastavenia** > **Účty a synchronizácia** > **Google**.
- **3** Vyberte účet Google™, ktorý chcete odstrániť.
- **4** Ťuknite na položky > **Odstrániť účet**.
- **5** Príkaz potvrďte opätovným ťuknutím na položku **Odstrániť účet**.
- $\mathbf{r}$ Ak účet Google™ odstránite, bezpečnostné prvky prepojené s vaším účtom Google™ nebudú viac dostupné.

# <span id="page-12-0"></span>**Zabezpečenie zariadenia**

# Zabezpečenie ochrany zariadenia

Zariadenie má nasledujúce možnosti zabezpečenia, ktoré dôrazne odporúčame používať pre prípad straty alebo odcudzenia zariadenia:

- **•** Nastavenie bezpečnostného zámku obrazovky zariadenia použitím kódu PIN, hesla alebo vzoru. Zabránite tak iným, aby vaše zariadenie použili alebo v ňom zmenili nastavenia.
- **•** Pridanie účtu Google™, aby ho v prípade krádeže alebo vymazania údajov nemohol použiť nikto cudzí.
- **•** Aktivácia webovej služby Správca zariadení Android™. Ak použijete túto službu, stratené zariadenie môžete na diaľku lokalizovať, uzamknúť alebo z neho vymazať údaje.

# **Overenie vlastníctva zariadenia**

Niektoré ochranné funkcie vyžadujú, aby ste obrazovku odomkli kódom PIN, heslom alebo vzorom, prípadne aby ste zadali prihlasovacie údaje do účtu Google™. Nižšie sú príklady ochranných funkcií a súvisiace povinné prihlasovacie údaje:

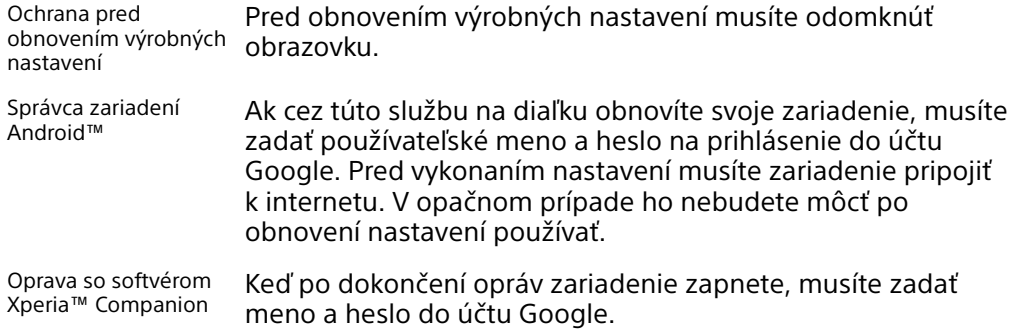

Ţ Pri použití Správcu zariadení Android je potrebné zadať informácie z účtu Google. Môže ísť o akýkoľvek účet Google, ktorý ste si nastavili v zariadení ako vlastník. Ak počas nastavenia neviete uviesť relevantné informácie o účte, zariadenie nebudete môcť vôbec používať.

# Zámok obrazovky

Funkcia odtlačkov prstov nie je k dispozícii na trhu v USA.

Obrazovku môžete zamknúť niekoľkými spôsobmi. Úroveň zabezpečenia pri každom type zamknutia je uvedená nižšie od najslabšej po najsilnejšiu:

- **•** Potiahnutie prstom žiadna ochrana, ale rýchly prístup na plochu.
- **•** Vzor zariadenie sa odomkne po nakreslení jednoduchého vzoru prstom.
- **•** Kód PIN zariadenie sa odomkne po zadaní najmenej štvormiestneho číselného kódu PIN.
- **•** Heslo zariadenie sa odomkne po zadaní alfanumerického hesla.
- **•** Odtlačok prsta zariadenie sa odomkne po priložení registrovaného prsta na tlačidlo napájania.

Je veľmi dôležité zapamätať si vzor, kód PIN alebo heslo uzamknutia obrazovky. Ak uvedené informácie zabudnete, môže sa stať, že nebudete môcť obnoviť dôležité dáta, napríklad kontakty a správy. Ak ste si v zariadení Xperia™ vytvorili účet Microsoft® Exchange ActiveSync® (EAS), bezpečnostné nastavenia EAS môžu obmedziť typ uzamykania obrazovky iba na PIN alebo heslo. Táto situácia nastane, keď správca siete z dôvodov zabezpečenia firemnej siete určí spôsob uzamknutia obrazovky pre všetky účty EAS. Obráťte sa na správcu siete vašej spoločnosti alebo organizácie, aby ste zistili, ktoré zásady zabezpečenia siete platia pre mobilné zariadenia.

-64 Ďalšie nastavenia jednotlivých typov zámkov obrazovky nájdete, keď ťuknete na ikonu vedľa položky **Uzamknutie obrazovky**.

#### **Zmena typu zámku obrazovky**

- **1** V zobrazení **Plocha** ťuknite na **.**
- **2** Vyhľadajte a ťuknite na **Nastavenia** > **Uzamknutie obrazovky a bezpečnosť** > **Uzamknutie obrazovky**.
- **3** Potvrďte aktuálny zámok obrazovky, vyberte niektorú možnosť a postupujte podľa pokynov v zariadení.

# **Vytvorenie bezpečnostného vzoru na zamknutie obrazovky**

- 1 V zobrazení **Plocha** ťuknite na **.**
- **2** Vyhľadajte a ťuknite na **Nastavenia** > **Uzamknutie obrazovky a bezpečnosť** > **Uzamknutie obrazovky** > **Vzor**.
- **3** Vyberte niektorú možnosť a postupujte podľa pokynov v zariadení.
- Ak bude bezpečnostný vzor pri odomykaní zariadenia päťkrát za sebou odmietnutý, do ďalšieho pokusu budete musieť počkať 30 sekúnd.

# **Zmena bezpečnostného vzoru na zamknutie obrazovky**

- 1 V zobrazení **Plocha** ťuknite na **.**
- **2** Vyhľadajte a ťuknite na položky **Nastavenia** > **Uzamknutie obrazovky a bezpečnosť** > **Uzamknutie obrazovky**.
- **3** Nakreslite vzor odomknutia obrazovky.
- **4** Ťuknite na položku **Vzor**, vyberte niektorú možnosť a postupujte podľa pokynov v zariadení.

# **Vytvorenie kódu PIN na zamykanie obrazovky**

- **1** V zobrazení **Plocha** ťuknite na ikonu .
- **2** Vyhľadajte a ťuknite na **Nastavenia** > **Uzamknutie obrazovky a bezpečnosť** > **Uzamknutie obrazovky** > **Kód PIN**.
- **3** Vyberte niektorú možnosť. Zadajte číselný kód PIN a ťuknite na tlačidlo **POKRAČOVAŤ**.
- **4** Potvrďte kód PIN jeho opätovným zadaním a ťuknite na tlačidlo **OK**.

# **Vytvorenie hesla na uzamknutie obrazovky**

- 1 V zobrazení **Plocha** ťuknite na ikonu **.**
- **2** Vyhľadajte a ťuknite na **Nastavenia** > **Uzamknutie obrazovky a bezpečnosť** > **Uzamknutie obrazovky** > **Heslo**.
- **3** Vyberte niektorú možnosť a postupujte podľa pokynov v zariadení.

#### **Aktivácia funkcie odomknutia potiahnutím prsta**

- **1** V zobrazení **Plocha** ťuknite na ikonu .
- **2** Vyhľadajte a ťuknite na **Nastavenia** > **Uzamknutie obrazovky a bezpečnosť** > **Uzamknutie obrazovky**.
- **3** Nakreslite svoj vzor odomknutia obrazovky alebo zadajte kód PIN, prípadne heslo podľa toho, ktorých z týchto typov zabezpečenia obrazovky je zapnutý.
- **4** Ťuknite na položku **Potiahnutie prstom** a potom na položku **ÁNO, ODSTRÁNIŤ**.

# **Odomknutie odtlačkom prsta**

Funkcia odtlačkov prstov nie je k dispozícii na trhu v USA.

Odtlačok prsta umožňuje rýchle odomknutie zariadenia. Ak chcete túto funkciu používať, musíte si najskôr zaregistrovať odtlačok prsta a zapnúť túto funkciu v Správcovi odtlačkov prstov.

<span id="page-14-0"></span>Ak zapnete možnosť odomykania odtlačkom prsta, zámok obrazovky vo forme vzoru, kódu PIN alebo hesla slúži ako záložný spôsob odomykania.

Ak vyberiete iný typ uzamknutia obrazovky, všetky nastavenia odtlačkov prstov sa vymažú.

# **Odomknutie zariadenia odtlačkom prsta**

- **•** Keď je obrazovka uzamknutia aktívna, položte prst na tlačidlo napájania, aby mohlo zariadenie naskenovať váš odtlačok prsta a obrazovku odomknúť. Použite prst, ktorý ste zaregistrovali v Správcovi odtlačkov prstov.
- Ak sa vám nepodarí odomknúť obrazovku odtlačkom prsta ani po piatich pokusoch, môžete použiť náhradný spôsob, t. j. vzor, kód PIN alebo heslo.

# **Obnovenie zabudnutého zámku obrazovky**

Ak ste zabudli kód PIN, heslo alebo vzor na odomknutie obrazovky, možno sa budú dať obnoviť pomocou služieb Správca zariadení Android™ alebo Xperia™ Companion, s ktorými zo zaradenia vymažete bezpečnostnú vrstvu alebo obsah.

Ak chcete aktivovať Správcu zariadení Android, pozrite si časť [Vyhľadanie](#page-21-0) [strateného zariadenia prostredníctvom Správcu zariadení Android™](#page-21-0) na strane 22.

Ak chcete aktivovať služby Xperia™ Companion, pozrite si časť *[Oprava softvéru](#page-159-0)* [zariadenia](#page-159-0) na strane 160.

# **Obnovenie zámku obrazovky pomocou služby Správca zariadení Android™**

- **1** Prihláste sa s rovnakým účtom Google, aký ste si vytvorili v zariadení.
- **2** V zobrazení **Plocha** ťuknite na ikonu .
- **3** Vyhľadajte a ťuknite na **Nastavenia** > **Google** > **Zabezpečenie**.
- **4** Ťuknite na jazdec vedľa položky **Povoliť odomknutie a vymazanie na diaľku** a potom na položku **Aktivovať správcu tohto zariadenia**.
- **5** Ak si chcete overiť, či Správca zariadení Android dokáže po aktivácii služby nájsť vaše zariadenie, prejdite na stránku [www.google.com/android/](http://www.google.com/android/devicemanager) [devicemanager](http://www.google.com/android/devicemanager) a prihláste sa s účtom Google.

# Správca odtlačkov prstov

Funkcia odtlačkov prstov nie je k dispozícii na trhu v USA.

Správca odtlačkov prstov registruje informácie o odtlačkoch prstov, ktoré možno použiť ako dodatočný spôsob zabezpečenia na odomknutie zariadenia alebo overovanie nákupov. V zariadení môžete zaregistrovať maximálne 5 odtlačkov prstov.

Pred použitím snímača odtlačkov prstov skontrolujte, či je čistý a bez viditeľnej vlhkosti.

# **Prvá registrácia odtlačku prsta**

- 1 V zobrazení **Plocha** ťuknite na ikonu **.**
- **2** Vyhľadajte a ťuknite na **Nastavenia** > **Uzamknutie obrazovky a bezpečnosť** > **Správca odtlačkov prstov**.
- **3** Ťuknite na tlačidlo **ĎALEJ** a ak sa zobrazí výzva, potvrďte vzor, PIN kód alebo heslo.
- **4** Podľa pokynov na obrazovke zaregistrujte odtlačok prsta.
- Pri prvej registrácii odtlačku prsta sa zobrazí výzva, aby ste si nastavili aj vzor, kód PIN alebo heslo ako náhradný spôsob zabezpečenia, ak ho ešte nemáte nastavený.
- Snímač odtlačkov prstov sa nachádza na tlačidle napájania a nie na obrazovke zariadenia. Pred použitím snímača odtlačkov prstov skontrolujte, či je čistý a bez viditeľnej vlhkosti.

# **Registrácia ďalších odtlačkov prstov**

- <span id="page-15-0"></span>**1** V zobrazení **Plocha** ťuknite na ikonu .
- **2** Vyhľadajte a ťuknite na **Nastavenia** > **Uzamknutie obrazovky a bezpečnosť** > **Správca odtlačkov prstov**.
- **3** Potvrďte vzor, PIN kód alebo heslo.
- 4 Ťuknite na ikonu + a postupujte podľa pokynov na obrazovke.

# **Odstránenie zaregistrovaného odtlačku prsta**

- **1** V zobrazení **Plocha** ťuknite na ikonu .
- **2** Vyhľadajte a ťuknite na **Nastavenia** > **Uzamknutie obrazovky a bezpečnosť** > **Správca odtlačkov prstov**.
- **3** Ťuknite na zaregistrovaný odtlačok prsta a potom na **ODSTRÁNIŤ** > **ODSTRÁNIŤ**.

#### **Premenovanie zaregistrovaného odtlačku prsta**

- 1 V zobrazení **Plocha** ťuknite na ikonu .
- **2** Vyhľadajte a ťuknite na **Nastavenia** > **Uzamknutie obrazovky a bezpečnosť** > **Správca odtlačkov prstov**.
- **3** Ťuknite na zaregistrovaný odtlačok prsta v zozname a zadajte jeho názov.
- **4** Ťuknite na tlačidlo **OK**.

# Automatické odomknutie zariadenia

Funkcia Smart Lock vám umožňuje nastaviť si zariadenie tak, aby sa v určitých situáciách automaticky odomykalo. Napríklad, keď ho pripojíte k zariadeniu Bluetooth® alebo keď ho máte so sebou. Hoci je zapnutá funkcia Smart Lock, po reštarte zariadenia alebo po 4 hodinách nečinnosti ho budete aj tak musieť odomykať manuálne.

Vyberte si z týchto nastavení funkcie Smart Lock:

- **• Rozpoznávanie na tele**: Zariadenie zostane odomknuté, keď ho máte pri sebe.
- **• Dôveryhodné miesta**: Zariadenie zostane odomknuté, keď ste na dôveryhodnom, bezpečnom mieste, napríklad doma.
- **• Dôveryhodné zariadenia**: Zariadenie zostane odomknuté, keď je pripojené dôveryhodné zariadenie Bluetooth® alebo NFC.
- **• Dôveryhodná tvár**: Odomknutie zariadenia pohľadom.
- **• Dôveryhodný hlas**: Pomocou funkcie rozpoznávania hlasu môžete zariadenie odomknúť z obrazovky uzamknutia alebo počas nabíjania a aktivovať Google™.
- Funkciu Smart Lock vyvíja firma Google™, takže jej funkčnosť sa môže časom meniť alebo aktualizovať. Na niektorých trhoch, v niektorých krajinách či oblastiach funkcia nemusí byť k dispozícii.

# **Zapnutie funkcie Smart Lock**

- **1** Ako zámok obrazovky nastavte vzor, kód PIN alebo heslo, ak ste tak ešte neurobili.
- **2** V zobrazení **Plocha** ťuknite na ikonu .
- **3** Vyhľadajte a ťuknite na **Nastavenia** > **Uzamknutie obrazovky a bezpečnosť** > **Zástupcovia dôveryhodnosti**.
- **4** Funkciu zapnite ťuknutím na jazdec **Smart Lock (Google)**.
- **5** Ťuknite na šípku smerujúcu dozadu vedľa položky **Zástupcovia dôveryhodnosti**.
- **6** Vyhľadajte položku **Smart Lock** a ťuknite na ňu.
- **7** Zadajte vzor, PIN kód alebo heslo. Tieto prihlasovacie údaje budete musieť zadať zakaždým, keď budete chcieť zmeniť nastavenia funkcie Smart Lock.
- **8** Vyberte typ funkcie Smart Lock.

# **Nastavenie alebo odstránenie dôveryhodnej tváre**

- **1** V zobrazení **Plocha** ťuknite na ikonu .
- **2** Vyhľadajte a ťuknite na **Nastavenia** > **Uzamknutie obrazovky a bezpečnosť** > **Smart Lock** > **Dôveryhodná tvár**.
- **3** Ťuknite na **NASTAVIŤ** > **ĎALEJ**. Postupujte podľa pokynov v zariadení a potom ťuknite na položku **DOKONČENÉ**.
- **4** Ak chcete odstrániť dôveryhodnú tvár, ťuknite na položku **Odstrániť dôveryhodnú tvár** > **ODSTRÁNIŤ**.
- $-\bullet$ Kvôli zvýšeniu presnosti ťuknite na položku **Dôveryhodná tvár** > **Zlepšiť porovnávanie tvárí**.

# **Nastavenie dôveryhodného hlasu**

- **1** V zobrazení **Plocha** ťuknite na ikonu .
- **2** Vyhľadajte a ťuknite na **Nastavenia** > **Uzamknutie obrazovky a bezpečnosť** > **Smart Lock** > **Dôveryhodný hlas**.
- **3** Postupujte podľa pokynov v zariadení.

# **Nosenie odomknutého zariadenia**

Keď nosíte zariadenie pri sebe, napríklad v ruke, vo vrecku či v batohu, môže byť stále odomknuté, a to vďaka funkcii Rozpoznávanie na tele. Akcelerometer v zariadení zistí, že zariadenie nesiete, a postará sa o to, aby sa nezamklo. Keď akcelerometer zistí, že zariadenie sa už nenesie, zamkne ho.

Pri používaní funkcie rozpoznávania na tele by ste si mali byť vedomí nasledujúceho správania:

- **•** Vždy, keď zariadenie odložíte, zistí, že už ho nenesiete, a automaticky sa zamkne.
- **•** Uzamknutie zariadenia môže trvať až minútu.
- **•** Keď nastúpite do auta, autobusu, vlaku alebo iného pozemného dopravného prostriedku, zariadenie sa zamkne asi do 5 – 10 minút.
- **•** Keď nastúpite do lietadla alebo na loď (prípadne do iného nepozemného dopravného prostriedku), zariadenie sa možno nezamkne automaticky. V prípade potreby ho preto zamknite manuálne.
- **•** Keď si zariadenie znova zoberiete alebo keď vystúpite z vozidla, stačí ho odomknúť raz. Kým ho budete mať pri sebe, zostane odomknuté.
- Funkcia Rozpoznávanie na tele však nedokáže rozlíšiť, kto zariadenie nesie. Ak dáte zariadenie, ktoré sa použitím funkcie rozpoznávania na tele odomklo, niekomu inému, môže zostať aj naďalej odomknuté. Nezabúdajte, že rozpoznávanie na tele je menej bezpečná ochranná funkcia než vzor, PIN kód alebo heslo.

# **Zapnutie alebo vypnutie funkcie rozpoznávania na tele**

- **1** V zobrazení **Plocha** ťuknite na ikonu .
- **2** Vyhľadajte a ťuknite na **Nastavenia** > **Uzamknutie obrazovky a bezpečnosť** > **Smart Lock** > **Rozpoznávanie na tele**.
- **3** Funkciu zapnite ťuknutím na jazdec a potom ťuknite na položku **POKRAČOVAŤ**. Ak chcete funkciu vypnúť, ťuknite na jazdec vedľa položky **Zapnuté**.

# **Pripojenie k dôveryhodným zariadeniam**

Ak sa k niektorému zariadeniu pravidelne pripájate cez Bluetooth® alebo NFC, napríklad k systému domácej zábavy či k fitnes hodinkám, môžete toto zariadenie pridať ako dôveryhodné. Vyhnete sa tak dodatočnému zamykaniu obrazovky a ušetríte čas. Táto funkcia je vhodná, keď toto zariadenie zvyčajne používate v

bezpečnom prostredí. V niektorých prípadoch budete musieť vaše zariadenie pred pripojením dôveryhodného zariadenia aj tak odomknúť manuálne.

- Neodporúča sa pridávať zariadenia, ktoré sú k vášmu zariadeniu trvale pripojené ako dôveryhodné, napríklad myši alebo klávesnice Bluetooth®.
- Keď sa dôveryhodné zariadenie vypne alebo presunie mimo dosah, obrazovka sa zamkne a na jej odomknutie treba zadať kód PIN, vzor alebo heslo.

#### **Pridanie alebo odstránenie dôveryhodného zariadenia Bluetooth®**

- **1** Skontrolujte, či je vaše zariadenie spárované a pripojené k zariadeniu Bluetooth®, ktoré chcete pridať ako dôveryhodné zariadenie.
- **2** V zobrazení **Plocha** ťuknite na ikonu .
- **3** Vyhľadajte a ťuknite na **Nastavenia** > **Uzamknutie obrazovky a bezpečnosť** > **Smart Lock**.
- **4** V ponuke Smart lock ťuknite na položku **Dôveryhodné zariadenia** > **PRIDAŤ DÔVERYHODNÉ ZARIADENIE** > **Bluetooth**.
- **5** V zozname pripojených a spárovaných zariadení ťuknite na názov zariadenia a potom na položku **ÁNO, PRIDAŤ**
- **6** Ak chcete spárované zariadenie odstrániť, vyberte ho v zozname a ťuknite na položku **ODSTRÁNIŤ DÔVERYHODNÉ ZARIADENIE**.

#### **Pridanie alebo odstránenie dôveryhodného zariadenia NFC**

- **1** Skontrolujte, či je vaše zariadenie spárované a pripojené k zariadeniu Bluetooth®, ktoré chcete pridať ako dôveryhodné zariadenie.
- **2** Vyhľadajte a ťuknite na **Nastavenia** > **Uzamknutie obrazovky a bezpečnosť** > **Smart Lock**.
- **3** Ťuknite na **Dôveryhodné zariadenia** > **PRIDAŤ DÔVERYHODNÉ ZARIADENIE** > **NFC**.
- **4** Postupujte podľa pokynov na obrazovke.
- **5** Ak chcete spárované zariadenie odstrániť, vyberte ho v zozname a ťuknite na položku **ODSTRÁNIŤ DÔVERYHODNÉ ZARIADENIE**

# **Bezpečné používanie dôveryhodných zariadení**

Rôzne zariadenia s technológiou Bluetooth® podporujú rôzne štandardy Bluetooth® a funkcie zabezpečenia. Niekto by mohol vaše zariadenie Xperia™ odomknúť imitovaním vášho Bluetooth® pripojenia aj v prípade, že dôveryhodné zariadenie už nie je v blízkosti. Vaše zariadenie nedokáže vždy rozpoznať, či je vaše pripojenie zabezpečené alebo či sa ho niekto iba pokúša imitovať.

Keď zariadenie Xperia™ nedokáže určiť, či používate zabezpečené pripojenie, zobrazí upozornenie. Zariadenie potom treba väčšinou odomknúť manuálne a až potom ho bude môcť dôveryhodné zariadenie ponechať odomknuté.

Dosah pripojenia cez Bluetooth® sa líši v závislosti od rôznych faktorov, ako je model zariadenia, pripojené zariadenie s technológiou Bluetooth® a prostredie. V závislosti od týchto faktorov môže pripojenie Bluetooth® fungovať až na vzdialenosť 100 metrov.

# **Pripojenie k dôveryhodným miestam**

Keď je nastavená funkcia Dôveryhodné miesta a ste na niektorom z označených dôveryhodných miest, zabezpečenie obrazovky uzamknutia v zariadení Xperia™ sa vypne. Táto funkcia sa dá použiť, len keď máte internetové pripojenie (ideálne cez Wi-Fi) a v zariadení povolíte používanie informácií o vašej aktuálnej polohe.

Ak chcete nastaviť dôveryhodné miesta, najskôr zapnite režim určovania polohy s vysokou presnosťou alebo režim určovania polohy so šetrením batérie. Až potom pridajte bydlisko alebo vlastné miesta.

Konkrétna rozloha dôveryhodného miesta je len odhadovaná a môže siahať až za steny vášho domu alebo ďalšie miesta, ktoré ste pridali ako dôveryhodné. Vďaka tejto funkcii môže vaše zariadenie zostať odomknuté v okruhu až 80 metrov. Nezabúdajte, že signály určovania polohy je možné replikovať alebo nimi manipulovať. Používateľ so špeciálnym vybavením by teda mohol vaše zariadenie odomknúť.

# **Pridanie údajov o bydlisku**

- **1** V zobrazení **Plocha** ťuknite na ikonu .
- **2** Vyhľadajte a ťuknite na **Nastavenia** > **Uzamknutie obrazovky a bezpečnosť** > **Smart Lock** > **Dôveryhodné miesta** > **Plocha**.
- **3** Ak chcete zadať požadovanú polohu, na vyhľadávacom paneli zadajte príslušnú adresu. Zariadenie vyhľadá zadanú polohu.

# **Úprava údajov o bydlisku**

- **1** V zobrazení **Plocha** ťuknite na ikonu .
- **2** Vyhľadajte a ťuknite na **Nastavenia** > **Uzamknutie obrazovky a bezpečnosť** > **Smart Lock** > **Dôveryhodné miesta**.
- **3** Vyberte miesto svojho bydliska.
- **4** Ťuknite na položku **Upraviť**.
- **5** Do vyhľadávacieho panela zadajte miesto, ktorú chcete použiť ako svoje bydlisko.
- $\cdot \dot{\bullet}$  Ak sú na vašej adrese ďalšie obydlia, môžete konkrétnu polohu vášho domu v rámci komplexu budov pridať ako vlastné miesto.

# **Odstránenie bydliska**

- **1** V zobrazení **Plocha** ťuknite na ikonu .
- **2** Vyhľadajte a ťuknite na **Nastavenia** > **Uzamknutie obrazovky a bezpečnosť** > **Smart Lock** > **Dôveryhodné miesta** > **Plocha**.
- **3** Ťuknite na položku **Upraviť** > .

# **Používanie vlastných miest**

Každé miesto môžete pridať ako vlastné dôveryhodné miesto, kde môže vaše zariadenie zostať odomknuté.

# **Pridanie vlastného miesta**

- **1** V zobrazení **Plocha** ťuknite na ikonu .
- **2** Vyhľadajte a ťuknite na **Nastavenia** > **Uzamknutie obrazovky a bezpečnosť** > **Smart Lock** > **Dôveryhodné miesta**.
- **3** Ťuknite na položku **Pridať dôveryhodné miesto**.
- **4** Ak chcete použiť svoju aktuálnu polohu ako vlastné miesto, ťuknite na položku **Vybrať túto polohu**.
- **5** Prípadne zadajte ďalšie miesto ťuknutím na ikonu a napíšte adresu. Zariadenie vyhľadá zadanú polohu. Ťuknite na navrhnutú adresu, ktorú chcete použiť.
- **6** Ak chcete polohu spresniť, ťuknite na šípku smerujúcu dozadu, ktorá sa nachádza vedľa adresy, špendlík určujúci polohu posuňte na požadované miesto a ťuknite na položku **Vybrať túto polohu**.

# **Úprava vlastného miesta**

- 1 V zobrazení **Plocha** ťuknite na ikonu **...**
- **2** Vyhľadajte a ťuknite na **Nastavenia** > **Uzamknutie obrazovky a bezpečnosť** > **Smart Lock** > **Dôveryhodné miesta**.
- **3** Vyberte miesto, ktoré chcete upraviť.
- **4** Ťuknite na položku **Upraviť adresu**.
- **5** Ak chcete zadať ďalšie miesto, ťuknite na ikonu a napíšte adresu. Zariadenie vyhľadá zadanú polohu. Ak chcete použiť navrhovanú adresu, ťuknite na ňu.
- **6** Ak chcete polohu spresniť, ťuknite na šípku smerujúcu dozadu, ktorá sa nachádza vedľa adresy, špendlík určujúci polohu posuňte na požadované miesto a ťuknite na položku **Vybrať túto polohu**.

# **Odstránenie vlastného miesta**

- <span id="page-19-0"></span>**1** V zobrazení **Plocha** ťuknite na ikonu .
- **2** Vyhľadajte a ťuknite na **Nastavenia** > **Uzamknutie obrazovky a bezpečnosť** > **Smart Lock** > **Dôveryhodné miesta**.
- **3** Vyberte miesto, ktoré chcete odstrániť.
- **4** Ťuknite na položku **Odstrániť**.

# Ochrana karty SIM

Každú kartu SIM používanú v zariadení môžete zamknúť alebo odomknúť pomocou kódu PIN (osobné identifikačné číslo). Keď je karta SIM zamknutá, predplatné spojené s kartou je chránené pred zneužitím, čo znamená, že kód PIN treba zadať pri každom spustení zariadenia.

Keď viackrát zadáte nesprávny kód PIN, karta SIM sa zablokuje. Na jej odblokovanie potom treba zadať kód PUK (osobný odblokovací kód) a nový kód PIN. Kódy PIN a PUK vám poskytne mobilný operátor.

**Nastavenie alebo odstránenie zámku karty SIM**

- **1** Na ploche ťuknite na ikonu **...**
- **2** Vyhľadajte a ťuknite na položky **Nastavenia** > **Uzamknutie obrazovky a bezpečnosť** > **Nastaviť zámok karty SIM**.
- **3** Vyberte kartu SIM.
- **4** Ťuknutím na jazdec **Zamknúť kartu SIM** zapnite alebo vypnite zámok karty SIM.
- **5** Zadajte kód PIN karty SIM a ťuknite na tlačidlo **OK**. Zámok karty SIM je teraz aktívny a po každom reštarte zariadenia sa zobrazí výzva na zadanie kódu PIN.

# **Zmena kódu PIN karty SIM**

- **1** V zobrazení **Plocha** ťuknite na ikonu .
- **2** Vyhľadajte a ťuknite na položky **Nastavenia** > **Uzamknutie obrazovky a bezpečnosť** > **Nastaviť zámok karty SIM**.
- **3** Vyberte kartu SIM.
- **4** Ťuknite na položku **Zmeniť kód PIN kar. SIM**.
- **5** Zadajte starý kód PIN karty SIM a ťuknite na tlačidlo **OK**.
- **6** Zadajte nový kód PIN karty SIM a ťuknite na tlačidlo **OK**.
- **7** Potvrďte nový kód PIN karty SIM a ťuknite na tlačidlo **OK**.

# **Odblokovanie zablokovanej karty SIM pomocou kódu PUK**

- 1 Zadaite kód PUK a ťuknite na ...
- **2** Zadajte nový kód PIN a ťuknite na .
- **3** Znova zadajte nový kód PIN a ťuknite na ikonu √.
- Ak viackrát za sebou zadáte nesprávny kód PUK, budete musieť kontaktovať sieťového operátora, ktorý vám pošle novú kartu SIM.

# Používanie viacerých kariet SIM

Vaše zariadenie pracuje s jednou alebo s dvomi vloženými kartami SIM. Prichádzajúcu komunikáciu môžete prijímať na obe karty SIM. Pre odchádzajúcu komunikáciu môžete určiť číslo, z ktorého ju chcete odosielať. Skôr než začnete používať obe karty SIM, je potrebné ich povoliť a vybrať kartu SIM, ktorú budete používať na dátový prenos.

Môžete tiež presmerovať hovory určené pre kartu SIM 1 na kartu SIM 2, ak je karta SIM 1 nedostupná (a naopak). Táto funkcia sa nazýva dvojitá dostupnosť karty SIM. Musíte ju povoliť manuálne. Pozrite si [Presmerovanie hovorov](#page-86-0) na stránke 87.

# **Povolenie alebo zakázanie používania dvoch kariet SIM**

- <span id="page-20-0"></span>**1** V zobrazení **Plocha** ťuknite na ikonu .
- **2** Vyhľadajte a ťuknite na položky **Nastavenia** > **Duálna SIM karta**.
- **3** Ťuknutím na jazdce položiek **SIM1** a **SIM2** príslušné karty SIM zapnite alebo vypnite.

# **Premenovanie karty SIM**

- **1** V zobrazení **Plocha** ťuknite na **.**
- **2** Vyhľadajte a ťuknite na položky **Nastavenia** > **Duálna SIM karta**.
- **3** Vyberte kartu SIM a zadajte jej nový názov.
- **4** Ťuknite na položku **OK**.

# **Výber karty SIM na prenos údajov**

- **1** V zobrazení **Plocha** ťuknite na ikonu .
- **2** Vyhľadajte a ťuknite na **Nastavenia** > **Duálna SIM karta** > **Mobilné dáta**.
- **3** Vyberte kartu SIM, ktorú chcete použiť na prenos údajov.
- $-\bullet$ Ak chcete používať vyššie prenosové rýchlosti, vyberte kartu SIM podporujúcu najrýchlejšiu mobilnú sieť, napríklad 3G alebo LTE.

# Vyhľadanie identifikačného čísla zariadenia

Vaše zariadenie má jedinečné identifikačné číslo. Toto číslo sa označuje ako číslo IMEI (International Mobile Equipment Identity – medzinárodná identita mobilného zariadenia). Odporúčame poznačiť si ho. Môžete ho potrebovať napríklad vtedy, keď budete kontaktovať službu podpory Xperia™ Care kvôli registrácii zariadenia. Ak by vám zariadenie ukradli, niektorí poskytovatelia siete môžu pomocou tohto čísla zablokovať prístup zariadenia do siete vo vašej krajine alebo oblasti.

Ţ Zariadenia s dvoma kartami SIM majú dve čísla IMEI, pre každú zásuvku karty SIM iné.

# **Zobrazenie čísel IMEI na údajovom štítku**

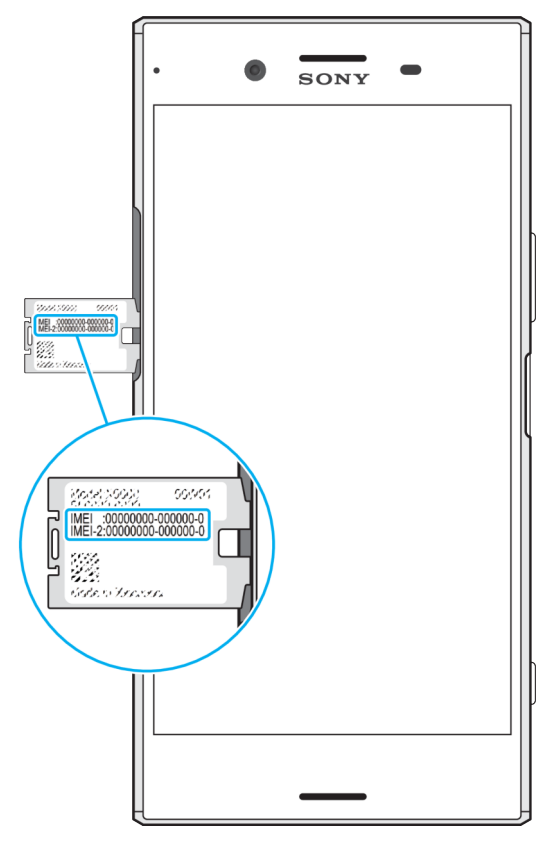

- <span id="page-21-0"></span>**1** Otvorte kryt zásuvky na kartu nano SIM/pamäťovú kartu.
- **2** Vyberte držiak pamäťovej karty.
- **3** Nechtom vytiahnite štítok von. Čísla IMEI sú zobrazené na štítku.
- Čísla IMEI si môžete pozrieť aj tak, že otvoríte číselník telefónu a zadáte znaky **\*#06#**.

**Zobrazenie čísel IMEI cez nastavenia zariadenia**

- **1** V zobrazení **Plocha** ťuknite na ikonu .
- **2** Vyhľadajte a ťuknite na **Nastavenia** > **Informácie o telefóne** > **Stav** > **Informácie o kóde IMEI**.

# Vyhľadanie strateného zariadenia prostredníctvom Správcu zariadení Android™

Google™ ponúka webovú službu na vyhľadávanie a zabezpečenie s názvom Správca zariadení Android. V prípade straty zariadenia môžete Správcu zariadení Android využiť na:

- **•** nájdenie a zobrazenie polohy zariadenia,
- **•** prezvonenie alebo uzamknutie zariadenia, vymazanie všetkých údajov alebo pridanie telefónneho čísla na obrazovku uzamknutia.

Ďalšie informácie o službe Správca zariadení Android nájdete na stránke [www.support.google.com](http://www.support.google.com).

Ţ. Správca zariadenia Android™ nefunguje v prípade, že je zariadenie vypnuté alebo nemá pripojenie na internet. Služba Správca zariadenia Android nemusí byť dostupná vo všetkých krajinách či oblastiach.

#### **Aktivácia Správcu zariadení Android™**

- **1** Ak zariadenie zdieľate s viacerými používateľmi, musíte sa prihlásiť ako vlastník.
- **2** Potrebujete aktívne dátové pripojenie a musíte zapnúť služby určovania polohy.
- **3** V zobrazení **Plocha** ťuknite na ikonu .
- **4** Vyhľadajte a ťuknite na **Nastavenia** > **Google** > **Zabezpečenie**.
- **5** Ťuknutím na jazdce vedľa položiek **Lokalizácia zariadenia na diaľku** a **Povoliť odomknutie a vymazanie na diaľku** zapnite obidve funkcie.
- **6** Ak sa zobrazí výzva na odsúhlasenie zmluvných podmienok, ťuknite na položku **Aktivovať správcu tohto zariadenia**.
- **7** Ak si chcete overiť, či Správca zariadení Android™ dokáže po aktivácii služby nájsť vaše zariadenie, prejdite na stránku [www.android.com/devicemanager](http://www.android.com/devicemanager) a prihláste sa pomocou účtu Google™.
- $\bullet$ Správcu zariadení Android môžete zapnúť aj cez nastavenie Uzamknutie obrazovky a bezpečnosť v ponuke Správcovia zariadenia.

# <span id="page-22-0"></span>**Základné informácie**

# Použitie dotykovej obrazovky

# **Ťuknutie**

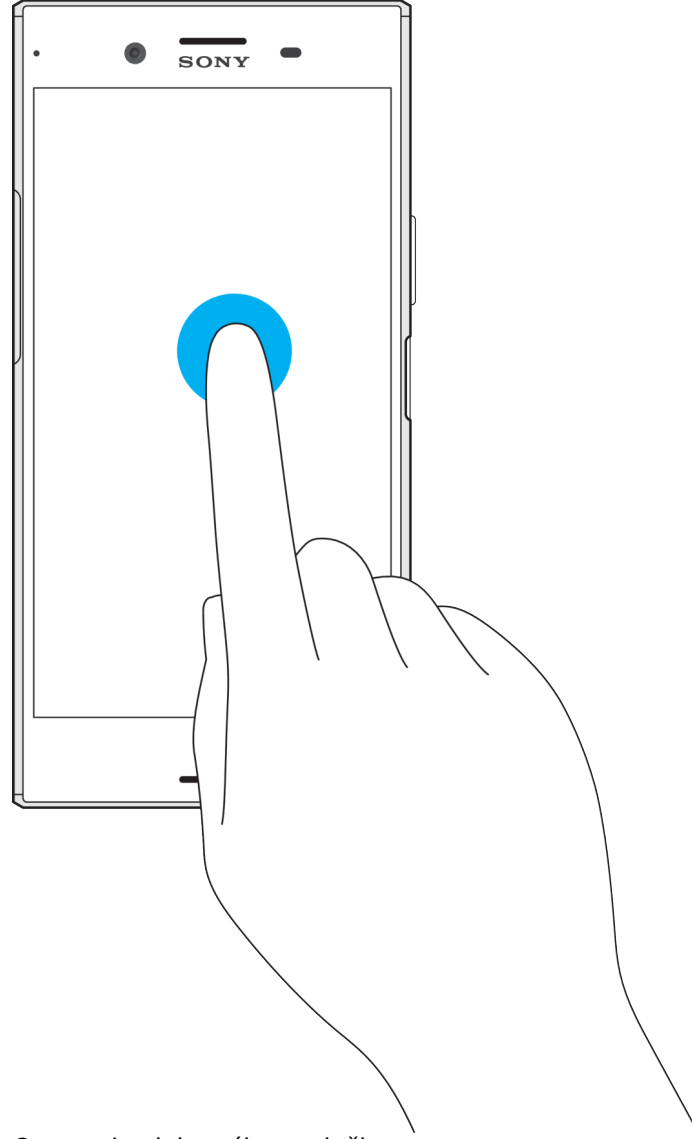

- **•** Otvorenie alebo výber položky.
- **•** Začiarknutie alebo zrušenie začiarknutia políčka alebo možnosti.
- **•** Zadanie textu pomocou klávesnice na obrazovke.

# **Dotyk a podržanie**

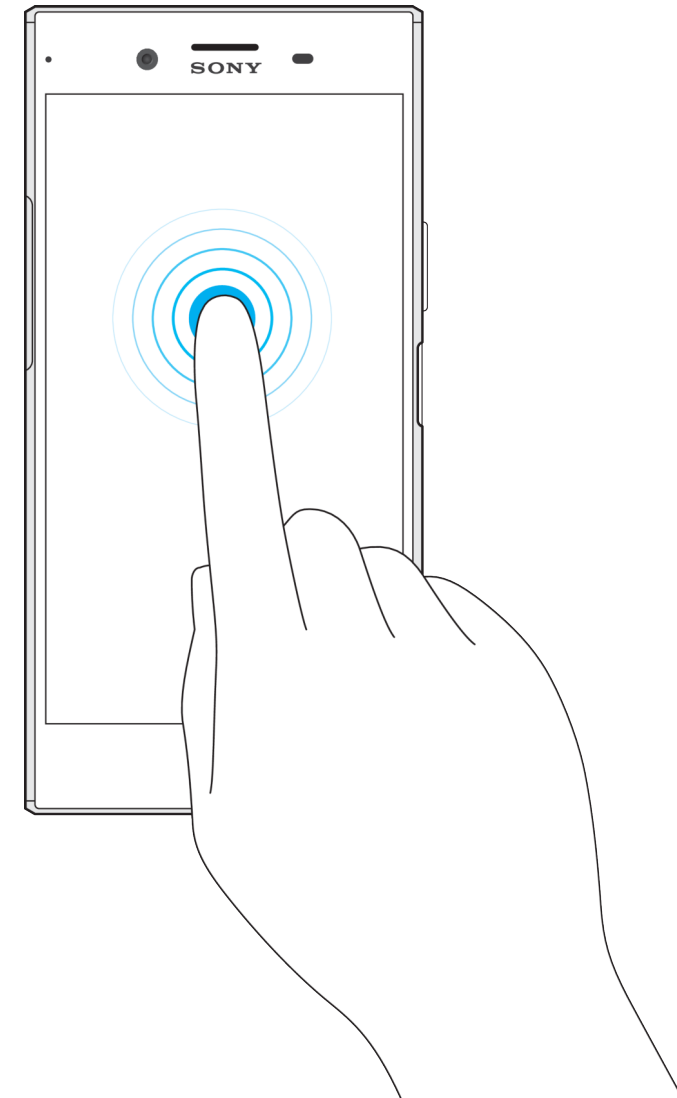

- **•** Presuňte položku.
- **•** Aktivujte ponuku konkrétnej položky.
- **•** Aktivujte režim výberu, ktorý umožňuje napríklad vybrať viacero položiek v zozname.

# **Roztiahnutie a stiahnutie obrazu prstami**

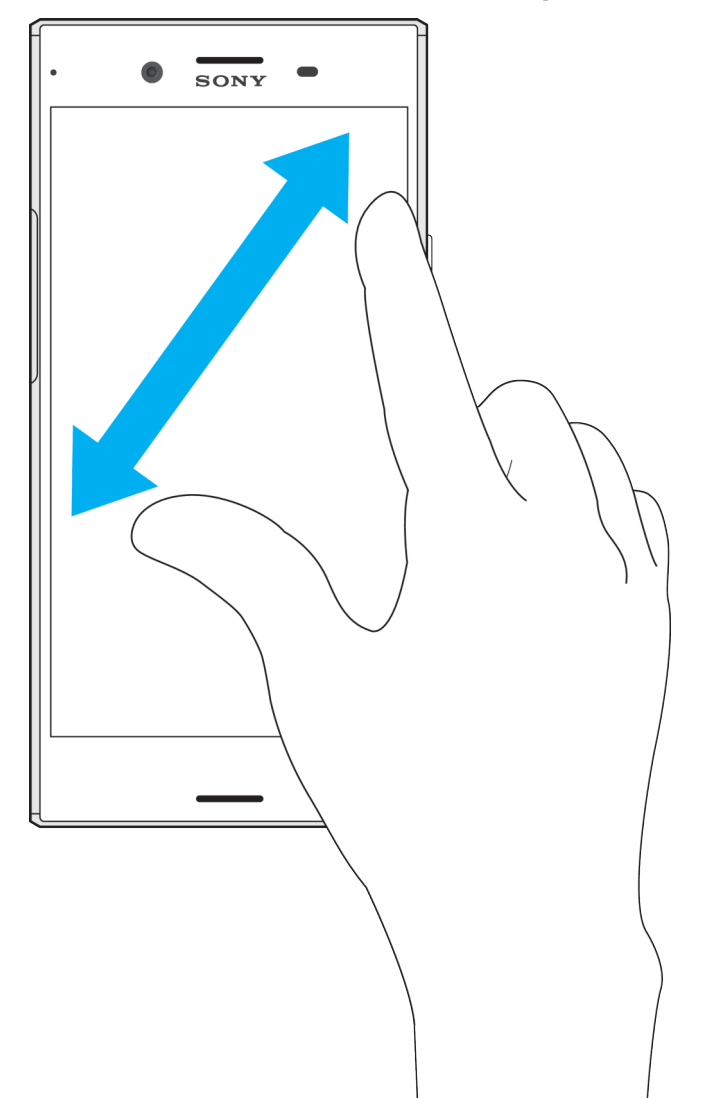

**•** Pomocou tejto funkcie môžete priblížiť alebo oddialiť zobrazenie webových stránok, fotografií a máp, prípadne aj snímok pri fotografovaní alebo nahrávaní videí.

# **Potiahnutie prstom**

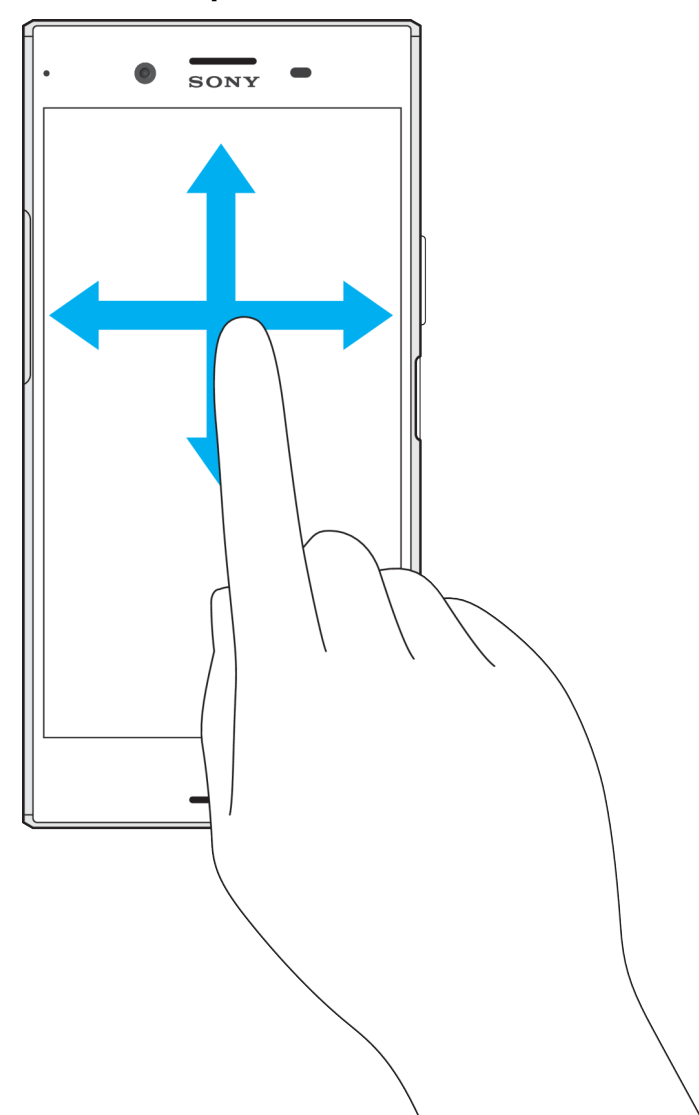

- **•** Posúvanie nahor alebo nadol v zozname.
- **•** Posúvanie doľava alebo doprava, napríklad medzi tablami plochy.
- **•** Potiahnutie prstom doľava alebo doprava na zobrazenie viacerých možností.

# **Rýchly pohyb**

<span id="page-26-0"></span>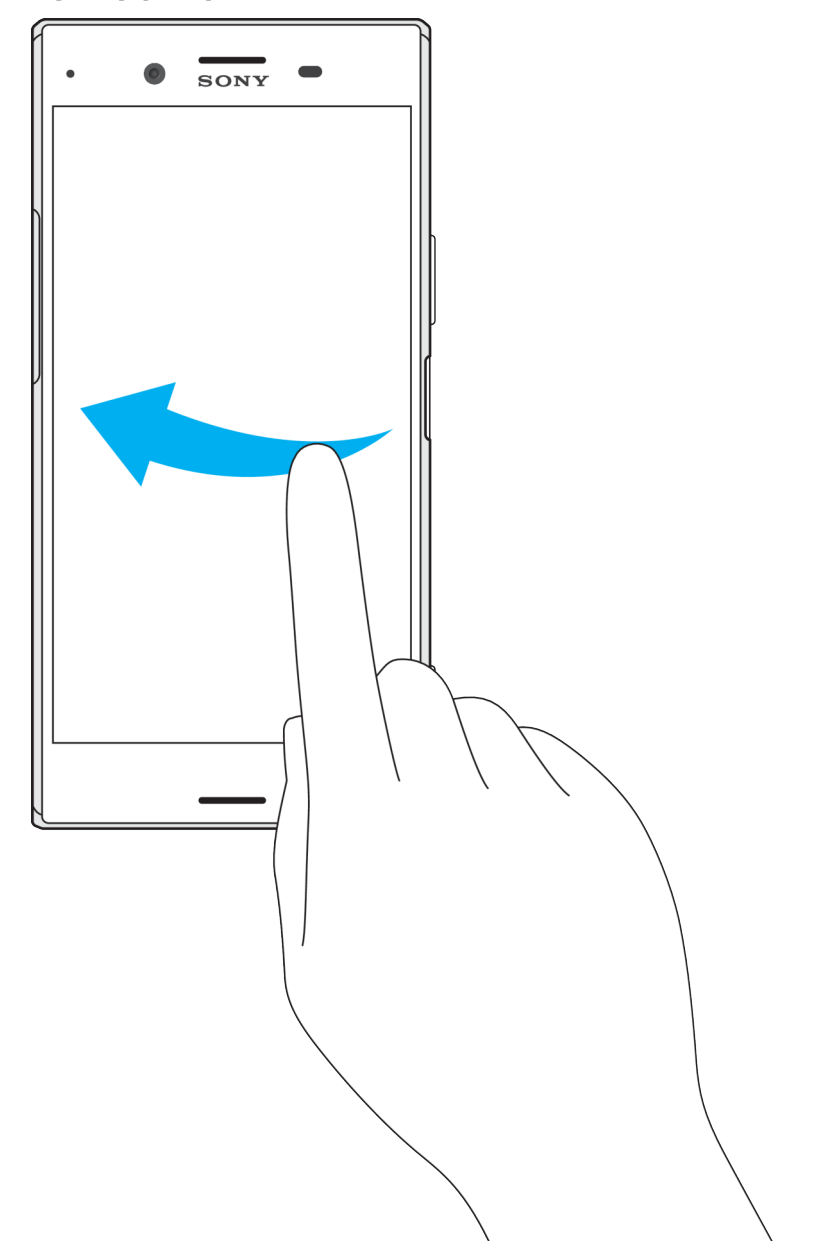

**•** K dispozícii je možnosť rýchleho posúvania, napríklad v zozname alebo na webovej stránke. Posúvanie môžete zastaviť ťuknutím na obrazovku.

# Zamknutie a odomknutie obrazovky

Ak je vaše zariadenie zapnuté a v určenom čase sa nepoužíva, obrazovka stmavne, aby sa šetrila energia batérie, a automaticky sa zamkne. Tento zámok bráni neželaným úkonom na dotykovej obrazovke, keď ju nepoužívate. Základné zamknutie potiahnutím prstom je nastavené už pri zakúpení zariadenia. Znamená to, že ak chcete obrazovku odomknúť, je potrebné potiahnuť prstom doľava alebo nahor. Toto bezpečnostné nastavenia môžete neskôr zmeniť a pridať iné typy zámkov. Pozrite si tému [Zámok obrazovky](#page-12-0) na strane 13.

<span id="page-27-0"></span>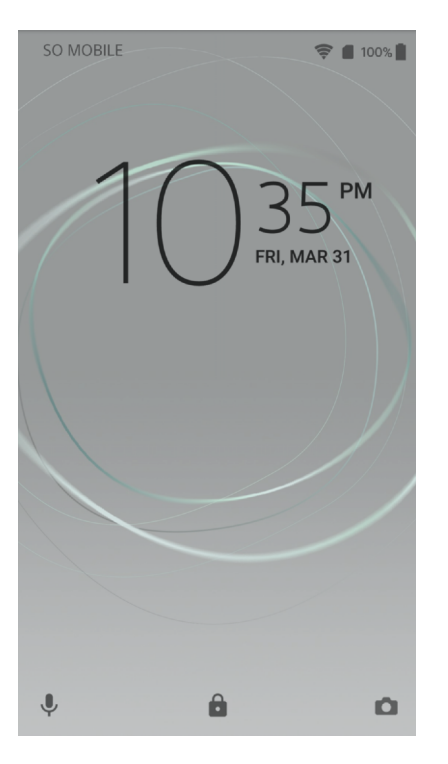

# **Aktivácia obrazovky**

**•** Krátko stlačte tlačidlo napájania .

# **Uzamknutie obrazovky**

**•** Keď je obrazovka aktívna, krátko stlačte tlačidlo napájania .

# Plocha

Plocha je východiskovým bodom pri používaní zariadenia. Pripomína plochu obrazovky počítača. Plocha môže obsahovať až dvadsať tabiel, ktoré presahujú bežnú šírku obrazovky. Počet tabiel na ploche je znázornený radom bodiek v dolnej časti plochy. Zvýraznená bodka ukazuje tablu, ktorá je práve zobrazená.

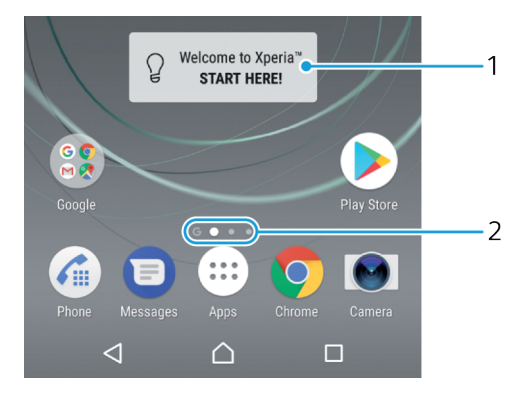

- 1. Víta vás widget Xperia™ ťuknutím sem otvorte widget a vyberte úlohu, ako je kopírovanie obsahu zo starého zariadenia či nastavenie služieb Xperia™
- 2. Bodky predstavujú počet tabiel na ploche

# **Prechod na Domovskú obrazovku**

**•** Stlačte tlačidlo △.

# **Prehľadávanie plochy**

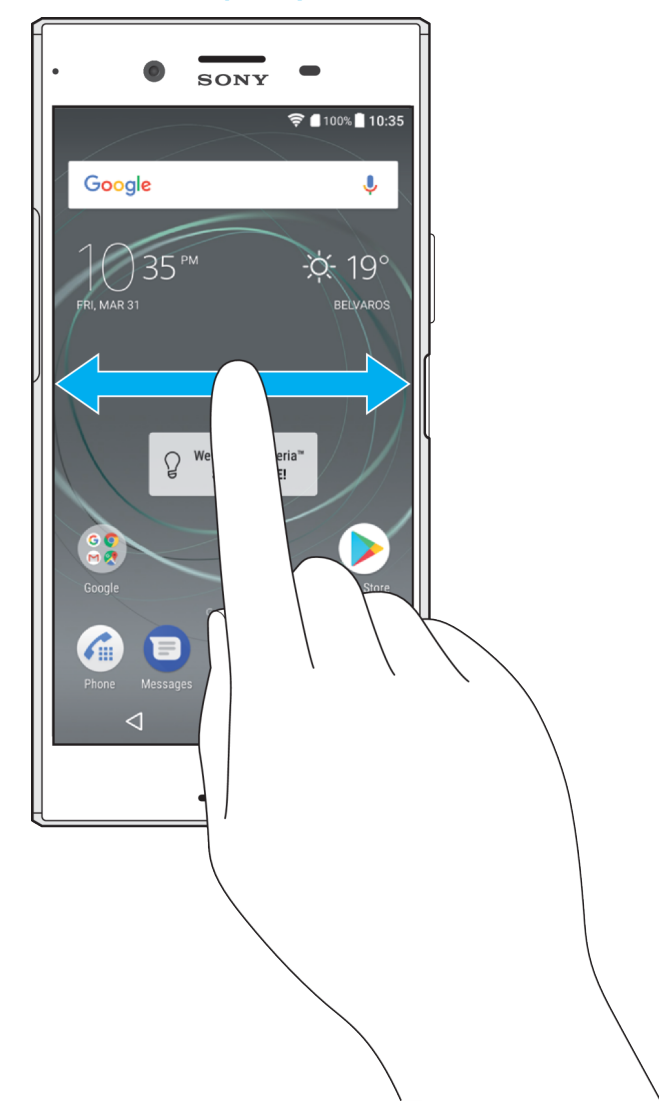

# **Tably plochy**

Na plochu môžete pridať nové tably (maximálne dvadsať tabiel) alebo ich odstrániť. Okrem toho môžete nastaviť tablu, ktorú chcete použiť ako hlavnú tablu plochy.

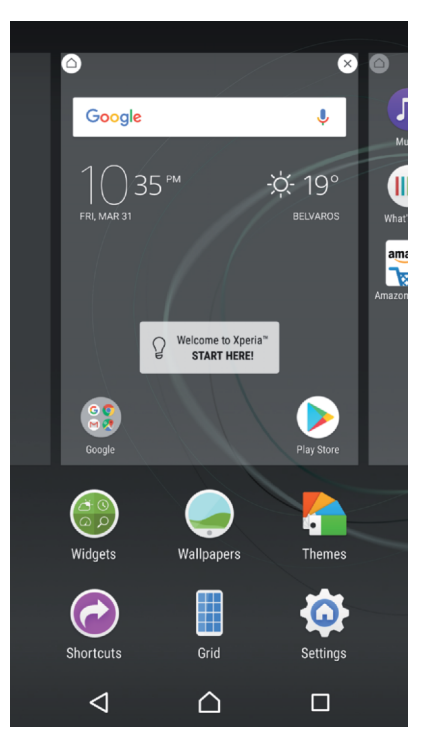

# **Nastavenie tably ako hlavnej tably plochy**

- **1** Dotknite sa ktorejkoľvek časti plochy a podržte ju, kým zariadenie nezavibruje.
- **2** Rýchlym pohybom prsta doľava alebo doprava vyhľadajte tablu, ktorú chcete nastaviť ako hlavnú tablu plochy, a ťuknite na ikonu  $\bullet$ .
- $\mathbf{r}$ Keď sú zapnuté služby Vyhľadávanie Google a Google Now, tabla úplne vľavo je vyhradená pre ne a hlavná tabla plochy sa nedá zmeniť. Ďalšie informácie nájdete v časti *[Vyhľadávanie](#page-147-0)* [Google a Google Now](#page-147-0) na strane 148.

# **Pridanie tably na plochu**

- **1** Dotknite sa ktorejkoľvek časti plochy a podržte ju, kým zariadenie nezavibruje.
- **2** Ak chcete prehľadávať tably, rýchlym pohybom prsta prejdite úplne doprava alebo doľava a ťuknite na znamienko .
- $\mathbf{r}$ Keď sú zapnuté služby Vyhľadávanie Google a Google Now, tabla úplne vľavo je vyhradená pre ne a ďalšie tably sa už naľavo nemôžu pridať. Ďalšie informácie nájdete v časti [Vyhľadávanie Google a Google Now](#page-147-0) na strane 148.

# **Odstránenie tably z plochy**

- **1** Dotknite sa ľubovoľnej oblasti na ploche a podržte ju, kým zariadenie nezavibruje.
- **2** Dotykom rýchlym pohybom doľava alebo doprava prejdite k table, ktorú chcete odstrániť. Potom ťuknite na položku o v pravom hornom rohu tably.

# **Nastavenia plochy**

# **Nastavenie veľkosti mriežky na obrazovke**

- **1** Dotknite sa ktorejkoľvek časti plochy a podržte ju, kým zariadenie nezavibruje.
- **2** Ťuknite na položku **Mriežka** a vyberte veľkosť.
- **3** Ťuknite na tlačidlo **Použiť**.

# **Vypnutie alebo odinštalovanie aplikácie z plochy**

- <span id="page-30-0"></span>Po vypnutí predinštalovanej aplikácie sa odstránia všetky údaje, ale aplikácia sa dá znova zapnúť cez **Nastavenia** > **Aplikácie**. Kompletne odinštalovať sa dajú iba prevzaté aplikácie.
- **1** Dotknite sa ktorejkoľvek časti plochy a podržte ju, kým zariadenie nezavibruje.
- **2** Rýchlym pohybom doľava alebo doprava prechádzajte tablami. Všetky aplikácie, ktoré sa môžu vypnúť alebo odinštalovať, sú označené symbolom .
- **3** Ak bola aplikácia v zariadení predinštalovaná, ťuknite na ňu a potom na položku **VYPNÚŤ**. Ak ste si aplikáciu do zariadenia prevzali a chcete ju odinštalovať, ťuknite na **OK**.

# **Prispôsobenie veľkosti ikon na ploche**

- **1** Dotknite sa ľubovoľnej oblasti na ploche a podržte ju, kým zariadenie nezavibruje. Potom ťuknite na položku .
- **2** Ťuknite na položku **Veľkosť ikon** a potom vyberte možnosť.

# Obrazovka aplikácií

Obrazovka aplikácií, ktorú otvoríte z plochy, obsahuje aplikácie, ktoré boli v zariadení nainštalované vopred, ako aj aplikácie, ktoré ste prevzali.

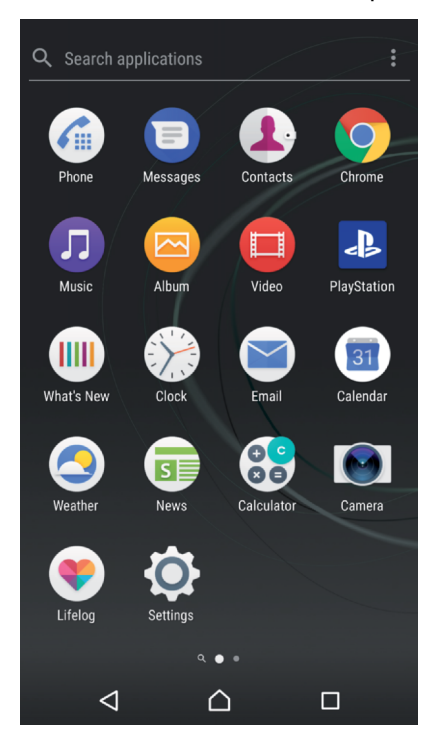

# **Zobrazenie všetkých aplikácií na obrazovke aplikácií**

- 1 Na ploche ťuknite na položku **...**
- **2** Na obrazovke aplikácií sa dotknite rýchlym pohybom doľava alebo doprava.

# **Zapnutie alebo vypnutie odporúčaných zoznamov aplikácií**

Pri prvom otvorení obrazovky aplikácie máte možnosť zapnúť alebo vypnúť odporúčané zoznamy aplikácií. Túto funkciu môžete zapnúť alebo vypnúť aj neskôr podľa týchto pokynov:

- **1** Dotknite sa ľubovoľnej oblasti na ploche a podržte ju, kým zariadenie nezavibruje. Potom ťuknite na ikonu .
- **2** Ťuknite na jazdec odporúčaní aplikácie.

#### **Otvorenie aplikácie z obrazovky aplikácií**

<span id="page-31-0"></span>**•** Keď je obrazovka aplikácií otvorená, dotykom rýchlym pohybom doľava alebo doprava vyhľadajte aplikáciu a ťuknite na ňu.

# **Vyhľadanie aplikácie na obrazovke aplikácií**

- **1** Na otvorenej obrazovke aplikácií ťuknite na položku **Hľadať aplikácie**.
- **2** Zadajte názov aplikácie, ktorú chcete vyhľadať.

# **Usporiadanie aplikácií na obrazovke aplikácií**

- **1** Na otvorenej obrazovke aplikácií ťuknite na položku .
- **2** Ťuknite na položku **Zoradenie aplikácií** a potom vyberte možnosť.

#### **Pridanie skratky k aplikácii na plochu**

- **1** Na obrazovke aplikácií sa dotknite ikony aplikácie a podržte ju, kým zriadenie nezavibruje. Potom ikonu presuňte do hornej časti obrazovky. Otvorí sa plocha.
- **2** Ikonu uchopte, presuňte na požadované miesto na ploche a pustite.

#### **Presúvanie aplikácií na obrazovke aplikácií**

- **1** Na otvorenej obrazovke aplikácií ťuknite na ikonu .
- **2** Skontrolujte, či je vybratá položka **Vlastné poradie** v časti **Zoradenie aplikácií**.
- **3** Dotknite sa aplikácie a podržte ju, kým zariadenie nezavibruje. Potom ju presuňte na nové miesto.

# **Vypnutie alebo odinštalovanie aplikácie z obrazovky aplikácií**

- Po vypnutí predinštalovanej aplikácie sa odstránia všetky údaje, ale aplikácia sa dá znova zapnúť cez **Nastavenia** > **Aplikácie**. Kompletne odinštalovať sa dajú iba prevzaté aplikácie.
- **1** Dotknite sa prázdnej oblasti na obrazovke aplikácií a podržte ju, kým zariadenie nezavibruje. Všetky aplikácie, ktoré sa môžu vypnúť alebo odinštalovať, sa označia symbolom .
- **2** Ak bola aplikácia v zariadení predinštalovaná, ťuknite na ňu a potom na položku **VYPNÚŤ**. Ak ste si aplikáciu do zariadenia prevzali a chcete ju odinštalovať, ťuknite na **OK**.

# Navigácia v aplikáciách

Na navigáciu medzi aplikáciami môžete použiť navigačné tlačidlá a okno naposledy použitých aplikácií, ktoré vám umožňujú jednoduché prepínanie všetkých naposledy použitých aplikácií. Navigačnými tlačidlami sú tlačidlo Naspäť, tlačidlo Plocha a tlačidlo naposledy použitých aplikácií. Na obrazovke môžete naraz otvoriť dve aplikácie pomocou režimu rozdelenej obrazovky. Aplikácia však musí podporovať funkciu viacerých okien. Niektoré tlačidlá sa zatvoria po stlačení tlačidla Plocha ∩, kým iné sa iba pozastavia alebo naďalej fungujú v pozadí. Ak je aplikácia pozastavená alebo spustená v pozadí, pri jej ďalšom otvorení môžete pokračovať tam, kde ste prestali.

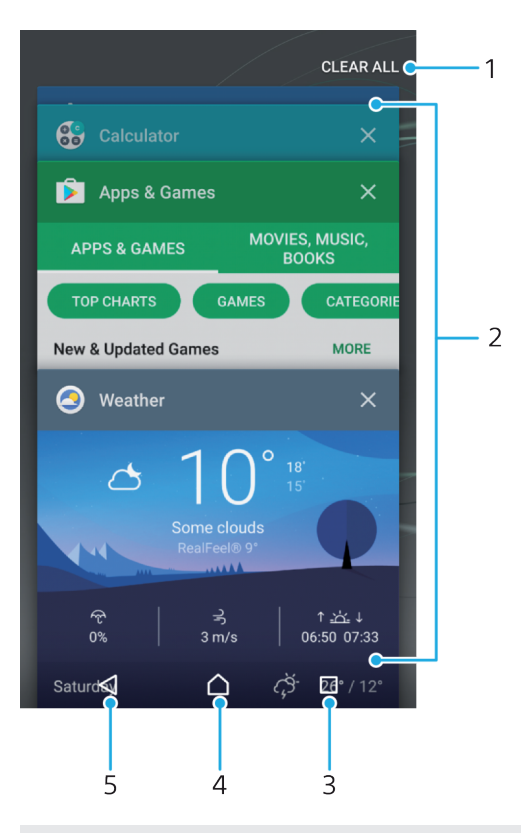

- 1. Vymazať všetko zatvorenie všetkých nedávno použitých aplikácií
- 2. Okno naposledy použitých aplikácií otvorenie naposledy použitej aplikácie
- 3. Tlačidlo naposledy použitých aplikácií otvorenie okna naposledy použitých aplikácií a panela obľúbených položiek
- 4. Tlačidlo Plocha ukončenie aplikácie a návrat na plochu
- 5. Tlačidlo Naspäť návrat na predchádzajúcu obrazovku v aplikácii alebo zavretie aplikácie

# **Otvorenie naposledy použitých okien aplikácií**

● Stlačte □.

# **Rýchle prepínanie medzi naposledy použitými aplikáciami**

• Dvakrát rýchlo stlačte ...

# **Zatvorenie všetkých nedávno použitých aplikácií**

**•** Ťuknite na □ a potom na položku VYMAZAŤ VŠETKO.

# **Otvorenie ponuky v aplikácii**

- **•** Počas používania aplikácie ťuknite na tlačidlo .
- Ponuka nie je k dispozícii vo všetkých aplikáciách.

# **Režim rozdelenej obrazovky**

V režime rozdelenej obrazovky môžete naraz zobraziť dve aplikácie. Napríklad priečinok prijatých e-mailov a webový prehliadač.

<span id="page-33-0"></span>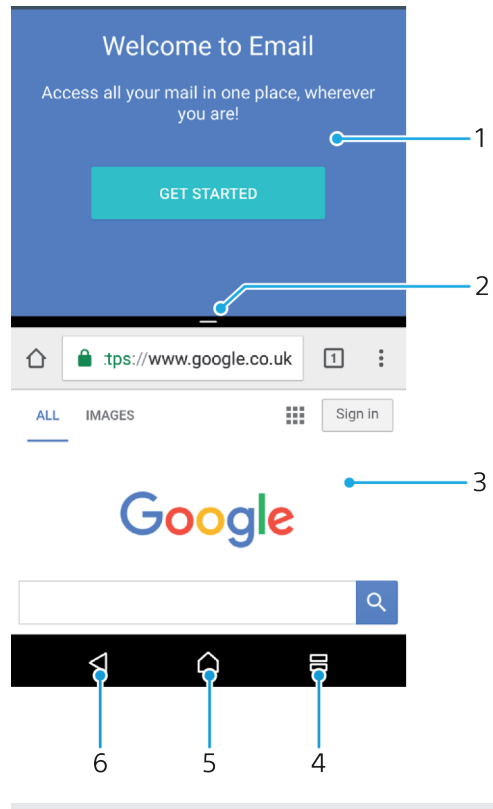

- 1. Jedna aplikácia v hornom okne
- 2. Hranica rozdelenej obrazovky jej posúvaním sa mení veľkosť okien
- 3. Druhá aplikácia v dolnom okne
- 4. Tlačidlo rozdelenej obrazovky výber naposledy použitej aplikácie
- 5. Tlačidlo Plocha návrat na plochu
- 6. Tlačidlo Naspäť návrat na predchádzajúcu obrazovku v aplikácii alebo zavretie aplikácie
- ı Režim rozdelenej obrazovky nefunguje pre všetky aplikácie.

# **Používanie režimu rozdelenej obrazovky**

- **1** Skontrolujte, či obidve aplikácie, ktoré chcete použiť v režime rozdelenej obrazovky, sú otvorené a bežia v pozadí.
- 2 Ťuknite na **□** a potom požadovanú aplikáciu potiahnite do hornej časti obrazovky.
- **3** V dolnej časti obrazovky ťuknite na druhú požadovanú aplikáciu.
- **4** Pri orientácii na výšku upravte veľkosť okien potiahnutím čierneho pruhu v strede nahor alebo nadol.
- **5** Ak chcete režim rozdelenej obrazovky ukončiť, ťuknite na tlačidlo 吕a podržte ho.

# **Widgety**

Widgety sú malé aplikácie, ktoré môžete používať priamo na ploche. Okrem toho fungujú ako skratky. Widget Počasie napríklad zobrazuje základné informácie o počasí priamo na ploche. Po ťuknutí na tento widget sa otvorí celá aplikácia Počasie. Ďalšie widgety si môžete prevziať cez Google Play™.

#### **Pridanie widgetu na plochu**

- **1** Dotknite sa prázdnej oblasti v zobrazení **Plocha**, podržte ju, kým zariadenie nezavibruje, a potom ťuknite na položku **Widgety**.
- **2** Vyhľadajte widget, ktorý chcete pridať, a ťuknite naň.

# **Zmena veľkosti widgetu**

- <span id="page-34-0"></span>**1** Dotknite sa widgetu a podržte ho, kým zariadenie nezavibruje, a potom widget pustite. Ak je možné zmeniť veľkosť widgetu, napríklad widgetu Kalendár, zobrazí sa zvýraznený rám a bodky na úpravu veľkosti.
- **2** Potiahnutím bodiek dovnútra alebo von zmenšite alebo zväčšite veľkosť widgetu.
- **3** Novú veľkosť widgetu potvrďte ťuknutím kdekoľvek v zobrazení **Plocha**.

#### **Presunutie widgetu**

**•** Dotknite sa widgetu a podržte na ňom prst, kým zariadenie nezavibruje. Potom ho presuňte do novej oblasti.

#### **Odstránenie widgetu**

**•** Dotknite sa widgetu a podržte na ňom prst, kým zariadenie nezavibruje. Potom ho presuňte do časti **Odstrániť z plochy**.

# Skratky a priečinky

Pomocou skratiek a priečinkov môžete spravovať aplikácie a upratať plochu.

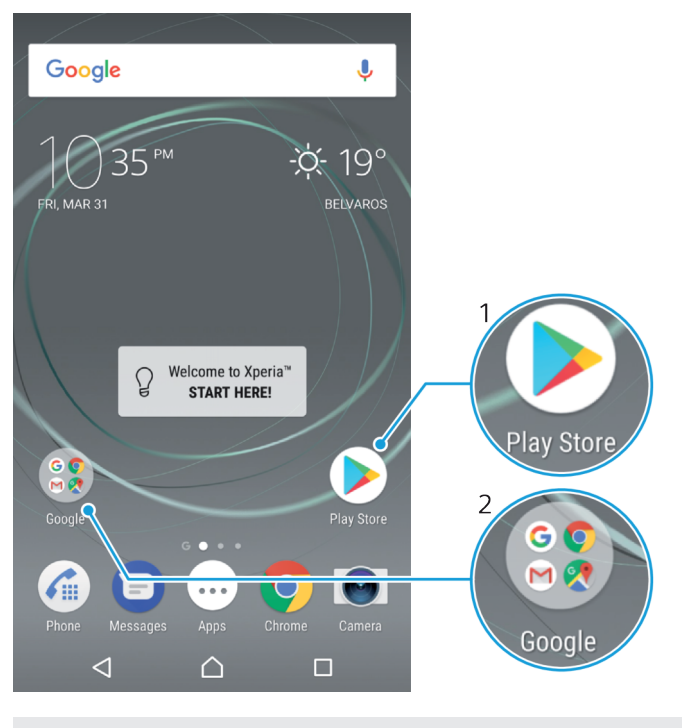

- 1 Prístup k aplikácii pomocou skratky
- 2 Prístup k priečinku s aplikáciami

# **Pridanie skratky k aplikácii na plochu**

- **1** Dotknite sa prázdnej oblasti v zobrazení **Plocha** a podržte ju.
- **2** V ponuke prispôsobenia ťuknite na položky **Widgety** > **Skratky**.
- **3** Pozrite si zoznam aplikácií a niektorú si vyberte. Vybratá aplikácia sa pridá na obrazovku **Plocha**.

#### **Presun položky na ploche**

**•** Dotknite sa položky a podržte ju, kým zariadenie nezavibruje. Potom ju presuňte na nové miesto.

#### **Odstránenie položky z plochy**

<span id="page-35-0"></span>**•** Dotknite sa položky a podržte ju, kým zariadenie nezavibruje. Potom ju presuňte do časti **Odstrániť z plochy** v hornej časti obrazovky.

#### **Vytvorenie priečinka na ploche**

**•** Dotknite sa a podržte prst na ikone aplikácie alebo jej skratke, kým zariadenie nezavibruje. Potom ju presuňte na ikonu či skratku inej aplikácie.

#### **Pridanie položiek do priečinka na ploche**

**•** Dotknite sa položky a podržte na nej prst, kým zariadenie nezavibruje. Potom položku presuňte do priečinka.

# **Premenovanie priečinka na ploche**

- **1** Ťuknutím otvorte priečinok.
- **2** Ak chcete zobraziť pole **Názov priečinka**, ťuknite na záhlavie priečinka.
- **3** Zadajte nový názov priečinka a ťuknite na položku **Hotovo**.

# Pozadie a motívy

V novom zariadení je na ploche aj na obrazovke uzamknutia prednastavené pozadie, ktoré si môžete zmeniť podľa seba, a to pomocou tapiet a motívov rôznych farieb a vzorov.

Tapetu na ploche a obrazovke uzamknutia môžete vymeniť bez toho, aby ste museli meniť akékoľvek iné prvky na týchto obrazovkách. Živé tapety vnášajú do interakcií s dotykovou obrazovkou vizuálne efekty, ktoré umožňujú dynamickú zmenu displeja.

Motívy sa môžu vzťahovať na tapetu, šetrič obrazovky, nadpisové panely a zvukové schémy, ktoré dokopy dotvárajú jedinečný vzhľad a funkčnosť vášho zariadenia.

# **Zmena tapety**

- **1** Dotknite sa prázdnej oblasti v zobrazení **Plocha** a podržte ju, kým zariadenie nezavibruje.
- **2** Ťuknite na položku **Tapety** a vyberte niektorú možnosť.
- $-\bullet$ Zmeniť si môžete aj tapetu na obrazovke uzamknutia alebo nastaviť rovnaký obrázok na plochu aj na obrazovku uzamknutia. Vykonajte kroky vyššie a potom ťuknite na **Album**. Ťuknite na požadovaný obrázok a vyberte niektorú možnosť.

# **Nastavenie motívu**

- **1** Dotknite sa prázdnej oblasti v zobrazení **Plocha** a podržte ju, kým zariadenie nezavibruje.
- **2** Ťuknite na položku **Motívy**.
- **3** Vyberte možnosť:
	- **•** Ak chcete použiť existujúci motív, vyberte ho a ťuknite na položku **POUŽIŤ MOTÍV**.
	- **•** Ak si chcete prevziať nový motív, ťuknite na položku **ZÍSKAŤ ĎALŠIE MOTÍVY**.
- Pri zmene motívu sa zmení aj pozadie niektorých aplikácií.

# Snímanie fotografie obrazovky

Môžete nasnímať akúkoľvek obrazovku vášho zariadenia Snímky obrazovky sa automaticky ukladajú do aplikácie Album.
#### **Vytvorenie snímky obrazovky**

- <span id="page-36-0"></span>**1** Stlačte a podržte tlačidlo napájania, kým sa nezobrazí okno s výzvou.
- **2** Ťuknite na ikonu [+].
- $\frac{1}{2}$ Snímku obrazovky môžete vytvoriť aj súčasným stlačením a podržaním tlačidla napájania a dolného tlačidla hlasitosti.

### **Zobrazenie snímky obrazovky**

- **1** Dvojitým ťuknutím na stavový riadok zobrazte panel upozornení.
- **2** Ťuknite na snímku obrazovky.
- ÷ Snímky obrazovky si môžete pozrieť aj v aplikácii Album.

# Upozornenia

Upozornenia slúžia na poskytovanie informácií o udalostiach, ako sú správy a upozornenia kalendára, ako aj prebiehajúce aktivity, napríklad preberanie súborov. Upozornenia sa zobrazujú na nasledujúcich miestach:

- **•** stavový riadok,
- **•** panel upozornení,
- **•** obrazovka uzamknutia.

#### **Otvorenie alebo zatvorenie panela upozornení**

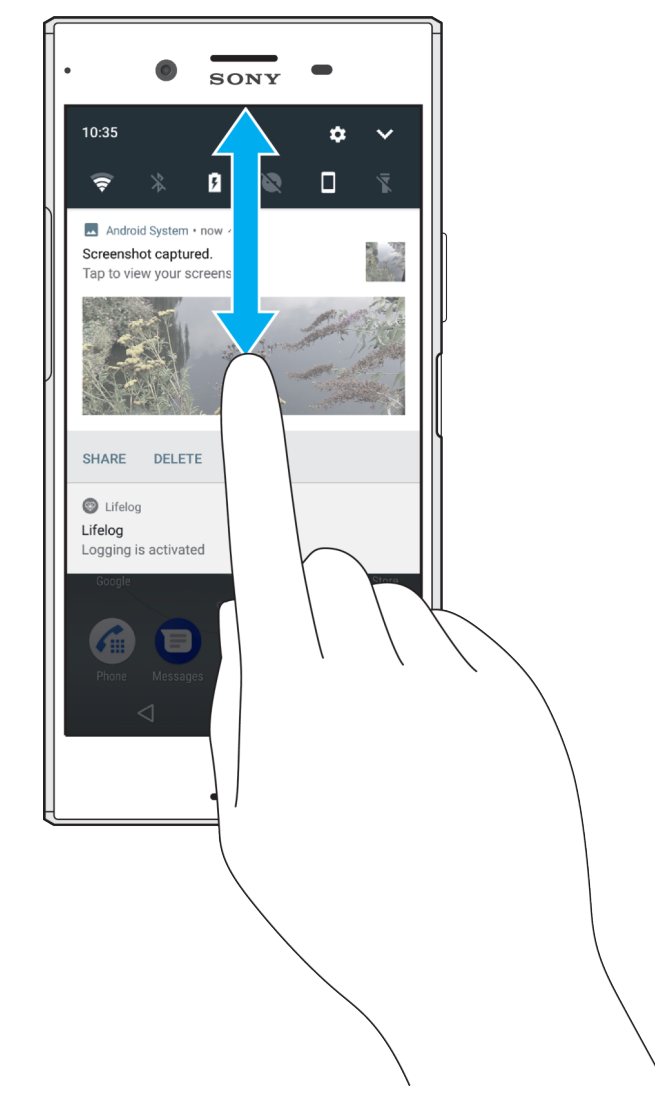

- **1** Ak chcete otvoriť panel upozornení, posuňte stavový riadok nadol alebo naň jednoducho dvakrát ťuknite.
- **2** Ak chcete panel upozornení zavrieť, presuňte ho uchopením alebo rýchlym pohybom prsta nahor.
- Keď otvoríte panel upozornení a znova stiahnete stavový riadok nadol, dostanete sa k panelu rýchlych nastavení.

#### **Spracovanie upozornenia na paneli upozornení**

- **•** Ťuknite na upozornenie.
- Na četové alebo e-mailové správy môžete odpovedať priamo z panela upozornení.

#### **Zrušenie upozornenia na paneli upozornení**

- **•** Prstom potiahnite doľava alebo doprava po upozornení.
- Nie všetky upozornenia sa dajú zrušiť.
- Ak chcete zmeniť nastavenia upozornení, stačí upozornenie pomaly potiahnuť doľava alebo doprava a potom ťuknúť na ikonu **ra**.

#### **Rozbalenie upozornenia na paneli upozornení**

- **•** Ak chcete rozbaliť a pozrieť si ďalšie informácie o upozornení bez toho, aby ste otvorili príslušnú aplikáciu, stačí na upozornenie ťuknúť.
- Niektoré upozornenia sa nedajú rozbaliť.

#### **Vymazanie všetkých upozornení z panela upozornení**

**•** Ťuknite na položku **VYMAZAŤ VŠETKO**.

#### **Vykonanie akcie pri upozornení z obrazovky uzamknutia**

**•** Dvakrát ťuknite na upozornenie.

#### **Zrušenie upozornenia z obrazovky uzamknutia**

**•** Prstom potiahnite doľava alebo doprava po upozornení.

#### **Rozbalenie upozornenia na obrazovke uzamknutia**

- **•** Posuňte upozornenie smerom nadol.
- Niektoré upozornenia sa nedajú rozbaliť.

# **Spravovanie upozornení na obrazovke uzamknutia**

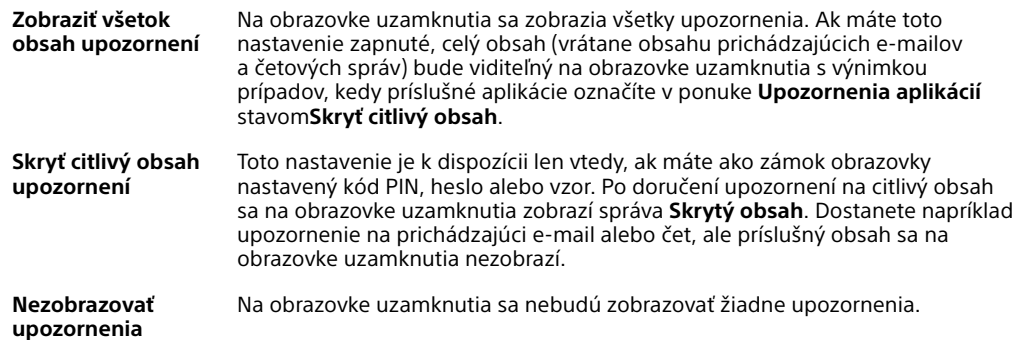

#### **Výber upozornení, ktoré sa majú zobrazovať na obrazovke uzamknutia**

- <span id="page-38-0"></span>**1** V zobrazení **Plocha** ťuknite na ikonu .
- **2** Vyhľadajte a ťuknite na **Nastavenia** > **Upozornenia**.
- **3** Ťuknite na ikonu a potom na položku **Na uzamknutej obrazovke**.
- **4** Vyberte niektorú možnosť.
- $-\bullet$ Upozornenia môžete ponechať na obrazovke uzamknutia dovtedy, kým ich potiahnutím prstom neodstránite. Túto funkciu zapnete ťuknutím na jazdec **Nechať upozornenia na obr. uzamkn.**.

# **Nastavenie úrovne upozorňovania pre aplikáciu**

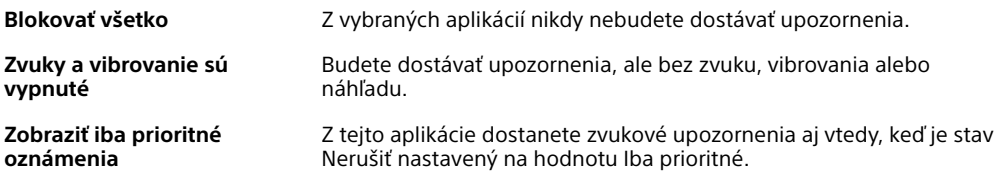

#### **Nastavenie úrovne upozorňovania pre aplikáciu**

- **1** V zobrazení **Plocha** ťuknite na ikonu .
- **2** Vyhľadajte a ťuknite na **Nastavenia** > **Upozornenia**.
- **3** Vyberte požadovanú aplikáciu.
- **4** Ťuknutím na jazdce podľa potreby upravte nastavenia upozornení.

## **Indikátor upozornenia**

Indikátor upozornenia informuje o stave batérie a niektorých iných udalostiach. Blikajúce biele svetlo napríklad znamená, že máte novú správu alebo zmeškaný hovor. Indikátor upozornenia je predvolene zapnutý, dá sa však manuálne vypnúť.

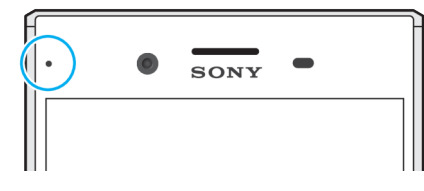

ţ Keď je indikátor upozornenia vypnutý, rozsvieti sa len v prípade upozornenia na stav batérie, napríklad ak úroveň nabitia batérie klesne pod 15 percent.

#### **Zapnutie alebo vypnutie indikátora upozornení**

- **1** Na ploche ťuknite na ikonu **.**
- **2** Vyhľadajte a ťuknite na **Nastavenia** > **Upozornenia** > .
- **3** Funkciu zapnite alebo vypnite ťuknutím na jazdec vedľa položky **Svetelné upozornenie**.

# Ikony v stavovom riadku

### **Ikony stavu**

- N Žiadna karta SIM
- Intenzita signálu **ال**
- $\angle$ Bez signálu
- Roaming ®⊿f
- **AV** Odosielanie a preberanie dát LTE
- $\sum_{i=1}^{6}$ Odosielanie a preberanie dát GPRS
- $\mathbf{M}^{\mathbf{t}}$ Odosielanie a preberanie dát EDGE
- $\frac{3G}{4}$ Odosielanie a preberanie dát 3G
- **Exit** Odosielanie a preberanie údajov HSPA+
- $\widehat{\mathbb{R}}$ Je zapnuté pripojenie Wi-Fi a prenášajú sa údaje.
- $\tilde{\mathbb{R}}^x$ Pripojenie Wi-Fi je zapnuté, ale nie je pripojenie k internetu.

Táto ikona sa zobrazuje aj vtedy, keď sa snažíte pripojiť k zabezpečenej sieti Wi-Fi. Po úspešnom prihlásení výkričník zmizne.

Ak je služba Google™ vo vašej oblasti zablokovaná, výkričník sa môže zobraziť aj vtedy, keď je zariadenie pripojené k sieti Wi-Fi a internetové pripojenie funguje.

- Stav batérie
- Batéria sa nabíja
- $\bigstar$ Je aktivovaný režim V lietadle
- $\ast$ Je aktivovaná funkcia Bluetooth®
- $\mathscr{E}$ Mikrofón je vypnutý
- $\ket{0}$ Je zapnutý hlasný odposluch
- Je aktivovaný režim Nerušiť  $\bullet$
- ⊪⊪ Režim vibrovania
- $\circledcirc$ Budík je nastavený
- $\bullet$ Služba GPS je aktivovaná
- $\ddot{\bm{\circ}}$ Prebieha synchronizácia
- Φl Problém s prihlásením alebo synchronizáciou
- Ţ Siete alebo oblasti, prípadne funkcie alebo služby zastúpené niektorými ikonami v tomto zozname nemusia ponúkať všetci poskytovatelia služieb.

#### **Správa ikon v stavovom riadku**

- **1** Na ploche ťuknite na položku **...**
- **2** Vyhľadajte položky **Nastavenia** > **Displej** > **Systémové ikony** a ťuknite na ne.
- **3** Začiarknite políčka systémových ikon, ktoré sa majú zobrazovať v stavovom riadku.

### **Ikony upozornení**

- $\blacksquare$ Nová správa SMS alebo MMS
- $\mathcal{L}_{J}$ Prebiehajúci hovor
- $\geq$ Zmeškaný hovor
- $\mathcal{L}_{\mathbb{I}}$ Podržaný hovor
- Zapnuté presmerovanie hovorov ₽
- $\overline{a}$ Nová hlasová správa
- $\blacktriangledown$ Nová e-mailová správa
- ىن Preberanie dát
- Odovzdávanie dát  $\spadesuit$
- Vypnuté mobilné dáta **ED**
- $\checkmark$ Spustenie základného nastavenia zariadenia
- Ö K dispozícii je aktualizácia softvéru
- $\circ$ K dispozícii sú aktualizácie systému
- $\overline{\mathcal{F}}$ Prevzatie aktualizácií systému
- $\downarrow$ Ťuknutím nainštalujte prevzaté aktualizácie systému
- A Režim STAMINA je aktivovaný
- do Režim Ultra STAMINA je aktivovaný
- Ď Správca batérie je aktivovaný
- YС Je zapnuté potláčanie šumu
- $\overline{\phantom{0}}$ Vytvorila sa snímka obrazovky
- Videočet s priateľmi cez aplikáciu Duo™  $\blacksquare$
- л Prehráva sa skladba
- N Zariadenie je pripojené k počítaču káblom USB
- ا پ Interný ukladací priestor je využitý na 75 %. Ťuknutím sem prenesiete údaje na pamäťovú kartu.
- $\blacktriangle$ Varovanie
- Ďalšie nezobrazené upozornenia  $\overline{\phantom{a}}$
- Ţ V zariadení sa môžu zobraziť aj iné ikony, ktoré nie sú v tomto zozname. Tento zoznam je len na referenčné účely a môže sa meniť bez predchádzajúceho upozornenia.

#### **Blokovanie odosielania upozornení z aplikácie**

- 1 Na ploche ťuknite na ikonu **.**
- **2** Vyhľadajte a ťuknite na **Nastavenia** > **Upozornenia**.
- **3** Vyberte aplikáciu.
- **4** Ťuknite na jazdec **Blokovať všetko**.

# Prehľad aplikácií

- Ţ Niektoré aplikácie nemusia byť súčasťou vášho zariadenia, prípadne nemusia mať podporu vo všetkých sieťach alebo u všetkých poskytovateľov služieb vo všetkých oblastiach.
	- V aplikácii Album si môžete spravovať svoje fotografie a videá, prezerať si □ ich a upravovať.
	- amazon<br>**Teccco** Priamo v zariadení môžete prehľadávať, vyhľadávať a nakupovať tisíce produktov.
	- H<sub>o</sub> Chráňte zariadenie pred vírusmi, malvérom, spyware, neoprávneným získavaním údajov a online zneužívaním.
	- $00<sub>o</sub>$ Aplikácia Kalkulačka slúži na základné výpočty.
	- V aplikácii Kalendár môžete sledovať rôzne udalosti a organizovať si 31 schôdzky.
	- S fotoaparátom si nafotíte obrázky a nahráte videá.  $\bullet$
- Vo webovom prehliadači Chrome môžete hľadať a prezerať si webové **CO** stránky, texty a obrázky a spravovať záložky.
- Pomocou aplikácie Hodiny nastavíte rôzne budíky a časovače.  $\sum_{i=1}^{n}$
- $\bullet$ V aplikácii Kontakty si môžete organizovať telefónne čísla, e-mailové adresy a ďalšie kontaktné údaje.
- Q Cez túto aplikáciu sa dostanete k prevzatým aplikáciám, dokumentom a obrázkom.
- Videohovory s použitím aplikácie Duo™.  $\blacksquare$
- Spolu s ostatnými si vytvárajte dokumenty, spoločne ich upravujte a spolupracujte na nich.
- ۵ Dokumenty a súbory si uložte, aby ste sa k nim ľahko dostali z ktoréhokoľvek zariadenia, mohli ste ich zdieľať s priateľmi a spolupracovať s kolegami.
- Cez aplikáciu E-mail môžete odosielať a prijímať e-maily cez osobné aj  $\blacksquare$ pracovné účty.
- $\left| \cdot \right|$ Cez Facebook™ sa zúčastňujete diania v sociálnych sieťach s priateľmi, rodinou či kolegami po celom svete.
- Aplikácia Gmail™ slúži na čítanie, písanie a organizovanie e-mailových M správ.
- Vyhľadajte si informácie v zariadení a na internete. G
- Aplikáciu Lifelog používajte na automatické zaznamenávanie udalostí  $\bullet$ z vášho každodenného života. Môžete si napríklad dať nejaké ciele a potom sledovať, ako sa vám ich darí plniť, prípadne si záložkou poznačiť výnimočné okamihy.
- V zariadení si môžete vychutnať hudbu, filmy, aplikácie, hry a získať exkluzívny prístup k jedinečnému obsahu, ktorý je dostupný len cez zariadenia Xperia™.
- R V aplikácii Google Maps™ si zobrazíte svoju aktuálnu polohu, vyhľadáte rôzne lokality a naplánujete rôzne trasy.
- Aplikácia Správy slúži na odosielanie a prijímanie textových  $\bullet$ a multimediálnych (MMS) správ.
- Aplikácia Xperia™ Movie Creator automaticky vytvorí z existujúcej zbierky  $\ddot{\cdot}$ fotografií a videí krátke videokolekcie.
- S aplikáciou Hudba si môžete organizovať a prehrávať hudbu a zvukové  $\mathbf 0$ knihy.
- Umožňuje zobrazovať správy z aplikácie News Suite.  $\widehat{\overline{\mathbf{B}}^{\mathbf{B}}}$
- Pri telefonovaní môžete číslo vytočiť manuálne alebo pomocou funkcie  $\mathcal{L}$ inteligentného vytáčania.
- ÷ V tejto aplikácii si môžete organizovať, vyhľadávať alebo prezerať všetky svoje fotografie a videá.
- V aplikácii Google Play Movies & TV si pozriete filmy alebo televízne relácie Ъ zakúpené alebo vypožičané z obchodu Google Play.
- to Objavte tisíce skladieb a započúvajte sa do nich cez aplikáciu Google Play Music.
- Cez aplikáciu Play Store™ si vyhľadáte aplikácie, ktoré si môžete zakúpiť, Ń prípadne prevziať zdarma.
- Zostaňte v kontakte s priateľmi a hrami, ktoré radi hrávate, alebo nakupujte  $\overline{a}$ v obchode PlayStation®Store, prípadne si vyberte ďalšie z dostupných aktivít.
- Prispôsobte si nastavenia tak, aby vám vyhovovali.  $\circ$
- $\bigoplus$ Spolu s ostatnými si môžete vytvárať hárky, spoločne ich upravovať a spolupracovať na nich.
- $\mathbf{0}$ S aplikáciou Skica môžete vytvárať obrázky, prezerať si ich a potom aj zdieľať s priateľmi.
- Spolu s ostatnými si vytvorte prezentácie, spoločne ich upravujte a  $\boldsymbol{\Theta}$ spolupracujte na nich.
- Streamujte hudbu, poprezerajte si zbierky priateľov alebo diskografie interpretov, prípadne si vytvorte vlastnú rozhlasovú stanicu.
- Cez aplikáciu Podpora môžete priamo v zariadení získať rôzne pomocné  $\overline{?}$ informácie. Dostanete sa napríklad k používateľskej príručke a k informáciám o riešení problémov a k tomu získate rôzne užitočné tipy a finty.
- S aplikáciou Video si môžete v zariadení prehrávať videá alebo zdieľať  $\blacksquare$ obsah s priateľmi.
- Na vyhľadanie obsahu na webe stačí použiť hlas.  $\overline{\bullet}$
- $\bullet$ Aplikácia Počasie prináša predpovede počasia.
- V aplikácii What's New objavíte nové hry, aplikácie a mediálny obsah.  $\mathsf{III}$
- Cez YouTube™ môžete sledovať videá od používateľov z celého sveta a  $\blacksquare$ zdieľať svoje vlastné.

# **Batéria a údržba**

# Nabíjanie zariadenia

Vždy používajte originálnu nabíjačku a kábel USB Type-C™ značky Sony určené pre váš konkrétny model zariadenia Xperia™. Iné nabíjačky a káble môžu predlžovať čas nabíjania, vôbec nenabíjať, dokonca môžu zariadenie poškodiť. Pred zapojením kábla USB Type-C™ skontrolujte, či sú všetky USB porty a konektory úplne suché.

Zariadenie nabijete rýchlejšie nabíjačkou zapojenou do zásuvky v stene než cez počítač. Zariadenie môžete používať aj počas nabíjania.

Ak je batéria úplne vybitá, zariadenie môže začať reagovať na nabíjanie až po 30 minútach. Dovtedy môže byť obrazovka úplne tmavá a bez ikony nabíjania. Treba počítať aj s tým, že nabitie úplne vybitej batérie môže trvať až 4 hodiny.

Ţ V zariadení je vstavaná nabíjateľná batéria, ktorú môže vymieňať len oprávnené servisné stredisko spoločnosti Sony. Nikdy sa nepokúšajte otvoriť alebo rozobrať zariadenie sami. Mohlo by dôjsť k poškodeniu zariadenia a zrušeniu platnosti záruky.

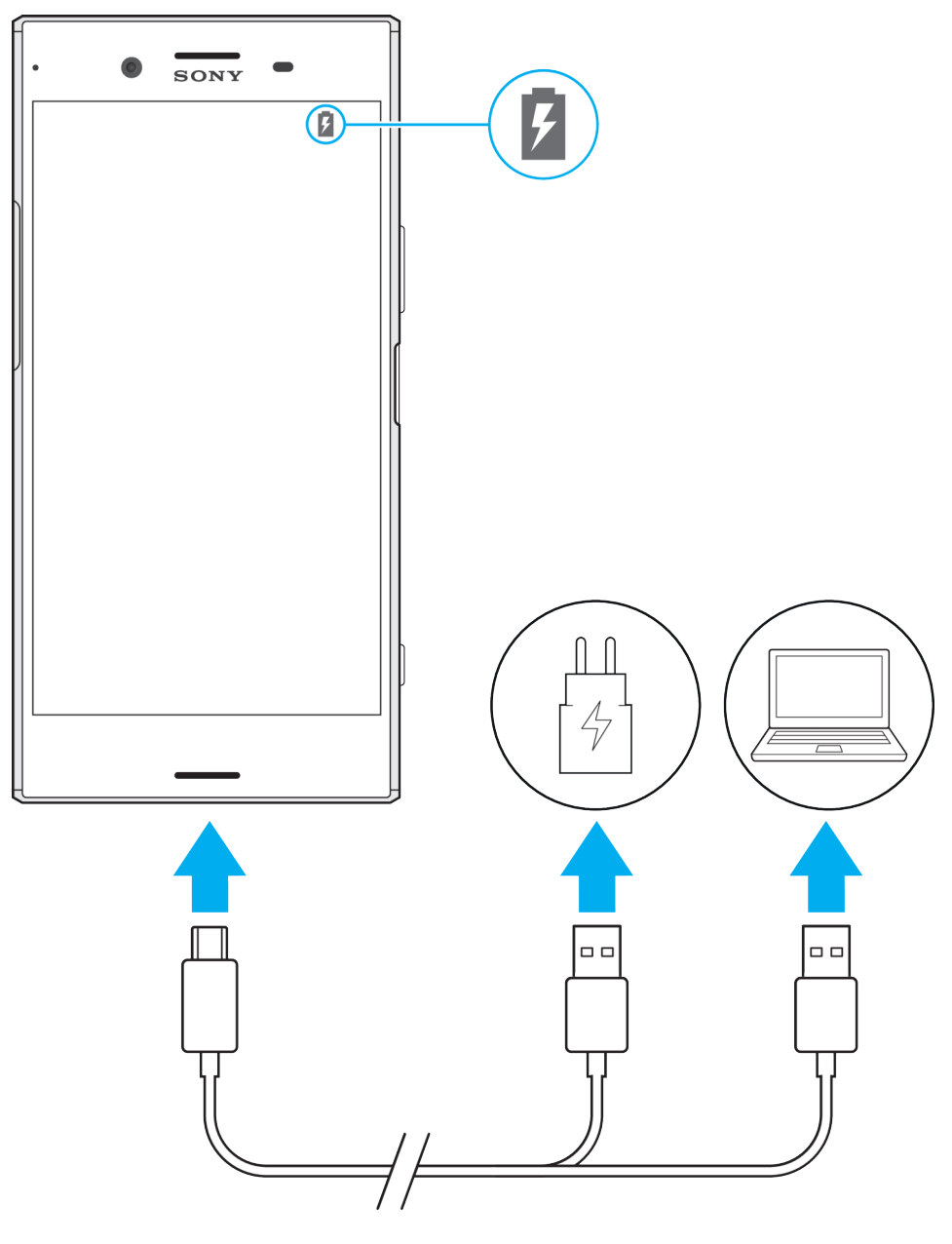

## **Nabíjanie zariadenia**

- **1** Jeden koniec kábla USB Type-C™ zapojte do portu na vašom zariadení.
- **2** Jeden koniec kábla USB Type-C™ zapojte do nabíjačky (alebo do USB portu na počítači).
- **3** Druhý koniec kábla zapojte do portu USB Type-C™ na vašom zariadení. Keď sa spustí nabíjanie, rozsvieti sa indikátor.
- **4** Po úplnom nabití zariadenia odpojte kábel zo zariadenia tak, že ho vytiahnete rovno smerom von. Dávajte pozor, aby ste neohli konektor.
- Je dôležité, aby ste používali dodaný kábel USB Type-C™, pretože iné typy USB káblov by mohli zariadenie poškodiť.
- $-\bullet$ Ak je batéria úplne vybitá, môže trvať niekoľko minút, kým sa rozsvieti indikátor upozornení a objaví sa ikona nabíjania.

# **Indikátor upozornenia na stav batérie**

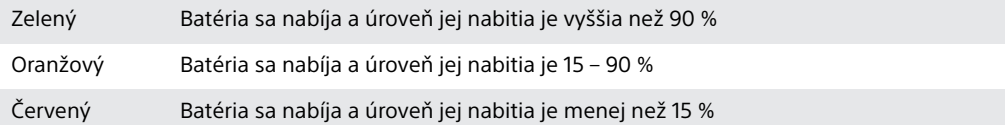

# Batéria a správa spotreby

V zariadení je vložená batéria. Aby ste ju využívali čo najefektívnejšie, pomocou rôznych aplikácií a funkcií si môžete sledovať spotrebu energie. Na predĺženie životnosti batérie môžete použiť aj funkciu Správca batérie. Funkcie na šetrenie energie fungujúce v pozadí sa aktivujú predvolene. Pomáhajú znižovať spotrebu batérie a k dispozícii sú aj ďalšie režimy šetrenia energie, ktoré v prípade potreby fungujú ako dodatočné nástroje na znižovanie spotreby energie.

Funkcie šetrenia energie znižujú prioritu niektorých menej dôležitých funkcií zariadenia. Ak chcete niektoré aplikácie vyňať z tohto šetrenia, môžete tak urobiť cez ponuku optimalizácie batérie. Toto obmedzenie nemá vplyv na telefonovanie ani posielanie SMS.

Funkcie na šetrenie energie dostupné v zariadení sa môžu meniť počas aktualizácií systému.

#### **Zobrazenie spotreby batérie, odhadovaného času a tipov na šetrenie energie**

- **1** V zobrazení **Plocha** ťuknite na ikonu .
- **2** Vyhľadajte a ťuknite na **Nastavenia** > **Batéria**. Zobrazí sa prehľad ukazujúci percento spotreby batérie a jej odhadovanú výdrž.
- **3** Ťuknutím na položku **ZOBRAZIŤ SPOTREBU BATÉRIE** otvoríte zoznam funkcií a služieb, ktoré prispeli k spotrebe batérie od posledného nabitia. Ťuknutím na položku získate informácie o tom, ako v jej prípade znížiť spotrebu batérie.

#### **Zobrazenie spotreby batérie aplikáciami**

- **1** V zobrazení **Plocha** ťuknite na ikonu .
- **2** Vyhľadajte a ťuknite na **Nastavenia** > **Aplikácie**.
- **3** Vyberte aplikáciu a v časti **Batéria** si pozrite, koľko energie spotrebovala.

#### **Všeobecné odporúčania na zlepšenie výkonu batérie**

Nasledujúce tipy vám môžu pomôcť zlepšiť výkon batérie:

- **•** Znížte jas obrazovky. Pozrite si časť [Nastavenie obrazovky](#page-69-0) na strane 70.
- **•** Ak nepoužívate funkcie Bluetooth®, Wi-Fi a služby určovania polohy, vypnite ich.
- **•** Ak sa nachádzate v oblasti bez sieťového signálu alebo je signál slabý, zariadenie vypnite alebo zapnite lietadlový režim. V opačnom prípade zariadenie opakovane vyhľadáva dostupné siete, čo zvyšuje spotrebu.
- **•** V zahraničí používajte namiesto roamingu sieť Wi-Fi. V roamingu zariadenie vyhľadáva vašu domácu sieť, čo zvyšuje spotrebu batérie, pretože zariadenie potrebuje na prenos údajov vyššiu výstupnú energiu. Pozrite si časť [Wi-Fi](#page-57-0) na strane 58.
- **•** Zmeňte nastavenia na synchronizáciu e-mailov, kalendára a kontaktov. Pozrite și časť *[Synchronizácia s online účtami](#page-65-0)* na strane 66.
- **•** Zistite, ktoré aplikácie majú vysokú spotrebu batérie, a pomocou odporúčaní vo vašom zariadení pre takéto aplikácie skúste spotrebu obmedziť.
- **•** Zmeňte úroveň upozorňovania pre aplikácie. Pozrite si časť [Upozornenia](#page-36-0) na strane 37.
- **•** Vypnite povolenie na zdieľanie údajov o polohe pre aplikácie. Pozrite si časť [Nastavenia aplikácie](#page-71-0) na strane 72.
- **•** Odinštalujte aplikácie, ktoré nepoužívate. Pozrite si časť [Obrazovka aplikácií](#page-30-0) na strane 31.
- **•** Na počúvanie hudby použite originálnu súpravu handsfree značky Sony. Zariadenia handsfree spotrebúvajú menej energie než hlasné reproduktory zariadenia.
- **•** Zariadenie z času na čas reštartujte.

#### **Vylúčenie aplikácií zo šetrenia energie**

- **1** V zobrazení **Plocha** ťuknite na ikonu .
- **2** Vyhľadajte a ťuknite na **Nastavenia** > **Batéria**.
- **3** Ťuknite na ikonu a potom na položku **Optimalizácia batérie**. Zobrazí sa zoznam aplikácií, ktoré nie sú optimalizované.
- **4** Ak chcete pridať alebo vybrať aplikácie z tohto zoznamu, ťuknite na položku **APLIKÁCIE**, začiarknite alebo odčiarknite príslušnú aplikáciu v zozname a upravte jej optimalizačné nastavenia.
- **5** Aplikácie v zozname, ktoré nie sú optimalizované, sa budú aktualizovať podľa vašich nastavení.
- Z optimalizácie pomocou režimu Ultra STAMINA sa aplikácie nedajú vylúčiť.
- $-\bullet$ Položku **Optimalizácia batérie** môžete konfigurovať aj z ponuky **Nastavenia** > **Aplikácie** > > **Špeciálny prístup**.

# **Režim STAMINA**

Výber funkcií, ktoré sa obmedzia alebo vypnú kvôli zníženiu spotreby batérie, závisí od úrovne režimu STAMINA. Môže ísť o funkcie ako zobrazovanie, animácia, jas obrazovky, skvalitnenie obrazu, synchronizácia aplikačných dát v pozadí, vibrovanie okrem prichádzajúcich hovorov, streamovanie a GPS, kým je obrazovka vypnutá. V stavovom riadku je zobrazená ikona .

Ak zariadenie zdieľate s viacerými používateľmi a budete chcieť aktivovať alebo deaktivovať režim STAMINA, možno sa budete musieť prihlásiť ako vlastník, teda hlavný používateľ.

#### **Aktivácia alebo deaktivácia režimu STAMINA**

- **1** V zobrazení **Plocha** ťuknite na ikonu .
- **2** Vyhľadajte a ťuknite na **Nastavenia** > **Batéria**.
- **3** Ťuknite na **Režim STAMINA** a potom funkciu aktivujte alebo deaktivujte ťuknutím na jazdec. Keď je aktivovaný režim STAMINA, môžete si zvoliť ďalšie možnosti. Podľa potreby si môžete napríklad nastaviť percento na automatické spúšťanie.
- Cez ponuku optimalizácie batérie môžete označiť aplikácie, ktoré sa v režime STAMINA nemajú optimalizovať.

# <span id="page-46-0"></span>**Režim Ultra STAMINA**

Výrazne predlžuje výdrž batérie, ale obmedzuje niektoré dostupné aplikácie, pričom mobilné dátové pripojenie aj Wi-Fi sú vypnuté. Stále však budete môcť telefonovať a posielať SMS. Zmení sa plocha a v stavovom riadku sa zobrazí ikona .

Ţ Ak zariadenie zdieľate s viacerými používateľmi a budete chcieť aktivovať alebo deaktivovať režim Ultra STAMINA, možno sa budete musieť prihlásiť ako vlastník, teda hlavný používateľ.

## **Aktivácia režimu Ultra STAMINA**

- **1** V zobrazení **Plocha** ťuknite na ikonu .
- **2** Vyhľadajte a ťuknite na **Nastavenia** > **Batéria**.
- **3** Ťuknite na položku **Režim Ultra STAMINA** a potom na položku **Aktivovať**.
- **4** Potvrďte aktiváciu.
- Z optimalizácie pomocou režimu Ultra STAMINA sa aplikácie nedajú vylúčiť.

#### **Dektivácia režimu Ultra STAMINA**

- **1** Otvorte panel upozornení stiahnutím stavového riadka nadol.
- **2** Ťuknite na tlačidlo **Deaktivácia režimu Ultra STAMINA**.
- **3** Ťuknite na tlačidlo **OK**.
- Ţ. Po deaktivácii režimu Ultra STAMINA sa zariadenie reštartuje.

## **Správca batérie**

Na predĺženie životnosti batérie môžete použiť funkciu Správca batérie. Táto funkcia si všíma, akým spôsobom nabíjate batériu, a podľa toho dokáže odhadnúť čas začiatku a konca obdobia, kedy batériu pravidelne nabíjate. Rýchlosť nabíjania riadi tak, aby sa batéria nabila na 100 % tesne pred odpojením nabíjačky.

 $\mathbf{y}$ Správca batérie bude rýchlosť nabíjania sledovať iba pod tou podmienkou, že počas niekoľkých dní zaznamená pravidelný nabíjací cyklus trvajúci minimálne 4 hodiny.

## **Zapnutie alebo vypnutie Správcu batérie**

- **1** V zobrazení **Plocha** ťuknite na ikonu . Potom vyhľadajte položku **Nastavenia** a ťuknite na ňu.
- **2** Ťuknite na položku **Batéria** a potom na položku **Správca batérie**.
- **3** Ťuknutím na jazdec zapnite alebo vypnite funkciu **Správca batérie**.
- $\bullet$ Správca batérie si sleduje spôsob nabíjania batérie pri pravidelnom nabíjaní a zistené informácie si pamätá. Ak by ste funkciu Správca batérie aj vypli, po zapnutí sa znova vráti k naučeným spôsobom.

# Aktualizácia zariadenia

Softvér v zariadení by ste mali pravidelne aktualizovať, aby ste získali najnovšie funkcie, zlepšenia a opravy chýb a zaistili tak optimálny výkon zariadenia. Keď je k dispozícii aktualizácia softvéru, v stavovom riadku sa zobrazí symbol . Nové aktualizácie môžete vyhľadávať aj manuálne, prípadne si aktualizáciu môžete naplánovať.

Aktualizácie softvéru najjednoduchšie nainštalujete bezdrôtovo zo zariadenia. Niektoré aktualizácie sa však nedajú prevziať bezdrôtovo. Na aktualizáciu zariadenia potrebujete v PC alebo v počítači Apple® Mac® softvér Xperia™ Companion.

Skôr ako zariadenie aktualizujete, zabezpečte tieto veci:

- **•** Skôr ako spustíte aktualizáciu, overte, či máte v zariadení dosť voľného miesta.
- **•** Ak zariadenie zdieľate s viacerými používateľmi, kvôli aktualizácii zariadenia sa musíte prihlásiť ako vlastník, teda hlavný používateľ.

**•** Aktualizácie systému a aplikácií môžu funkcie vo vašom zariadení prezentovať iným spôsobom, než sa uvádza v tejto používateľskej príručke. Vykonaná aktualizácia nemusí mať vplyv na verziu systému Android™.

Ďalšie informácie o aktualizáciách softvéru nájdete na stránke [http://](http://support.sonymobile.com/software/) [support.sonymobile.com/software/](http://support.sonymobile.com/software/).

## **Vyhľadanie nového softvéru**

- **1** Ak zariadenie zdieľate s viacerými používateľmi, prihláste sa ako vlastník.
- **2** V zobrazení **Plocha** ťuknite na ikonu .
- **3** Vyhľadajte a ťuknite na **Nastavenia** > **Informácie o telefóne** > **Aktualizácia softvéru**.
- Ak nie je k dispozícii nový softvér, je možné, že v pamäti zariadenia nie je dostatok miesta. Ak má zariadenie Xperia™ menej než 500 MB voľnej internej pamäte, nebudete dostávať informácie o novom softvéri. V takom prípade sa na paneli upozornení zobrazí upozornenie: Míňa sa ukladací priestor. Niektoré funkcie systému možno nebudú fungovať. Ak dostanete toto upozornenie, musíte uvoľniť nejaké miesto v internej pamäti, aby ste mohli naďalej dostávať upozornenia na nový dostupný softvér.

# **Bezdrôtová aktualizácia zariadenia**

Na bezdrôtovú aktualizáciu zariadenia použite aplikáciu Aktualizácia softvéru. Od vášho operátora závisí, ktoré aktualizácie si môžete prevziať cez mobilnú sieť. Na preberanie nového softvéru sa odporúča používať namiesto mobilnej siete sieť Wi-Fi, aby ste nemuseli platiť za prenos dát.

## **Inštalácia aktualizácie systému**

- **1** Ak zariadenie zdieľate s viacerými používateľmi, musíte sa prihlásiť ako vlastník.
- **2** V zobrazení **Plocha** ťuknite na ikonu .
- **3** Vyhľadajte a ťuknite na **Nastavenia** > **Informácie o telefóne** > **Aktualizácia softvéru**.
- **4** Ak je k dispozícii aktualizácia systému, ťuknite na tlačidlo **POKRAČOVAŤ** a potom na príkaz **INŠTALOVAŤ**.

## **Naplánovanie aktualizácie systému**

- **1** Ak zariadenie zdieľate s viacerými používateľmi, musíte sa prihlásiť ako vlastník.
- **2** V zobrazení **Plocha** ťuknite na ikonu .
- **3** Vyhľadajte a ťuknite na **Nastavenia** > **Informácie o telefóne** > **Aktualizácia softvéru**.
- **4** Ak je k dispozícii aktualizácia systému, ťuknite na tlačidlo **POKRAČOVAŤ** a potom na jazdec **Naplánovať inštaláciu**.
- **5** Ťuknite na **OK** > **Nastaviť čas**.
- **6** Nastavte čas softvérovej aktualizácie a ťuknite na **OK**.
- **7** Zariadenie sa automaticky aktualizuje v nastavenom čase.

## **Nastavenie automatického preberania aktualizácií systému**

- **1** V zobrazení **Plocha** ťuknite na ikonu .
- **2** Vyhľadajte a ťuknite na **Nastavenia** > **Informácie o telefóne** > **Aktualizácia softvéru**.
- **3** Ťuknite na ikonu a potom na **Nastavenia** > **Aktualizácie systému preberať automaticky**.
- **4** Vyberte niektorú možnosť.

#### **Zapnutie alebo vypnutie automatických aktualizácií pre aplikácie**

- <span id="page-48-0"></span>**1** V zobrazení **Plocha** ťuknite na ikonu .
- **2** Vyhľadajte a ťuknite na **Nastavenia** > **Informácie o telefóne** > **Aktualizácia softvéru**.
- **3** Ťuknite na ikonu a potom na **Nastavenia** > **Automatická aktualizácia aplikácií**.
- **4** Vyberte požadovanú možnosť.

#### **Aktualizácia zariadenia cez počítač**

- **1** Pomocou kábla USB Type-C™ pripojte zariadenie k počítaču.
- **2** Odomknite obrazovku zariadenia a režim pripojenia USB v zariadení nastavte na **Prenos súborov**.
- **3** Otvorte softvér Xperia™ Companion, ak sa neotvoril automaticky.
- **4** Počítač musí byť pripojený k internetu.
- **5 Počítač**: Ak sa zistí nová softvérová aktualizácia, zobrazí sa správa v okne. Podľa pokynov na obrazovke spustite príslušné softvérové aktualizácie.
- Ak v počítači nemáte nainštalovaný softvér Xperia™ Companion, pripojte zariadenie k počítaču a postupujte podľa inštalačných pokynov na obrazovke. Skontrolujte, či používate kábel USB Type-C, ktorý ste dostali k zariadeniu, a či je riadne pripojený zariadeniu aj k počítaču.

# Údržba pomocou počítača

## **Nástroj Xperia™ Companion**

Xperia™ Companion je softvérová služba poskytujúca nástroje a aplikácie, ktoré môžete používať, keď zariadenie pripojíte k počítaču. S nástrojom Xperia™ Companion môžete:

- **•** aktualizovať alebo opraviť softvér zariadenia,
- **•** prenášať obsah zo starého zariadenia pomocou aplikácie Xperia™ Transfer,
- **•** zálohovať a obnovovať obsah v počítači,
- **•** synchronizovať multimediálny obsah, t. j. fotografie, videá, hudbu a zoznamy skladieb, medzi zariadením a počítačom.
- **•** vyhľadávať súbory v zariadení.

Na používanie softvéru Xperia™ Companion potrebujete počítač pripojený na internet, v ktorom je nainštalovaný niektorý z týchto operačných systémov:

- **•** Microsoft® Windows® 7 alebo novšia verzia
- **•** Mac OS® X 10.11 alebo novšia verzia

Prečítajte si ďalšie informácie a prevezmite si softvér Xperia™ Companion pre systém Windows alebo Mac na stránke [http://support.sonymobile.com/global-en/xperia-companion/.](http://support.sonymobile.com/global-en/xperia-companion/)

## **Spravovanie súborov pomocou počítača**

Na prenos a organizovanie súborov medzi počítačom so systémom Windows® a vaším zariadením použite kábel USB Type-C™.

Keď sú tieto dve zariadenia pripojené, môžete sa rozhodnúť, či chcete svoje zariadenie nabiť, preniesť súbory, použiť ho ako zdroj energie alebo pre vstup MIDI. Počítač vaše zariadenie zaznamená, keď nastavíte režim pripojenia **Prenos súborov**. Predvolený režim pripojenia je nastavený na **Nabíjanie**.

S nástrojom Xperia™ Companion máte prístup k systému súborov v zariadení. Ak nástroj Xperia™ Companion nemáte nainštalovaný a zariadenie pripojíte k počítaču, zobrazí sa výzva na inštaláciu nástroja.

Vždy používajte kábel USB určený pre váš konkrétny model zariadenia Xperia™ a uistite sa, že kábel je úplne suchý.

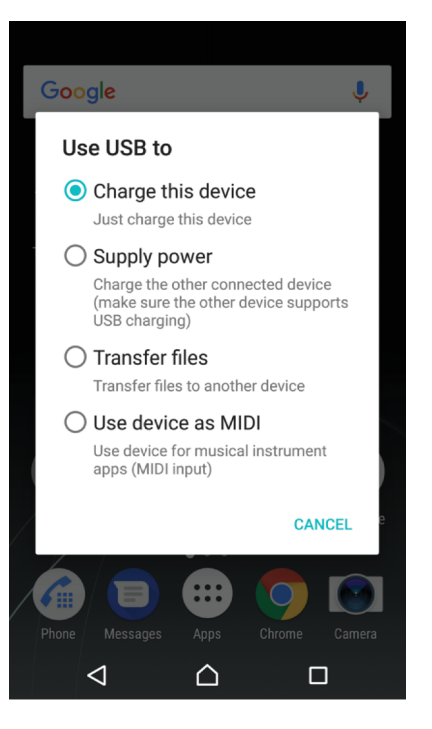

# **Režim pripojenia USB**

Režim pripojenia **Prenos súborov** môžete používať na spravovanie súborov a aktualizáciu softvéru zariadenia. Tento režim USB sa používa v počítačoch so systémom Microsoft® Windows® . Nabíjanie je predvolene zapnuté.

Vaše zariadenie môžete používať aj ako **Napájanie** a nabiť ním druhé pripojené zariadenie. Druhé zariadenie však musí podporovať nabíjanie cez USB.

Ak použijete režim **Režim MIDI**, zariadenie môže fungovať ako vstup MIDI pre inštrumentálne hudobné aplikácie.

## **Zmena režimu pripojenia USB**

- **1** K zariadeniu pripojte konektor USB Type-C™.
- **2** Stavový riadok posuňte nadol a ťuknite na položku **Nabíjanie**.
- **3** Ťuknutím na položku **Prenos súborov**, **Napájanie** alebo **Režim MIDI** zapnite požadovaný režim.

# Ukladací priestor a pamäť

Zariadenie má niekoľko rôznych úložísk a pamätí:

- **•** V internom ukladacom priestore sa ukladá prevzatý alebo prenesený obsah spolu s osobnými nastaveniami a dátami.
- **•** Ak chcete získať väčší ukladací priestor, môžete použiť vymeniteľnú pamäťovú kartu. Do tohto typu pamäte môžete presunúť mediálne súbory a niektoré aplikácie aj so súvisiacimi údajmi a uvoľniť tak interný ukladací priestor. Niektoré aplikácie, napríklad Fotoaparát, môžu údaje ukladať priamo na pamäťovú kartu.
- **•** Dynamická pamäť (RAM) sa na ukladanie nedá použiť. Pamäť RAM má na starosti spustené aplikácie a operačný systém.
- Pamäťová karta sa dá zakúpiť samostatne.
- $-64$ Ďalšie informácie o používaní pamäte v zariadeniach Android nájdete v technickej dokumentácii k zariadeniu, ktorú si prevezmete na stránke [www.sonymobile.com/](http://www.sonymobile.com/support/) [support/](http://www.sonymobile.com/support/).

# **Zvýšenie výkonu pamäte**

Pamäť vášho zariadenia sa počas bežného používania zvykne zapĺňať. Ak vaše zariadenie začína byť pomalé alebo sa aplikácie neočakávane zatvárajú, mali by ste vziať do úvahy tieto informácie:

- **•** Vždy sa snažte uchovať si aspoň **500** MB voľného ukladacieho priestoru.
- **•** Zatvorte spustené aplikácie, ktoré nepoužívate.
- **•** Vymažte vyrovnávaciu pamäť všetkých aplikácií.
- **•** Odinštalujte prevzaté nepoužívané aplikácie.
- **•** Ak je interný ukladací priestor plný, presuňte aplikácie na pamäťovú kartu.
- **•** Preneste fotografie, videá a hudbu z internej pamäte na pamäťovú kartu.
- **•** Ak vaše zariadenie nedokáže čítať obsah na pamäťovej karte, možno ju treba naformátovať. Pri formátovaní sa celý obsah na pamäťovej karte vymaže.
- Ak zdieľate zariadenie s viacerými používateľmi, na vykonanie niektorých akcií, ako je prenos dát na pamäťovú kartu alebo formátovanie pamäťovej karty, sa musíte prihlásiť ako vlastník, t. j. primárny používateľ.

#### **Zobrazenie stavu pamäte**

- 1 V zobrazení **Plocha** ťuknite na **.**.
- **2** Vyhľadajte a ťuknite na **Nastavenia** > **Úložisko a pamäť**.

#### **Zobrazenie voľnej a využitej pamäte RAM**

- **1** V zobrazení **Plocha** ťuknite na ikonu .
- **2** Vyhľadajte a ťuknite na **Nastavenia** > **Úložisko a pamäť**.
- **3** Ťuknite na ikonu a potom na položku **Rozšírené** > **Pamäť**.

#### **Vymazanie vyrovnávacej pamäte všetkých aplikácií**

- **1** V zobrazení **Plocha** ťuknite na ikonu .
- **2** Vyhľadajte a ťuknite na **Nastavenia** > **Úložisko a pamäť**.
- **3** Ťuknite na ikonu , potom na položku **Rozšírené** > **Ukladací priestor** a vyhľadajte a ťuknite na položku **Dáta vo vyrovnávacej pamäti** > **OK**. Ak je vložená pamäťová karta, ťuknite na položku **Ukladací priestor** a vyberte možnosť **Interné zdieľané úložisko**.
- Po vymazaní vyrovnávacej pamäte neprídete o žiadne dôležité informácie ani nastavenia.

#### **Prenos mediálnych súborov na pamäťovú kartu**

- **1** Skontrolujte, či máte v zariadení vloženú pamäťovú kartu.
- **2** V zobrazení **Plocha** ťuknite na ikonu .
- **3** Vyhľadajte a ťuknite na **Nastavenia** > **Úložisko a pamäť** > **Prenos dát**.
- **4** Označte súbory, ktoré chcete preniesť na pamäťovú kartu.
- **5** Ťuknite na položku **Preniesť**.

#### **Zastavenie spustenia aplikácií a služieb**

- **1** V zobrazení **Plocha** ťuknite na ikonu **...**
- **2** Vyhľadajte a ťuknite na **Nastavenia** > **Aplikácie**.
- **3** Vyberte aplikáciu a potom ťuknite na položky **VYNÚTIŤ UKONČENIE** > **OK**.

#### **Formátovanie pamäťovej karty**

- **1** V zobrazení **Plocha** ťuknite na ikonu .
- **2** Vyhľadajte a ťuknite na **Nastavenia** > **Úložisko a pamäť**.
- **3** Ťuknite na tlačidlo ; potom na **Rozšírené > Ukladací priestor > Karta SD > ;** a potom na**Nastavenia úložiska** > **Formátovať** > **Vymazať a formátovať**.
- Pri formátovaní pamäťovej karty sa vymaže celý jej obsah. Pred formátovaním pamäťovej karty nezabudnite zálohovať všetky dáta, ktoré chcete uložiť. Obsah môžete zálohovať skopírovaním do počítača. Ďalšie informácie nájdete v časti [Spravovanie súborov pomocou](#page-48-0) [počítača](#page-48-0) na strane 49.

# **Inteligentný čistiaci nástroj**

Pomocou nástroja **Šikovný čistič** môžete v závislosti od frekvencie používania aplikácií optimalizovať ukladací a priestor a pamäť zariadenia, a tým zvýšiť jeho výkon.

#### **Zapnutie alebo vypnutie inteligentného čistiaceho nástroja**

- **1** V zobrazení **Plocha** ťuknite na ikonu .
- **2** Vyhľadajte a ťuknite na **Nastavenia** > **Úložisko a pamäť**.
- **3** Ťuknite na jazdec vedľa položky **Šikovný čistič**.
- $\mathbf{I}$ Súbory môžete manuálne upravovať, kopírovať alebo odstraňovať aj cez **Nastavenia** > **Úložisko a pamäť** > > **Rozšírené** > **Ukladací priestor** > **Preskúmať**

# Zálohovanie a obnovenie obsahu

Vo všeobecnosti by ste svoje fotografie, videá a iný súkromný obsah nemali ukladať výlučne do internej pamäte zariadenia. V prípade poškodenia, straty či krádeže zariadenia by sa údaje uložené v internej pamäti nemuseli dať obnoviť. Odporúčame používať softvér Xperia™ Companion, s ktorým si údaje bezpečne zálohujete do externého zariadenia. Tento spôsob sa zvlášť odporúča v prípade, keď softvér zariadenia aktualizujete na novšiu verziu systému Android.

Aplikáciu Zálohovanie a obnovenie Xperia™ sa odporúča použiť na zálohovanie dát pred obnovením výrobných nastavení. Pomocou tejto aplikácie môžete zálohovať dáta do online účtu, na kartu SD alebo do externého ukladacieho zariadenia USB pripojeného k vášmu zariadeniu pomocou hostiteľského adaptéra USB.

S aplikáciou Zálohovanie a obnovenie od Google môžete zálohovať dáta na server Google.

# **Zálohovanie údajov do počítača**

Pomocou softvéru Xperia™ Companion si zálohujete údaje zo zariadenia do PC alebo počítača Apple ® Mac® . Môžete si zálohovať tieto typy dát:

- **•** Denníky hovorov
- **•** Správy SMS
- **•** Kalendár
- **•** Nastavenia
- **•** Mediálne súbory, ako sú hudba a videá
- **•** Fotografie a obrázky

#### **Zálohovanie údajov pomocou počítača**

- **1** Odomknite obrazovku zariadenia a zariadenie pripojte k počítaču pomocou kábla USB Type-C™.
- **2** V počítači otvorte nástroj Xperia™ Companion, ak sa nespustí automaticky. Počítač po chvíli zaregistruje prítomnosť vášho zariadenia. V zariadení nezabudnite vybrať režim **Prenos súborov**.
- **3** Na hlavnej obrazovke nástroja Xperia™ Companion kliknite na názov **Zálohovanie**.
- **4** Pri zálohovaní údajov zo zariadenia postupujte podľa pokynov na obrazovke.
- $\mathbf{r}$ Ak nástroj Xperia™ Companion nemáte nainštalovaný a zariadenie pripojíte k počítaču, zobrazí sa výzva na inštaláciu nástroja.

#### **Obnovenie údajov pomocou počítača**

- **1** Odomknite obrazovku zariadenia a zariadenie pripojte k počítaču pomocou kábla USB Type-C™.
- **2** V počítači otvorte nástroj Xperia™ Companion, ak sa nespustí automaticky. Počítač po chvíli zaregistruje prítomnosť vášho zariadenia. V zariadení nezabudnite vybrať režim **Prenos súborov**.
- **3** Na hlavnej obrazovke nástroja Xperia™ Companion kliknite na názov **Obnoviť**.
- **4** Zo zálohovacích záznamov vyberte súbor zálohy, kliknite na **Ďalej** a podľa pokynov na obrazovke obnovte zálohované údaje v zariadení.
- Ak nástroj Xperia™ Companion nemáte nainštalovaný a zariadenie pripojíte k počítaču, zobrazí sa výzva na inštaláciu nástroja.

## **Zálohovanie dát s aplikáciou Zálohovanie a obnovenie Xperia™**

Pomocou aplikácie Zálohovanie a obnovenie Xperia™ si môžete dáta zálohovať online alebo lokálne. Zálohovať môžete manuálne alebo môžete zapnúť funkciu automatického zálohovania a dáta ukladať pravidelne.

Aplikáciu Zálohovanie a obnovenie Xperia™ sa odporúča použiť na zálohovanie dát pred obnovením výrobných nastavení. Pomocou tejto aplikácie môžete na online účet, kartu SD alebo externé ukladacie zariadenie USB pripojené k vášmu zariadeniu pomocou hostiteľského adaptéra USB zálohovať tieto typy dát:

- **•** kontakty,
- **•** konverzácie,
- **•** denník hovorov,
- **•** kalendár,
- **•** e-mailové účty,
- **•** účty Wi-Fi,
- **•** nastavenia zariadenia,
- **•** aplikácie,
- **•** rozloženie plochy zariadenia Xperia™.

### **Nastavenie funkcie automatického zálohovania**

- **1** Ak obsah zálohujete do ukladacieho zariadenia USB, ukladacie zariadenie musí byť pripojené k vášmu zariadeniu pomocou hostiteľského USB adaptéra. Ak zálohu vytvárate na karte SD, uistite sa, že karta je v zariadení správne vložená. Ak zálohujete obsah do online účtu, prihláste sa do účtu Google™.
- **2** V zobrazení **Plocha** ťuknite na ikonu .
- **3** Vyhľadajte a ťuknite na **Nastavenia** > **Zálohovať a obnoviť**.
- **4** V ponuke **Xperia™ zálohovanie a obnova** ťuknite na možnosť **Automat. zálohovanie**.
- **5** Ak chcete zapnúť funkciu automatického zálohovania, ťuknite na prepínač.
- **6** Vyberte miesto na uloženie zálohovaných súborov.
- **7** Podľa potreby vyberte frekvenciu a načasovanie zálohovania a údaje, ktoré sa majú zálohovať. Inak zálohovanie prebehne podľa predvolených nastavení.
- 8 Ak chcete nastavenia uložiť, ťuknite na ikonu <

#### **Manuálne zálohovanie obsahu**

- **1** Ak obsah zálohujete do ukladacieho zariadenia USB, ukladacie zariadenie musí byť pripojené k vášmu zariadeniu pomocou hostiteľského USB adaptéra. Ak zálohu vytvárate na karte SD, uistite sa, že karta je v zariadení správne vložená. Ak zálohujete obsah do online účtu, prihláste sa do účtu Google™.
- 2 V zobrazení **Plocha** ťuknite na ikonu **...**
- **3** Vyhľadajte a ťuknite na **Nastavenia** > **Zálohovať a obnoviť**.
- **4** V ponuke **Xperia™ zálohovanie a obnova** ťuknite na možnosť **Ďalšie**.
- **5** Ťuknite na položku **Zálohovať manuálne**, vyberte, kam sa majú údaje zálohovať, a údaje, ktoré chcete zálohovať.
- **6** Ťuknite na tlačidlo **Zálohovať**.
- **7** Po dokončení zálohovania dát ťuknite na tlačidlo **Dokončiť**.

#### **Úprava súboru zálohy**

- **1** V zobrazení **Plocha** ťuknite na ikonu .
- **2** Vyhľadajte a ťuknite na **Nastavenia** > **Zálohovať a obnoviť**.
- **3** V ponuke **Xperia™ zálohovanie a obnova** ťuknite na možnosť **Ďalšie**.
- **4** Ťuknite na položku **Upraviť záložný súbor**, potom vyberte zdroj zálohy a typy dát, ktoré chcete odstrániť.
- **5** Ťuknite na tlačidlo **Odstrániť údaje**.
- **6** Výber potvrďte ťuknutím na tlačidlo **OK**.
- **7** Po odstránení údajov ťuknite na tlačidlo **Dokončiť**.

#### **Obnovenie zálohovaného obsahu**

- **1** Ak obsah obnovujete z ukladacieho zariadenia USB, ukladacie zariadenie musí byť k vášmu zariadeniu pripojené pomocou adaptéra USB Host. Ak obsah obnovujete z karty SD, skontrolujte, či je karta SD správne vložená do zariadenia. Ak obsah obnovujete zo služby Xperia Zálohovanie a obnovenie, musíte sa prihlásiť v účte Google™.
- **2** V zobrazení **Plocha** ťuknite na ikonu .
- **3** Vyhľadajte a ťuknite na **Nastavenia** > **Zálohovať a obnoviť**.
- **4** V časti **Xperia™ zálohovanie a obnova** ťuknite na tlačidlo **Obnoviť dáta** a vyberte zdroj obnovenia a údaje, ktoré chcete obnoviť.
- **5** Ťuknite na položku **Obnoviť dáta**.
- **6** Po obnovení obsahu ťuknite na položku **Dokončiť**.
- $\bullet$ Nezabudnite, že všetky zmeny, ktoré urobíte v údajoch a nastaveniach po vytvorení zálohy (napríklad inštalácia nových aplikácií), sa pri ďalšom procese obnovenia odstránia.

## **Zálohovanie dát s aplikáciou Zálohovanie a obnovenie od Google**

Pomocou aplikácie Zálohovanie a obnovenie od Google môžete zálohovať dáta na server Google. Môžete tiež zapnúť funkciu automatickej obnovy a dáta a nastavenia aplikácie obnovovať pri jej preinštalovaní.

Pomocou tejto aplikácie môžete zálohovať tieto typy dát:

- **•** aplikácie,
- **•** záložky,
- **•** siete Wi-Fi,
- **•** ostatné nastavenia.

#### **Zálohovanie údajov do účtu Google™**

- **1** V zobrazení **Plocha** ťuknite na ikonu .
- **2** Vyhľadajte a ťuknite na **Nastavenia** > **Zálohovať a obnoviť**.
- **3** V časti **Google™ zálohovanie a obnova** ťuknite na položku **Zálohovať údaje** a potom na jazdec.

## **Zapnutie alebo vypnutie automatickej obnovy pri preinštalovaní aplikácie**

- **1** V zobrazení **Plocha** ťuknite na ikonu .
- **2** Vyhľadajte a ťuknite na **Nastavenia** > **Zálohovať a obnoviť**.
- **3** V časti **Google™ zálohovanie a obnova** ťuknite na jazdec **Automatické obnovenie**.

# **Preberanie aplikácií**

# Preberanie aplikácií zo služby Google Play™

Google Play™ je oficiálnym online obchodom spoločnosti Google, odkiaľ si môžete prevziať aplikácie, hry, hudbu, filmy alebo knihy. Nájdete v ňom bezplatné aj platené aplikácie. Skôr ako začnete s preberaním súborov cez obchod Google Play, skontrolujte, či máte funkčné internetové pripojenie, najlepšie cez Wi-Fi, aby ušetrili za prenos dát. Ďalšie informácie nájdete v časti [Aktualizácia zariadenia](#page-46-0) na strane 47.

Ţ Ak chcete používať Google Play, musíte mať účet Google™. Google Play™ nemusí byť k dispozícií vo všetkých krajinách alebo oblastiach.

## **Prevzatie aplikácie zo služby Google Play™**

- **1** V zobrazení **Plocha** ťuknite na ikonu .
- **2** Vyhľadajte položku **Obchod Play Store** a ťuknite na ňu.
- **3** Položku, ktorú chcete prevziať, vyhľadajte prehľadaním kategórií alebo pomocou funkcie hľadania.
- **4** Ťuknutím na položku zobrazte jej detaily a postupujte podľa pokynov na inštaláciu.
- Ţ. Niektoré aplikácie môžu na správnu činnosť vyžadovať prístup k údajom, nastaveniam a rôznym funkciám zariadenia. Inštalujte iba aplikácie, ktorým dôverujete, a iba takým udeľujte povolenia. Ak chcete zobraziť povolenia udelené prevzatej aplikácii a prípadne i zmeniť ich stav, ťuknite na danú aplikáciu v ponuke **Nastavenia** > **Aplikácie**.

# Preberanie aplikácií z iných zdrojov

Ak máte zariadenie nastavené tak, že okrem obchodu Google Play™ môže preberať aj položky z iných zdrojov, aplikácie môžete preberať priamo z iných webových lokalít podľa príslušných pokynov na preberanie.

- Inštaláciou aplikácii neznámeho alebo nespoľahlivého pôvodu môže dôjsť k poškodeniu zariadenia. Preberajte iba aplikácie zo spoľahlivých zdrojov. V prípade akýchkoľvek otázok alebo problémov kontaktujte poskytovateľa aplikácie.
- Ak používate zariadenie s viacerými používateľmi, len vlastník, teda hlavný používateľ, môže povoliť preberanie z iných zdrojov, než je Google Play™. Zmeny vykonané vlastníkom ovplyvnia všetkých ostatných používateľov.

#### **Povolenie alebo zakázanie preberania aplikácií z iných zdrojov**

- **1** V zobrazení **Plocha** ťuknite na ikonu .
- **2** Vyhľadajte a ťuknite na položky **Nastavenia** > **Uzamknutie obrazovky a bezpečnosť**.
- **3** Ťuknite na jazdec **Neznáme zdroje**.
- **4** Ťuknite na položku **OK**.
- Ţ. Niektoré aplikácie môžu na správnu činnosť vyžadovať prístup k údajom, nastaveniam a rôznym funkciám zariadenia. Inštalujte iba aplikácie, ktorým dôverujete, a iba takým udeľujte povolenia. Ak chcete zobraziť povolenia udelené prevzatej aplikácii a prípadne i zmeniť ich stav, ťuknite na danú aplikáciu v ponuke **Nastavenia** > **Aplikácie**.

# **Internet a siete**

# Prehľadávanie webu

Vo väčšine krajín je v zariadení vopred nainštalovaný webový prehľadávač Google Chrome™ pre zariadenia so systémom Android™. Ak chcete získať podrobnejšie informácie o používaní tohto webového prehľadávača, prejdite na stránku [http://](http://support.google.com/chrome) [support.google.com/chrome](http://support.google.com/chrome) a kliknite na prepojenie Chrome pre mobil.

## **Vyhľadávanie na webe**

- **1** V zobrazení **Plocha** ťuknite na ikonu .
- 2 Vyhľadajte aplikáciu **o** a ťuknite na ňu.
- **3** Ako používate prehliadač Google Chrome™ prvýkrát, môžete sa prihlásiť do účtu Google™ alebo vyhľadávať anonymne cez Google Chrome™.
- **4** Do poľa vyhľadávania a adresy zadajte hľadaný výraz alebo webovú adresu a ťuknite na tlačidlo Q na klávesnici.

# Nastavenia internetu a správ MMS

Ak chcete používať internet alebo odosielať multimediálne správy a nemáte pripojenie Wi-Fi, potrebujete mobilné dátové pripojenie so správnymi nastaveniami internetu a multimediálnych (MMS) správ. Tu je niekoľko tipov:

- **•** Pre väčšinu mobilných sietí a operátorov sú tieto nastavenia v zariadení predinštalované, takže hneď po zakúpení zariadenia si môžete prezerať internet a odosielať multimediálne správy môžete.
- **•** Aktualizácie nastavení internetu a správ MMS si môžete vyhľadať manuálne. Ak nastavenia MMS či internetu omylom zmeníte alebo odstránite, stačí si ich znova prevziať.
- **•** Tipy na riešenie problémov s vaším zariadením, ktoré sa týkajú sieťového pokrytia, mobilných dát a správ MMS, nájdete na stránke [www.sonymobile.com/support/](http://www.sonymobile.com/support/).
- **•** Ak je aktivovaný úsporný režim STAMINA s prednostným šetrením batérie, po vypnutí obrazovky sa pozastavia všetky mobilné dátové prenosy. Ak to spôsobuje problémy s pripojením, skúste udeliť niektorým aplikáciám a službám výnimku z pozastavenia alebo režim STAMINA dočasne vypnite.
- **•** Ak zariadenie zdieľajú viacerí používatelia, nastavenia internetu a správ môže z ponuky nastavení prevziať iba vlastník, čiže hlavný používateľ. Tieto prevzaté nastavenia sa ale vzťahujú na všetkých používateľov.

## **Prevzatie nastavení internetu a správ MMS**

- **1** V zobrazení **Plocha** ťuknite na ikonu .
- **2** Vyhľadajte a ťuknite na **Nastavenia** > **Ďalšie** > **Internetové nastavenia**.
- **3** Ťuknite na tlačidlo **PRIJAŤ**. Po úspešnom prevzatí nastavení sa v stavovom riadku zobrazí ikona z a automaticky sa zapnú mobilné dáta.
- $\mathbf{r}$ Ak sa nastavenia do zariadenia nedajú prevziať, skontrolujte intenzitu signálu mobilnej siete alebo siete Wi-Fi. Presuňte sa na otvorené miesto bez prekážok alebo choďte bližšie k oknu a skúste to znova.

#### **Pridanie nastavení internetu a správ MMS**

- <span id="page-57-0"></span>**1** V zobrazení **Plocha** ťuknite na ikonu .
- **2** Vyhľadajte a ťuknite na **Nastavenia** > **Ďalšie** > **Mobilné siete**.
- **3** Vyberte kartu SIM.
- **4** Ťuknite na položku **Názvy prístupových bodov** > .
- **5** Ťuknite na položku **Názov**, zadajte ľubovoľný názov a ťuknite na **OK**.
- **6** Ťuknite na položku **APN**, zadajte prístupový bod a ťuknite na **OK**.
- **7** Zadajte všetky ďalšie potrebné informácie. Ak neviete, aké informácie sa požadujú, podrobnosti vám poskytne sieťový operátor.
- **8** Nakoniec ťuknite na ikonu a potom na položku**ULOŽIŤ**.
- **9** Ak chcete vybrať prístupový bod, ktorý ste práve pridali, ťuknite na prepínač vedľa názvu prístupového bodu. Zvolený prístupový bod sa stane predvoleným prístupovým bodom pre služby internetu a správ MMS.

#### **Zobrazenie prevzatých nastavení internetu a správ MMS**

- **1** V zobrazení **Plocha** ťuknite na ikonu .
- **2** Vyhľadajte a ťuknite na **Nastavenia** > **Ďalšie** > **Mobilné siete**.
- **3** Vyberte kartu SIM.
- **4** Ťuknite na položku **Názvy prístupových bodov**.
- **5** Ak chcete zobraziť podrobnosti, ťuknite na ktorúkoľvek dostupnú položku.

## Wi-Fi

Na surfovanie po internete, preberanie aplikácií alebo odosielanie a prijímanie emailov používajte pripojenie Wi-Fi. Keď sa pripojíte k sieti Wi-Fi, zariadenie si ju zapamätá, a keď budete nabudúce v jej dosahu, automaticky sa k nej pripojí.

Niektoré siete Wi-Fi vyžadujú, aby ste sa skôr, ako ich začnete používať, prihlásili na príslušnej webovej stránke. Ďalšie informácie získate od správcu danej siete Wi-Fi.

Dostupné siete Wi-Fi môžu byť nezabezpečené alebo zabezpečené:

- Nezabezpečené siete sú označené symbolom  $\epsilon$  vedľa názvu siete Wi-Fi.
- Zabezpečené siete sú označené symbolom <sup>a</sup> vedľa názvu siete Wi-Fi.
- Niektoré siete Wi-Fi sa v zozname dostupných sietí nezobrazujú, pretože nevysielajú svoj sieťový názov (SSID). Ak názov siete poznáte, môžete ho do zoznamu dostupných sietí Wi-Fi pridať manuálne.

#### **Zapnutie alebo vypnutie siete Wi-Fi**

- **1** V zobrazení **Plocha** ťuknite na ikonu .
- **2** Vyhľadajte a ťuknite na **Nastavenia** > **Wi-Fi**.
- **3** Ťuknutím na jazdec zapnite alebo vypnite Wi-Fi.
- Zapnutie siete Wi-Fi môže trvať niekoľko sekúnd.

#### **Pripojenie k sieti Wi-Fi**

- **1** V zobrazení **Plocha** ťuknite na ikonu .
- **2** Vyhľadajte a ťuknite na **Nastavenia** > **Wi-Fi**.
- **3** Ťuknutím na jazdec zapnite sieť Wi-Fi. Zobrazia sa všetky dostupné siete Wi-Fi.
- **4** Ťuknutím na sieť Wi-Fi sa k nej pripojíte. V prípade zabezpečených sietí zadajte príslušné heslo. Po pripojení sa v stavovom riadku zobrazí ikona  $\epsilon$ .
- <sup>2</sup><sup>2</sup> Ak chcete vyhľadať nové dostupné siete, ťuknite na položky \* a **Obnoviť**. Ak sa vám nedarí pripojiť k sieti Wi-Fi, pozrite si príslušné tipy na riešenie problémov pre svoje zariadenie na stránke [www.sonymobile.com/support/](http://www.sonymobile.com/support/).

#### **Manuálne pridanie siete Wi-Fi**

- **1** V zobrazení **Plocha** ťuknite na ikonu .
- **2** Vyhľadajte a ťuknite na **Nastavenia** > **Wi-Fi**.
- **3** Prejdite nadol a ťuknite na znamienko + na konci položiek v zozname.<br>4 Zadajte informácie v časti **Názov siete (SSID)**.
- **4** Zadajte informácie v časti **Názov siete (SSID)**.
- **5** Ťuknite na pole **Zabezpečenie** a vyberte typ zabezpečenia.
- **6** V prípade potreby zadajte heslo.
- **7** Ak chcete upraviť rozšírené možnosti, napríklad nastavenia servera proxy a adresy IP, ťuknite na položku **Rozšírené možnosti** a urobte potrebné úpravy.
- **8** Ťuknite na položku **ULOŽIŤ**.
- Ak potrebujete sieťový identifikátor SSID a heslo, kontaktujte správcu siete Wi-Fi.

## **Zvýšenie intenzity signálu siete Wi-Fi**

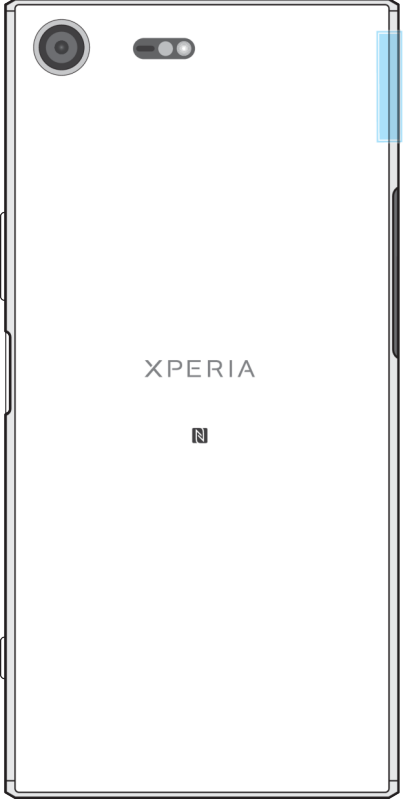

Intenzita signálu siete Wi-Fi sa dá zvýšiť viacerými spôsobmi:

- **•** Podíďte so zariadením bližšie k prístupovému bodu siete Wi-Fi.
- **•** Prístupový bod siete Wi-Fi presuňte tak, aby mu nič neprekážalo ani ho nerušilo.
- **•** Oblasť antény Wi-Fi v zariadení (označenú na obrázku) nezakrývajte.

## **Nastavenia siete Wi-Fi**

Keď sa pripojíte k sieti Wi-Fi alebo keď sú siete Wi-Fi vo vašom okolí, môžete si pozrieť stav týchto sietí. Prípadne si v zariadení môžete zapnúť upozorňovanie na zistené otvorené siete Wi-Fi.

#### **Zapnutie alebo vypnutie upozornení zo siete Wi-Fi**

- **1** Ak sieť Wi-Fi nie je zapnutá, zapnite ju.
- **2** V zobrazení **Plocha** ťuknite na ikonu .
- **3** Vyhľadajte a ťuknite na **Nastavenia** > **Wi-Fi**.
- **4** Ťuknite na tlačidlo a potom na jazdec **Oznamovanie siete**.

#### **Zobrazenie podrobných informácií o pripojenej sieti Wi-Fi**

- **1** V zobrazení **Plocha** ťuknite na ikonu .
- **2** Vyhľadajte a ťuknite na **Nastavenia** > **Wi-Fi**.
- **3** Ťuknite na sieť Wi-Fi, ku ktorej ste práve pripojení. Zobrazia sa podrobné informácie o sieti.

**Pridanie zásad používania siete Wi-Fi v režime spánku**

- **1** V zobrazení **Plocha** ťuknite na ikonu .
- **2** Vyhľadajte a ťuknite na **Nastavenia** > **Wi-Fi**.
- **3** Ťuknite na ikonu a potom na položku **Nechať Wi-Fi zap. v režime spánku**.
- **4** Vyberte niektorú možnosť.

#### **Zapnutie automatického prepínania sietí**

- **1** V zobrazení **Plocha** ťuknite na ikonu .
- **2** Vyhľadajte a ťuknite na **Nastavenia** > **Wi-Fi**.
- **3** Ťuknite na > **Automatické prepnutie siete** > **ZAPNÚŤ**.

#### **Vyhľadanie adresy MAC vášho zariadenia**

- **1** V zobrazení **Plocha** ťuknite na ikonu .
- **2** Vyhľadajte a ťuknite na **Nastavenia** > **Wi-Fi**.
- **3** Ťuknite na ikonu . **Adresa MAC** je uvedená v zozname.

### **WPS**

WPS (Wi-Fi Protected Setup™) je štandard bezdrôtových sietí, ktorý vám pomáha vytvárať zabezpečené bezdrôtové sieťové pripojenia. Pomocou WPS si ľahšie nastavíte šifrovanie Wi-Fi Protected Access® (WPA) na zabezpečenie svojej siete. Do existujúcej siete si môžete pridať aj nové zariadenia bez zadávania dlhých hesiel.

WPS môžete zapnúť jedným z týchto spôsobov:

- **•** stlačením tlačidla stačí stlačiť tlačidlo na zariadení s podporou WPS, napríklad na smerovači,
- **•** použitím kódu PIN vaše zariadenie vytvorí náhodný kód PIN (osobné identifikačné číslo), ktorý zadáte v zariadení s podporou WPS.

#### **Pripojenie k sieti Wi-Fi pomocou tlačidla WPS**

- **1** V zobrazení **Plocha** ťuknite na ikonu .
- **2** Vyhľadajte a ťuknite na **Nastavenia** > **Wi-Fi**.
- **3** Ak ešte nemáte zapnutú sieť Wi-Fi, zapnite ju.
- **4** Ťuknite na ikonu , potom na **Ďalšie funkcie** > **Tlačidlo WPS** a na zariadení s podporou WPS stlačte tlačidlo WPS.

#### **Pripojenie k sieti Wi-Fi prostredníctvom kódu PIN WPS**

- 1 V zobrazení **Plocha** ťuknite na ikonu **.**
- **2** Vyhľadajte a ťuknite na **Nastavenia** > **Wi-Fi**.
- **3** Ak ešte nemáte zapnutú sieť Wi-Fi, zapnite ju.
- **4** Ťuknite na položky > **Ďalšie funkcie** > **Zadať kód WPS PIN**.
- **5** V zariadení s podporou WPS zadajte kód PIN, ktorý sa zobrazuje vo vašom zariadení.

# Zdieľanie mobilného dátového pripojenia

Mobilné dátové pripojenie môžete zdieľať s ďalšími zariadeniami viacerými spôsobmi.

- **•** Zdieľanie internetu cez USB: pomocou kábla môžete mobilné dátové pripojenie zdieľať iba s jedným počítačom.
- **•** Prenosný prístupový bodWi-Fi: mobilné dátové pripojenie môžete naraz zdieľať až s 10 ďalšími zariadeniami vrátane tých, ktoré podporujú technológiu WPS.
- **•** Prenosný prístupový bod jedným dotykom: stačí sa raz dotknúť zariadenia a spustí sa zdieľanie pripojenia cez sieť Wi-Fi.
- **•** Zdieľanie internetu cez Bluetooth®: cez Bluetooth® môžete mobilné dátové pripojenie zdieľať až so štyrmi ďalšími zariadeniami.

**Zdieľanie dátového pripojenia pomocou kábla USB**

- **1** Zariadenie pripojte k počítaču káblom USB dodaným so zariadením.
- **2** V zobrazení **Plocha** ťuknite na ikonu .
- **3** Vyhľadajte a ťuknite na **Nastavenia** > **Ďalšie** > **Zdieľať internet a pren. prístup. bod**.
- **4** Ťuknite na jazdec **Zdieľanie internetu cez USB** a ak sa zobrazí výzva, ťuknite na tlačidlo **OK**. Po pripojení sa v stavovom riadku zobrazí ikona .
- **5** Ak chcete zdieľanie svojho dátového pripojenia ukončiť, ťuknite na jazdec **Zdieľanie internetu cez USB** alebo odpojte kábel USB.
- Cez kábel USB nemôžete naraz zdieľať dátové pripojenie zariadenia aj kartu SD.

## **Zdieľanie mobilného pripojenia jedným dotykom**

- **1** Uistite sa, že obidve zariadenia majú zapnutú funkciu NFC a že obe obrazovky sú aktívne.
- **2** V zobrazení **Plocha** ťuknite na ikonu .
- **3** Vyhľadajte a ťuknite na **Nastavenia** > **Ďalšie** > **Zdieľať internet a pren. prístup. bod**.
- **4** Funkciu zapnite ťuknutím na jazdec **Prenosný prístupový bod**.
- **5** Ťuknite na položku **Prenosný prístupový bod jedným dotykom**. Zariadenia držte pri sebe tak, aby sa dotýkali detekčnými oblasťami NFC, a potom ťuknite na položku **PRIPOJIŤ**.
- Funkcia funguje iba so zariadeniami, ktoré podporujú aj zdieľanie pripojenia Wi-Fi cez NFC.

**Zdieľanie mobilného dátového pripojenia s iným zariadením s funkciou Bluetooth®**

- **1** Skontrolujte, či je vaše zariadenie spárované s tým druhým zariadením Bluetooth® a či je vo vašom zariadení zapnutý prenos mobilných dát.
- **2 Zariadenie**: V zobrazení **Plocha** ťuknite na ikonu .
- **3** Vyhľadajte a ťuknite na **Nastavenia** > **Ďalšie** > **Zdieľať internet a pren. prístup. bod**. Potom funkciu zapnite ťuknutím na jazdec **Zdieľanie internetu cez Bluetooth**.
- **4 Zariadenie s funkciou Bluetooth®**: Zariadenie nastavte tak, aby sa k sieti pripájalo cez Bluetooth®. Ak ide o počítač, pri nastavení postupujte podľa príslušných pokynov. Ak je v zariadení systém Android™, prejdite na **Nastavenia** > **Bluetooth** > **Párované zariadenia**, ťuknite na ikonu nastavení vedľa názvu zariadenia, s ktorým je zariadenie spárované, a začiarknite políčko **Prístup na Internet**.
- **5 Zariadenie**: Počkajte, kým sa v stavovom riadku nezobrazí ikona  $\ast$ . Jej zobrazenie znamená, že nastavenie je dokončené.
- **6** Ak chcete funkciu vypnúť, znova ťuknite na jazdec **Zdieľanie internetu cez Bluetooth**.
- Vždy, keď vypnete zariadenie alebo funkciu Bluetooth®, vypne sa aj funkcia **Zdieľanie internetu cez Bluetooth**.

#### **Používanie zariadenia ako prenosného prístupového bodu Wi-Fi**

- **1** V zobrazení **Plocha** ťuknite na ikonu .
- **2** Vyhľadajte a ťuknite na **Nastavenia** > **Ďalšie** > **Zdieľať internet a pren. prístup. bod**.
- **3** Ťuknite na položku **Nastavenia prenosného prístupového bodu** > **Konfigurovať prístupový bod**.
- **4** Zadajte informácie v časti **Názov siete (SSID)**.
- **5** Ťuknite na pole **Zabezpečenie** a vyberte typ zabezpečenia. V prípade potreby zadajte heslo.
- **6** Ťuknite na položku **ULOŽIŤ**.
- **7** Ťuknite na tlačidlo ⊲ a potom ťuknutím na jazdec **Prenosný prístupový bod** funkciu zapnite.
- **8** Ak sa zobrazí výzva, akciu potvrďte ťuknutím na tlačidlo **OK**. Keď bude prenosný prístupový bod Wi-Fi aktívny, v stavovom riadku sa zobrazí ikona  $\epsilon$ .

**Povolenie pre zariadenie s podporou WPS používať vaše mobilné dátové pripojenie**

- **1** Skontrolujte, či vaše zariadenie funguje ako prenosný prístupový bod.
- **2** V zobrazení **Plocha** ťuknite na ikonu .
- **3** Vyhľadajte a ťuknite na **Nastavenia** > **Ďalšie** > **Zdieľať internet a pren. prístup. bod** > **Nastavenia prenosného prístupového bodu**.
- **4** V časti **Konfigurovať prístupový bod** skontrolujte, či je váš prenosný prístupový bod chránený heslom.
- **5** Zapnite možnosť **Rozpoznateľný**, ak bola vypnutá.
- **6** Ťuknite na položku **Tlačidlo WPS** a postupujte podľa príslušných pokynov. Prípadne ťuknite na položku > **Zadať kód WPS PIN** a zadajte kód PIN, ktorý sa zobrazuje v zariadení s podporou WPS.

#### **Premenovanie alebo zabezpečenie mobilného prístupového bodu**

- **1** V zobrazení **Plocha** ťuknite na ikonu .
- **2** Vyhľadajte a ťuknite na **Nastavenia** > **Ďalšie** > **Zdieľať internet a pren. prístup. bod**.
- **3** Ťuknite na položku **Nastavenia prenosného prístupového bodu** > **Konfigurovať prístupový bod**.
- **4** Zadajte informácie v časti **Názov siete (SSID)**.
- **5** Ťuknite na pole **Zabezpečenie** a vyberte typ zabezpečenia.
- **6** V prípade potreby zadajte heslo.
- **7** Ťuknite na položku **ULOŽIŤ**.

# Regulácia spotreby dát

Môžete si odsledovať množstvo dát, ktoré sa za určité časové obdobie prenesie do vášho zariadenia alebo z neho cez mobilné dátové pripojenie alebo cez Wi-Fi. Napríklad si môžete pozrieť, koľko dát spotrebovali jednotlivé aplikácie. Pri dátach prenášaných cez mobilné dátové pripojenie si môžete dokonca nastaviť limity spotreby dát a súvisiace upozornenia, aby ste sa vyhli dodatočným poplatkom.

Ak používate zariadenie s viacerými používateľmi, nastavenia používania údajov môže upravovať len vlastník, teda hlavný používateľ. Úprava nastavení spotreby dát vám pomôže lepšie s nimi hospodáriť, čo však nezaručuje, že sa vždy vyhnete dodatočným poplatkom.

#### **Pomoc pri znižovaní spotreby dát**

- **1** V zobrazení **Plocha** ťuknite na ikonu .
- **2** Vyhľadajte a ťuknite na **Nastavenia** > **Spotreba dát** > **Šetrič dát**.
- **3** Funkciu zapnite alebo vypnite ťuknutím na jazdec.

#### **Zapnutie alebo vypnutie dátového prenosu**

- **1** V zobrazení **Plocha** ťuknite na ikonu .
- **2** Vyhľadajte a ťuknite na **Nastavenia** > **Spotreba dát**.
- **3** Ťuknutím na jazdec **Mobilný dátový prenos** zapnite alebo vypnite prenos dát.
- $\bullet$ Aj keď je dátový prenos vypnutý, zariadenie môže stále využiť pripojenia Wi-Fi a Bluetooth®.

#### **Nastavenie upozornenia na spotrebu dát**

- **1** Zapnite mobilný dátový prenos.
- **2** V zobrazení **Plocha** ťuknite na ikonu .
- **3** Vyhľadajte a ťuknite na **Nastavenia** > **Spotreba dát** > **Fakturačný cyklus**.
- **4** Úroveň upozorňovania nastavíte tak, že ťuknete na jazdec vedľa položky **Nastaviť upozornenie na dáta** > **Upozornenie na dáta**, zadáte požadovaný dátový limit a ťuknete na **NASTAVIŤ**. Keď sa množstvo prenesených dát priblíži k vami nastavenej úrovni, zobrazí sa upozornenie.

#### **Nastavenie limitu mobilných dát**

- **1** Zapnite mobilný dátový prenos.
- **2** V zobrazení **Plocha** ťuknite na ikonu .
- **3** Vyhľadajte a ťuknite na **Nastavenia** > **Spotreba dát**.
- **4** Ťuknite na položku **Fakturačný cyklus**, potom na jazdec vedľa položky **Nastavenie dátového limitu** a nakoniec na tlačidlo **OK**.
- **5** Ak chcete nastaviť limit používania dát, ťuknite na položku **Dátový limit**, zadajte dátový limit a ťuknite na položku **NASTAVIŤ**.
- $\mathbf{I}$ Keď spotreba mobilných dát dosiahne stanovený limit, zariadenie automaticky vypne mobilný dátový prenos.

#### **Regulácia využívania dát jednotlivými aplikáciami**

- **1** V zobrazení **Plocha** ťuknite na ikonu **...**
- **2** Vyhľadajte a ťuknite na **Nastavenia** > **Aplikácie**.
- **3** Ťuknite na aplikáciu, ktorú chcete nastaviť, a potom ťuknite na položku **Spotreba dát**.
- Ak zmeníte príslušné nastavenia využívania dát, môže to mať vplyv na výkon jednotlivých aplikácií.

#### **Kontrola spotreby dát**

- **1** V zobrazení **Plocha** ťuknite na ikonu .
- **2** Vyhľadajte a ťuknite na **Nastavenia** > **Spotreba dát**.
- **3** Ak chcete zobraziť informácie o množstve dát prenesených cez mobilné dátové pripojenie, ťuknite na položku **Spotreba mobilných dát**.
- **4** Ak chcete zobraziť informácie o množstve dát prenesených cez pripojenie Wi-Fi, ťuknite na položku **Spotreba dát cez Wi-Fi**.

# Voľba karty SIM pre prenos údajov

K spracovaniu prenosu údajov je možné vybrať ktorúkoľvek z dvoch kariet SIM v zariadení, no súčasne môže byť na tento účel používaná iba jedna karta SIM. Kartu SIM môžete vybrať na použitie pre prenos údajov pri počiatočnom nastavení zariadenia alebo ju môžete zvoliť či zmeniť neskôr v ponuke Nastavenia.

#### **Zmena karty SIM používanej na dátový prenos**

- **1** V zobrazení **Plocha** ťuknite na ikonu .
- **2** Vyhľadajte a ťuknite na **Nastavenia** > **Duálna SIM karta** > **Mobilné dáta**.
- **3** Vyberte kartu SIM, ktorú chcete používať na dátové prenosy.
- $-6 -$ Ak chcete používať vyššie prenosové rýchlosti, vyberte kartu SIM podporujúcu najrýchlejšiu mobilnú sieť, napríklad 3G alebo LTE.

# Výber mobilných sietí

Vaše zariadenie podporuje používanie až troch rôznych sietí súčasne. Môžete si vyberať z týchto kombinácií sieťových režimov:

- **•** Jedna sieť WCDMA
- **•** Jedna sieť GSM
- **•** Jedna sieť WCDMA a jedna sieť GSM
- **•** Jedna sieť LTE, jedna sieť WCDMA a jedna sieť GSM

Pri každej karte SIM môžete zariadenie nastaviť tak, aby automaticky prepínalo mobilné siete podľa toho, ktoré sú dostupné na mieste, kde sa nachádzate. Zariadenie môžete manuálne nastaviť aj tak, aby pre každú kartu SIM používalo konkrétny režim mobilnej siete, napríklad WCDMA alebo GSM.

V stavovom riadku sa zobrazujú rôzne stavové ikony podľa typu alebo režimu siete, ku ktorej ste pripojení. V časti *[Ikony stavu](#page-38-0)* na stránke 39 si môžete pozrieť, ako vyzerajú jednotlivé ikony stavu.

#### **Výber režimu siete**

- 1 V zobrazení **Plocha** ťuknite na ikonu **.**
- **2** Vyhľadajte a ťuknite na položky **Nastavenia** > **Ďalšie** > **Mobilné siete**.
- **3** Vyberte kartu SIM.
- **4** Ťuknite na položku **Preferovaný typ siete** a potom vyberte režim siete.

#### **Manuálny výber inej siete**

- **1** V zobrazení **Plocha** ťuknite na ikonu .
- **2** Vyhľadajte a ťuknite na položky **Nastavenia** > **Ďalšie** > **Mobilné siete**.
- **3** Vyberte kartu SIM.
- **4** Ťuknite na položku **Sieťoví operátori**.
- **5** Ťuknite na položku **Režim hľadania** a vyberte možnosť **Manuálne**.
- **6** Vyberte sieť.
- Ak vyberiete sieť manuálne, zariadenie nebude vyhľadávať iné siete, ani keď sa dostanete z dosahu manuálne vybratej siete.

#### **Aktivácia automatického výberu siete**

- **1** V zobrazení **Plocha** ťuknite na ikonu .
- **2** Vyhľadajte a ťuknite na položky **Nastavenia** > **Ďalšie** > **Mobilné siete**.
- **3** Vyberte kartu SIM.
- **4** Ťuknite na položku **Sieťoví operátori**.
- **5** Ťuknite na položku **Režim hľadania** a vyberte možnosť **Automaticky**.

# Virtuálne súkromné siete (siete VPN)

Pomocou svojho zariadenia sa môžete pripájať k virtuálnym súkromným sieťam (sieťam VPN) na prístup k zdrojom v zabezpečenej lokálnej sieti prostredníctvom verejnej siete. Pripojenia k sieťam VPN napríklad bežne používajú spoločnosti a vzdelávacie inštitúcie pre používateľov, ktorí potrebujú prístup k intranetu a ďalším interným službám, keď sa nachádzajú mimo internej siete, napríklad na cestách.

V závislosti od siete existuje mnoho spôsobov, ako nastaviť pripojenie k sieti VPN. Niektoré siete môžu vyžadovať, aby ste do zariadenia preniesli a nainštalovali

bezpečnostný certifikát. Podrobné informácie o nastavení pripojenia k virtuálnej súkromnej sieti získate od správcu siete svojej spoločnosti alebo organizácie.

Ak používate zariadenie s viacerými používateľmi, na prispôsobenie nastavení pre sieť VPN sa možno budete musieť prihlásiť ako vlastník, teda hlavný používateľ.

**Pridanie virtuálnej súkromnej siete**

- 1 V zobrazení **Plocha** ťuknite na ikonu **...**
- **2** Vyhľadajte a ťuknite na **Nastavenia** > **Ďalšie** > **VPN**.
- **3** Ťuknite na ikonu +.
- **4** Vyberte typ siete VPN, ktorú chcete pridať.
- **5** Zadajte nastavenia siete VPN.
- **6** Ťuknite na položku **ULOŽIŤ**.

#### **Pripojenie k súkromnej virtuálnej sieti**

- **1** V zobrazení **Plocha** ťuknite na ikonu .
- **2** Vyhľadajte a ťuknite na **Nastavenia** > **Ďalšie** > **VPN**.
- **3** V zozname dostupných sietí ťuknite na sieť VPN, ku ktorej sa chcete pripojiť.
- **4** Zadajte potrebné informácie.
- **5** Ťuknite na položku **PRIPOJIŤ**.

#### **Odpojenie od súkromnej virtuálnej siete**

- **1** Dvojitým ťuknutím na stavový riadok otvorte panel upozornení.
- **2** Ťuknutím na upozornenie na pripojenie k sieti VPN ho vypnete.

# <span id="page-65-0"></span>**Synchronizácia údajov v zariadení**

# Synchronizácia s online účtami

Kontakty, e-mail, kalendárové udalosti a ďalšie informácie z online účtov, napríklad e-mailových účtov, ako sú Gmail™ a Exchange ActiveSync, Facebook™ a Flickr™, môžete synchronizovať so svojím zariadením. Dáta v takýchto účtoch môžete synchronizovať automaticky tak, že si aktivujete automatickú synchronizáciu, prípadne si synchronizujete každý účet manuálne.

#### **Nastavenie účtu na synchronizáciu**

- **1** V zobrazení **Plocha** ťuknite na ikonu .
- **2** Ťuknite na **Nastavenia** > **Účty a synchronizácia** > **Pridať účet** a potom na účet, ktorý chcete pridať.
- **3** Postupujte podľa pokynov na vytvorenie účtu alebo sa do účtu prihláste.

#### **Manuálna synchronizácia s online účtom**

- **1** V zobrazení **Plocha** ťuknite na > **Nastavenia** > **Účty a synchronizácia**.
- **2** Ťuknite na názov účtu, s ktorým chcete synchronizovať údaje. Zobrazí sa zoznam položiek, ktoré sa môžu synchronizovať s účtom.
- **3** Ťuknite na jazdec vedľa položky, ktorú chcete synchronizovať.

#### **Odstránenie online účtu**

- **1** V zobrazení **Plocha** ťuknite na ikonu > **Nastavenia** > **Účty a synchronizácia**.
- **2** Vyberte typ účtu a ťuknite na účet, ktorý chcete odstrániť.
- **3** Ťuknite na ikonu a potom na položku **Odstrániť účet**.
- **4** Príkaz potvrďte opätovným ťuknutím na položku **ODSTRÁNIŤ ÚČET**.

# Synchronizácia so službou Microsoft® Exchange ActiveSync®

Ak vaša firma používa účet Microsoft Exchange ActiveSync, priamo zo svojho zariadenia máte prístup k firemným e-mailovým správam, plánovaným činnostiam v kalendári a kontaktom. Po nastavení nájdete svoje údaje v aplikáciách Odoslať email, Kalendár a Kontakty.

- Funkcia odtlačkov prstov nie je dostupná v Spojených štátoch.
- Ak ste si v zariadení Xperia™ vytvorili účet Microsoft Exchange ActiveSync (EAS), bezpečnostné nastavenia EAS môžu obmedziť typ uzamykania obrazovky iba na PIN alebo heslo. Táto situácia nastane, keď správca siete z dôvodov zabezpečenia firemnej siete určí spôsob uzamknutia obrazovky pre všetky účty EAS. Obráťte sa na správcu siete vo vašej spoločnosti alebo organizácii, ktorý vás oboznámi so zásadami zabezpečenia siete platnými pre mobilné zariadenia.

#### **Nastavenie účtu EAS na synchronizáciu**

- **1** V zobrazení **Plocha** ťuknite na ikonu .
- **2** Ťuknite na **Nastavenia** > **Účty a synchronizácia** > **Pridať účet** > **Exchange ActiveSync**.
- **3** Zadajte svoju firemnú e-mailovú adresu a heslo.
- **4** Ťuknite na tlačidlo **ĎALEJ**. Ak načítavanie zlyhá, údaje o doméne a serveri účtu zadajte manuálne a ťuknite na tlačidlo **ĎALEJ**.
- **5** Ťuknutím na tlačidlo **OK** povolíte, aby firemný server kontroloval vaše zariadenie.
- **6** Vyberte spôsob a interval synchronizácie a údaje, ktoré chcete synchronizovať so svojím zariadením.
- **7** Ťuknite na tlačidlo **ĎALEJ** a vyberte, ako chcete byť upozorňovaní na nové emaily.
- **8** Ťuknite na tlačidlo **ĎALEJ**, zadajte názov firemného účtu a ťuknite na **Dokončiť nastavenie**.
- **9** Ak sa zobrazí výzva, aktivujte správcu zariadenia, aby povolil vášmu firemnému serveru nastaviť vo vašom zariadení určité pravidlá zabezpečenia, napríklad vypnutie nahrávania hlasu alebo šifrovanie ukladacieho priestoru.

## **Odstránenie účtu EAS**

- **1** V zobrazení **Plocha** ťuknite na ikonu > **Nastavenia** > **Účty a synchronizácia**.
- **2** Ťuknite na položku **Exchange ActiveSync** a vyberte účet EAS, ktorý chcete odstrániť.
- **3** Ťuknite na ikonu a potom na položku **Odstrániť účet**.
- **4** Príkaz potvrďte opätovným ťuknutím na položku **ODSTRÁNIŤ ÚČET**.

# **Základné nastavenia**

# Prístup k nastaveniam

V ponuke Nastavenia môžete zobraziť a zmeniť nastavenie zariadenia. Ponuka Nastavenie je prístupná z obrazovky aplikácií aj z panela rýchlych nastavení.

**Otvorenie ponuky nastavení zariadenia z obrazovky aplikácií**

- **1** V zobrazení **Plocha** ťuknite na ikonu .
- **2** Vyhľadajte položku **Nastavenia** a ťuknite na ňu.

## **Zobrazenie informácií o zariadení**

- **1** V zobrazení **Plocha** ťuknite na ikonu .
- **2** Vyhľadajte a ťuknite na položky **Nastavenia** > **Informácie o telefóne**.

#### **Prístup k panelu rýchlych nastavení**

**•** Dvomi prstami potiahnite stavový riadok nadol.

## **Zapnutie baterky**

- **1** Dvomi prstami potiahnite stavový riadok nadol.
- 2 Ťuknite na ikonu ▼.

#### **Výber nastavení pre panel rýchlych nastavení**

- **1** Dvomi prstami stiahnite stavový riadok úplne nadol a ťuknite na ikonu .
- **2** Ak chcete pridať nastavenie na panel rýchlych nastavení, potiahnutím presuňte príslušnú ikonu do hornej časti obrazovky. Ak chcete niektoré nastavenie odstrániť, potiahnutím presuňte jeho ikonu do dolnej časti obrazovky.

#### **Zmena usporiadania panela rýchlych nastavení**

- **1** Stavový riadok posuňte úplne nadol a ťuknite na položku .
- **2** Dotknite sa ikony, podržte ju a presuňte na požadovanú pozíciu.

# Nastavenia hlasitosti

Hlasitosť signálu zvonenia pri prichádzajúcich hovoroch a upozorneniach, ako aj hlasitosť prehrávania hudby a videa môžete upravovať.

#### **Nastavenie hlasitosti signálu zvonenia pomocou tlačidla na nastavenie hlasitosti**

**•** Potlačte tlačidlo na nastavenie hlasitosti nahor alebo nadol.

#### **Nastavenie hlasitosti prehrávača médií pomocou tlačidla na nastavenie hlasitosti**

**•** Pri prehrávaní hudby alebo sledovaní videa stlačte tlačidlo na nastavenie hlasitosti nahor alebo nadol. Urobte tak aj vtedy, keď je obrazovka uzamknutá.

## **Zapnutie vibračného režimu**

**•** Stláčajte tlačidlo hlasitosti nahor alebo nadol, kým sa nezobrazí ikona  $\blacksquare$ n.

#### **Nastavenie úrovní hlasitosti**

- **1** V zobrazení **Plocha** ťuknite na ikonu .
- **2** Vyhľadajte a ťuknite na **Nastavenia** > **Zvuk**.
- **3** Jazdce hlasitosti posuňte do požadovaných polôh.
- $\bullet$ Prípadne stlačte tlačidlo hlasitosti nahor alebo nadol a ťuknite na ikonu  $\vee$ . Samostatne tak môžete upraviť úrovne hlasitosti pre signál zvonenia, prehrávanie médií alebo budík.

#### **Nastavenie vibrovania zariadenia pri prichádzajúcich hovoroch**

- **1** V zobrazení **Plocha** ťuknite na ikonu **...**
- **2** Vyhľadajte a ťuknite na **Nastavenia** > **Zvuk**.
- **3** Funkciu zapnite ťuknutím na jazdec **Vibrovať aj pri hovoroch**.

#### **Nastavenie signálu zvonenia**

- **1** V zobrazení **Plocha** ťuknite na ikonu .
- **2** Vyhľadajte a ťuknite na **Nastavenia** > **Zvuk** > **Signál zvonenia telefónu**.
- **3** V zozname vyberte niektorú možnosť alebo ťuknite na znamienko  $+$  a vyberte hudobný súbor uložený v zariadení.
- **4** Výber potvrďte ťuknutím na tlačidlo **Hotovo**.

### **Výber zvuku upozornení**

- **1** V zobrazení **Plocha** ťuknite na ikonu .
- **2** Vyhľadajte a ťuknite na **Nastavenia** > **Zvuk** > **Zvuk upozornenia**.
- $3$  V zozname vyberte niektorú možnosť alebo ťuknite na znamienko  $+$  a vyberte hudobný súbor uložený v zariadení.
- **4** Výber potvrďte ťuknutím na tlačidlo **Hotovo**.
- -∳-Niektoré aplikácie majú svoje vlastné zvuky upozornení, ktoré si môžete vybrať z nastavení danej aplikácie.

#### **Zapnutie zvukov tlačidiel**

- **1** V zobrazení **Plocha** ťuknite na ikonu .
- **2** Vyhľadajte a ťuknite na **Nastavenia** > **Zvuk** > **Iné zvuky**.
- **3** Ťuknutím na jazdce podľa potreby zapnite alebo vypnite zvuky jednotlivých tlačidiel.

# Režim Nevyrušovať

Zariadenie môžete manuálne prepnúť do režimu Nevyrušovať a nastaviť, ako dlho v ňom zostane. Takisto si môžete vopred nastaviť automatické prepínanie zariadenia do režimu Nevyrušovať.

#### **Aktivácia režimu Nerušiť**

- **1** Dvomi prstami stiahnite stavový riadok úplne nadol. Otvorí sa panel rýchlych nastavení.
- **2** Vyhľadajte ikonu a ťuknite na ňu.
- **3** Vyberte niektorú možnosť a ťuknite na tlačidlo **Hotovo**.

#### **Rýchle prepínanie medzi režimami Nerušiť, Vibrovať a Zvuk**

- 1 Stláčajte tlačidlo hlasitosti nahor alebo nadol, kým sa nezobrazí ikona  $\bigcirc$ , il alebo **A**.
- **2** Ak chcete rýchlo prepínať medzi režimami Vibrovať a Zvuk, ťuknite na ikonu, alebo . Ak chcete aktivovať režim Nerušiť, v režime vibrovania stlačte tlačidlo hlasitosti nadol.

#### **Naplánovanie časových intervalov režimu Nerušiť**

- <span id="page-69-0"></span>**1** V zobrazení **Plocha** ťuknite na ikonu .
- **2** Vyhľadajte a ťuknite na **Nastavenia** > **Zvuk** > **Nerušiť**> **Automatické pravidlá**.
- **3** Vyberte si z jedno automatických pravidiel alebo ťuknite na ikonu + a pridajte nové pravidlo.
- **4** Ťuknite na položku **Výber typu pravidla** a vyberte niektorú možnosť.
- **5** Zadajte názov pravidla a ťuknite na tlačidlo **OK**.
- **6** Vyhľadajte položku **Dni**, ťuknite na ňu, začiarknite políčka príslušných dní a ťuknite na tlačidlo **HOTOVO**.
- **7** Ak chcete upraviť čas začatia, ťuknite na položku **Čas začiatku**, vyberte hodnotu a ťuknite na tlačidlo **OK**.
- **8** Ak chcete upraviť čas ukončenia, ťuknite na položku **Čas ukončenia**, vyberte hodnotu a ťuknite na tlačidlo **OK**. Počas zvoleného časového intervalu ostane zariadenie v režime Nerušiť.

## **Nastavenie výnimiek v režime Nerušiť**

Môžete vybrať, ktoré typy upozornení majú povolené vydávať zvukové signály v režime Nerušiť, a výnimky môžete filtrovať podľa toho, od koho upozornenie prichádza. Medzi najbežnejšie typy výnimiek patria:

- **•** udalosti a pripomienky,
- **•** hovory,
- **•** správy,
- **•** budíky.

#### **Priradenie výnimiek ku konkrétnym typom kontaktov**

- **1** Na ploche ťuknite na ikonu **...**
- **2** Vyhľadajte a ťuknite na **Nastavenia** > **Zvuk** > **Nerušiť** > **Povolené iba pre prioritné**.
- **3** Ťuknite na položku **Hovory** alebo **Správy**.
- **4** Vyberte niektorú možnosť.

# Nastavenie obrazovky

#### **Manuálne nastavenie jasu obrazovky nezávisle od svetelných podmienok**

- 1 Na ploche ťuknite na ikonu **.**
- **2** Vyhľadajte položku **Nastavenia** > **Displej**, ťuknite na ňu a ťuknutím na jazdec **Automatický jas** túto funkciu vypnite, ak ešte nie je vypnutá.
- **3** Ťuknite na položku **Úroveň jasu**.
- **4** Posunutím posúvača upravte jas.
- Zníženie úrovne jasu pomáha predĺžiť výdrž batérie.

#### **Zapnutie alebo vypnutie vibrovania pri dotyku**

- 1 Na ploche ťuknite na ikonu **.**
- **2** Vyhľadajte a ťuknite na **Nastavenia** > **Zvuk** > **Iné zvuky**.
- **3** Funkciu vypnite alebo zapnite ťuknutím na jazdec **Vibrovať pri klepnutí**.

## **Nastavenie dĺžky času nečinnosti pred vypnutím obrazovky**

- **1** V zobrazení **Plocha** ťuknite na ikonu .
- **2** Vyhľadajte a ťuknite na položky **Nastavenia** > **Displej** > **Režim spánku**.
- **3** Vyberte požadovanú možnosť.
- $\cdot \dot{\bullet}$  Ak chcete obrazovku rýchlo vypnúť, nakrátko stlačte tlačidlo napájania (l).

#### **Úprava veľkosti písma**

- **1** Na ploche ťuknite na ikonu **.**
- **2** Vyhľadajte a ťuknite na položky **Nastavenia** > **Displej** > **Veľkosť písma**.
- **3** Vyberte požadovanú možnosť.

#### **Nastavenie veľkosti displeja**

- 1 Na ploche ťuknite na ikonu **.**
- **2** Vyhľadajte a ťuknite na **Nastavenia** > **Displej** > **Veľkosť zobrazenia**.
- **3** Potiahnutím jazdca vyberte požadovanú možnosť.

#### **Nastavenie vyváženia bielej na displeji**

- 1 V zobrazení **Plocha** ťuknite na ikonu **.**
- **2** Vyhľadajte a ťuknite na položky **Nastavenia** > **Displej** > **Vyváž. bielej far.**.
- **3** Posunutím jazdcov do želaných pozícií nastavte vyváženie bielej.
- Ak chcete obnoviť predvolené hodnoty nastavení na vyváženie bielej, ťuknite na > **Predvolené hodnoty**.

## **Inteligentné ovládanie podsvietenia**

Vďaka inteligentnému ovládaniu podsvietenia zostane obrazovka zapnutá, kým budete zariadenie držať v ruke. Po odložení zariadenia sa obrazovka vypne podľa nastavení režimu spánku.

#### **Zapnutie alebo vypnutie funkcie na ovládanie podsvietenia**

- **1** V zobrazení **Plocha** ťuknite na ikonu .
- **2** Vyhľadajte a ťuknite na položky **Nastavenia** > **Displej** > **Inteligentné podsvietenie**.
- **3** Príslušnú funkciu zapnite alebo vypnite ťuknutím na jazdec.

## **Režim Rukavice**

Režim Rukavice umožňuje navigáciu na obrazovke vášho zariadenia v rukaviciach. V režime Rukavice sa v oblasti obrazovky, v ktorej bol zaznamenaný dotyk, zobrazí kurzor v tvare prstenca.

#### **Zapnutie režimu Rukavice**

- **1** V zobrazení **Plocha** ťuknite na > **Nastavenia** > **Displej** > **Režim Rukavice**.
- **2** Funkciu zapnite ťuknutím na jazdec.
- Citlivosť závisí od veľkosti kontaktnej plochy medzi obrazovkou a prstom v rukaviciach, ktorým navigujete po obrazovke.

## **Pripnutie obrazovky**

Pomocou pripnutia obrazovky môžete nastaviť, aby sa v zariadení zobrazovala len obrazovka konkrétnej aplikácie. Ak napríklad hráte hru a náhodou sa dotknete navigačného tlačidla Domov, funkcia pripínania obrazovky zabráni minimalizácii aktívnej obrazovky hernej aplikácie. Túto funkciu môžete použiť aj vtedy, keď zariadenie niekomu požičiate a chcete mu sťažiť prístup k viac než jednej aplikácii. Ak zariadenie napríklad požičiate niekomu, kto chce fotografovať, môžete pripnúť obrazovku aplikácie Fotoaparát, aby sa nedalo jednoducho používať iné aplikácie, napríklad E-mail.

Pripnutie obrazovky nie je bezpečnostnou funkciou a používateľom nedokáže úplne zabrániť zrušiť pripnutie obrazovky a prehrabávať sa vo vašom zariadení. Na ochranu dát treba v zariadení nastaviť vyžadovanie kódu PIN zámku obrazovky, hesla alebo vzoru pred zrušením pripnutia obrazovky.

#### **Zapnutie alebo vypnutie pripnutia obrazovky**

- <span id="page-71-0"></span>**1** V zobrazení **Plocha** ťuknite na ikonu .
- **2** Vyhľadajte a ťuknite na **Nastavenia** > **Zabezpečenie** > **Pripnutie obrazovky**.
- **3** Funkciu zapnite ťuknutím na jazdec.
- **4** Ťuknite na jazdec **Pri rušení pripnutia zamknúť zariad.** a vyberte si z možností odomknutia. Postupujte podľa pokynov v zariadení.
- **5** Ak chcete funkciu vypnúť, ťuknite na možnosť **Pri rušení pripnutia zamknúť zariad.**.
- Vzor, PIN kód alebo heslo nie sú na fungovanie pripnutia obrazovky nevyhnutné.

#### **Pripnutie obrazovky**

- **1** V zariadení musí byť aktivované pripnutie obrazovky.
- **2** Otvorte niektorú aplikáciu a prejdite na obrazovku, ktorú chcete pripnúť.
- **3** Ťuknite na položku **□**.
- **4** Ak chcete zobraziť ikonu pripnutia obrazovky , potiahnite prstom smerom nahor.
- **5** Ťuknite na položku .
- **6** V zobrazenom automaticky otváranom okne ťuknite na položku **Rozumiem**.

#### **Zrušenie pripnutia obrazovky**

- Na pripnutej obrazovke sa dotknite tlačidla < a podržte ho, kým sa pripnutie obrazovky nezruší.
- -6 Ak ste pri aktivovaní funkcie pripnutia obrazovky označili možnosť zabezpečenia, ešte pre zrušením pripnutia obrazovky musíte zadať vzor, PIN kód alebo heslo a zariadenie odomknúť.

# Nastavenia aplikácie

Niektoré aplikácie si po začatí ich používania vyžiadajú povolenia. Povolenia pre jednotlivé aplikácie môžete povoliť alebo zakázať buď z ponuky Nastavenie, alebo z dialógového okna s potvrdením povolenia. Požiadavky na povolenia závisia od vývojárov aplikácie.

## **Povolenie alebo zakázanie povolení**

Po zobrazení tohto dialógového okna si môžete vybrať, či chcete povolenia povoliť, alebo zakázať. Ak ste predtým používali inú verziu systému Android, väčšina aplikácií už získala potrebné povolenia.

#### **Udelenie povolení**

- **1** Na udelenie povolení ťuknite na položku **Povoliť**.
- **2** Keď sa druhýkrát zobrazí dialógové okno s potvrdením, môžete si, ak chcete, zvoliť možnosť **Nabudúce sa nepýtať**.
- **3** V dialógovom okne sa dozviete dôvod, prečo aplikácia potrebuje povolenia a spôsob, akým ich konkrétne využije. Dialógové okno zrušíte ťuknutím na možnosť **OK**.

#### **Zamietnutie povolenia**

- **•** Ak chcete povolenie zamietnuť, ťuknite po zobrazení dialógového okna na možnosť **Odmietnuť**.
- ÷ó Niektoré aplikácie možno používať aj po zamietnutí povolení.

## **Dôležité povolenia**

Niektoré povolenia sú pre správnu funkciu aplikácií mimoriadne potrebné. V týchto prípadoch vás o tom informuje dialógové okno.
#### **Konfigurácia aplikácií**

- **1** V zobrazení **Plocha** ťuknite na ikonu .
- **2** Vyhľadajte a ťuknite na položky **Nastavenia** > **Aplikácie** > .
- **3** Vyberte možnosť konfigurácie, napríklad **Povolenia aplikácie**, a potom aplikáciu, ktorú chcete konfigurovať.

#### **Udelenie kľúčových povolení**

- **1** Ak chcete udeliť povolenie, ťuknite na položku **Pokračovať** > **INFO O APLIKÁCII** > **Povolenia**.
- **2** Nájdite potrebné kľúčové povolenie.
- **3** Ťuknutím na príslušný jazdec upravte povolenia.
- Ţ. Povolenia môžete spravovať aj cez **Nastavenia** > **Aplikácie**. Ťuknite na aplikáciu a potom podľa potreby zmeňte povolenia.

### **Povolenie alebo odmietnutie automatických aktualizácií aplikácií**

Ak je zapnutá funkcia automatických aktualizácií, aplikácie sa aktualizujú bez vášho predchádzajúceho potvrdenia. Do vášho zariadenia sa teda môže preberať veľké množstvo dát bez vášho vedomia. Aby ste zabránili možným vysokým poplatkom za prenos dát, môžete automatické aplikácie vypnúť, prípadne ich povoliť iba cez pripojenie Wi-Fi. Ak chcete zabrániť automatickej aktualizácii aplikácií, musíte túto funkciu vypnúť v aplikácii Play Store™ aj v aplikácii What's New (ak je nainštalovaná).

#### **Zapnutie alebo vypnutie automatických aktualizácií pre všetky aplikácie v obchode Play Store**

- 1 V zobrazení **Plocha** ťuknite na ikonu . Potom vyhľadajte položku > a ťuknite na ňu.
- **2** Ťuknite na ikonu a potom na **Nastavenia** > **Automatická aktualizácia aplikácií**.
- **3** Vyberte požadovanú možnosť.

#### **Zapnutie alebo vypnutie automatických aktualizácií pre všetky aplikácie v aplikácii What's New**

- 1 V zobrazení **Plocha** ťuknite na ikonu **a** Potom vyhľadajte položku **a** a ťuknite na ňu.
- **2** Ťuknite na ikonu a potom na **Nastavenia** > **Automatická aktualizácia aplikácií**.
- **3** Vyberte požadovanú možnosť.

### **Prepojenie aplikácií**

Zariadenie určí aplikáciu, ktorá bude predvolene spracúvať konkrétny odkaz na webovú stránku. Znamená to, že v prípade, ak je nastavené prepojenie, nebudete musieť po každom otvorení odkazu vyberať aplikáciu. Predvolenú aplikáciu si môžete kedykoľvek zmeniť.

#### **Správa prepojení aplikácií z ponuky nastavení**

- **1** V zobrazení **Plocha** ťuknite na ikonu .
- **2** Vyhľadajte a ťuknite na položky **Nastavenia** > **Aplikácie**.
- **3** Ťuknite na a vyhľadajte **Odkazy na otvorenie**.
- **4** Vyberte aplikáciu a nastavenia upravte podľa potreby.

# Obnovenie aplikácií

Ak aplikácia prestane reagovať alebo spôsobuje problémy so zariadením, môžete ju obnoviť alebo vymazať jej dáta.

#### **Vynulovanie predvolieb aplikácie**

- **1** V zobrazení **Plocha** ťuknite na ikonu .
- **2** Vyhľadajte a ťuknite na **Nastavenia** > **Aplikácie**.
- **3** Ťuknite na ikonu > **Obnoviť predvoľby aplikácií** a potom na tlačidlo > **Obnoviť aplikácie**.
- ÷ò. Pri obnovení predvolieb aplikácie sa zo zariadenia neodstránia žiadne údaje danej aplikácie.

#### **Vymazanie údajov aplikácie**

- **1** V zobrazení **Plocha** ťuknite na ikonu .
- **2** Vyhľadajte a ťuknite na položky **Nastavenia** > **Aplikácie**.
- **3** Vyberte aplikáciu alebo službu a potom ťuknite na položky **Ukladací priestor** > **VYMAZAŤ ÚDAJE** > **OK**.
- Po vymazaní údajov aplikácie sa dáta zvolenej aplikácie natrvalo odstránia z vášho zariadenia. Možnosť vymazania údajov aplikácie nie je dostupná pre všetky aplikácie alebo služby.

#### **Vymazanie vyrovnávacej pamäte aplikácie**

- **1** V zobrazení **Plocha** ťuknite na ikonu .
- **2** Vyhľadajte a ťuknite na položky **Nastavenia** > **Aplikácie**.
- **3** Vyberte aplikáciu a potom ťuknite na položky **Ukladací priestor** > **VYMAZAŤ VYROVNÁVACIU PAMÄŤ**.
- Možnosť vymazania vyrovnávacej pamäte aplikácie nie je dostupná pre všetky aplikácie alebo služby.

#### **Vymazanie predvoleného nastavenia aplikácie**

- **1** V zobrazení **Plocha** ťuknite na ikonu .
- **2** Vyhľadajte a ťuknite na položky **Nastavenia** > **Aplikácie**.
- **3** Vyberte aplikáciu a potom ťuknite na položky **Predvolené otváranie** > **VYMAZAŤ PREDVOLENÉ NASTAVENIA**.
- Možnosť vymazania predvoleného nastavenia aplikácie nie je dostupná pre všetky aplikácie alebo služby.

# Šetrič obrazovky

Nastavte si interaktívny šetrič obrazovky, ktorý automaticky zobrazuje farebné obrazce, fotografie alebo prezentácie, keď je zariadenie v doku alebo sa nabíja a obrazovka je nečinná.

Ak zariadenie používa viacero používateľov, každý z nich si môže nastaviť vlastný šetrič obrazovky.

#### **Zapnutie alebo vypnutie šetriča obrazovky**

- **1** V zobrazení **Plocha** ťuknite na ikonu .
- **2** Vyhľadajte a ťuknite na **Nastavenia** > **Displej** > **Šetrič obrazovky**.
- **3** Funkciu zapnite alebo vypnite ťuknutím na jazdec.

#### **Výber obsahu pre šetrič obrazovky**

- **1** V zobrazení **Plocha** ťuknite na ikonu .
- **2** Vyhľadajte a ťuknite na **Nastavenia** > **Displej** > **Šetrič obrazovky**.
- **3** Funkciu zapnite ťuknutím na jazdec.
- **4** Vyberte, čo chcete zobraziť, keď je šetrič obrazovky aktívny.

#### **Manuálne spustenie šetriča obrazovky**

- **1** V zobrazení **Plocha** ťuknite na ikonu .
- **2** Vyhľadajte a ťuknite na **Nastavenia** > **Displej** > **Šetrič obrazovky**.
- **3** Funkciu zapnite ťuknutím na jazdec.
- 4 Ak chcete aktivovať šetrič obrazovky hneď, ťuknite na ikonu \* a potom na položku **Spustiť**.

# Jazykové nastavenia

Môžete vybrať predvolený jazyk zariadenia a neskôr ho zmeniť. Zmeniť môžete aj jazyk písania pri zadávaní textu.

### **Zmena jazyka**

- **1** V zobrazení **Plocha** ťuknite na ikonu .
- **2** Vyhľadajte a ťuknite na **Nastavenia** > **Jazyky a vstup** > **Jazyky**.
- **3** Jazyk zmeníte tak, že potrebný jazyk potiahnete do vrchnej časti zoznamu. Ak príslušný jazyk v zozname nie je, pridajte ho ťuknutím na ikonu $+$ .
- **4** Ťuknite na tlačidlo **OK**.
- Ak ste vybrali nesprávny jazyk a nedokážete prečítať texty v ponuke, nájdite ikonu o a ťuknite na ňu. Vyberte text vedľa ikony **a v otvorenej ponuke vyberte prvú položku**. Potom môžete vybrať potrebný jazyk.

# Dátum a čas

V zariadení môžete zmeniť dátum a čas.

#### **Manuálne nastavenie dátumu**

- **1** V zobrazení **Plocha** ťuknite na ikonu .
- **2** Vyhľadajte a ťuknite na položky **Nastavenia** > **Dátum a čas**.
- **3** Funkciu **Automatický dátum a čas** vypnete ťuknutím na jazdec.
- **4** Ťuknite na položku **Nastaviť dátum**.
- **5** Rýchlym pohybom doľava alebo doprava, prípadne šípkami, nastavte deň.
- **6** Ťuknite na položku **OK**.

#### **Manuálne nastavenie času**

- 1 V zobrazení **Plocha** ťuknite na ikonu **.**
- **2** Vyhľadajte a ťuknite na položky **Nastavenia** > **Dátum a čas**.
- **3** Ťuknutím na jazdec vypnite funkciu **Automatický dátum a čas**.
- **4** Ťuknite na **Nastaviť čas**.
- **5** Nastavte príslušné hodnoty hodín a minút.
- **6** Ťuknite na položku **OK**.

#### **Nastavenie časového pásma**

- **1** V zobrazení **Plocha** ťuknite na ikonu .
- **2** Vyhľadajte a ťuknite na položky **Nastavenia** > **Dátum a čas**.
- **3** Funkciu **Automatické časové pásmo** vypnete ťuknutím na jazdec.
- **4** Ťuknite na položku **Vybrať časové pásmo**.
- **5** Vyberte požadovanú možnosť.

# X-Reality™ for mobile

Technológia X-Reality™ for mobile od spoločnosti Sony zlepšuje kvalitu zobrazovania videí, vďaka ktorej sú jasnejšie, ostrejšie a prirodzenejšie. Funkcia X-Reality™ for mobile je predvolene zapnutá, ale ak chcete znížiť spotrebu batérie, môžete ju vypnúť.

#### **Zapnutie alebo vypnutie služby X-Reality™ for mobile**

- **1** V zobrazení **Plocha** ťuknite na ikonu .
- **2** Vyhľadajte a ťuknite na **Nastavenia** > **Displej** > **Skvalitnenie videosnímok**.
- **3** Služba sa zapína a vypína ťuknutím na jazdec.

# Farebná škála a kontrast

Režim pre profesionálov, štandardný režim a režim superjasných obrázkov zlepšujú jas a saturáciu farieb na fotografiách a vo videách, ktoré si prezeráte v zariadení.

#### **Použitie režimu zlepšenia obrázkov**

- **1** V zobrazení **Plocha** ťuknite na ikonu .
- **2** Vyhľadajte a ťuknite na **Nastavenia** > **Displej** > **Farebná škála a kontrast**.
- **3** Vyberte niektorú možnosť.

# Vylepšenie zvukového výstupu

Zvuk svojho zariadenia môžete manuálne vylepšiť zapnutím individuálnych nastavení, akými sú ekvalizér a priestorový zvuk. Môžete zapnúť dynamický normalizér na minimalizovanie rozdielov v hlasitosti medzi skladbami a videami. Pri používaní káblového slúchadla môžete tiež zlepšiť kvalitu skomprimovaných hudobných súborov a dosiahnuť zvuk s kvalitou takmer vysokého rozlíšenia.

#### **Automatické zlepšenie zvukového výstupu**

- **1** V zobrazení **Plocha** ťuknite na ikonu .
- **2** Vyhľadajte a ťuknite na **Nastavenia** > **Zvuk** > **Nastavenia zvuku**.
- **3** Funkciu **ClearAudio+** zapnite ťuknutím na jazdec.

#### **Manuálna úprava nastavení zvuku**

- **1** Na ploche ťuknite na ikonu **.**
- **2** Vyhľadajte a ťuknite na **Nastavenia** > **Zvuk** > **Nastavenia zvuku**.
- **3** Ak je zapnutá funkcia **ClearAudio+**, vypnite ju ťuknutím na jazdec.
- **4** Ťuknite na položku **Zvukové efekty** > **Ekvalizér**.
- **5** Ak chcete zvuk prispôsobiť manuálne, poposúvajte tlačidlá frekvenčného pásma. Ak chcete zvoliť predvolené nastavenie, ťuknite na ikonu  $\vee$ , vyberte nastavenie a voľbu potvrďte ťuknutím na **OK**.
- $\bullet$ Manuálna úprava nastavení zvukového výstupu nemá vplyv na aplikácie hlasovej komunikácie. Zvuková kvalita hlasového hovoru napríklad zostane nezmenená.

#### **Minimalizácia rozdielov v hlasitosti pomocou dynamického normalizéra**

- **1** V zobrazení **Plocha** ťuknite na ikonu .
- **2** Vyhľadajte a ťuknite na **Nastavenia** > **Zvuk** > **Nastavenia zvuku**.
- **3** Ak je zapnutá funkcia **DSEE HX**, vypnite ju ťuknutím na jazdec.
- **4** Funkciu **Dynamický normalizér** zapnite ťuknutím na jazdec.

### **Zvýšenie kvality komprimovaných hudobných súborov**

- **1** V zobrazení **Plocha** ťuknite na ikonu .
- **2** Vyhľadajte a ťuknite na **Nastavenia** > **Zvuk** > **Nastavenia zvuku**.
- **3** Funkciu **DSEE HX** zapnite ťuknutím na jazdec.
- $-\bullet$ Toto nastavenie je dostupné len pre káblové slúchadlá, ktoré podporujú zvuk vo vysokom rozlíšení.

# Potláčanie šumu

Zariadenie podporuje náhlavné súpravy s funkciou potláčania šumu. Používaním náhlavnej súpravy s funkciou potláčania šumu so zariadením dosiahnete čistejší a kvalitnejší zvuk, napríklad pri počúvaní hudby v hlučnom prostredí ako autobus, vlak alebo lietadlo. Pomocou tejto funkcie si môžete tiež vytvoriť pokojné prostredie na študovanie, prácu alebo čítanie.

-6 Na dosiahnutie optimálneho výkonu sa odporúča používať náhlavné súpravy s funkciou potláčania šumu od spoločnosti Sony.

**Používanie náhlavnej súpravy s funkciou potláčania šumu**

- **1** K zariadeniu pripojte náhlavnú súpravu s funkciou potláčania šumu.
- **2** V zobrazení **Plocha** vyhľadajte a ťuknite na  $\mathbf{a}$  > **Nastavenia** > **Zvuk** > **Nastavenia príslušenstva** > **Potlačenie šumu** a potom ťuknutím na jazdec zapnite funkciu **Potlačenie šumu**.
- **3** Ťuknite na položku **Typ náhl. súpr. alebo slúch.** a vyberte typ náhlavnej súpravy alebo slúchadiel.
- **4** Ak chcete, aby sa funkcia **Potlačenie šumu** zapla iba počas prehrávania hudby alebo videa alebo keď je obrazovka aktívna, ťuknutím na jazdec zapnite **Režim šetrenia energie**.
- **5** Ak chcete, aby sa funkcia **Potlačenie šumu** zapínala vždy, keď je pripojená náhlavná súprava, ťuknutím na jazdec vypnite **Režim šetrenia energie**.
- $\mathbf{r}$ Náhlavná súprava s funkciou potláčania šumu nemusí byť súčasťou predajného balenia.
- ÷ó. Keď je k zariadeniu pripojená náhlavná súprava s funkciou potláčania šumu, funkciu **Potlačenie šumu** môžete zapnúť aj cez panel rýchlych nastavení.

#### **Prispôsobenie nastavení pre hlučné prostredie**

- **1** Uistite sa, že k zariadeniu je pripojená náhlavná súprava s funkciou potláčania šumu.
- **2** V zobrazení **Plocha** ťuknite na ikonu .
- **3** Vyhľadajte a ťuknite na **Nastavenia** > **Zvuk** > **Nastavenia príslušenstva** > **Potlačenie šumu** > **Hlučné prostredie**.
- **4** Vyberte typ hlučného prostredia a ťuknite na **OK**.

# Účty viacerých používateľov

Zariadenie podporuje účty viacerých používateľov, takže jednotliví používatelia sa môžu v zariadení prihlasovať samostatne a používať ho. Účty viacerých používateľov sú výhodné v prípadoch, keď zariadenie zdieľate s inými ľuďmi alebo ak zariadenie niekomu požičiate, aby ho mohol chvíľu používať. Používateľ, ktorý nastaví zariadenie ako prvý, sa stáva jeho vlastníkom. Iba vlastník má možnosť spravovať účty ostatných používateľov. Okrem účtu vlastníka existujú dva rôzne typy účtov:

- **•** Bežný používateľ: Tento typ účtu je vhodný pre niekoho, kto zariadenia pravidelne používa.
- **•** Používateľ hosť: Možnosť hosťovského účtu zapnite pre osobu, ktorá chce zariadenie používať iba dočasne.
- $\bullet$ Niektoré funkcie má k dispozícii len vlastník. Len vlastník môže napríklad povoliť preberanie z iných zdrojov ako Google Play™.

# **Informácie o bežnom používateľskom účte**

Pridaním bežných používateľských účtov umožníte rôznym používateľom mať odlišné plochy, tapety a všeobecné nastavenia. Získajú tiež samostatný prístup k aplikáciám a pamäťovému ukladaciemu priestoru na súbory, napríklad hudbu a fotografie. Do zariadenia môžete pridať až sedem bežných používateľských účtov.

#### **Pridanie bežného používateľského účtu**

- **1** Skontrolujte, či ste sa prihlásili ako vlastník, teda používateľ, ktorý zariadenie nastavil ako prvý.
- **2** V zobrazení **Plocha** ťuknite na ikonu .
- **3** Vyhľadajte a ťuknite na položky **Nastavenia** > **Používatelia** > **Pridať používateľa**.
- **4** Ťuknite na **OK**. Vytvorí sa nový účet.
- **5** Ťuknite na položku **NASTAVIŤ TERAZ**. Obrazovka sa uzamkne a v pravom hornom rohu sa zobrazí ikona predstavujúca novopridaného používateľa.
- **6** Obrazovku odomknete posunutím prsta nahor.
- **7** Účet pre používateľa nastavíte podľa pokynov na obrazovke.
- $-\bullet$ Bežný používateľský účet môžete pridať aj zo stavového riadka na akejkoľvek obrazovke. Stačí stavový riadok posunúť nadol, ťuknúť na ikonu používateľa a potom na položku **Pridať používateľa**.

#### **Odstránenie bežného používateľského účtu zo zariadenia**

- **1** Skontrolujte, či ste sa prihlásili ako vlastník.
- **2** V zobrazení **Plocha** ťuknite na ikonu .
- **3** Vyhľadajte a ťuknite na položky **Nastavenia** > **Používatelia**.
- **4** Ťuknite na ikonu vedľa mena používateľa, ktorého chcete odstrániť, a potom na položky **Odstrániť používateľa** > **Odstrániť**.

### **Informácie o hosťovskom používateľskom účte**

Ak chce niekto používať vaše zariadenie iba dočasne, môžete tomuto používateľovi povoliť hosťovský účet. V hosťovskom režime sa zariadenie spustí ako novonainštalovaný systém, ktorý obsahuje iba predinštalované aplikácie. Keď hosť skončí s používaním zariadenia, môžete reláciu vymazať, aby mohol ďalší hosť začať odznova. Hosťovský používateľský účet je predinštalovaný a nedá sa odstrániť.

#### **Aktivácia hosťovského používateľského účtu**

- **1** Skontrolujte, či ste sa prihlásili ako vlastník, teda používateľ, ktorý zariadenie nastavil ako prvý.
- **2** V zobrazení **Plocha** ťuknite na ikonu .
- **3** Vyhľadajte a ťuknite na položky **Nastavenia** > **Používatelia** > **Hosť**.
- $-\bullet$ Hosťovský používateľský účet môžete aktivovať aj zo stavového riadka na každej obrazovke. Stačí stavový riadok posunúť nadol, ťuknúť na ikonu používateľa a potom na položku **Pridať hosťa**.

#### **Vymazanie dát z relácie hosťa**

- **1** Skontrolujte, či ste prihlásení do hosťovského účtu.
- **2** V zobrazení **Plocha** ťuknite na ikonu .
- **3** Vyhľadajte a ťuknite na položky **Nastavenia** > **Používatelia**.
- **4** Vyhľadajte položku **Odstrániť hosťa** a ťuknite na ňu.
- **5** Ťuknite na **Odstrániť**.
- $-\bullet$ Reláciu hosťa môžete vymazať aj zo stavového riadka na ľubovoľnej obrazovke. Musíte sa však prihlásiť do hosťovského účtu. Stačí stavový riadok posunúť nadol, ťuknúť na ikonu používateľa a potom na položku **Odstrániť hosťa**.

# **Prepínanie medzi účtami viacerých používateľov**

### **Prepínanie medzi viacerými používateľskými účtami**

- **1** Zoznam používateľov zobrazíte tak, že stavový riadok potiahnete nadol a ťuknete na ikonu používateľa v pravom hornom rohu obrazovky.
- **2** Ťuknite na ikonu predstavujúcu používateľský účet, na ktorý sa chcete prepnúť. Zobrazí sa obrazovka uzamknutia pre daný používateľský účet.
- $-\bullet$ Keď prepnete na hosťovský účet a chcete vymazať predchádzajúcu reláciu, ťuknite na **Začať odznova**. Ak chcete pokračovať v predchádzajúcej relácii, ťuknite na **Áno, pokračovať**.

### **Nastavenia pre účty viacerých používateľov**

V zariadeniach s viacerými používateľmi existujú tri rôzne typy nastavení:

- **•** Nastavenia, ktoré môže zmeniť ktorýkoľvek používateľ a ovplyvňujú všetkých používateľov. Patria k nim napríklad nastavenia jazyka, Wi-Fi, lietadlového režimu, NFC a Bluetooth®.
- **•** Nastavenia, ktoré majú vplyv iba na účet individuálneho používateľa. Patrí k nim napríklad automatická synchronizácia dát, zámok obrazovky, rôzne pridané účty či tapeta.
- **•** Nastavenia, ktoré vidí iba vlastník a ovplyvňujú všetkých používateľov, napríklad nastavenia siete VPN.

# **Písanie textu**

# Klávesnice na obrazovke

V zariadení je viacero predinštalovaných nástrojov na zadávanie textu.

 $\mathbf{\hat{y}}$ Predvolený nástroj na zadávanie textu môže závisieť od regionálnych alebo jazykových nastavení, ktoré používate. Niektoré z týchto nástrojov nemusia byť vo vašom regióne dostupné.

# **Klávesnica SwiftKey®**

Text môžete zadávať pomocou klávesnice na obrazovke ťukaním na jednotlivé písmená alebo môžete použiť funkciu SwiftKey® a slová písať posúvaním prsta medzi písmenami.

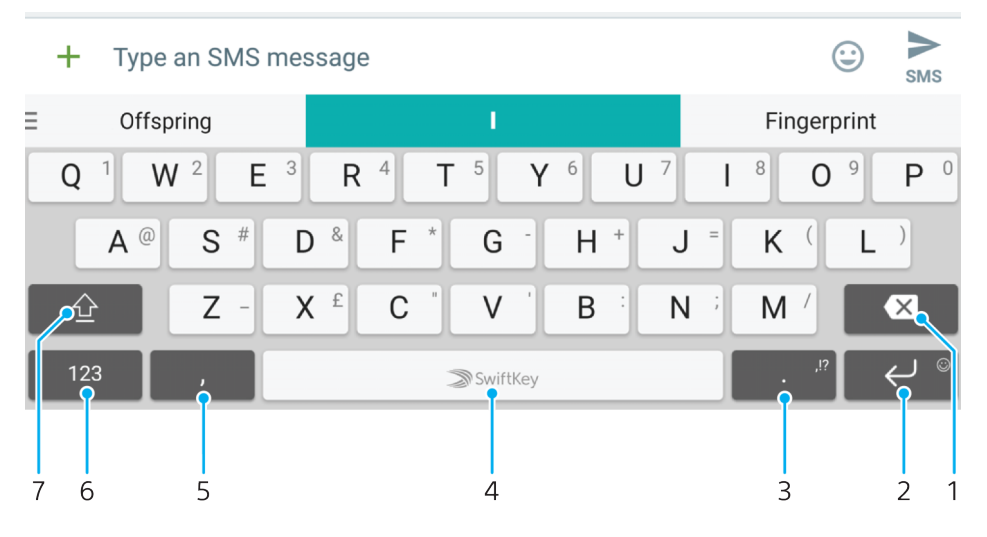

- 1 Odstránenie
- 2 Ťuknutím na kláves zadáte koniec riadka. Keď sa klávesu dotknete a podržíte ho, otvorí sa zoznam s emotikonami.
- 3 Stlačením a podržaním tlačidla môžete vybrať rôzne interpunkčné symboly.
- 4 Vloženie medzery
- 5 Vloženie čiarky ťuknutím
- 6 Zobrazenie čísiel a symbolov
- 7 Prepínanie medzi malými písmenami, veľkými písmenami a kapitálkami
- $\frac{1}{2}$ Ďalšie informácie o funkcii SwiftKey nájdete na stránke <https://swiftkey.com/>.

### **Klávesnica Google**

Text môžete zadávať cez klávesnicu na obrazovke ťukaním na písmená alebo môžete slová písať posúvaním prsta od písmena k písmenu.

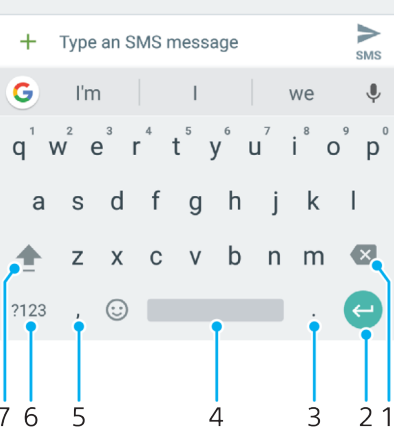

- 1. Odstránenie znaku pred kurzorom
- 2. Zariadkovanie, otvorenie zoznamu emotikon alebo vyhľadávanie v obsahu. Dostupné funkcie môžu závisieť od typu textového poľa.
- 3. Vkladanie interpunkčných znamienok
- 4. Vkladanie medzier
- 5. Vkladanie čiarok
- 6. Zobrazenie čísiel a symbolov
- 7. Prepínanie medzi malými písmenami, veľkými písmenami a kapitálkami

#### **Zobrazenie klávesnice na obrazovke na zadávanie textu**

**•** Ťuknite do poľa na zadávanie textu.

#### **Použitie klávesnice na obrazovke v orientácii na šírku**

- **•** Keď je zobrazená klávesnica na obrazovke, otočte zariadenie doprava alebo doľava.
- $\mathbf{r}$ V niektorých aplikáciách bude možno potrebné upraviť nastavenia a povoliť orientáciu na šírku.

#### **Zadávanie jednotlivých znakov textu**

- **1** Ak chcete zadať znak uvedený na klávesnici, ťuknite naň.
- **2** Ak chcete zadať variant znaku, dotknite sa príslušného znaku na klávesnici a podržte na ňom prst, čím sa zobrazí zoznam dostupných možností. Potom zo zoznamu vyberte požadovaný znak. Ak chcete napríklad zadať znak "é", dotknite sa znaku "e" a podržte ho, kým sa nezobrazia ďalšie možnosti. Stále držte stlačené tlačidlo klávesnice, posuňte sa na znak "é" a vyberte ho.

#### **Vloženie bodky**

**•** Po zadaní slova dvakrát ťuknite na medzerník.

#### **Zadávanie textu pomocou funkcie ovládania gestami**

- **1** Keď je na obrazovke zobrazená klávesnica, posúvajte prst z písmena na písmeno a načrtnite slovo, ktoré chcete napísať.
- **2** Po zadaní slova prst nadvihnite. Zariadenie ponúkne slovo na základe písmen, na ktoré ste ukázali.
- **3** Ak sa nezobrazí slovo, ktoré ste chceli, ťuknite na ikonu , pozrite si ďalšie možnosti a jednu si vyberte. Ak sa nezobrazí želaná možnosť, odstráňte celé slovo a znova ho načrtnite, prípadne slovo zadajte ťuknutím na jednotlivé písmená.

# Úprava textu

Priamo počas písania môžete vybrať, vystrihnúť, kopírovať a prilepiť text. K možnostiam na úpravu získate prístup dvojitým ťuknutím na zadaný text. Možnosti na úpravu sú k dispozícii prostredníctvom panelu aplikácií.

# **Panel na úpravu textu**

Keď dvakrát kliknete na slovo, označí sa a objaví sa panel úprav s niekoľkými nástrojmi:

- **• Vystrihnúť**
- **• Kopírovať**
- **• Vložiť**
- **• Zdieľať**
- **• Vybrať všetko**
- **• Pomôcť**
- $\mathbf{r}$ Možnosť **Vložiť** sa zobrazí iba v prípade, že je text uložený v schránke.

#### **Výber textu**

- **1** Dvojitým ťuknutím označte želané slovo.
- **2** Posúvaním kariet po stranách označeného slova vyberiete ďalší text.

#### **Úprava textu**

- **1** Dvakrát ťuknite na slovo, aby sa zobrazil panel aplikácií.
- **2** Vyberte text, ktorý chcete upraviť, a potom pomocou panela aplikácií vykonajte potrebné zmeny.

#### **Použitie lupy**

**•** Keď zadáte text, ťuknite a podržte prst na textovom poli. Text sa zväčší a vy môžete umiestniť kurzor na požadované miesto v textovom poli.

# **Telefonovanie**

# Telefonovanie

### **Telefonovanie**

Hovor môžete začať manuálne vytočením telefónneho čísla alebo pomocou funkcie inteligentného vytáčania, s ktorou rýchlo vyhľadáte telefónne čísla v zozname kontaktov alebo v denníkoch hovorov. Ak chcete urobiť videohovor, môžete použiť aplikáciu Duo™ na četovanie cez video, ktorá je súčasťou zariadenia.

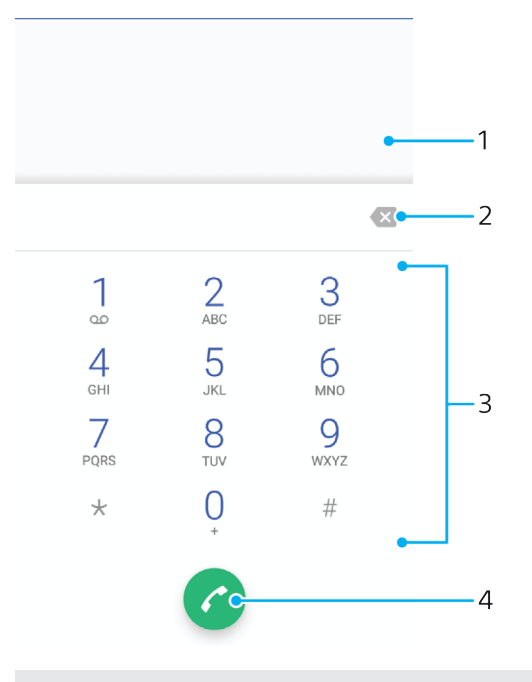

<sup>1</sup> Späť na denník hovorov

- 2 Odstrániť
- 3 Klávesnica na vytáčanie
- 4 Tlačidlo volania

### **Otvorenie klávesnice na vytáčanie**

- 1 V zobrazení **Plocha** ťuknite na ikonu **.**
- **2** Vyhľadajte položku a ťuknite na ňu.
- **3** Ak sa klávesnica na vytáčanie nezobrazí, ťuknite na ikonu

### **Zadanie telefónneho čísla**

- **1** V zobrazení **Plocha** ťuknite na ikonu **...**
- **2** Vyhľadajte ikonu a a ťuknite na ňu.
- **3** Ak sa zobrazí denník hovorov, ťuknutím na ikonu **odo**tvorte klávesnicu na vytáčanie.
- **4** Zadajte telefónne číslo a ťuknite na tlačidlo .
- **5** V dialógovom okne na výber účtu vyberte kartu SIM.
- Ak chcete odstrániť číslo zadané omylom, ťuknite na tlačidlo .

#### **Telefonovanie pomocou inteligentného vytáčania**

- **1** V zobrazení **Plocha** ťuknite na ikonu .
- **2** Vyhľadajte položku a ťuknite na ňu.
- **3 Ak sa zobrazí denník hovorov, ťuknutím na ikonu <b>o** otvorte klávesnicu na vytáčanie.
- **4** Pomocou klávesnice na vytáčanie zadajte písmená a čísla kontaktu, ktorému chcete zavolať. Počas zadávania jednotlivých písmen a čísiel sa zobrazí zoznam možných kontaktov.
- **5** Ťuknite na kontakt, ktorému chcete zavolať.
- **6** Vyberte kartu SIM.

#### **Medzinárodný hovor**

- **1** V zobrazení **Plocha** ťuknite na ikonu **...**
- **2** Vyhľadajte ikonu a ťuknite na ňu. Zobrazí sa denník hovorov.
- **3** Ťuknutím na ikonu zobrazíte klávesnicu na vytáčanie.
- **4** Dotknite sa čísla 0 a podržte ho, kým sa nezobrazí znak +.
- **5** Zadajte smerové číslo krajiny, smerové číslo oblasti bez počiatočných núl a potom telefónne číslo. Potom ťuknite na tlačidlo .
- **6** V dialógovom okne na výber účtu vyberte kartu SIM.

#### **Pridanie čísla na priame vytáčanie na plochu**

- **1** Dotknite sa prázdnej oblasti v zobrazení **Plocha** a podržte ju, kým zariadenie nezavibruje a nezobrazí sa ponuka prispôsobenia.
- **2** V ponuke prispôsobenia ťuknite na položku **Skratky**.
- **3** Prejdite zoznam aplikácií a vyberte možnosť **Priame vytáčanie**.
- **4** Vyberte kontakt a číslo, ktoré chcete použiť ako číslo na priame vytáčanie.

### **Zobrazenie alebo skrytie telefónneho čísla**

Môžete si vybrať, či sa pri uskutočňovaní hovoru na displeji zariadenia príjemcu vaše číslo zobrazí alebo ostane skryté.

#### **Zobrazenie alebo skrytie telefónneho čísla počas odchádzajúceho hovoru**

- **1** V zobrazení **Plocha** ťuknite na ikonu .
- **2** Vyhľadajte a ťuknite na položky **Nastavenia** > **Hovor**.
- **3** Vyberte kartu SIM.
- **4** Ťuknite na **Ďalšie nastavenia** > **Identifikácia volajúceho** a vyberte niektorú možnosť.
- Ţ Niektorí operátori túto možnosť nemusia poskytovať.

# Prijímanie hovorov

Ak dostanete prichádzajúci hovor do zariadenia v režime spánku alebo so zamknutou obrazovkou, otvorí sa aplikácia telefonovania vo formáte na celú obrazovku. Zároveň sa zobrazuje ikona karty SIM informujúca, pre ktorú kartu SIM je hovor určený. Ak prijmete prichádzajúci hovor v čase, keď je obrazovka aktívna, prichádzajúci hovor sa zobrazí ako pohyblivé upozornenie, teda v minimalizovanom okne, ktoré sa nachádza v hornej časti ľubovoľnej otvorenej obrazovky. Zároveň sa zobrazuje ikona karty SIM1 alebo SIM2 informujúca, pre ktorú kartu SIM je hovor určený. Po príchode takéhoto upozornenia sa môžete rozhodnúť hovor prijať a otvoriť obrazovku aplikácie telefonovania alebo môžete hovor odmietnuť a ostať na aktuálnej obrazovke.

#### **Prijatie hovoru na neaktívnej obrazovke**

• Keď máte prichádzajúci hovor, presuňte ikonu **o** doprava.

#### **Prijatie prichádzajúceho hovoru na aktívnej obrazovke**

- **•** Keď dostanete hovor, v okne s upozornením, ktoré sa zobrazí v hornej časti obrazovky, ťuknite na položku **PRIJAŤ**.
- Namiesto prijatia hovoru môžete ťuknutím na okno s upozornením prejsť na hlavnú obrazovku aplikácie telefón. Týmto spôsobom získate viac možností na riadenie hovoru. Môžete sa napríklad rozhodnúť odmietnuť hovor odoslaním správy.

#### **Odmietnutie hovoru na neaktívnej obrazovke**

• Keď máte prichádzajúci hovor, potiahnite ikonu **o** doľava.

#### **Odmietnutie hovoru na aktívnej obrazovke**

- **•** Keď dostanete hovor, v okne s upozornením, ktoré sa zobrazí v hornej časti obrazovky, ťuknite na tlačidlo **ODMIETNUŤ**.
- $-64$ Namiesto odmietnutia hovoru môžete ťuknúť na okno s upozornením a prejsť na hlavnú obrazovku aplikácie telefón. Takto získate viac možností na spravovanie hovoru. Hovor môžete odmietnuť napríklad správou .

#### **Stíšenie signálu zvonenia prichádzajúceho hovoru**

**•** Pri prichádzajúcom hovore stlačte tlačidlo hlasitosti.

### **Odmietnutie hovoru správou SMS**

Hovor môžete odmietnuť správou SMS, ktorá sa automaticky odošle volajúcemu a uloží sa v zozname správ, ktoré ste si vymenili s daným kontaktom.

Môžete si vybrať z viacerých hotových správ uložených v zariadení alebo si vytvoriť novú správu. Prípadne si vytvorte vlastné prispôsobené správy tak, že upravíte tie uložené v zariadení.

#### **Odmietnutie hovoru správou SMS, keď obrazovka nie je aktívna**

- **1** Keď máte prichádzajúci hovor, ťuknite na možnosť **MOŽNOSTI ODPOVEDE**.
- **2** Vyberte určenú správu alebo ťuknite na položku **Napísať novú správu**.

#### **Odmietnutie hovoru správou SMS, keď je obrazovka aktívna**

- **1** Keď máte prichádzajúci hovor, ťuknite na okno s upozornením, v ktorom je číslo alebo meno kontaktu.
- **2** Ťuknite na položku **MOŽNOSTI ODPOVEDE**.
- **3** Vyberte preddefinovanú správu alebo ťuknite na položku **Napísať novú správu**.

#### **Odmietnutie druhého hovoru správou SMS**

- **1** Keď sa počas hovoru opakovane ozve pípnutie, ťuknite na položku **MOŽNOSTI ODPOVEDE**.
- **2** Vyberte určenú správu alebo ťuknite na položku **Napísať novú správu**.

#### **Úprava správy SMS používanej na odmietnutie hovoru**

- **1** V zobrazení **Plocha** ťuknite na ikonu .
- **2** Vyhľadajte a ťuknite na **Nastavenia** > **Hovor**, vyberte kartu SIM a potom ťuknite na položku **Odmietnuť hovor správou**.
- **3** Ťuknite na správu, ktorú chcete upraviť, a vykonajte potrebné zmeny.
- **4** Ťuknite na tlačidlo **OK**.

# Inteligentné telefonovanie

Po zapnutí funkcie inteligentného telefonovania môžete prichádzajúce hovory ovládať bez toto, aby ste sa dotkli obrazovky. Po jej aktivácii môžete hovory ovládať takto:

- **•** Prijatie zariadenie si dajte k uchu.
- **•** Odmietnutie zatraste zariadením.

**•** Vypnutie zvonenia – zariadenie položte displejom nadol.

#### **Zapnutie inteligentného telefonovania**

- **1** V zobrazení **Plocha** ťuknite na ikonu .
- **2** Vyhľadajte a ťuknite na **Nastavenia** > **Hovor**.
- **3** Vyberte kartu SIM.
- **4** Ťuknite na položku **Inteligen. ovládanie hovoru**.
- **5** Ťuknite na jazdec v časti **Inteligen. ovládanie hovoru**.

# Prebiehajúce hovory

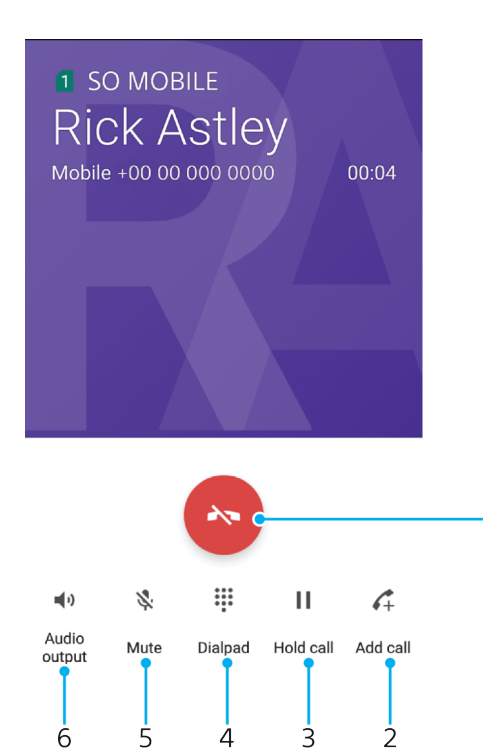

- 1 Ukončenie hovoru
- 2 Uskutočnenie druhého hovoru
- 3 Podržanie aktuálneho hovoru alebo obnovenie podržaného hovoru
- 4 Počas hovoru zadajte číslice DTMF
- 5 Vypnutie mikrofónu
- 6 Zapnutie reproduktora

### **Zmena hlasitosti počas hovoru**

**•** Potlačte tlačidlo na nastavenie hlasitosti nahor alebo nadol.

# Používanie denníka hovorov

V denníku hovorov si môžete pozrieť zmeškané hovory  $\angle$  s ikonou **n** alebo **a** ◆označujúcou kartu SIM, pre ktorú bol hovor určený, prijaté hovory ∠ a odchádzajúce hovory 7.

1

### **Otvorenie denníka hovorov**

- 1 V zobrazení **Plocha** ťuknite na ikonu **.**
- **2** Vyhľadajte položku a ťuknite na ňu.

#### **Zobrazenie zmeškaných hovorov**

- 1 V prípade zmeškaného hovoru sa v stavovom riadku zobrazí symbol  $\leq$ . Posuňte stavový riadok smerom nadol.
- **2** Ťuknite na položku **Zmeškaný hovor**.

#### **Volanie na číslo z denníka hovorov**

- 1 V zobrazení **Plocha** ťuknite na ikonu **.**
- **2** Vyhľadajte ikonu a ťuknite na ňu. Zobrazí sa denník hovorov.
- **3** Ak chcete volať na číslo priamo z denníka hovorov, ťuknite na ikonu v vedľa príslušného čísla a vyberte kartu SIM. Ak chcete číslo pred volaním upraviť, dotknite sa ho, podržte ho a ťuknite na položku **Pred volaním upraviť číslo**.

### **Pridanie čísla z denníka hovorov do kontaktov**

- **1** V zobrazení **Plocha** ťuknite na ikonu .
- **2** Vyhľadajte ikonu a ťuknite na ňu.
- **3** Ťuknite na číslo v denníku hovorov a vyberte položku **Vytvoriť nový kontakt** alebo **Pridať ku kontaktu**.
- **4** Upravte údaje o kontakte a potom ťuknite na položku **ULOŽIŤ**.

### **Zobrazenie možností denníka hovorov**

- 1 V zobrazení **Plocha** ťuknite na ikonu **.**
- **2** Vyhľadajte položku a ťuknite na ňu.
- **3** Ťuknite na .
- Prístup k všeobecným nastaveniam hovorov môžete získať aj vykonaním pokynov vyššie.

# Presmerovanie hovorov

Hovory môžete presmerovať inému príjemcovi, napríklad na iné telefónne číslo, do iného zariadenia alebo do odkazovej služby. Presmerovať môžete aj hovory z karty SIM 1 na kartu SIM 2, ak je karta SIM 1 nedostupná, a naopak. Táto funkcia sa nazýva dostupnosť duálnej karty SIM. Musíte ju povoliť manuálne.

#### **Presmerovanie hovorov**

- **1** V zobrazení **Plocha** ťuknite na ikonu **...**
- **2** Vyhľadajte a ťuknite na **Nastavenia** > **Hovor**.
- **3** Vyberte kartu SIM.
- **4** Ťuknite na **Presmerovanie hovorov** > **Hlas** a vyberte niektorú možnosť.
- **5** Zadajte číslo, na ktoré chcete presmerovať hovory, a ťuknite na položku **Zapnúť**.

### **Vypnutie presmerovania hovoru**

- 1 V zobrazení **Plocha** ťuknite na ikonu **.**
- **2** Vyhľadajte a ťuknite na **Nastavenia** > **Hovor**.
- **3** Vyberte kartu SIM.
- **4** Ťuknite na **Presmerovanie hovorov** > **Hlas**.
- **5** Vyberte niektorú možnosť a ťuknite na tlačidlo **Vypnúť**.

### **Zapnutie funkcie zastihnutia pomocou dvoch kariet SIM**

- **1** V zobrazení **Plocha** ťuknite na ikonu .
- **2** Vyhľadajte a ťuknite na položky **Nastavenia** > **Duálna SIM karta** > **Dostupnosť duálnej karty SIM**.
- **3** Funkciu zapnite ťuknutím na jazdec v časti **Dostupnosť duálnej karty SIM**.
- **4** Podľa pokynov na obrazovke dokončite celý postup.
- Ak funkcia zastihnutia pomocou dvoch kariet SIM po jej zapnutí nefunguje, skontrolujte, či ste zadali správne telefónne čísla kariet SIM. V niektorých prípadoch sa čísla zisťujú automaticky počas nastavovania. V opačnom prípade sa zobrazí výzva na ich manuálne zadanie.

# Blokovanie hovorov

Môžete blokovať všetky alebo len určité kategórie prichádzajúcich a odchádzajúcich hovorov. V prípade, že ste od svojho poskytovateľa služieb dostali kód PIN2, odchádzajúce hovory môžete zablokovať aj pomocou zoznamu čísel pevného vytáčania (FDN). Ak je súčasťou vášho predplatného hlasová služba, všetky prichádzajúce hovory od konkrétneho kontaktu môžete presmerovať priamo do hlasovej schránky. Ak chcete zablokovať nejaké číslo, môžete prejsť do služby Google Play™ a prevziať si aplikácie, ktoré túto funkciu podporujú.

等。 Funkciu FDN nepodporujú všetci mobilní operátori. Overte si u svojho mobilného operátora, či vaša karta SIM alebo sieťová služba túto funkciu podporuje.

### **Zablokovanie hovorov a správy z konkrétneho čísla**

- **1** V zobrazení **Plocha** ťuknite na ikonu .
- **2** Vyhľadajte a ťuknite na > **Nastavenia** > **Blokovať čísla** > **Pridať číslo**.
- **3** Zadajte telefónne číslo, ktoré chcete zablokovať, aby ste z neho nedostávali hovory a textové správy, a ťuknite na tlačidlo **Blokovať**.

### **Zapnutie alebo vypnutie pevného vytáčania**

- **1** V zobrazení **Plocha** ťuknite na ikonu .
- **2** Vyhľadajte a ťuknite na **Nastavenia** > **Hovor**.
- **3** Vyberte kartu SIM.
- **4** Ťuknite na položku **Čísla pevného vytáčania**.
- **5** Ak chcete zapnúť pevné vytáčanie, vyberte možnosť **Aktivovať pevné vytáčanie**. Ak chcete pevné vytáčanie vypnúť, vyberte možnosť **Deaktivovať pevné vytáčanie**.
- **6** Zadajte kód PIN2 a ťuknite na tlačidlo **OK**.

### **Prístup k zoznamu schválených príjemcov hovorov**

- **1** V zobrazení **Plocha** ťuknite na ikonu .
- **2** Vyhľadajte a ťuknite na **Nastavenia** > **Hovor**.
- **3** Vyberte kartu SIM.
- **4** Ťuknite na **Čísla pevného vytáčania** > **Čísla pevného vytáčania**.

### **Zmena kódu PIN2 karty SIM**

- **1** V zobrazení **Plocha** ťuknite na ikonu .
- **2** Vyhľadajte a ťuknite na položky **Nastavenia** > **Hovor**.
- **3** Vyberte kartu SIM.
- **4** Ťuknite na položky **Čísla pevného vytáčania** > **Zmena kódu PIN2**.
- **5** Zadajte starý kód PIN2 karty SIM a ťuknite na tlačidlo **OK**.
- **6** Zadajte nový kód PIN2 karty SIM a ťuknite na tlačidlo **OK**.
- **7** Potvrďte nový kód PIN2 a ťuknite na tlačidlo **OK**.

#### **Odoslanie prichádzajúcich hovorov od konkrétneho kontaktu priamo do hlasovej schránky**

- **1** V zobrazení **Plocha** ťuknite na ikonu .
- 2 Vyhľadajte aplikáciu **a** a ťuknite na ňu.
- **3** Vyberte požadovaný kontakt.
- 4 **Tuknite na**  $\rightarrow$  = **:**
- **5** Začiarknite políčko vedľa položky **Všetky hovory do hlas. schr.**.
- **6** Ťuknite na položku **ULOŽIŤ**.

# Viac hovorov naraz

Ak máte zapnutú funkciu čakajúceho hovoru, môžete naraz obsluhovať viacero hovorov. Po zapnutí tejto funkcie vás na ďalší prichádzajúci hovor upozorní pípnutie.

Ţ Počas hovorov nie sú k dispozícii mobilné dáta. Aplikácie ako email, internet a sociálne siete budú fungovať, ak sa pripojíte cez sieť Wi-Fi.

#### **Aktivácia alebo deaktivácia čakajúceho hovoru**

- **1** V zobrazení **Plocha** ťuknite na ikonu .
- **2** Vyhľadajte a ťuknite na položky **Nastavenia** > **Hovor**.
- **3** Vyberte kartu SIM.
- **4** Ťuknite na položku **Ďalšie nastavenia**.
- **5** Ak chcete aktivovať alebo deaktivovať čakajúci hovor, ťuknite na položku **Čakajúci hovor**.

#### **Prijatie druhého hovoru a podržanie prebiehajúceho hovoru**

- **1** Keď počas hovoru opakovane začujete pípnutie, posuňte položku doprava.
- **2** Ťuknite na položku **Podržať hovor**.

#### **Odmietnutie druhého hovoru**

**•** Keď počas hovoru opakovane začujete pípnutie, posuňte jazdec **o** doľava.

#### **Druhý hovor**

- 1 Počas hovoru ťuknite na ikonu ... Zobrazí sa denník hovorov.
- 2 Ťuknutím na ikonu **●** zobrazíte klávesnicu na vytáčanie.
- **3** Zadajte číslo príjemcu a ťuknite na položku . Prvý hovor sa podrží.

#### **Prepínanie medzi viacerými hovormi**

**•** Ak chcete prepnúť na iný hovor a podržať aktuálny hovor, ťuknite na položku **Podržaný hovor**.

# Konferenčné hovory

Pomocou konferenčného hovoru alebo hovoru viacerých účastníkov môžete súčasne konverzovať s viacerými osobami.

Ohľadom podrobností o počte účastníkov, ktorých môžete pridať ku konferenčnému hovoru, kontaktujte vášho sieťového operátora.

### **Konferenčný hovor**

- 1 Počas hovoru ťuknite na ikonu  $\curvearrowleft$  Zobrazí sa denník hovorov.
- **2** Ak chcete zobraziť klávesnicu na vytáčanie, ťuknite na ikonu .
- **3** Vytočte číslo druhého účastníka a ťuknite na tlačidlo . Hovor s prvým účastníkom je dočasne podržaný.
- **4** Ak chcete do hovoru pridať druhého účastníka a začať konferenčný hovor, tuknite na ikonu  $\uparrow$ .
- **5** Ďalších príjemcov pridáte do hovoru zopakovaním krokov uvedených vyššie.

#### **Súkromný hovor s účastníkom konferenčného hovoru**

- **1** Počas prebiehajúceho konferenčného hovoru ťuknite na položku **Spravovať konferenciu**.
- **2** Ťuknite na číslo konkrétneho účastníka, s ktorým si chcete pohovoriť súkromne.
- **3** Ak chcete súkromný hovor ukončiť a vrátiť sa ku konferenčnému hovoru, ťuknite na tlačidlo  $\uparrow$ .

#### **Uvoľnenie účastníka z konferenčného hovoru**

- **1** Počas prebiehajúceho konferenčného hovoru ťuknite na položku **Spravovať konferenciu**.
- **2** Ťuknite na ikonu vedľa účastníka, ktorého chcete uvoľniť.

#### **Ukončenie konferenčného hovoru**

**•** Počas konferenčného hovoru ťuknite na ikonu .

# Hlasová schránka

Ak je súčasťou vášho predplatného hlasová schránka, volajúci vám môžu zanechávať hlasové správy, keď nemôžete prijímať hovory. Číslo hlasovej schránky je zvyčajne uložené na karte SIM. Ak číslo nie je uložené na karte SIM, môžete ho získať od poskytovateľa služieb a zadať ho manuálne.

#### **Zadanie čísla hlasovej schránky**

- 1 V zobrazení **Plocha** ťuknite na ikonu .
- **2** Vyhľadajte a ťuknite na položky **Nastavenia** > **Hovor**.
- **3** Vyberte kartu SIM.
- **4** Ťuknite na položky **Hlasová schránka** > **Nastavenie hlasovej schránky** > **Číslo hlasovej schránky**.
- **5** Zadajte číslo hlasovej schránky.
- **6** Ťuknite na položku **OK**.

#### **Volanie hlasovej schránky**

- **1** Otvorte klávesnicu na vytáčanie.
- **2** Dotknite sa a podržte číslo **1**, následne vyberte kartu SIM.
- $-\frac{1}{2}$ Pri prvom zavolaní na číslo hlasovej schránky vás systém hlasovej schránky vášho mobilného operátora zvyčajne vyzve, aby ste si nastavili hlasovú schránku. Môže vás napríklad požiadať, aby ste nahrali pozdrav a nastavili heslo.

# Tiesňové hovory

Toto zariadenie podporuje medzinárodné tiesňové čísla, napríklad 112 alebo 911. Tieto čísla možno bežne používať pri tiesňovom hovore v akejkoľvek krajine, s vloženou kartou SIM alebo bez nej, ak je telefón v dosahu siete.

#### **Tiesňový hovor**

- **1** Otvorte klávesnicu na vytáčanie.
- **2** Zadajte tiesňové číslo a ťuknite na tlačidlo .
- $-\bullet$ Na tiesňové čísla sa dá volať dokonca aj vtedy, keď nie je vložená karta SIM alebo keď sú zablokované všetky odchádzajúce hovory.

#### **Tiesňové volanie zo zamknutej karty SIM**

- **1** Ťuknite na položku **TIESŇOVÉ VOLANIE/INFORMÁCIE**.
- **2** Zadajte tiesňové číslo a ťuknite na tlačidlo .

#### **Tiesňové hovory zo zamknutej obrazovky**

- **1** Ak je typ uzamknutia aktívnej obrazovky **Potiahnutie prstom**, prstom potiahnite nahor a ťuknite na ikonu 4, potom ťuknutím na ikonu otvorte klávesnicu na vytáčanie. Zadajte tiesňové číslo a ťuknite na tlačidlo  $\bullet$ .
- **2** Ak je obrazovka zamknutá vzorom, kódom PIN alebo heslom, prstom potiahnite nahor a ťuknite na položku **TIESŇOVÉ VOLANIE/INFORMÁCIE**. Zadajte tiesňové číslo a ťuknite na tlačidlo **.**

# **Kontakty**

# Hľadanie a zobrazenie kontaktov

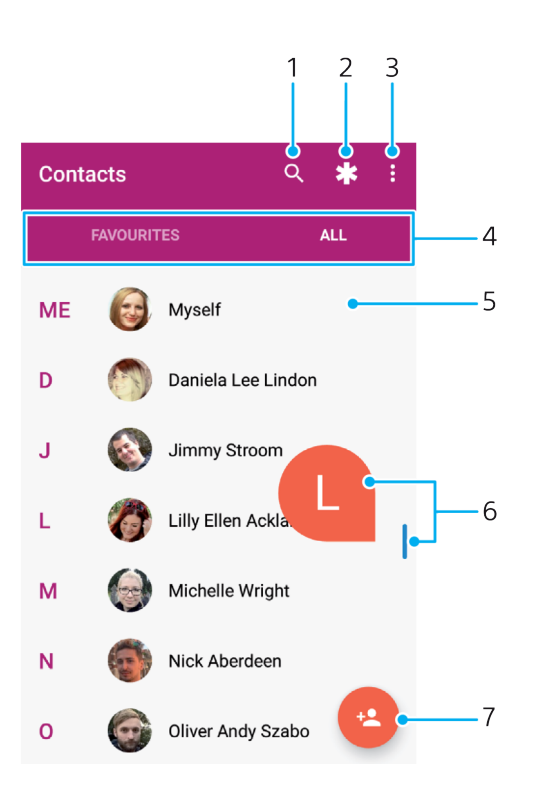

- 1. Vyhľadávanie kontaktov
- 2. Úprava a zobrazenie údajov o zdravotnom stave a tiesňových kontaktných údajov
- 3. Zobrazenie ďalších možností
- 4. Karty Obľúbené položky a Všetky kontakty
- 5. Zobrazenie podrobností o kontaktoch
- 6. Prechod na kontakty začínajúce konkrétnym písmenom pomocou jazdca
- 7. Pridanie kontaktu

#### **Vyhľadávanie kontaktov**

- 1 V zobrazení **Plocha** ťuknite na ikonu **a** a potom na ikonu **a**.
- **2** Ťuknite na ikonu a v poli **Nájsť kontakty** zadajte telefónne číslo, meno alebo iný údaj. Pri pridávaní jednotlivých znakov sa filtruje zoznam výsledkov.

#### **Výber kontaktov, ktoré sa majú zobraziť v aplikácii Kontakty**

- 1 V zobrazení **Plocha** ťuknite na ikonu a potom na tlačidlo **1**.
- 2 Stlačte tlačidlo *\** a potom ťuknite na položku Vybrať skupiny/účty.
- **3** V otvorenom zozname označte požadované možnosti. Ak máte kontakty synchronizované s účtom, daný účet sa zobrazí v zozname.
- **4** Ak chcete rozbaliť ďalšie možnosti v zozname, ťuknite na položku **Vybrať skupiny**, vyberte príslušný rozbaľovací zoznam a jednotlivé políčka podľa potreby začiarknite alebo odčiarknite.
- **5** Keď skončíte, ťuknite na tlačidlo **OK**.

# Pridanie a úprava kontaktov

#### **Pridanie kontaktu**

- 1 V zobrazení **Plocha** ťuknite na ikonu **a** a potom na tlačidlo **.**
- **2** Ťuknite na ikonu **e**.
- **3** Ak ste kontakty synchronizovali aspoň s jedným účtom a kontakt pridávate prvýkrát, musíte vybrať účet, do ktorého sa má tento kontakt pridať. Ak chcete kontakt uložiť a používať iba v zariadení, ťuknite na položku **Kontakt v telefóne**.
- **4** Zadajte alebo vyberte požadované informácie o kontakte.
- **5** Po dokončení ťuknite na položku **ULOŽIŤ**.
- Keď kontakt uložíte do nejakého účtu, daný účet sa pri pridávaní ďalšieho kontaktu zobrazí ako predvolený účet na ukladanie. Ak chcete zmeniť účet, do ktorého sa má kontakt uložiť, musíte si kontakt vytvoriť znova a uložiť ho do správneho účtu.
- Ak pred telefónne číslo kontaktu pridáte znamienko plus a smerové číslo krajiny, pri volaní na toto číslo zo zahraničia ho už nebudete musieť znovu upravovať.

#### **Úprava kontaktu**

- **1** V zobrazení **Plocha** ťuknite na ikonu **a** a potom na tlačidlo **1**.
- **2** Ťuknite na kontakt, ktorý chcete upraviť, a potom na ikonu .
- **3** Informácie podľa potreby upravte.
- **4** Po dokončení ťuknite na položku **ULOŽIŤ**.
- Niektoré služby synchronizácie úpravu kontaktných údajov nepovoľujú.

#### **Pridanie obrázka ku kontaktu**

- 1 V zobrazení **Plocha** ťuknite na ikonu **a** a potom na tlačidlo **1**.
- **2** Ťuknite na kontakt, ktorý chcete upraviť, a potom na ikonu .
- **3** Ťuknite na ikonu , vyberte spôsob pridania obrázka ku kontaktu a podľa potreby ho upravte.
- **4** Po pridaní obrázka ťuknite na položku **ULOŽIŤ**.
- Obrázok môžete pridať ku kontaktu aj priamo z aplikácie **Album**. Ak chcete pridať obrázok uložený v účte online, obrázok musíte najskôr prevziať.

#### **Prispôsobenie signálu zvonenia pre kontakt**

- 1 V zobrazení **Plocha** ťuknite na ikonu **a** a potom na ikonu **a**.
- **2** Ťuknite na kontakt, ktorý chcete upraviť, a potom na ikonu .
- **3** Ťuknite na ikonu > **Nastaviť signál zvonenia**.
- **4** Zo zoznamu vyberte niektorú možnosť alebo ťuknite na ikonu + a vyberte hudobný súbor uložený v zariadení. Potom ťuknite na **HOTOVO**.
- **5** Ťuknite na položku **ULOŽIŤ**.

#### **Odoslanie všetkých hovorov pre kontakt do hlasovej schránky**

- 
- **1** V zobrazení **Plocha** ťuknite na ikonu **a** a potom na tlačidlo **a**.<br>2 Ťuknite na kontakt, ktorý chcete upraviť, a potom na ikonu **A**. **2** Ťuknite na kontakt, ktorý chcete upraviť, a potom na ikonu .
- **2 Tuknite na Komuk, Kory Sheete Spremy a políci**ky hovory do hlas. schr..
- **4** Po dokončení ťuknite na položku **ULOŽIŤ**.

### **Zablokovanie telefónneho čísla**

- 1 V zobrazení **Plocha** ťuknite na ikonu **a** a potom na ikonu **a**.
- 2 Ťuknite na ikonu  $\frac{1}{2}$ a potom na položku **Blokovanie čísel**.
- **3** Ťuknite na položku **Pridať číslo** a potom zadajte telefónne číslo, ktoré chcete
- zablokovať, aby ste z neho nedostávali hovory a textové správy.
- **4** Ťuknite na položku **BLOKOVAŤ**.

#### **Odstránenie kontaktov**

- <span id="page-92-0"></span>1 V zobrazení **Plocha** ťuknite na ikonu **a** a potom na tlačidlo **1**.
- **2** Dotknite sa kontaktu, ktorý chcete odstrániť, a podržte ho.
- **3** Ak chcete odstrániť viac alebo všetky kontakty, začiarknite políčka vedľa tých, ktoré chcete odstrániť.
- **4** Ťuknite na ikonu a potom na položku **Odstrániť kontakt**.
- **5** Výber potvrďte ťuknutím na položku **ODSTRÁNIŤ**.

#### **Úprava vlastných kontaktných informácií**

- **1** V zobrazení **Plocha** ťuknite na ikonu **a** a potom na ikonu **a**
- **2** Ťuknite na položku **JA** a potom na ikonu .
- **3** Zadajte nové informácie alebo vykonajte požadované zmeny.
- **4** Po dokončení ťuknite na položku **ULOŽIŤ**.

#### **Vytvorenie nového kontaktu zo správy SMS**

- 1 V zobrazení **Plocha** ťuknite na ikonu . Potom vyhľadajte položku **a** a ťuknite na ňu.
- **2** Ťuknite na ikonu vedľa telefónneho čísla a potom na položku **ULOŽIŤ**.
- **3** Vyberte existujúci kontakt alebo ťuknite na položku **Vytvoriť nový kontakt**.
- **4** Upravte informácie o kontakte a ťuknite na položku **ULOŽIŤ**.

## Prenos kontaktov

Kontakty možno do nového zariadenia preniesť viacerými spôsobmi. Môžete synchronizovať kontakty z online účtu alebo importovať kontakty priamo z iného zariadenia.

### **Prenos kontaktov pomocou online účtu**

Ak na synchronizáciu kontaktov v starom zariadení alebo v počítači použijete online účet, napríklad Google Sync™ alebo Microsoft® Exchange ActiveSync® , môžete si pomocou tohto účtu preniesť kontakty do nového zariadenia.

### **Synchronizácia kontaktov v novom zariadení so synchronizačným účtom**

- **1** V zobrazení **Plocha** ťuknite na ikonu **a** a potom na ikonu **a**
- 2 Ťuknite na ikonu  $*$ a potom na položku **Spravovať účty**.
- **3** Vyberte účet, s ktorým chcete synchronizovať kontakty, a ťuknite na > **Synchronizovať**.
- $\bullet$ Ak chcete svoje kontakty synchronizovať so synchronizačným účtom, musíte sa do neho najskôr prihlásiť.

### **Iné spôsoby prenosu kontaktov**

Existuje niekoľko ďalších spôsobov prenosu kontaktov zo starého zariadenia do nového. Kontakty môžete napríklad skopírovať na pamäťovú kartu, uložiť ich na kartu SIM alebo použiť technológiu Bluetooth® . Konkrétne informácie o prenose kontaktov zo starého zariadenia nájdete v príslušnej používateľskej príručke.

#### **Import kontaktov z pamäťovej karty**

- 1 V zobrazení **Plocha** ťuknite na ikonu **a** a potom na tlačidlo **1**.
- 2 Stlačte tlačidlo a ťuknite na položky **Importovať alebo exportovať** > **Importovať z karty SD alebo z interného ukladacieho priestoru (súbor s príponou .vcf)**.
- **3** Vyberte miesto na ukladanie kontaktov.
- **4** Ťuknite na položku **Karta SD**.
- **5** Ťuknite na súbory, ktoré chcete importovať.

#### **Import kontaktov pomocou technológie Bluetooth®**

- **1** Skontrolujte, či máte funkciu Bluetooth® zapnutú a zariadenie je nastavené ako viditeľné.
- **2** Ak sa v zariadení zobrazí upozornenie o prichádzajúcom súbore, presuňte stavový riadok smerom nadol a prenos súboru prijmite ťuknutím na upozornenie.
- **3** Ak chcete začať s presunom súboru, ťuknite na položku **Prijať**.
- **4** Posuňte stavový riadok smerom nadol. Po dokončení prenosu ťuknite na upozornenie.
- **5** Ťuknite na prijatý súbor a vyberte miesto uloženia kontaktov.

#### **Import kontaktov z karty SIM**

- Pri prenose kontaktov na kartu SIM alebo z nej sa niektoré z kontaktov môžu v cieľovom umiestnení zduplikovať. Informácie o tom, ako to vyriešiť, nájdete v časti [Predchádzanie](#page-95-0) [duplicitným záznamom v aplikácii Kontakty](#page-95-0) na strane 96.
- 1 V zobrazení **Plocha** ťuknite na ikonu **a** a potom na ikonu **a**.
- **2** Ťuknite na ikonu a potom na **Importovať alebo exportovať**.
- **3** Vyberte kartu SIM.
- **4** Vyberte miesto na ukladanie kontaktov.
- **5** Vyberte kontakty, ktoré chcete importovať. Ak chcete importovať konkrétny kontakt, vyhľadajte ho a ťuknite naň. Ak chcete importovať všetky kontakty, ťuknite na ikonu a potom na položku Importovať všetko.

# Pridanie údajov o zdravotnom stave a kontaktných údajov pre prípad núdze

Informácie potrebné pre prípad núdze môžete pridávať a upravovať v aplikácii Kontakty. Môžete tam zadať informácie o zdravotnom stave, napríklad o alergiách alebo liekoch, ktoré užívate, ako aj údaje vašich príbuzných a priateľov, ktorých možno kontaktovať v prípade núdze. Po nastavení budú tieto tiesňové informácie dostupné z bezpečnostnej obrazovky uzamknutia. Znamená to, že aj keď bude obrazovka uzamknutá, napríklad PIN kódom, vzorom alebo heslom, pracovníci záchrannej služby sa i tak budú môcť dostať k vašim tiesňovým informáciám.

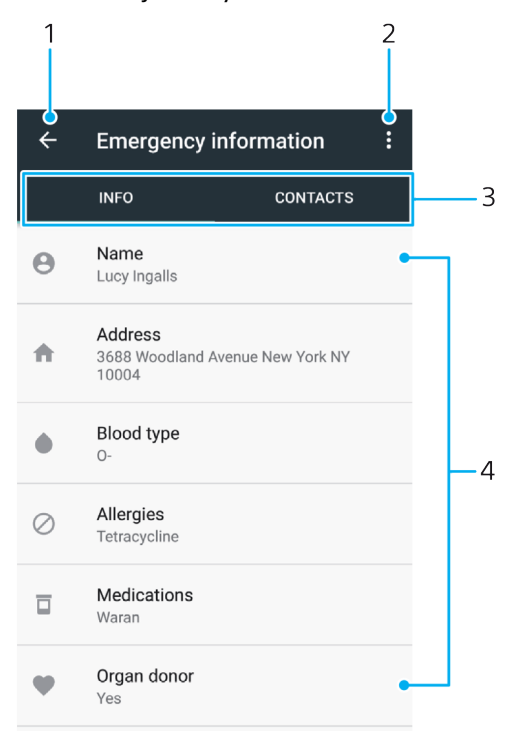

- 1. Návrat na hlavnú obrazovku kontaktov
- 2. Zobrazenie ďalších možností
- 3. Karta s informáciami o zdravotnom stave, osobnými údajmi a tiesňovými kontaktmi
- 4. Informácie o zdravotnom stave a osobné údaje

#### **Zadanie informácií o zdravotnom stave**

- **1** V zobrazení **Plocha** ťuknite na ikonu **a** a potom na tlačidlo **a**.
- 2 Tuknite na ikonu **\***
- **3** Informácie podľa potreby upravte.

#### **Pridanie nového tiesňového kontaktu**

- **1** V zobrazení **Plocha** ťuknite na ikonu **a** a potom na ikonu **1**.
- **2** Ťuknite na ikonu  $\ast$  a potom na položku **KONTAKTY** > **Pridať kontakt**.
- **3** Ťuknite na kontakt, ktorý chcete použiť ako kontakt v tiesni.
- Tiesňový kontakt musí obsahovať aspoň telefónne číslo, na ktoré môžu pracovníci záchrannej služby zavolať. Ak je zariadenie zamknuté bezpečnostným zámkom obrazovky, pracovníkom záchrannej služby sa zobrazuje iba telefónne číslo tiesňového kontaktu, a to aj v prípade, že v aplikácii Kontakty sú zadané aj iné informácie.

# Obľúbené položky

Kontakty, ktoré označíte ako obľúbené, sa zobrazia na karte obľúbených položiek v aplikácii Kontakty spolu s najčastejšie volanými kontaktmi (top kontakty). Vďaka tomu sa k týmto kontaktom dostanete rýchlejšie.

#### **Označenie alebo zrušenie označenia kontaktu ako obľúbeného**

- **1** V zobrazení **Plocha** ťuknite na **a** a potom na **a**
- **2** Ťuknite na kontakt, ktorý chcete pridať k obľúbeným položkám alebo ho z obľúbených položiek odstrániť.
- **3** Ťuknite na ikonu  $\bigstar$ .

#### **Zobrazenie obľúbených kontaktov**

- **1** V zobrazení **Plocha** ťuknite na ikonu **a** a potom na ikonu **a**
- **2** Ťuknite na položku **Obľúbené**.

# Odosielanie údajov kontaktu

#### **Odoslanie vašej vizitky**

- 1 V zobrazení **Plocha** ťuknite na ikonu a potom na ikonu **a**.
- **2** Ťuknite na položku **JA**.
- **3** Ťuknite na ikonu a potom na položku **Zdieľať**.
- **4** Vyberte dostupný spôsob prenosu a postupujte podľa pokynov na obrazovke.

#### **Odoslanie kontaktu**

- 1 V zobrazení **Plocha** ťuknite na ikonu **a** a potom na názov **a**
- **2** Ťuknite na kontakt, ktorého údaje chcete odoslať.
- **3** Ťuknite na ikonu a potom na položku **Zdieľať**.
- **4** Vyberte dostupný spôsob prenosu a postupujte podľa pokynov na obrazovke.

#### **Odoslanie viacerých kontaktov naraz**

- <span id="page-95-0"></span>**1** V zobrazení **Plocha** ťuknite na ikonu **a** a potom na tlačidlo **.**
- **2** Dotknite sa kontaktu, podržte ho a potom začiarknite alebo odčiarknite políčka vedľa kontaktov, ktoré chcete zdieľať.
- **3** Ťuknite na ikonu a potom na položku **Zdieľať**.
- **4** Vyberte dostupný spôsob prenosu a postupujte podľa pokynov na obrazovke.

#### **Odoslanie všetkých kontaktov**

- **1** V zobrazení **Plocha** ťuknite na ikonu **a** a potom na ikonu **a**
- 2 Stlačte tlačidlo i a ťuknutím na položku **Importovať alebo exportovať** > **Zdieľať všetky kontakty** spustite export všetkých kontaktov.
- **3** Potiahnite stavový riadok nadol. Po dokončení exportu ťuknite na upozornenie.
- **4** Vyberte dostupný spôsob prenosu a postupujte podľa pokynov na obrazovke.

# Predchádzanie duplicitným záznamom v aplikácii Kontakty

Ak synchronizujete kontakty s novým účtom alebo údaje o kontaktoch importujete iným spôsobom, v aplikácii Kontakty sa môžu uložiť duplicitné záznamy. Ak sa tak stane, môžete takéto duplicitné záznamy zlúčiť do jednej položky. Ak záznamy zlúčite omylom, môžete ich neskôr znovu oddeliť.

#### **Prepojenie kontaktov**

- 1 V zobrazení **Plocha** ťuknite na ikonu **a** a potom na ikonu **a**
- **2** Ťuknite na kontakt, ktorý chcete prepojiť s iným kontaktom, a podržte ho.
- **3** Začiarknite políčko vedľa kontaktu, ktorý chcete prepojiť.
- **4** Ťuknite na ikonu a potom na tlačidlo **Prepojiť**. Údaje prvého kontaktu sa zlúčia s druhým kontaktom a prepojené kontakty sa v zozname zobrazia ako jeden kontakt.
- **5** Výber potvrďte ťuknutím na položku **Prepojiť**.

#### **Oddelenie prepojených kontaktov**

- **1** V zobrazení **Plocha** ťuknite na ikonu **a** a potom na ikonu **a**
- **2** Ťuknite na prepojený kontakt, ktorý chcete upraviť, a potom na ikonu .
- **3** Ťuknite na ikonu $\frac{1}{s}$ a potom na tlačidlo **Zrušiť prepojenie**.
- **4** Výber potvrďte ťuknutím na položku **ZRUŠIŤ PREPOJENIE**.

# Zálohovanie kontaktov

Kontakty si môžete zálohovať do interného ukladacieho priestoru, na pamäťovú kartu alebo na kartu SIM. Ďalšie informácie o obnovení kontaktov v zariadení nájdete v časti [Prenos kontaktov](#page-92-0) na strane 93.

#### **Export všetkých kontaktov na pamäťovú kartu**

- 1 V zobrazení **Plocha** ťuknite na ikonu **a** a potom na ikonu **a**.
- 2 Stlačte tlačidlo *\** a ťuknite na položky **Importovať alebo exportovať** > **Exportovať na kartu SD alebo do interného ukladacieho priestoru (súbor s príponou.vcf)**.
- **3** Ťuknite na položky  $\equiv$  > **Karta SD**.
- **4** Ťuknite na položku **ULOŽIŤ**.

#### **Export kontaktov na kartu SIM**

Pri exporte kontaktov na kartu SIM sa možno nevyexportujú všetky informácie. Dôvodom je obmedzená pamäť na kartách SIM.

- 1 V zobrazení **Plocha** ťuknite na ikonu **a** a potom na tlačidlo **1**.
- **2** Ťuknite na ikonu > **Importovať alebo exportovať**.
- **3** Ťuknite na položku **Exportovať na kartu SIM**.
- **4** Vyberte kartu SIM.
- **5** Ťuknite na tlačidlo **OK**.

#### **Exportovanie všetkých kontaktov do internej pamäte telefónu**

- **1** V zobrazení **Plocha** ťuknite na ikonu **a** a potom na ikonu **a**.
- 2 Stlačte tlačidlo **:** a ťuknite na položky **Importovať alebo exportovať** > **Exportovať na kartu SD alebo do interného ukladacieho priestoru (súbor s príponou.vcf)**.
- **3** Ťuknite na > **Zobraziť interný ukladací priestor**.
- 4 Tuknite na ikonu  $\equiv$  a potom na číslo modelu vášho zariadenia vedľa ikony [].
- **5** Vyberte cieľový priečinok a ťuknite na položku **ULOŽIŤ**.

# **Správy a konverzácia chat**

# Čítanie a odosielanie správ

Aplikácia Správy zobrazuje správy ako konverzácie, čo znamená, že všetky správy prijaté od určitej osoby alebo jej odoslané sa zoskupia.

 $\mathbf{I}$ Počet znakov, ktoré môžete odoslať v jednej správe, sa líši v závislosti od operátora a jazyka, ktorý používate. Maximálna veľkosť správy MMS, ktorá zahrňuje veľkosť pridaných mediálnych súborov, rovnako závisí od operátora. Ak chcete získať ďalšie informácie, kontaktujte svojho operátora.

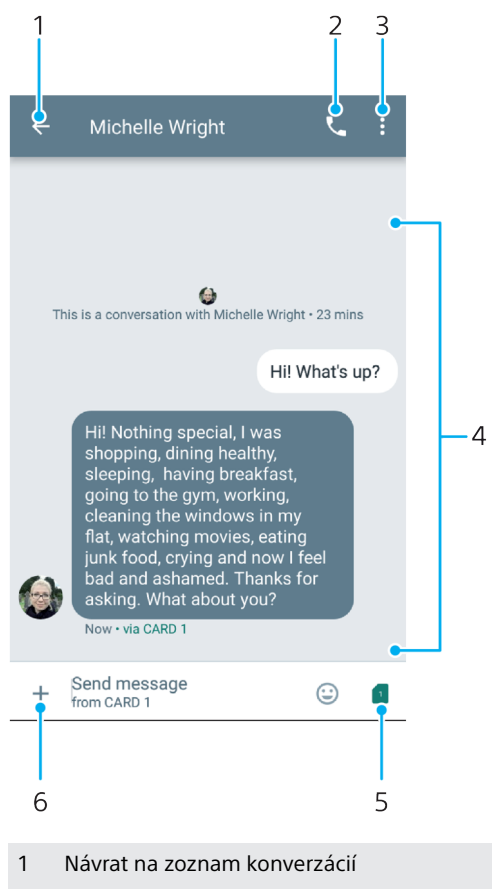

- 2 Zavolanie odosielateľovi správy
- 3 Zobrazenie ďalších možností
- 4 Odoslané a prijaté správy
- 5 Výber karty SIM/odoslanie dokončenej správy
- 6 Pridanie príloh

#### **Vytvorenie a odoslanie správy**

- 1 V zobrazení **Plocha** ťuknite na ikonu **a**. Potom vyhľadajte položku **a** a ťuknite na ňu.
- **2** Ťuknite na ikonu .
- **3** Zadajte názov alebo telefónne číslo príjemcu a vyberte si z návrhov, ktoré sa objavia. Ak príjemca nie je v zozname kontaktov, zadajte jeho číslo manuálne.
- **4** Ak chcete odoslať skupinovú správu, zopakovaním postupu uvedeného vyššie pridajte ďalších príjemcov.
- **5** Po pridaní príjemcov ťuknite na ikonu .
- **6** Ťuknutím na ikonu **v** vyberte kartu SIM, ktorú chcete použiť, a zadajte text správy.
- 7 Ak chcete pridať prílohu, ťuknite na ikonu + a vyberte príslušnú možnosť.
- 8 Správu odošlete ťuknutím na tlačidlo >.
- $-\bullet$ Ak správu pred odoslaním zavriete, uloží sa ako koncept. Konverzácia sa označí slovom **Koncept**.

### **Prečítanie prijatej správy**

- 1 V zobrazení **Plocha** ťuknite na ikonu **a**. Potom vyhľadajte položku **a** a ťuknite na ňu.
- **2** Ťuknite na požadovanú konverzáciu.
- **3** Ak správa ešte nie je prevzatá, ťuknite na ňu.
- Všetky prijaté správy sa predvolene ukladajú do pamäte zariadenia.

### **Odpovedanie na správu**

- 1 V zobrazení **Plocha** ťuknite na ikonu **a**. Potom vyhľadajte položku a a ťuknite na ňu.
- **2** Ťuknite na konverzáciu obsahujúcu danú správu.
- **3** Ťuknutím na ikonu **a** vyberte kartu SIM, ktorú chcete použiť, potom zadajte svoju odpoveď a ťuknite na ikonu >.

### **Preposlanie správy**

- 1 V zobrazení **Plocha** ťuknite na ikonu **a**. Potom vyhľadajte položku **a** a ťuknite na ňu.
- **2** Ťuknite na konverzáciu obsahujúcu želanú správu.
- **3** Ťuknite na danú správu, podržte ju a potom ťuknite na ikonu .
- **4** V zozname vyberte nedávno použitý kontakt alebo ťuknite na položku **NOVÁ SPRÁVA** a zadajte meno alebo telefónne číslo príjemcu a potom ho vyberte v zozname návrhov, ktorý sa objaví. Ak príjemca nie je v zozname kontaktov, zadajte jeho číslo manuálne.
- **5** Ťuknite na ikonu , vyberte kartu SIM, ktorú chcete použiť, správu podľa potreby upravte a ťuknite na ikonu $\blacktriangleright$ .

### **Uloženie súboru v prijatej správe**

- 1 V zobrazení **Plocha** ťuknite na ikonu **a**. Potom vyhľadajte položku **a** a ťuknite na ňu.
- **2** Ak správa ešte nie je prevzatá, ťuknite na ňu.
- **3** Dotknite sa súboru, ktorý chcete uložiť, podržte ho a vyberte požadovanú možnosť.

# Usporiadanie správ

### **Odstránenie správy**

- 1 V zobrazení **Plocha** ťuknite na **a** , vyhľadajte a ťuknite na ňu.
- **2** Ťuknite na konverzáciu obsahujúcu správu, ktorú chcete odstrániť.
- 3 Dotknite sa správy, ktorú chcete odstrániť, podržte ju a potom ťuknite na  $\blacksquare$ **ODSTRÁNIŤ**.

#### **Odstránenie konverzácií**

- 1 V zobrazení **Plocha** ťuknite na ikonu **a**. Potom vyhľadajte položku **a** a ťuknite na ňu.
- **2** Ťuknite na konverzáciu, ktorú chcete odstrániť, a podržte ju.
- **3** Ak chcete odstrániť ďalšie konverzácie, ťuknite na ne.
- **4** Ťuknite na > **ODSTRÁNIŤ**.

#### **Hľadanie správ**

- 1 V zobrazení **Plocha** ťuknite na ikonu **a**. Potom vyhľadajte položku **a** a ťuknite na ňu.
- **2** Ťuknite na ikonu q.
- **3** Zadajte hľadané kľúčové slová. Výsledky vyhľadávania sa zobrazia v zozname.

# Volanie z aplikácie Správy

#### **Volanie odosielateľovi správy**

- 1 V zobrazení **Plocha** ťuknite na ikonu . Potom vyhľadajte položku a a ťuknite na ňu.
- 2 Ťuknite na konverzáciu, na tlačidlo **L**a vyberte kartu SIM.

### **Uloženie čísla odosielateľa do kontaktov**

- 1 V zobrazení **Plocha** ťuknite na ikonu . Potom vyhľadajte položku **a** a ťuknite na ňu.
- **2** Ťuknite na ikonu vedľa telefónneho čísla a potom na položku **PRIDAŤ KONTAKT**.
- **3** Vyberte existujúci kontakt alebo ťuknite na položku **Vytvoriť nový kontakt**.
- **4** Upravte informácie o kontakte a ťuknite na položku **ULOŽIŤ**.

# Nastavenie správ

### **Zmena nastavení upozornení na správy**

- 1 V zobrazení **Plocha** ťuknite na ikonu **a**. Potom vyhľadajte položku **a** a ťuknite na ňu.
- **2** Ťuknite na i a potom na **Nastavenia**.
- **3** Ak chcete nastaviť zvuk upozornení, ťuknite na položku **Zvuk upozornenia** a vvberte požadovanú možnosť alebo ťuknite na ikonu + a vyberte hudobný súbor uložený v zariadení.
- **4** Výber potvrďte ťuknutím na tlačidlo **HOTOVO**.
- **5** Ďalšie nastavenia upozornení upravíte ťuknutím na príslušné jazdce.

### **Zapnutie alebo vypnutie výpisov o doručení pre odchádzajúce správy**

- 1 V zobrazení **Plocha** ťuknite na ikonu . Potom vyhľadajte položku a a ťuknite na ňu.
- **2** Ťuknite na ikonu a potom na **Nastavenia** > **Rozšírené**.
- **3** Funkciu zapnete alebo vypnete ťuknutím na jazdec **Dostávať SMS výpisy o doručení**.
- $\bullet$ Po zapnutí výpisov o doručení sa pri úspešne doručených správach zobrazí značka začiarknutia.

# Videočet

Aplikáciu Google Duo™ na četovanie cez video vo svojom zariadení môžete používať na četovanie s priateľmi, ktorí túto aplikáciu tiež používajú v zariadeniach so systémom Android™ a iOS.

Podrobnejšie informácie o používaní tejto aplikácie nájdete na stránke [https://](https://support.google.com/duo/) [support.google.com/duo/](https://support.google.com/duo/).

Funkcia videohovorov funguje iba v zariadeniach s fotoaparátom vpredu.

### **Použitie aplikácie Duo™**

**•** Vyhľadajte a ťuknite na priečinok **Google** > **Duo**.

# **E-mail**

# Nastavenie e-mailu

Pomocou e-mailovej aplikácie v zariadení môžete odosielať a prijímať e-mailové správy cez e-mailové účty. Môžete používať jeden alebo viac e-mailových účtov súčasne vrátane firemného účtu Microsoft Exchange ActiveSync.

### **Nastavenie e-mailového účtu**

- **1** V zobrazení **Plocha** ťuknite na ikonu .
- **2** Vyhľadajte položku **Odoslať e-mail** a ťuknite na ňu.
- **3** Pri nastavení postupujte podľa pokynov na obrazovke.
- $\mathbf{I}$ Pri niektorých e-mailových službách možno budete musieť kontaktovať poskytovateľa emailových služieb a získať od neho všetky údaje potrebné na nastavenie e-mailového účtu.

#### **Pridanie ďalšieho e-mailového účtu**

- **1** V zobrazení **Plocha** ťuknite na ikonu .
- **2** Vyhľadajte aplikáciu **Odoslať e-mail** a ťuknite na ňu.
- **3** Ťuknite na ikonu a potom na **Nastavenia** > **Pridať účet**.
- **4** Postupujte podľa pokynov na obrazovke. Ak sa nastavenie e-mailového účtu nedá prevziať automaticky, vykonajte ho manuálne.
- **5** Po dokončení ťuknite na tlačidlo **ĎALEJ**.

# Odosielanie a prijímanie e-mailových správ

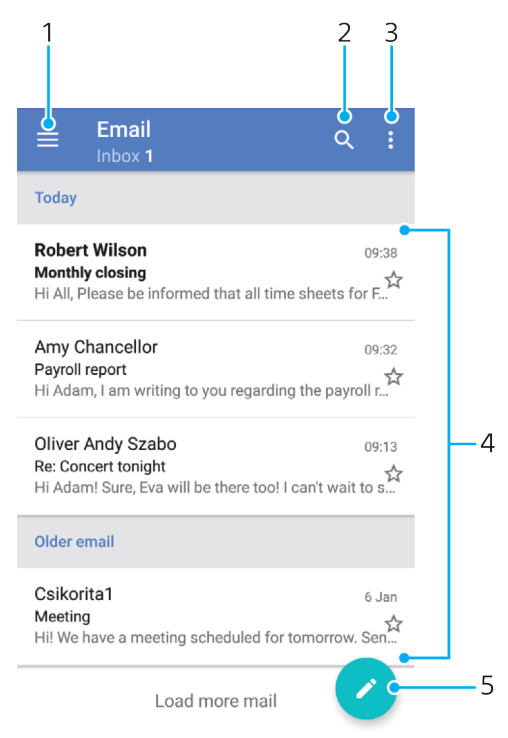

- 1 Prístup k nastaveniam, zobrazenie zoznamu všetkých e-mailových účtov a priečinkov
- 2 Hľadanie e-mailových správ
- 3 Prístup k iným možnostiam
- 4 Zoznam e-mailových správ
- 5 Napísanie e-mailovej správy

#### **Prevzatie nových e-mailových správ**

- **•** Keď je otvorený priečinok prijatých e-mailových správ, potiahnite prstom nadol v zozname správ.
- Skôr ako sa pokúsite prevziať nové e-mailové správy, skontrolujte, či máte fungujúce dátové pripojenie. Ďalšie informácie o tom, ako zabezpečiť fungujúce dátové pripojenie, nájdete v časti [Nastavenia internetu a správ MMS](#page-56-0) na strane 57.

#### **Čítanie e-mailových správ**

- **1** V zobrazení **Plocha** ťuknite na ikonu .
- **2** Vyhľadajte aplikáciu **Odoslať e-mail** a ťuknite na ňu.
- **3** Ak používate niekoľko e-mailových účtov, ťuknite na ikonu = potom na ikonu **v**a vyberte účet, ktorý chcete skontrolovať. Ak chcete skontrolovať všetky e-mailové účty naraz, ťuknite na ikonu  $\equiv$ , potom na ikonu  $\blacktriangledown$  a vyberte **Kombin. prijaté správy**.
- **4** Posúvajte sa medzi prijatými e-mailovými správami nahor alebo nadol. Ak si chcete niektorý e-mail prečítať, ťuknite naň.

#### **Vytvorenie a odoslanie e-mailovej správy**

- **1** V zobrazení **Plocha** ťuknite na ikonu . Potom vyhľadajte položku **Odoslať e-mail** a ťuknite na ňu.
- 2 Ak používate viacero e-mailových účtov, ťuknite na ikonu  $\equiv$ , potom na ikonu a vyberte účet, z ktorého chcete odoslať e-mail.
- **3** Ťuknite na ikonu ⊘, zadajte meno alebo e-mailovú adresu príjemcu a z rozbaľovacieho zoznamu vyberte aspoň jedného príjemcu.
- **4** Zadajte predmet e-mailu a text správy a potom ťuknite na ikonu .

#### **Odpovedanie na e-mailovú správu**

- **1** V priečinku prijatých e-mailových správ vyhľadajte správu, na ktorú chcete odpovedať, ťuknite na ňu a potom ťuknite na položku **ODPOVEDAŤ** alebo **ODPOVEDAŤ VŠETKÝM**.
- 2 Zadajte odpoveď a potom ťuknite na položku >.

#### **Preposlanie e-mailovej správy**

- **1** V priečinku prijatých e-mailových správ vyhľadajte a ťuknite na správu, ktorú chcete poslať ďalej, a ťuknite na položku **POSLAŤ ĎALEJ**.
- **2** Zadajte meno alebo e-mailovú adresu príjemcu a z rozbaľovacieho zoznamu vyberte aspoň jedného príjemcu.
- **3** Zadajte text správy a ťuknite na položku .

#### **Uloženie alebo zobrazenie prílohy e-mailovej správy**

- **1** Vyhľadajte e-mailovú správu s prílohou, ktorú chcete zobraziť, a ťuknite na ňu. E-mailové správy s prílohami sú označené ikonou  $\mathcal{Q}$ .
- **2** V tele otvorenej e-mailovej správy vyhľadajte prílohu a ťuknite na položku **ULOŽIŤ** alebo **ZOBRAZIŤ** vedľa prílohy.

#### **Uloženie e-mailovej adresy odosielateľa do kontaktov**

- **1** Nájdite správu v schránke doručenej pošty a ťuknite na ňu.
- **2** Ťuknite na meno odosielateľa, na položku **Pridať ku kontaktom** a potom na tlačidlo **OK**.
- **3** Vyberte existujúci kontakt alebo ťuknite na položku **Vytvoriť nový kontakt**.
- **4** V prípade potreby upravte údaje kontaktu a ťuknite na **ULOŽIŤ**.

# Usporiadanie e-mailových správ

#### **Zoradenie e-mailov**

- 1 V zobrazení **Plocha** ťuknite na ikonu **.**
- **2** Vyhľadajte aplikáciu **Odoslať e-mail** a ťuknite na ňu.
- **3** Ak používate viacero e-mailových účtov, ťuknite na ikonu , potom na ikonu a vyberte účet s prijatými správami, ktoré chcete zoradiť. Ak chcete zoradiť e-maily vo všetkých e-mailových účtoch naraz, ťuknite na ikonu  $\equiv$ , potom na ikonu a vyberte položku **Kombin. prijaté správy**.
- **4** Ťuknite na ikonu a potom na položku **Zoradiť**.
- **5** Vyberte spôsob zoradenia.

### **Hľadanie e-mailov**

- **1** V zobrazení **Plocha** ťuknite na ikonu . Potom vyhľadajte položku **Odoslať e-mail** a ťuknite na ňu.
- 2 Ak používate niekoľko e-mailových účtov, ťuknite na ikonu ≡, potom na ikonu va vyberte účet, v ktorom chcete vyhľadávať. Ak chcete prehľadať všetky e-mailové účty naraz, ťuknite na ikonu  $\equiv$ , potom na ikonu  $\blacktriangledown$  a vyberte položku **Kombin. prijaté správy**.
- **3** Ťuknite na ikonu Q.
- **4** Zadajte hľadaný text.
- **5** Zobrazí sa zoznam výsledkov vyhľadávania zoradených podľa dátumu. Ťuknite na e-mailovú správu, ktorú chcete otvoriť.

#### **Zobrazenie všetkých priečinkov jedného e-mailového účtu**

- **1** V zobrazení **Plocha** ťuknite na ikonu . Potom vyhľadajte položku **Odoslať e-mail** a ťuknite na ňu.
- 2 Ťuknite na ikonu  $\equiv$ , potom na ikonu  $\blacktriangledown$  a vyberte účet, ktorý chcete skontrolovať.
- **3** V účte, ktorý chcete skontrolovať, vyberte položku **Zobraziť všetky priečinky**.

#### **Odstránenie e-mailových správ**

- **1** Ťuknite na správu, ktorú chcete odstrániť, a podržte ju, kým zariadenie nezavibruje.
- **2** Začiarknite políčka správ, ktoré chcete odstrániť.
- **3** Ťuknite na ikonu
- Správu môžete odstrániť aj tak, že po nej rýchlo prejdete prstom smerom doprava.

### **Presúvanie e-mailovej správy do iného priečinka**

- **1** V schránke prijatých e-mailov sa rýchlym pohybom dotknite správy, ktorú chcete presunúť doľava.
- **2** Ťuknite na položku **Presunúť** a potom vyberte priečinok.

# Nastavenie e-mailového účtu

### **Odstránenie e-mailového účtu zo zariadenia**

- **1** V zobrazení **Plocha** ťuknite na ikonu .
- **2** Vyhľadajte aplikáciu **Odoslať e-mail** a ťuknite na ňu.
- **3** Ťuknite na ikonu  $\equiv$  a potom na **Nastavenia**.
- **4** Vyberte účet, ktorý chcete odstrániť.
- **5** Ťuknite na položku **Odstrániť účet** > **OK**.

### **Zmena frekvencie kontroly prijatých správ**

- **1** V zobrazení **Plocha** ťuknite na ikonu .
- **2** Vyhľadajte aplikáciu **Odoslať e-mail** a ťuknite na ňu.
- **3** Ťuknite na ikonu a potom na **Nastavenia**.
- **4** Vyberte požadovaný účet.
- **5** Ťuknite na **Frekvencia kontroly** > **Frekvencia kontroly** a vyberte niektorú možnosť.

# Gmail™

Ak máte účet Google™, môžete využívať aplikáciu Gmail™ na čítanie a písanie emailových správ.

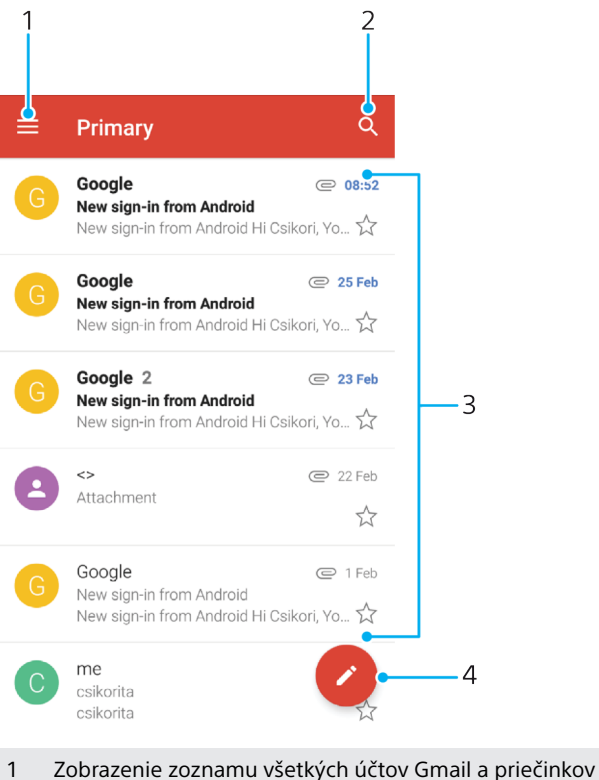

- 2 Hľadanie e-mailových správ
- 3 Zoznam e-mailových správ
- 4 Napísanie e-mailovej správy

#### **Ďalšie informácie o aplikácii Gmail™**

• Keď je otvorená aplikácia Gmail, ťuknite na ikonu  $\equiv$ , vyhľadajte položku **Pomoc a odozva** a ťuknite na ňu.

# **Hudba**

# Prenos hudby do zariadenia

Sú dva spôsoby, ako preniesť hudbu z počítača do zariadenia:

- **•** Pripojte zariadenie k počítaču pomocou kábla USB Type-C™. V zariadení vyberte položku **Prenos súborov** a potom pomocou počítača súbory jednoducho skopírujte a prilepte alebo presuňte potiahnutím. Pozrite si časť [Spravovanie](#page-48-0) [súborov pomocou počítača](#page-48-0) na strane 49.
- **•** Na prenos mediálnych súborov medzi počítačom a zariadením môžete použiť softvér Xperia™ Companion. Prečítajte si ďalšie informácie a prevezmite si softvér Xperia™ Companion pre systém Windows alebo Mac na stránke [http://](http://support.sonymobile.com/global-en/xperia-companion/) [support.sonymobile.com/global-en/xperia-companion/](http://support.sonymobile.com/global-en/xperia-companion/).
- Ţ Aplikácia Hudba nemusí podporovať všetky formáty hudobných súborov. Ďalšie informácie o podporovaných formátoch súborov a o používaní multimediálnych súborov (zvukových, obrázkových a obrazových) nájdete v technickej dokumentácii k zariadeniu, ktorú si môžete prevziať zo stránky [www.sonymobile.com/support/](http://www.sonymobile.com/support/).

# Počúvanie hudby

Aplikácia Hudba vám umožňuje počúvať obľúbenú hudbu a zvukové knihy.

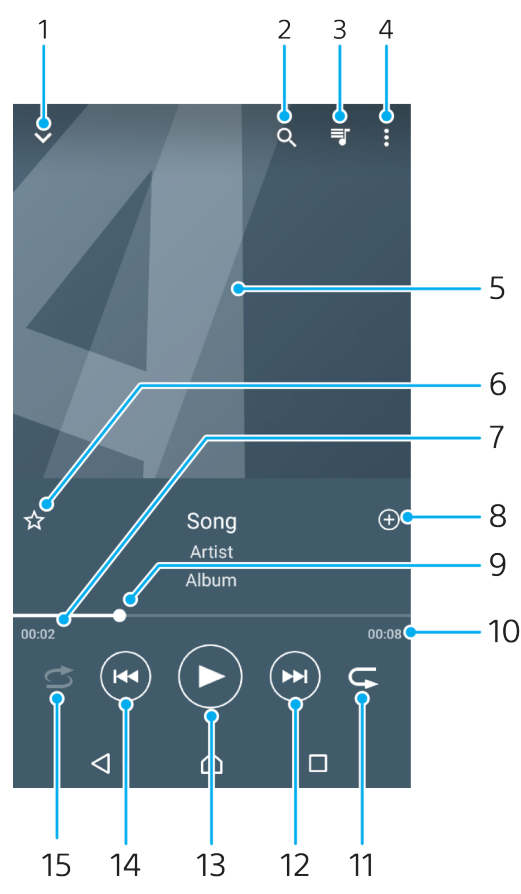

1. Minimalizovanie prehrávača zobrazeného na celej obrazovke

- 2. Vyhľadávanie vo všetkých skladbách uložených v zariadení
- 3. Zobrazenie aktuálneho poradia prehrávania
- 4. Zobrazenie možností ponuky
- 5. Obal albumu (ak je k dispozícii)
- 6. Pridanie alebo odstránenie obľúbenej skladby

#### 106

- 7. Uplynulý čas aktuálnej skladby
- 8. Pridanie skladby do zoznamu skladieb
- 9. Indikátor priebehu posunutím indikátora alebo ťuknutím vedľa čiary skladbu rýchlo posuniete dopredu alebo dozadu
- 10. Celkové trvanie aktuálnej skladby
- 11. Opakovanie všetkých skladieb v aktuálnom poradí prehrávania
- 12. Ťuknutím prejdete na ďalšiu skladbu v poradí na prehratie. Dotknutím sa a podržaním rýchlo posuniete aktuálne prehrávanú skladbu dopredu.
- 13. Prehratie alebo pozastavenie prehrávania skladby
- 14. Ťuknutím prejdete na predchádzajúcu skladbu v poradí na prehratie. Dotknutím sa a podržaním rýchlo posuniete aktuálne prehrávanú skladbu dozadu.
- 15. Prehrávanie skladieb čakajúcich na prehratie v náhodnom poradí

## **Plocha aplikácie Hudba**

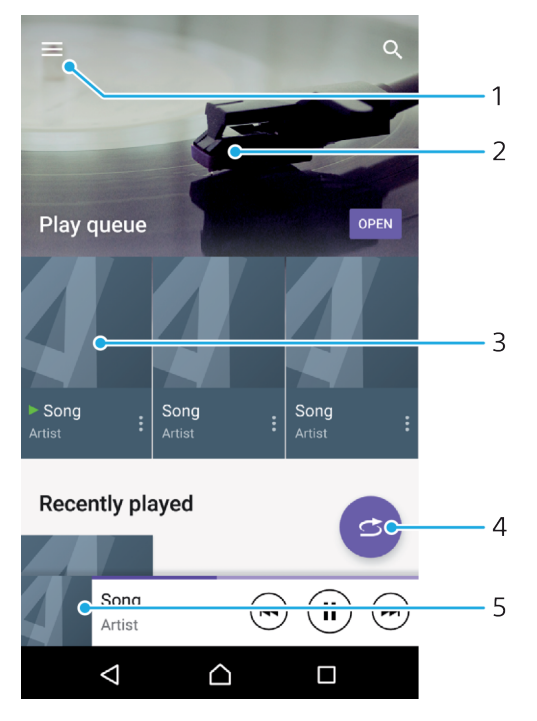

- 1. Ťuknutím na ikonu  $\equiv$  v ľavom hornom rohu otvoríte ponuku aplikácie Hudba.
- 2. Prezeranie obsahu posúvaním nahor alebo nadol
- 3. Prehratie skladby v aplikácii Hudba
- 4. Prehratie všetkých skladieb v režime náhodného poradia
- 5. Návrat na obrazovku prehrávača hudby

#### **Prehratie skladby v aplikácii Hudba**

- 1 V zobrazení **Plocha** ťuknite na ikonu **.** Potom vyhľadajte položku **a** a ťuknite na ňu.
- 2 Ťuknite na ikonu $\equiv$ .
- **3** Vyberte kategóriu hudby.
- **4** Ťuknite na skladbu, ktorú chcete prehrať.
- ļ Položky chránené autorskými právami sa nemusia dať prehrať. Overte si, či máte potrebné práva na obsah, ktorý chcete použiť.

#### **Vyhľadanie informácií o skladbe online**

- **•** Počas prehrávania skladby v aplikácii Hudba ťuknite na obal albumu a potom ťuknite na položku **Viac informácií**.
- $\frac{1}{2}$ Zdroje online súvisiace so skladbou môžu zahŕňať videá v službe YouTube™, texty skladieb a informácie o interpretovi na lokalite Wikipedia.

#### **Úprava informácií o hudbe a prevzatie obalu albumu**

- **1** V aplikácii Hudba ťuknite na obrázok albumu a potom na položku **Úprava údajov o hudbe**.
- **2** Informácie podľa potreby upravte.
- **3** Ak chcete nastaviť alebo prevziať obal albumu, ťuknite na ikonu  $\rightarrow$  a vyberte niektorú možnosť.
- **4** Po dokončení ťuknite na tlačidlo **ULOŽIŤ**.
- $\bullet$ Prípadne si môžete nastaviť automatické preberanie obalu albumu cez ponuku Hudba v nastaveniach.

#### **Nastavenie hlasitosti zvuku**

**•** Tlačidlo hlasitosti stlačte hore alebo dole.

#### **Minimalizovanie aplikácie Hudba**

• Počas prehrávania skladby prejdite ťuknutím na ikonu  $\bigcap$  do zobrazenia **Plocha**. Aplikácia Hudba bude naďalej hrať v pozadí.

#### **Otvorenie aplikácie Hudba prehrávajúcej na pozadí**

- **•** Počas prehrávania skladby na pozadí presuňte stavový riadok smerom nadol a ťuknite na aplikáciu Hudba.
- Prípadne v zobrazení **Plocha** ťuknite na ikonu **a** a potom vyhľadajte tlačidlo **D**a ťuknite naň.

# Ponuka aplikácie Hudba

Ponuka aplikácie Hudba poskytuje prehľad všetkých skladieb v zariadení. Tu môžete spravovať svoje albumy a zoznamy skladieb.

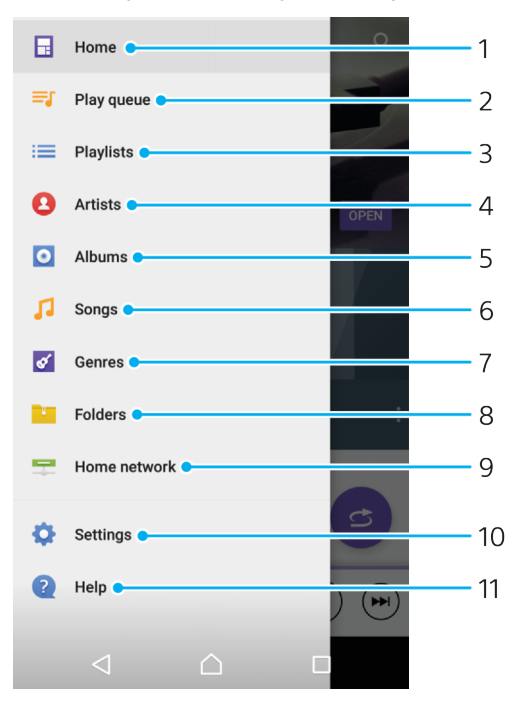

108
- 1. Návrat na plochu aplikácie Hudba
- 2. Zobrazenie aktuálneho frontu prehrávania
- 3. Vyhľadávanie vo všetkých zoznamoch skladieb
- 4. Vyhľadávanie ľubovoľných interpretov
- 5. Vyhľadávanie ľubovoľných albumov
- 6. Vyhľadávanie ľubovoľných skladieb
- 7. Vyhľadávanie ľubovoľných žánrov
- 8. Vyhľadávanie vo všetkých priečinkoch
- 9. Prehratie zdieľaného hudobného súboru v inom zariadení
- 10. Otvorenie ponuky nastavení pre aplikáciu Hudba
- 11. Otvorenie ponuky podpory pre aplikáciu Hudba

## **Otvorenie ponuky aplikácie Hudba**

- **1** V zobrazení **Plocha** ťuknite na ikonu **a**. Potom vyhľadajte položku **a** a ťuknite na ňu.
- 2 Ťuknite na ikonu $\equiv$ .

## **Návrat na plochu aplikácie Hudba**

**•** Keď je otvorená ponuka aplikácie Hudba, ťuknite na položku **Domov**, prípadne len na obrazovku vpravo od ponuky.

#### **Odstránenie skladby**

- **1** V ponuke aplikácie Hudba vyhľadajte skladbu, ktorú chcete odstrániť.
- **2** Dotknite sa názvu skladby a podržte ho. V zobrazenom zozname potom ťuknite na položku **Odstrániť z úložiska**.
- **3** Výber potvrďte ťuknutím na položku **ODSTRÁNIŤ**.
- Skladba, ktorá sa práve prehráva, sa odstrániť nedá.

# Zoznamy skladieb

Na ploche aplikácie Hudba môžete vytvoriť svoje vlastné zoznamy skladieb z hudby uloženej v zariadení.

#### **Vytvorenie vlastných zoznamov skladieb**

- **1** Na ploche aplikácie Hudba sa dotknite názvu albumu alebo skladby, ktorú chcete pridať do zoznamu skladieb, a podržte ju.
- **2** V ponuke, ktorá sa otvorí, ťuknite na položky **Pridať do zoznamu skladieb** > **Vytvoriť nový zoznam skladieb**.
- **3** Zadajte názov zoznamu skladieb a ťuknite na **OK**.
- $-\bullet$ Prípadne môžete otvoriť ponuku na ploche aplikácie Hudba, ťuknúť na položku **Zoznamy** skladieb, potom na ikonu + a vytvoriť nový zoznam skladieb.

#### **Prehrávanie vlastných zoznamov skladieb**

- **1** Otvorte ponuku aplikácie Hudba a ťuknite na položku **Zoznamy skladieb**.
- **2** V časti **Zoznamy skladieb** vyberte zoznam skladieb, ktorý chcete otvoriť.
- **3** Ak chcete prehrať všetky skladby, ťuknite ľubovoľnú skladbu alebo na položku **Náhod. por. – všetko**.

#### **Pridanie skladieb do zoznamu skladieb**

- **1** Na ploche aplikácie Hudba prejdite na skladbu alebo album, ktorý chcete pridať do zoznamu skladieb.
- **2** Dotknite sa názvu skladby alebo albumu a podržte ho, a potom ťuknite na možnosť **Pridať do zoznamu skladieb**.
- **3** Ťuknite na názov zoznamu skladieb, do ktorého chcete pridať album alebo skladbu. Album alebo skladba sa teraz pridá do zoznamu skladieb.

#### **Odstránenie skladby zo zoznamu skladieb**

- **1** V zozname skladieb sa dotknite názvu skladby, ktorú chcete odstrániť, a podržte ho.
- **2** Ťuknite na položku **Odstrániť zo zoznamu skladieb**.

#### **Odstránenie zoznamu skladieb**

- **1** Otvorte ponuku aplikácie Hudba a ťuknite na položku **Zoznamy skladieb**.
- **2** Ťuknite na zoznam skladieb, ktorý chcete odstrániť, a podržte ho.
- **3** Ťuknite na položku **Odstrániť z úložiska**.
- **4** Výber potvrďte ťuknutím na položku **ODSTRÁNIŤ**.
- Inteligentné zoznamy skladieb sa nedajú odstrániť.

## Zdieľanie hudby

## **Zdieľanie skladby**

- **1** Na ploche aplikácie Hudba vyhľadajte skladbu alebo album, ktoré chcete zdieľať.
- **2** Dotknite sa názvu skladby a podržte na ňom prst a potom ťuknite na možnosť **Zdieľať**.
- **3** Vyberte aplikáciu zo zoznamu a postupujte podľa pokynov na obrazovke.
- Rovnakým spôsobom môžete zdieľať tiež albumy a zoznamy skladieb.

# Vylepšenie zvuku

#### **Zlepšenie kvality zvuku pomocou ekvalizéra**

- **1** Otvorte ponuku aplikácie Hudba a ťuknite na **Nastavenia** > **Nastavenia zvuku** > **Zvukové efekty** > **Ekvalizér**.
- **2** Ak chcete zvuk prispôsobiť manuálne, posuňte tlačidlá frekvenčného pásma nahor alebo nadol. Ak chcete zvoliť predvolené nastavenie, ťuknite na ikonu , vyberte nastavenie a voľbu potvrďte ťuknutím na **OK**.

## **Zapnutie funkcie priestorového zvuku**

- **1** Otvorte ponuku aplikácie Hudba a ťuknite na položky **Nastavenia** > **Nastavenia zvuku** > **Zvukové efekty** > **Priestorový zvuk (VPT)**.
- **2** Rýchlym pohybom prsta doľava alebo doprava vyberte nastavenie a výber potvrďte ťuknutím na **OK**.

# **Fotoaparát**

# Spoznajte svoj fotoaparát

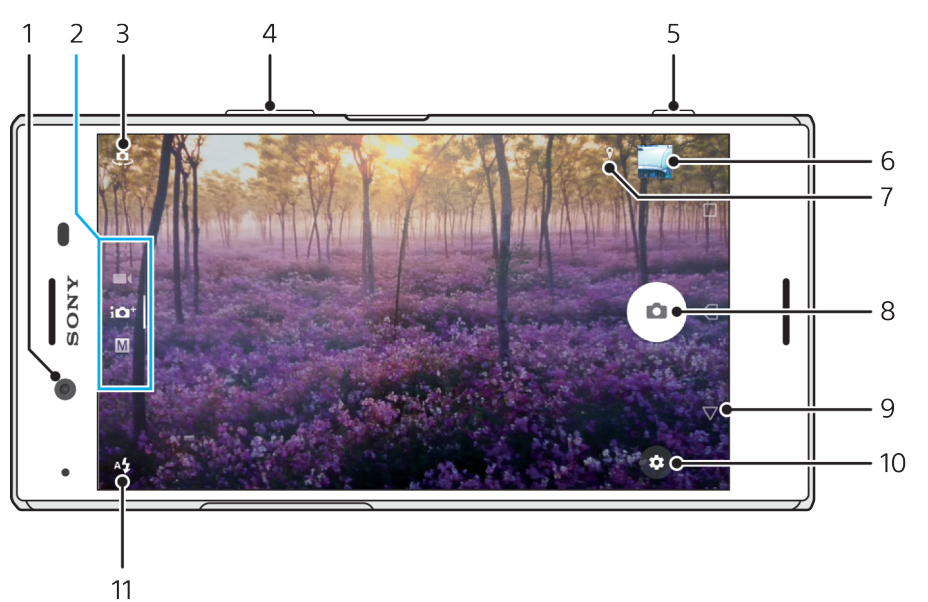

- 1 Objektív predného fotoaparátu
- 2 Výber režimu snímania
- 3 Prepínanie medzi predným a hlavným fotoaparátom
- 4 Priblíženie alebo vzdialenie
- 5 Spúšť fotoaparátu na zapnutie fotoaparátu, fotografovanie a nahrávanie videí
- 6 Ťuknutím na miniatúru môžete zobraziť, zdieľať alebo upravovať fotografie a videá
- 7 Uloženie vašej polohy
- 8 Tlačidlo uzávierky na fotografovanie alebo nahrávanie videí
- 9 Návrat späť alebo ukončenie práce s fotoaparátom
- 10 Nastavenia režimu snímania
- 11 Nastavenia blesku

## **Základné tipy na používanie fotoaparátu**

- **•** Objektív musí byť vždy čistý. Odtlačok prsta alebo aj drobná nečistota môžu znížiť kvalitu fotografie.
- **•** Ak potrebujete viac času na prípravu, použite samospúšť, s ktorou sa zároveň vyhnete rozmazaniu obrazu.
- **•** Často kontrolujte, koľko miesta zostáva v pamäti zariadenia. Fotografie a videá s vysokým rozlíšením zaberajú viac pamäte.
- **•** Prečítajte si viac o[fotografovaní nádherných obrázkov s fotoaparátom Xperia™](http://support.sonymobile.com/xperiaxz/dm/take-great-photos-v3/) alebo o [fotografiách z fotoaparátu Xperia™](https://www.sonymobile.com/xperia/photography/).

## **Zapnutie fotoaparátu**

**•** Spúšť fotoaparátu stlačte nadoraz, na zamknutej obrazovke potiahnite prstom po ikone a alebo na obrazovke aplikácií ťuknite na ikonu o.

## **Režimy snímania**

Fotoaparát má štyri režimy snímania. Dva na fotografovanie, režim Superior Auto a režim Manuálne.

Režim Superior Auto automaticky optimalizuje nastavenia pre rôzne scenáre. Režim Manuálne je užitočný v prípade, že potrebujete viac tvorivej slobody.

Dostupné nastavenia závisia od zvoleného režimu snímania.

## **Výber režimu snímania**

**•** Vo fotoaparáte potiahnite prstom po obrazovke a vyberte si režim fotografovania, nahrávania videí alebo aplikácií fotoaparátu.

## **Režimy snímania**

#### M **Manuálne**

Umožňuje fotografovať s manuálne upravenými nastaveniami fotoaparátu.

## **Superior Auto**

Umožňuje fotografovať s automaticky optimalizovanými nastaveniami.

## **Video**

Nahrávanie videí

## **Aplikácie fotoaparátu**

Používanie aplikácií pre fotografie a videá

#### **Prepínanie medzi hlavným a predným fotoaparátom**

**•** Vo fotoaparáte ťuknite na ikonu  $\Phi$ , ktorou sa prepína medzi hlavným a predným fotoaparátom.

## **Používanie lupy**

- **•** Vo fotoaparáte urobte na obrazovke gesto priblíženia alebo oddialenia prstov, prípadne obraz priblížte alebo oddiaľte tlačidlom hlasitosti.
- $-6-$ Ak obraz priblížite tri alebo viackrát, môže to ovplyvniť jeho kvalitu. Namiesto toho urobte fotografiu bez lupy a potom ju orežte.

## **Zhotovenie fotografie**

**•** Fotografiu zhotovíte tak, že vo fotoaparáte stlačíte spúšť fotoaparátu alebo ťuknete na tlačidlo uzávierky.

#### **Nahrávanie videa**

- **1** Vo fotoaparáte potiahnite prstom po obrazovke a vyberte položku .
- **2** Nahrávanie spustíte alebo ukončíte stlačením spúšte fotoaparátu alebo ťuknutím na tlačidlo uzávierky.

#### **Zapnutie fotoaparátu naraz s odfotografovaním obrázka**

- **1** Vo fotoaparáte ťuknite na ikonu a potom na **Ďalšie položky** > **Rýchle spustenie** > **Spustiť a snímať**.
- **2** Zatvorte ponuku nastavení aj aplikáciu fotoaparátu. Nastavenie sa uloží pre všetky režimy snímania.
- **3** Ak chcete zapnúť fotoaparát a zároveň urobiť fotografiu, stlačte a podržte spúšť fotoaparátu.
- Túto funkciu môžete použiť aj pre videá.

## **Zhotovenie fotografie ťuknutím na obrazovku**

- **1** Vo fotoaparáte ťuknite na ikonu a potom na **Ďalšie položky** > **Snímanie dotykom** > **Zapnuté** alebo **Iba predný fotoaparát**.
- **2** Zatvorte ponuku nastavení. Nastavenie sa uloží vo všetkých režimoch snímania.
- **3** Ak chcete urobiť fotografiu alebo nahrať video, ťuknite kdekoľvek na obrazovku.
- $\frac{1}{2}$  Túto funkciu môžete použiť aj pre videá.

## **Fotografovanie pri nahrávaní videa**

**•** Pri nahrávaní videa ťuknite na ikonu @. Fotografia sa zhotoví, len čo uvoľníte prst z tlačidla uzávierky.

## **Samospúšť**

Samospúšť môžete použiť vtedy, ak chcete získať viac času na prípravu fotografie. Užitočná je aj vtedy, ak chcete zariadenie stabilizovať a zabrániť rozmazaniu fotografií.

## **Používanie samospúšte v hlavnom fotoaparáte**

- **1** V hlavnom fotoaparáte vyberte režim snímania fotografií a ťuknite na ikonu .
- **2** Ťuknite na položku **Samospúšť** a vyberte čas oneskorenia.
- **3** Zatvorte ponuku nastavení. Nastavenie pre Samospúšť je uložené.
- **4** Stlačením spúšte fotoaparátu alebo ťuknutím na tlačidlo uzávierky urobte fotografiu. Pri odpočítavaní sa ozýva séria pípnutí, kým nie je fotografia hotová.
- V prednom fotoaparáte sa Samospúšť nastavuje stlačením ikony .

## **Tlačidlo uzávierky**

Tlačidlo uzávierky sa používa rôznym spôsobom v závislosti od režimu snímania a aktivovaných funkcií.

## **Tlačidlo uzávierky**

- Fotografovanie  $\alpha$
- $\odot$ Nahrávanie videa/pokračovanie v nahrávaní
- Λ Pozastavenie videa
- Ο Zastavenie nahrávania videa
- $\alpha$ Superspomalený záber
- $\circ$ Aktivovaná funkcia Samospúšť
- $\Lambda$ Aktivovaná funkcia Snímanie dotykom
- $\mathcal{L}_{\infty}^{10}$ Aktivované funkcie Snímanie dotykom a Samospúšť

## **Úprava nastavení fotoaparátu**

- 1 Vo fotoaparáte ťuknite na ikonu **..**
- **2** Vyberte nastavenie alebo stlačte **Ďalšie položky**.
- **3** Keď vyberiete **Ďalšie položky**, potiahnite prstom po zozname a pozrite si dostupné nastavenia.

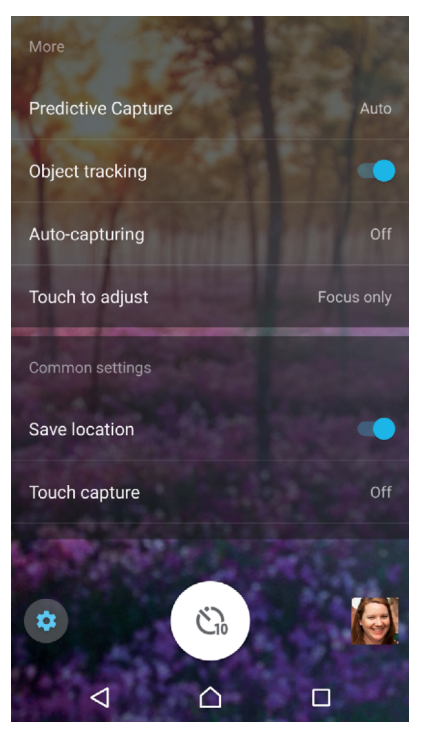

Ţ Dostupné nastavenia závisia od zvoleného režimu snímania.

## **Zobrazenie, zdieľanie alebo úprava fotografií a videí**

- **1** Vo fotoaparáte ťuknite na miniatúru fotografie alebo videa, ktoré chcete otvoriť.
- **2** Fotografie a videá si môžete prezerať rýchlym pohybom prsta doľava alebo doprava.
- **3** Ak chcete fotografiu alebo video upraviť, ťuknite na obrazovku.
- $\frac{1}{2}$ Vaše fotografie a videá sa ukladajú do aplikácie Album. Ďalšie možnosti nájdete v časti [Prezeranie fotografií a videí](#page-126-0) na strane 127.

# Expozícia, farba a svetelné podmienky

Dobrá expozícia pre fotografie si vyžaduje dostatok svetla. Fotoaparát automaticky zaznamenáva a upravuje podmienky okolitého osvetlenia.

Na rôzne typy snímania, napríklad na fotografovanie tvárí, pohybujúcich sa objektov alebo pri slabom osvetlení, potrebujete rôzne expozície.

## **Optimalizácia svetelných podmienok**

- **•** Hľadajte svetlo s takým smerom a farbou, pri ktorom scéna získa tvar a hĺbku. Tento typ svetla možno pozorovať tesne pred východom a západom slnka. Vhodné je aj prirodzené svetlo dopadajúce z okna.
- **•** Aby ste pri slabom svetle získali čo najvyššiu kvalitu fotografie, nesmiete fotoaparátom hýbať. Fotoaparát môžete umiestniť na pevný povrch a použiť samospúšť.
- **•** Aj pri veľmi zlých svetelných podmienkach skúste urobiť fotografie s bleskom a bez blesku. Niekedy je kvalita lepšia bez blesku.

## **Používanie blesku**

- **1** Vo fotoaparáte ťuknite na ikonu blesku zobrazenú na obrazovke. Môže vyzerať napríklad takto: 4.
- **2** Ak je to potrebné, zmeňte nastavenia blesku.
- **3** Stlačením spúšte fotoaparátu alebo ťuknutím na tlačidlo uzávierky urobte fotografiu alebo nahrajte video.
- -64 Ak je pozadie jasnejšie než snímaný objekt, použite funkciu Trvalo zapnutý blesk na odstránenie nechcených tmavých tieňov.
- $\mathbf{r}$ Dostupné nastavenia závisia od zvoleného režimu snímania.

## **Farba, jas a hodnota expozície**

Fotoaparát automaticky upravuje farbu, jas a hodnotu expozície tak, že vyhodnotí svetelné podmienky a odhadne teplotu farieb okolitého osvetlenia. Digitálne fotoaparáty dokážu odhadnúť iba teplotu farieb, takže na dosiahnutie správneho výsledku možno budete musieť upraviť nastavenia.

Ak na fotografiách zhotovených v interiéri zbadáte žlté zafarbenie, prípadne modrastý odtieň pri použití blesku, skúste upraviť nastavenie príslušnej farby v režime Superior Auto.

Na dosiahnutie lepšieho osvitu v prostrediach so slabým osvetlením, zmeňte hodnotu jasu pri použití režimov Superior Auto a Video. Prípadne zmeňte hodnotu expozície pri použití režimu Manuálne.

## **Nastavenie farby a jasu**

- 1 Vo fotoaparáte ťuknite na ikonu **..**
- **2** Ťuknite na položku **Farba a jas**.
- **3** Potiahnutím jazdcov upravte farbu a jas.
- **4** Stlačením spúšte fotoaparátu alebo ťuknutím na tlačidlo uzávierky urobte fotografiu alebo nahrajte video.
- **5** Ťuknutím na ikonu  $\bullet$  resetujte nastavenie farieb a zatvorte ho.
- Ţ. Nastavenie je dostupné iba v režimoch Superior Auto a Video.

## **Úprava hodnoty expozície**

- 1 Vo fotoaparáte ťuknite na ikonu <sub>ill</sub>.
- **2** Ťuknite na **EV** a posunutím jazdca upravte hodnotu expozície.
- **3** Zatvorte ponuku nastavení. Nastavenie je uložené.
- **4** Stlačením spúšte fotoaparátu alebo ťuknutím na tlačidlo uzávierky urobte fotografiu.
- Ţ. Nastavenie je dostupné iba v režime Manuálne.

## **Rýchlosť uzávierky**

Rýchlosť uzávierky je hodnota, ktorá vyjadruje, ako dlho je uzávierka otvorená a snímač fotoaparátu vystavený svetlu.

Vysoká rýchlosť uzávierky pomáha zmraziť pohyb. Nízka rýchlosť uzávierky zas dokáže vytvoriť efekt s názvom "rozmazanie pri pohybe", kedy pohybujúce sa objekty vyzerajú pozdĺž línie pohybu rozmazane.

V režimoch Superior Auto a Video je rýchlosť uzávierky nastavená automaticky.

## **Nastavenie rýchlosti uzávierky**

- 
- **1** Vo fotoaparáte ťuknite na ikonu <del>III</del>.<br>2 Ťuknite na SS a posunutím jazdca u<br>3 Zatvorte ponuku nastavení. Nastav **2** Ťuknite na **SS** a posunutím jazdca upravte rýchlosť uzávierky.
- **3** Zatvorte ponuku nastavení. Nastavenie je uložené.
- **4** Stlačením spúšte fotoaparátu alebo ťuknutím na tlačidlo uzávierky urobte fotografiu.
- $\mathbf{r}$ Nastavenie je dostupné iba v režime Manuálne pre hlavný fotoaparát.

## **ISO**

Akronym ISO označuje citlivosť fotoaparátu na svetlo. Nižšie číslo ISO znamená nižšiu citlivosť a vyššie číslo ISO vyššiu citlivosť. Pri vyššej citlivosti môžu byť fotografie rozmazané.

Vyššiu hodnotu ISO si vyberte vtedy, keď fotografujete pohybujúce sa objekty alebo pri slabšom osvetlení bez blesku.

Ak je svetla príliš veľa, použite najnižšie nastavenie ISO, s ktorým dosiahnete vysokú kvalitu obrázkov.

V režimoch Superior Auto a Video sa hodnota ISO nastavuje automaticky.

## **Nastavenie hodnoty ISO**

- **1** Vo fotoaparáte ťuknite na ikonu **...**
- **2** Ťuknite na **ISO** a vyberte niektorú hodnotu citlivosti ISO.
- **3** Zatvorte ponuku nastavení.
- **4** Stlačením spúšte fotoaparátu alebo ťuknutím na tlačidlo uzávierky urobte fotografiu.
- Ţ Nastavenie je dostupné iba v režime Manuálne pre hlavný fotoaparát.

## **Silné protisvetlo (HDR)**

V režimoch Superior Auto a Video sa silné protisvetlo upravuje automaticky a označuje ho ikona **7.** V režime Manuálne môžete silné protisvetlo upraviť manuálne.

## **Nastavenie pri silnom protisvetle**

- **1** Vo fotoaparáte ťuknite na ikonu **...**
- **2** Ťuknite na možnosť **HDR** a ťuknutím na jazdec ju zapnite.
- **3** Zatvorte ponuku nastavení. Nastavenie je uložené.
- **4** Stlačením spúšte fotoaparátu alebo ťuknutím na tlačidlo uzávierky urobte fotografiu.
- Nastavenie je dostupné iba v režime Manuálne.

## **Vyváženie bielej farby**

V režimoch Superior Auto a Video je vyváženie bielej farby automatické. Manuálne môžete vyváženie bielej farby nastaviť v režime Manuálne.

## **Nastavenie vyváženia bielej farby**

- **1** Vo fotoaparáte ťuknite na ikonu **III**.
- **2** Ťuknite na **WB** a vyberte jednu z vopred určených svetelných podmienok, napríklad .
- **3** Zatvorte ponuku nastavení. Nastavenie je uložené.
- **4** Stlačením spúšte fotoaparátu alebo ťuknutím na tlačidlo uzávierky urobte fotografiu.
- Ţ. Nastavenie je dostupné iba v režime Manuálne.

## **Nastavenia vyváženia bielej farby**

## **Automaticky**

Automatické nastavenie vyváženia farieb

## **Zamračené**

Nastavenie vyváženia farieb pri oblačnom počasí

**Denné svetlo**

Nastavenie vyváženia farieb pri slnečnom svetle vo vonkajšom prostredí

**Žiarivkové svetlo**

Nastavenie vyváženia farieb pri žiarivkovom osvetlení

**Žiarovka**

Nastavenie vyváženia farieb pri teplom svetle, napríklad pri svetle žiaroviek

## **Optimalizácia expozície**

Pri meraní expozície sa kvôli optimalizácii expozície meria množstvo svetla, ktoré dopadá na objekt.

V režimoch Superior Auto a Video sa meranie expozície nastavuje automaticky. Expozíciu môžete nastaviť manuálne v režime Manuálne, ak chcete napríklad zmeniť expozíciu pre konkrétnu časť fotografie.

## **Úprava expozície meraním**

- **1** Vo fotoaparáte ťuknite na ikonu **...**
- **2** Ťuknite na položku **Ďalšie položky** > **Meranie expozície**.
- **3** Vyberte hodnotu expozície a zatvorte ponuku nastavení. Nastavenie je uložené.
- **4** Stlačením spúšte fotoaparátu alebo ťuknutím na tlačidlo uzávierky urobte fotografiu.
- Nastavenie je dostupné iba v režime Manuálne.

## **Nastavenia merania**

## **Tvár**

Meria množstvo svetla v tvári a prispôsobuje expozíciu tak, aby tvár nebola príliš svetlá ani príliš tmavá.

## **Viacbodové**

Snímku rozdelí do viacerých častí a každú časť kvôli optimalizácii expozície zmeria.

## **Stred**

Určí stred fotografie a na základe svetlosti snímaného objektu nastaví expozíciu.

## **Bodové**

Nastaví expozíciu pre veľmi malú časť objektu.

## **Dotykové ovládanie**

Umožňuje, aby ste dotykom na obrazovke určili objekt alebo oblasť, kde by sa mala optimalizovať expozícia.

# Nastavenie správneho zaostrenia

Fotoaparát automaticky nastavuje zaostrenie a zisťuje tváre vo všetkých režimoch snímania. Rovnako dokáže zistiť a sledovať pohybujúce sa objekty. Žltý rám označuje tvár alebo pohybujúci sa objekt, na ktorý je zaostrené.

Jeden zo spôsobov, ako zmeniť oblasť zaostrenia, je pohybovať fotoaparátom so spúšťou fotoaparátu stlačenou do polovice. Keď je obraz zaostrený, kruhový rám sa zmení na modrý. Túto techniku možno používať napríklad vtedy, keď chcete zaostriť na človeka, ktorý je na skupinovej fotografii bokom.

Prípadne môžete ťuknúť na obrazovku a zaostriť na konkrétnu oblasť alebo nastaviť konkrétnu vzdialenosť zaostrenia. Tieto možnosti sú dostupné iba pri použití hlavného fotoaparátu a závisia od zvoleného režimu snímania.

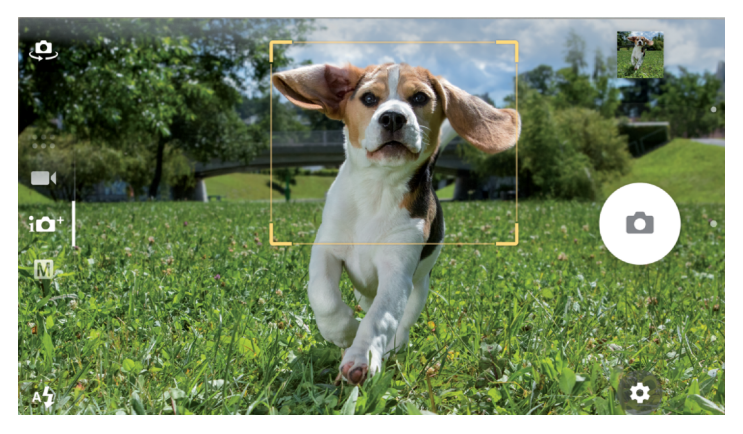

## **Výber oblasti zaostrenia**

Ak používate hlavný fotoaparát v režime Superior Auto, môžete sa dotknúť obrazovky a nastaviť zaostrenie na konkrétnu oblasť. Táto funkcia sa nazýva Upraviť dotykom.

Môžete sa rozhodnúť zmeniť Iba zaostrenie alebo Zaostrenie a jas. Predvolené nastavenie je Iba zaostrenie.

## **Zmena oblasti zaostrenia**

- **1** Ak chcete naraz zmeniť zaostrenie aj jas, ťuknite na ikonu **a** a potom na **Ďalšie položky** > **Upraviť dotykom** > **Zaostrenie a jas**.
- **2** Ťuknite niekde na obrazovku.
- $\mathbf{r}$ Nastavenie je dostupné iba v režime Superior Auto pre hlavný fotoaparát.

## **Nastavenie vzdialenosti pre zaostrenie**

- **1** Ťuknite na ikonu
- **2** Ťuknite na položku **Zaostrenie**.
- **3** Posunutím posúvača upravte vzdialenosť pre zaostrenie.
- **4** Zatvorte ponuku nastavení. Nastavenie je uložené.
- **5** Stlačením spúšte fotoaparátu alebo ťuknutím na tlačidlo uzávierky urobte fotografiu.
- Ţ Nastavenie je dostupné iba v režime Manuálne pre hlavný fotoaparát.

# Ľudia, fotografie selfie a usmiate tváre

Zaostrené tváre sú označené farebným rámom. Ťuknutím na ktorýkoľvek rám vyberte tvár, na ktorú chcete zaostriť.

Pomocou funkcie Smile Shutter môžete automaticky odfotografovať tvár človeka, ktorý sa usmieva. Pri nahrávaní videa fotoaparát automaticky urobí fotografiu vždy, keď zachytí úsmev.

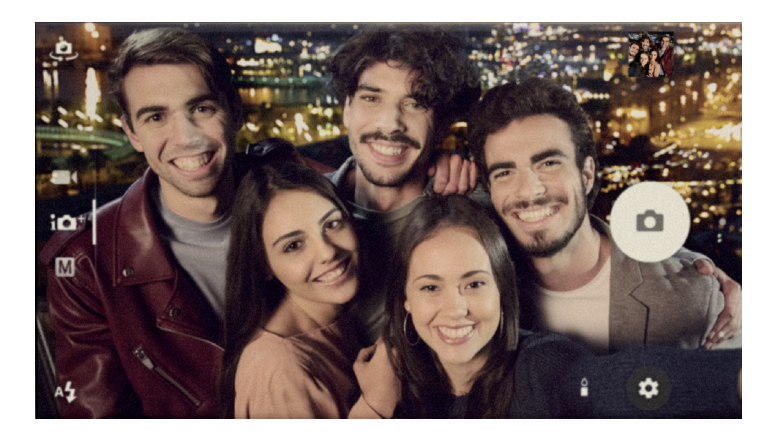

## **Fotografovanie a natáčanie ľudí**

- **•** Zvážte vhodnú orientáciu fotoaparátu. Pri fotografovaní z blízkej vzdialenosti použite orientáciu na výšku kvôli vyplneniu rámu. Pri skupinovej fotografii z blízkej vzdialenosti alebo pri snímaní objektu v pozadí použite orientáciu na šírku.
- **•** Fotoaparát umiestnite na pevný povrch a použite samospúšť . Zabránite tým rozmazaniu fotografií.

## **Zaostrenie na inú tvár**

**•** Skôr ako urobíte fotografiu alebo nahráte video, ťuknutím na jeden z bielych rámov vyberte tvár, na ktorú chcete zaostriť.

## **Odfotografovanie úsmevu**

- **1** Vo fotoaparáte ťuknite na ikonu **ix**.
- **2** Ťuknite na **Automatické snímanie** alebo na **Automatické snímanie (video)** > **Smile Shutter**.
- **3** Zatvorte ponuku nastavení. Nastavenie sa uloží pre zvolené režimy snímania.
- **4** Keď fotoaparát zaregistruje úsmev, automaticky urobí fotografiu.

## **Zhotovenie selfie**

- **1** Vo fotoaparáte vyberte režim snímania fotografií alebo videa na zhotovenie selfie.
- 2 Ťuknutím na ikonu **↓** zapnite hlavný fotoaparát.
- **2** Tuknumi na ikonu = zaprika materi, politika da konu **@**.<br>3 Ak chcete použiť samospúšť, ťuknite na ikonu **@.**
- **4** Stlačením spúšte fotoaparátu alebo ťuknutím na tlačidlo uzávierky urobte selfie.
- Zapnite Efekt jemn. odtieňa pokož. na zjemnenie tónov pokožky pri zhotovení selfie.

## **Zapnutie alebo vypnutie časovača pre fotografie selfie dlaňou ruky**

- **1** Vo fotoaparáte zapnite predný fotoaparát ťuknutím na ikonu .
- **2** Ťuknite na ikonu **.a.**
- **3** Ťuknite na **Automatické snímanie** > **Ručná uzávierka** a zatvorte ponuku nastavení. Nastavenie je uložené.
- **4** Dlaň s prstami vystretými dohora otočte smerom k fotoaparátu.
- **5** Keď fotoaparát zaregistruje ruku, spustí časovač a zhotoví selfie.

# Pohybujúce sa objekty

Na dosiahnutie dobrých výsledkov pri fotografovaní a nahrávaní videí pohybujúcich sa objektov je dôležité načasovanie.

Funkcia Prediktívne snímanie automaticky nasníma fotografie, len čo objekt vojde do rámu fotoaparátu, skôr než stlačíte tlačidlo. Funkcia Sledovanie objektu dokáže automaticky sledovať pohybujúci sa objekt.

Pri nahrávaní videí môžete použiť funkciu SteadyShot™ na vyváženie pohybov fotoaparátu a stabilizovanie rámu.

## **Snímanie pohybujúcich sa objektov**

- **•** Skúste nesledovať objekt. Namiesto toho nájdite pozíciu pred vami, na ktorú objekt musí prejsť.
- **•** Pri expozícii nastavte vyššiu rýchlosť uzávierky alebo vyššiu citlivosť ISO kvôli zmrazeniu pohybu.

## **Predikcia fotografie**

- **1** V hlavnom fotoaparáte ťuknite na ikonu **ix**.
- **2** Ťuknite na **Ďalšie položky** > **Prediktívne snímanie** > **Automaticky**.
- **3** Zatvorte ponuku nastavení. Nastavenie je uložené.
- **4** Stlačením spúšte fotoaparátu alebo ťuknutím na tlačidlo uzávierky urobte fotografiu.
- **5** Výsledok si overte ťuknutím na miniatúru. Uložia sa dve až štyri fotografie v závislosti od pohybu objektu.
- **6** Ťuknutím na položku **VYBRAŤ TO NAJLEPŠIE** uložte jednu alebo viac fotografií.
- Ţ Táto možnosť je dostupná iba v režime Superior Auto pre hlavný fotoaparát.

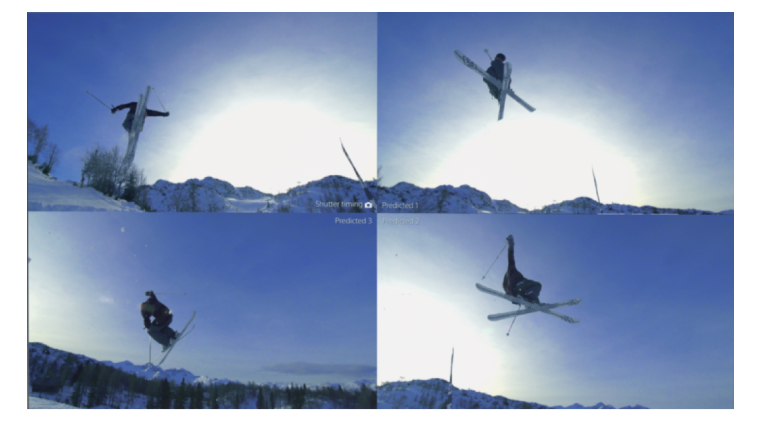

## **Sledovanie objektu**

- **1** Vo fotoaparáte ťuknite na ikonu **1**.
- **2** Ťuknite na položku **Ďalšie položky** a zapnite funkciu **Sledovanie objektu** ťuknutím na jazdec vedľa nej.
- **3** Zatvorte ponuku nastavení. Nastavenie je uložené.
- **4** V hľadáčiku sa dotknite objektu, ktorý chcete sledovať.
- **5** Stlačením spúšte fotoaparátu alebo ťuknutím na tlačidlo uzávierky urobte fotografiu alebo nahrajte video.

## **Nahratie plynulého videa**

- 1 Vo fotoaparáte potiahnite prstom po obrazovke a vyberte položku .
- **2** Ťuknite na ikonu **ix**.
- **3** Ťuknite na položku **Ďalšie položky** > **SteadyShot™**.
- **4** Vyberte položku **Inteligentný aktívny režim**, ktorá kompenzuje pohyb fotoaparátu, alebo položku **Štandardná**, ktorá kompenzuje iba vysokofrekvenčný pohyb fotoaparátu.
- **5** Zatvorte ponuku nastavení. Nastavenie je uložené.
- **6** Video nahráte stlačením spúšte fotoaparátu alebo ťuknutím na tlačidlo uzávierky.

## **Videá v spomalenom zábere**

Ţ Základným predpokladom na nahrávanie videí v spomalenom zábere sú dobré svetelné podmienky.

Funkcie spomaleného záberu môžete použiť na pridanie účinných efektov do videí. Nahrávať môžete v režime Spomalený záber alebo Superspomalený záber.

Nastavenia režimov Spomalený záber a Superspomalený záber sú k dispozícii, iba keď je zapnutý režim spomaleného záberu.

Prehrávanie videí v režime Superspomalený záber je obmedzené na päť sekúnd. Sú dva spôsoby, ako nahrať videá v režime Superspomalený záber. Buď nahráte samostatné krátke videá v režime Superspomalený záber, alebo krátke sekvencie, ktoré sa vložia do videa nahratého s normálnou rýchlosťou.

Efekt Spomalený záber sa pridá až po nahratí videa s normálnou rýchlosťou.

## **Nahrávanie videí v superspomalenom zábere**

- **1** Vo fotoaparáte potiahnite prstom po obrazovke a vyberte položku .
- **2** Ťuknite na ikonu a zapnite funkciu spomaleného záberu.
- **3** Ťuknite na ikonu **.**
- **4** Vyberte **Spomalený záber** > **Superspomalený záber (jednorazový)** .
- **5** Zatvorte ponuku nastavení.
- **6** Video v superspomalenom zábere nahráte stlačením spúšte fotoaparátu alebo ťuknutím na tlačidlo uzávierky. Nahrávanie sa zastaví automaticky.
- **7** Zobrazenie zatvoríte ťuknutím na ikonu .

## **Nahratie superspomalenej sekvencie vo videu**

- **1** Vo fotoaparáte potiahnite prstom po obrazovke a vyberte položku .
- **2** Ťuknite na ikonu a zapnite funkciu spomaleného záberu.
- **3** Ťuknite na ikonu
- **4** Vyberte **Spomalený záber** > **Superspomalený záber** .
- **5** Zatvorte ponuku nastavení.
- **6** Video nahráte stlačením spúšte fotoaparátu alebo ťuknutím na tlačidlo uzávierky.
- **7** Raz alebo viackrát ťuknite na ikonu , pomocou ktorej nahráte časovo obmedzené sekvencie v superspomalenom zábere. Nahrávanie pokračuje.
- 8 Nahrávanie zastavíte ťuknutím na ikonu .
- **9** Zobrazenie zatvoríte ťuknutím na ikonu .

## **Pridanie efektu spomaleného záberu po nahratí videa**

- **1** Vo fotoaparáte potiahnite prstom po obrazovke a vyberte položku .
- **2** Ťuknite na ikonu a zapnite funkciu spomaleného záberu.
- **3** Ťuknite na ikonu .
- **4** Vyberte **Spomalený záber** > **Spomalený záber** .
- **5** Zatvorte ponuku nastavení.
- **6** Video nahráte stlačením spúšte fotoaparátu alebo ťuknutím na tlačidlo uzávierky.
- **7** Nahrávanie zastavíte ťuknutím na položku .
- **8** Na miesto, kde chcete použiť efekt spomaleného záberu, potiahnite modré kruhy.
- 9 Videá uložíte ťuknutím na ikonu **.**
- 10 Zobrazenie zatvoríte ťuknutím na ikonu **.**

# Používanie aplikácií fotoaparátu

Pomocou aplikácií fotoaparátu môžete zvýšiť kreativitu vašich fotografií a videí a ďalej ich upravovať a zdieľať s priateľmi. Môžete vytvárať virtuálne scény, panoramatické fotografie a ďalšie veci.

O našich aplikáciách pre fotoaparát sa dočítate na [stránke o aplikáciách na úpravu](http://www.sonymobile.com/apps-services/photo-video/) [fotografií a videí](http://www.sonymobile.com/apps-services/photo-video/).

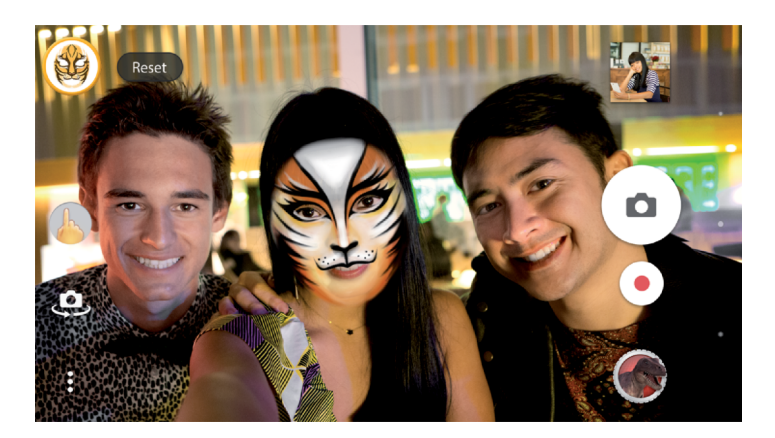

# **Rozšírená realita**

Efekt AR je aplikácia rozšírenej (obohatenej) reality, pomocou ktorej si do svojich fotografií a videí môžete pridávať úlomky úžasných svetov. Môžete si pridať emotikony, papierové maňušky, dinosaurov a ďalšie veci.

## **Fotografovanie alebo nahrávanie videí s efektom AR**

- **1** Vo fotoaparáte potiahnite prstom po obrazovke a vyberte položku .
- **2** Ťuknite na ikonu a vyberte scénu.
- **3** Stlačením spúšte fotoaparátu alebo ťuknutím na tlačidlo uzávierky urobte fotografiu alebo nahrajte video.

## **Panoráma**

Pomocou aplikácie Panoramatické obrázky môžete snímať širokouhlé a panoramatické fotografie.

## **Panoramatické fotografovanie**

- **1** Vo fotoaparáte potiahnite prstom po obrazovke a vyberte položku .
- **2** Ťuknite na ikonu **e**.
- **3** Stlačte spúšť fotoaparátu alebo ťuknite na tlačidlo uzávierky.
- **4** Fotoaparátom pomaly a rovnomerne pohybujte v smere uvedenom na obrazovke.

## **4K video**

S funkciou 4K video môžete nahrávať videá v 4-krát vyššom rozlíšení, než je Full HD.

## **Kreatívny efekt**

S aplikáciou Kreatívny efekt môžete pred fotografovaním alebo nahrávaním videa nastaviť efekty a farebné filtre.

## **Fotografovanie alebo nahrávanie videí s kreatívnym efektom**

- **1** Vo fotoaparáte potiahnite prstom po obrazovke a vyberte položku .
- **2** Ťuknite na ikonu **.**
- **3** Potiahnutím prstom si pozrite jednotlivé filtre alebo ťuknite na filter a pozrite si ukážku efektu.
- **4** Ťuknutím na ikonu  $\Rightarrow$  nastavíte zvolený filter a vrátite sa späť na obrazovku fotoaparátu.
- **5** Stlačením spúšte fotoaparátu alebo ťuknutím na tlačidlo uzávierky urobte fotografiu alebo nahrajte video.
- **6** Ak chcete prepnúť medzi filtrami, ťuknite na ikonu .

## **Zvuková fotografia**

Nahrajte si zvuk v pozadí a zároveň urobte fotografiu pomocou aplikácie Sound Photo.

## **Nahratie zvuku v pozadí s fotografiou**

- **1** Vo fotoaparáte potiahnite prstom po obrazovke a vyberte položku .
- **2** Ťuknite na ikonu **o**.
- **3** Stlačením spúšte fotoaparátu alebo ťuknutím na tlačidlo uzávierky spustite nahrávanie a urobte fotografiu. Nahrávanie sa zastaví automaticky.

# Rozlíšenie a pamäť

Počet fotografií a videí, ktoré môžete uložiť, závisí od použitého rozlíšenia alebo hodnoty uvedenej v megapixloch a od dĺžky videa.

Fotografie a videá vo vysokom rozlíšení zaberajú viac miesta v pamäti. Nezabudnite teda, že na bežné použitie stačí aj nižšie rozlíšenie.

Z času na čas sa pozrite, koľko zostáva miesta v pamäti. Keď je pamäť plná, fotografie a videá môžete preniesť do iného ukladacieho zaradenia. Uvoľní sa tak miesto v pamäti. Pozrite si časť [Spravovanie súborov pomocou počítača](#page-48-0) na strane 49.

Pomocou možnosti Data storage v ponuke nastavení fotoaparátu si vyberte, či chcete fotografie a videá ukladať do interného ukladacieho priestoru zariadenia alebo na kartu SD.

## **Zmena rozlíšenia**

- 1 Vo fotoaparáte ťuknite na ikonu **..**
- **2** Ťuknite na položku **Rozlíšenie** alebo **Rozlíšenie videa**.
- **3** Vyberte rozlíšenie a zatvorte ponuku nastavení. Nastavenie je uložené.
- Ak používate hlavný fotoaparát, rozlíšenie môžete nastaviť pre každý režim snímania samostatne. Možnosti rozlíšenia predného fotoaparátu sú rovnaké vo všetkých režimoch snímania.

## **Rozlíšenie fotografií**

Hlavný fotoaparát:

## **19MP**

**5056×3792 (4:3)**. Rozlíšenie 19 megapixlov s pomerom strán 4 : 3. Vhodné pre fotografie, ktoré chcete zobrazovať na displeji bez širokouhlého formátu alebo tlačiť vo vysokom rozlíšení.

## **17MP**

**5504×3096 (16:9)**. Rozlíšenie 17 megapixlov s pomerom strán 16 : 9. Vhodné pre fotografie, ktoré chcete zobrazovať na širokouhlom displeji.

## **12MP**

**4000×3000 (4:3)**. Rozlíšenie 12 megapixlov s pomerom strán 4 : 3. Vhodné pre fotografie, ktoré chcete zobrazovať na displeji bez širokouhlého formátu alebo tlačiť vo vysokom rozlíšení.

## **12MP**

**4608×2592 (16:9)**. Rozlíšenie 12 megapixlov s pomerom strán 16 : 9. Vhodné pre fotografie, ktoré chcete zobrazovať na širokouhlom displeji.

Predný fotoaparát:

## **13MP**

**4160×3120 (4:3)**. Rozlíšenie 13 megapixlov s pomerom strán 4 : 3. Vhodné pre fotografie, ktoré chcete zobrazovať na displeji bez širokouhlého formátu alebo tlačiť vo vysokom rozlíšení.

#### **10MP**

**4192×2358 (16:9)**. Rozlíšenie 10 megapixlov s pomerom strán 16 : 9. Vhodné pre fotografie, ktoré chcete zobrazovať na širokouhlom displeji.

## **Rozlíšenia videa**

Skratka HD znamená vysoké rozlíšenie, kým skratka "fps" počet snímok za sekundu. Čím vyšší je počet snímok za sekundu, tým plynulejšie je video, ale za cenu väčšej veľkosti súboru. Pomer strán vyjadruje vzťah medzi šírkou a výškou, kde šírka je to prvé číslo.

Hlavný fotoaparát:

#### **Full HD (30 sn./s)**

**1920×1080 (16:9)**. Formát Full HD s 30 snímkami za sekundu a pomerom strán 16 : 9.

## **Full HD (60 sn./s)**

**1920×1080 (16:9)**. Formát Full HD so 60 snímkami za sekundu a pomerom strán 16 : 9.

## **HD**

**1280×720 (16:9)**. Formát HD s pomerom strán 16 : 9.

## **VGA**

**640×480 (4:3)**. Formát VGA (Video Graphics Array) s pomerom strán 4 : 3.

## **Správa MMS**

Môžete si nahrať videoklipy vhodné na odosielanie v správach MMS. Čas nahrávania tohto formátu videa je limitovaný tak, aby sa videosúbory zmestili do správy MMS.

Predný fotoaparát:

## **HD 1080p**

**1920×1080 (16:9)**. Formát Full HD s pomerom strán 16 : 9.

## **HD**

**1280×720 (16:9)**. Formát HD s pomerom strán 16 : 9.

**VGA**

**640×480 (4:3)**. Formát VGA (Video Graphics Array) s pomerom strán 4 : 3.

#### **Správa MMS**

Môžete si nahrať videoklipy vhodné na odosielanie v správach MMS. Čas nahrávania tohto formátu videa je limitovaný tak, aby sa videosúbory zmestili do správy MMS.

## Diagnostika fotoaparátu

Ak fotoaparát nepracuje správne, môžete spustiť diagnostický test. Ten zistí, či je problém s hlavným fotoaparátom, predným fotoaparátom, bleskom alebo so spúšťou.

<span id="page-124-0"></span>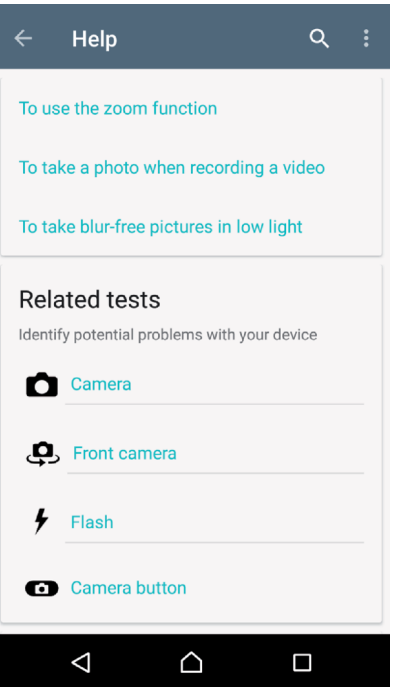

## **Spustenie diagnostického testovania fotoaparátu**

- **1** Skontrolujte, či ste pripojení na internet. Vo fotoaparáte ťuknite na ikonu .
- **2** Ťuknite na položku **Ďalšie položky**.
- **3** Ťuknite na **Pomoc** a vyberte **Fotoaparát**, **Predný fotoaparát**, **Blesk** alebo **Tlačidlo fotoaparátu**.
- **4** Postupujte podľa pokynov na obrazovke.

# Ďalšie nastavenia fotoaparátu

## **Označovanie geoznačkami**

Svoje fotografie a videá môžete označiť názvom miesta, kde ste ich urobili. Hovoríme tomu označovanie geoznačkami. Označenie fotografií alebo videí geoznačkou si vyžaduje bezdrôtové pripojenie k sieti a zapnutú funkciu GPS.

## **Zapnutie geoznačiek**

- 1 Vo fotoaparáte ťuknite na ikonu **\*\***
- **2** Ťuknite na položku **Ďalšie položky** a zapnite funkciu **Ukladanie údajov o polohe** ťuknutím na jazdec vedľa nej. Nastavenie je uložené.

## **Ikony geoznačiek**

Keď je zapnuté označovanie geoznačkami, na označenie stavu môžete použiť dve rôzne ikony:

## $\mathbf 9$

Geografická poloha je uložená.

 $\mathcal{L}_j$ 

Geografická poloha sa nenašla.

## **Mriežka**

Pomocou funkcie Mriežky môžete použiť "pravidlo tretín", tzn. dôležité objekty umiestnite okolo čiar mriežky alebo ich priesečníkov. Umiestnenie objektov do stredu rámca nie je vždy zárukou, že fotografie alebo videá budú zaujímavejšie.

## **Zapnutie alebo vypnutie mriežky**

- 1 Vo fotoaparáte ťuknite na ikonu **tx**.
- **2** Ťuknite na položku **Ďalšie položky**. Mriežku zapnete alebo vypnete ťuknutím na jazdec **Mriežky**. Nastavenie je uložené.

## **Ukážky fotografií**

Môžete si nastaviť zobrazovanie ukážok fotografií hneď po ich nasnímaní.

## **Zapnutie alebo vypnutie zobrazenia ukážky**

- **1** Vo fotoaparáte ťuknite na ikonu **.1**
- **2** Ťuknite na **Ďalšie položky** > **Automatická ukážka fotografií** a vyberte niektorú možnosť. Nastavenie je uložené.

## **Nastavenia zobrazovania ukážok**

## **Zapnuté**

Po nasnímaní fotografie sa v pravom dolnom rohu obrazovky na tri sekundy zobrazí ukážka fotografie a až potom sa fotografia uloží.

#### **Iba predný fotoaparát**

Po nasnímaní fotografie predným fotoaparátom sa v pravom dolnom rohu obrazovky na tri sekundy zobrazí ukážka fotografie a až potom sa fotografia uloží.

## **Vypnutý**

Ukážka sa nezobrazí. Fotografia sa rovno uloží.

## **Rôzne spôsoby použitia tlačidla hlasitosti**

Spôsob používania tlačidla hlasitosti sa dá zmeniť.

## **Zmena použitia tlačidla hlasitosti**

- **1** Vo fotoaparáte ťuknite na ikonu **..**
- **2** Ťuknite na **Ďalšie položky** > **Tlačidlo hlasit. používať na** a vyberte niektorú možnosť. Nastavenie je uložené.

## **Nastavenia tlačidla hlasitosti**

## **Priblíženie**

Použitie tlačidla hlasitosti na priblíženie alebo vzdialenie obrazu.

## **Hlasitosť**

Tlačidlo hlasitosti vo fotoaparáte nefunguje.

## **Uzávierku**

Tlačidlo hlasitosti môžete v prípade fotografií a videí používať ako tlačidlo uzávierky.

## **Zvuk**

Keď aktivujete Zvuk a odfotíte obrázok, prípadne spustíte alebo zastavíte nahrávanie videa, z fotoaparátu sa ozve zvuk. Ak použijete samospúšť, pri odpočítavaní sa ozve séria pípnutí.

## **Zapnutie alebo vypnutie zvuku**

- 1 Vo fotoaparáte ťuknite na ikonu **..**
- **2** Ťuknite na položku **Ďalšie položky**. Zvuk zapnete alebo vypnete ťuknutím na jazdec **Zvuk**. Nastavenie je uložené.

# <span id="page-126-0"></span>**Fotografie a videá v albume**

# Prezeranie fotografií a videí

V aplikácii Album si môžete prezerať fotografie a prehrávať videá nasnímané fotoaparátom alebo uložené v zariadení. Všetky fotografie a videá sa zobrazujú chronologicky usporiadané v mriežke.

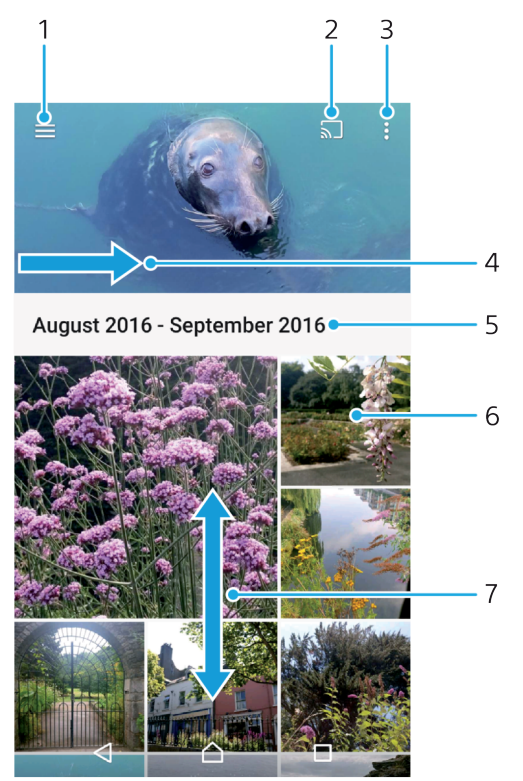

- 1 Ťuknutím na ikonu  $\equiv$  sa otvorí ponuka na ploche aplikácie Album.
- 2 Spustenie funkcie Cast na zdieľanie mediálnych súborov s inými zariadeniami
- 3 Výber položiek
- 4 Posunutím obrazovky naprieč otvoríte ponuku na ploche aplikácie Album
- 5 Zobrazenie dátumu položiek v skupine
- 6 Zobrazenie fotografie alebo videa ťuknutím naň
- 7 Prezeranie obsahu posúvaním zobrazenia nahor alebo nadol

## **Zobrazenie fotografií a videí**

- **1** V zobrazení **Plocha** ťuknite na ikonu .
- **2** Vyhľadajte položku **Album** a ťuknite na ňu.
- **3** Ťuknite na fotografiu alebo video, ktoré chcete zobraziť. Po zobrazení výzvy ťuknite na položku .
- **4** Rýchlym pohybom prsta doľava zobrazíte ďalšiu fotografiu alebo video. Rýchlym pohybom prsta doprava zobrazíte predchádzajúcu fotografiu alebo video.
- ÷ó-Ak chcete nastaviť automatické otáčanie obrazovky, keď je otočená nabok, ťuknite na položku **Otáčať obsah obrazovky** v ponuke **Nastavenia** > **Displej** > **Pri otáčaní zariadenia**.
- Aplikácia Album nemusí podporovať všetky súborové formáty. Ďalšie informácie o podporovaných formátoch súborov a o používaní multimediálnych súborov (zvukových, obrázkových a obrazových) nájdete v technickej dokumentácii k zariadeniu, ktorú si môžete prevziať zo stránky [www.sonymobile.com/support/](http://www.sonymobile.com/support/).

#### **Zmena veľkosti miniatúr**

**•** Keď si pozeráte miniatúry fotografií a videí v aplikácii Album, roztiahnutím dvoch prstov ich môžete priblížiť alebo stiahnutím prstov k sebe zas oddialiť.

## **Priblíženie a vzdialenie fotografie**

**•** Keď si pozeráte fotografiu, roztiahnutím dvoch prstov ju môžete priblížiť alebo stiahnutím prstov k sebe zas oddialiť.

## **Zobrazenie prezentácie fotografií**

- **1** Ťuknutím na obrazovku pri prezeraní fotografie otvorte panel s nástrojmi a ťuknutím na ikonu > **Prezentácia** spustite prehrávanie všetkých fotografií v albume.
- **2** Prezentáciu ukončíte ťuknutím na fotografiu.

#### **Prehrávanie videa**

- **1** V Albume vyhľadajte video, ktoré chcete prehrať, a ťuknite naň.
- **2** Ťuknite na položku (>).
- **3** Ak nie sú zobrazené žiadne tlačidlá na ovládanie prehrávania, zobrazte ich ťuknutím na obrazovku. Ak chcete ovládacie prvky skryť, znova ťuknite na obrazovku.

#### **Pozastavenie videa**

- **1** Pri prehrávaní videa ťuknite na obrazovku, aby sa zobrazili ovládacie prvky.
- **2** Ťuknite na ikonu  $\textcircled{n}$ .

## **Rýchle pretáčanie videa dopredu a dozadu**

- **1** Pri prehrávaní videa ťuknite na obrazovku, aby sa zobrazili ovládacie prvky.
- **2** Posuňte značku ukazovateľa priebehu doľava, čím sa video pretočí dozadu, alebo doprava, čím sa rýchlo pretočí dopredu.

## **Nastavenie hlasitosti videa**

**•** Tlačidlo hlasitosti stlačte hore alebo dole.

## Ponuka na ploche aplikácie Album

Z ponuky na ploche aplikácie Album si môžete prezerať svoje fotoalbumy vrátane fotografií a videí nasnímaných so špeciálnymi efektmi a obsah, ktorý zdieľate online cez služby ako Picasa™ či Facebook. Po prihlásení do týchto platforiem môžete spravovať svoj obsah a prezerať si snímky online. V aplikácii Album môžete k fotografiám pridávať aj geoznačky, robiť základné úpravy, prípadne zdieľať obsah cez bezdrôtovú technológiu Bluetooth® alebo e-mail.

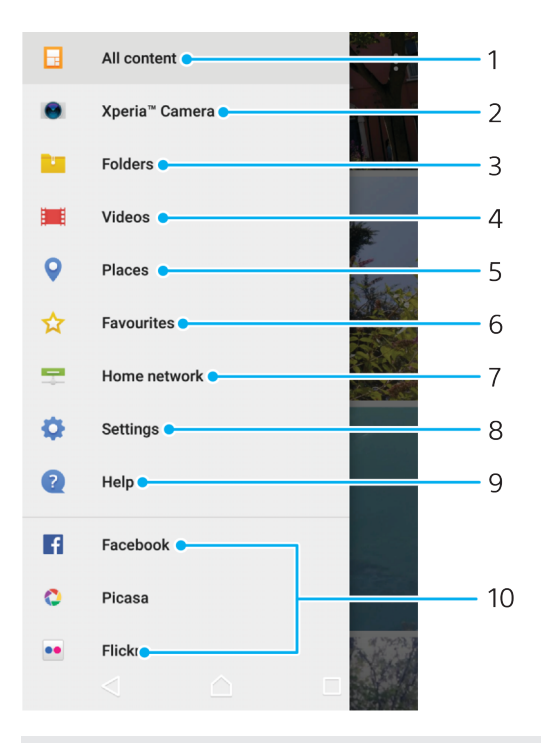

- 1 Návrat na plochu aplikácie Album kvôli zobrazeniu celého obsahu
- 2 Zobrazenie všetkých fotografií a videí nasnímaných fotoaparátom zariadenia
- 3 Zobrazenie všetkých fotografií a videí uložených v zariadení v rôznych priečinkoch
- 4 Zobrazenie všetkých videí uložených v zariadení
- 5 Zobrazenie fotografií v mape a v režime Glóbus
- 6 Zobrazenie obľúbených fotografií a videí
- 7 Zobrazenie fotografií a videí v zariadeniach v rovnakej sieti
- 8 Otvorenie ponuky nastavení pre aplikáciu Album
- 9 Otvorenie webovej podpory
- 10 Zobrazenie fotografií z online služieb

## **Zobrazenie fotografií z online služieb v aplikácii Album**

- 1 V zobrazení **Plocha** ťuknite na ikonu **...**
- **2** Nájdite a ťuknite na položku **Album** a potom na ikonu .
- **3** Ťuknite na požadovanú online službu a podľa pokynov na obrazovke ju začnite používať. Zobrazia sa všetky dostupné online albumy, ktoré ste odovzdali do príslušnej služby.
- **4** Ťuknutím na ľubovoľný album zobrazte jeho obsah a potom ťuknite na fotografiu v albume.
- **5** Rýchlym pohybom prsta doľava zobrazíte ďalšiu fotografiu alebo video. Rýchlym pohybom prsta doprava zobrazíte predchádzajúcu fotografiu alebo video.

# Zdieľanie a organizovanie fotografií a videí

Fotografie a videá uložené v zariadení môžete zdieľať. Môžete ich tiež rôznymi spôsobmi spravovať. Fotografie napríklad môžete spracúvať v dávkach, odstraňovať ich, prípadne ich prepájať s kontaktmi. Ak máte v zariadení väčšie množstvo fotografií a chcete predísť náhlej strate dát, fotografie si pravidelne presúvajte do počítača alebo externého ukladacieho zariadenia. Zároveň si ušetríte miesto v zariadení. Pozrite si časť [Spravovanie súborov pomocou počítača](#page-48-0) na strane 49.

 $\mathbf{r}$ Je možné, že položky chránené autorskými právami nebudete môcť kopírovať, odosielať ani prenášať. Ak je súbor príliš veľký, nemusia sa dať odoslať ani niektoré položky.

#### **Zdieľanie fotografie alebo videa**

- **1** V aplikácii Album vyhľadajte fotografiu alebo video, ktoré chcete zdieľať, a ťuknite na naň.
- **2** Ťuknutím na obrazovku zobrazte panely s nástrojmi. Potom ťuknite na ikonu  $\boldsymbol{\leq}$  .
- **3** Ťuknite na aplikáciu, pomocou ktorej chcete zdieľať fotografiu, a podľa pokynov fotografiu odošlite.

#### **Použitie fotografie ako obrázka pre kontakt**

- **1** Keď si prezeráte fotografiu, ťuknutím na obrazovku otvorte panel s nástrojmi a potom ťuknite na ikonu > **Použiť ako** > **Fotografia kontaktu**.
- **2** Vyberte kontakt a fotografiu podľa potreby upravte.
- **3** Ťuknite na položku **ULOŽIŤ**.

## **Použitie fotografie ako tapety**

- **1** Keď si prezeráte fotografiu, ťuknutím na obrazovku otvorte panel s nástrojmi a potom ťuknite na ikonu > **Použiť ako** > **Tapeta**.
- **2** Postupujte podľa pokynov na obrazovke.

#### **Otočenie fotografie**

- **1** Pri prezeraní fotografie ťuknite na obrazovku, aby sa zobrazili panely s nástrojmi, a potom ťuknite na ikonu .
- **2** Ťuknite na položku **Otočiť** a vyberte niektorú možnosť. Fotografia sa uloží s novou orientáciou.

#### **Odstránenie fotografie alebo videa**

- **1** Pri prezeraní fotografie ťuknite na obrazovku, aby sa zobrazili panely s nástroimi, a potom ťuknite na ikonu  $\blacksquare$ .
- **2** Ťuknite na položku **ODSTRÁNIŤ**.

## **Práca s dávkami fotografií alebo videí v aplikácii Album**

- **1** Pri zobrazovaní miniatúr fotografií a videí v aplikácii Album sa dotknite položky a podržte ju, kým sa neoznačí.
- **2** Ťuknutím vyberte ďalšie položky, s ktorými chcete pracovať. Ak chcete vybrať všetky položky, ťuknite na ikonu : a potom na položku Vybrať všetko.
- **3** S vybratými položkami môžete pracovať pomocou nástrojov na paneli s nástrojmi.

# Úprava fotografií pomocou aplikácie Photo editor

Pôvodné fotografie nasnímané pomocou fotoaparátu môžete upravovať a aplikovať na ne efekty. Môžete napríklad zmeniť svetelné efekty. Po uložení upravenej fotografie zostane pôvodná nezmenená verzia fotografie uložená v zariadení.

#### **Úprava fotografie**

**•** Pri prezeraní fotografie zobrazte panel nástrojov ťuknutím na obrazovku a potom ťuknite na ikonu n.

## **Orezanie fotografie**

- **1** Pri prezeraní fotografie ťuknite na obrazovku, aby sa zobrazili panely s nástrojmi, a potom ťuknite na ikonu  $\gamma$ .
- **2** Ak sa zobrazí výzva, vyberte **Editor fotografií**.
- **3** Ťuknite na > **Orezať**.
- **4** Ťuknite na položku **Orezať** a vyberte niektorú možnosť.
- **5** Orezávací rámik nastavíte tak, že sa dotknete jeho okraja a podržíte ho. Keď zmiznú kruhy na okrajoch, zmeňte veľkosť rámika ťahaním dovnútra alebo von.
- **6** Ak chcete zmeniť veľkosť všetkých strán orezávacieho rámika naraz, dotknite sa jedného z jeho štyroch rohov. Keď kruhy v rohoch zmiznú, roh podľa potreby posuňte.
- **7** Ak chcete orezávací rámik posunúť do inej časti fotografie, dotknite sa ho vnútri, podržte ho a potom potiahnite do požadovanej polohy.
- **8** Ťuknite na ikonu .
- **9** Ak chcete orezanú fotografiu uložiť, ťuknite na položku **ULOŽIŤ**.

## **Použitie špeciálnych efektov vo fotografii**

- **1** Pri prezeraní fotografie ťuknite na obrazovku, aby sa zobrazili panely s nástrojmi, a potom ťuknite na ikonu  $\vec{r}$ .
- **2** Ak sa zobrazí výzva, vyberte **Editor fotografií**.
- **3** Ťuknite na ikonu  $\otimes$  alebo  $\otimes$  a vyberte niektorú možnosť.
- **4** Upravte fotografiu podľa svojich predstáv a ťuknite na položku **ULOŽIŤ**.

## **Pridanie efektu fotorámu k fotografii**

- **1** Pri prezeraní fotografie ťuknite na obrazovku, aby sa zobrazili panely s nástrojmi, a potom ťuknite na ikonu  $\mathbb{Z}$ .
- **2** Ak sa zobrazí výzva, vyberte **Editor fotografií**.
- **3** Ťuknite na ikonu na vyberte niektorú možnosť.
- **4** Ak chcete uložiť kópiu upravenej fotografie, ťuknite na položku **ULOŽIŤ**.

## **Úprava svetelných nastavení pre fotografiu**

- **1** Pri prezeraní fotografie ťuknite na obrazovku, aby sa zobrazili panely s nástrojmi, a potom ťuknite na ikonu  $\vec{r}$ .
- **2** Ak sa zobrazí výzva, vyberte **Editor fotografií**.
- **3** Ťuknite na ikonu ⊘, vyberte niektorú možnosť a podľa potreby ju upravte.
- **4** Ak chcete uložiť kópiu upravenej fotografie, ťuknite na položku **ULOŽIŤ**.

## **Nastavenie sýtosti farieb na fotografii**

- **1** Pri prezeraní fotografie ťuknite na obrazovku, aby sa zobrazili panely s nástrojmi, a potom ťuknite na ikonu  $\vec{r}$ .
- **2** Ak sa zobrazí výzva, vyberte **Editor fotografií**.
- **3** Ťuknite na ikonu  $\otimes$  a vyberte niektorú možnosť.
- **4** Ak chcete uložiť kópiu upravenej fotografie, ťuknite na položku **ULOŽIŤ**.

# Úprava videí pomocou aplikácie Video editor

Videá nasnímané vaším fotoaparátom môžete upravovať. Môžete napríklad video orezať na požadovanú dĺžku či upraviť jeho rýchlosť. Po uložení upraveného videa zostane v zariadení aj pôvodná nezmenená verzia videa.

## **Orezanie videa**

- **1** V Albume vyhľadajte video, ktoré chcete upraviť, a ťuknite naň.
- **2** Ťuknutím na obrazovku zobrazte panely s nástrojmi. Potom ťuknite na ikonu .
- **3** Ak sa zobrazí výzva, vyberte možnosť **Editor videa** a ťuknite na položku **Orezať**.
- **4** Ak chcete presunúť rám orezania do inej časti časovej osi, dotknite sa okraja rámu a podržte ho. Potom ho posuňte do požadovanej polohy a ťuknite na položku **Použiť**.
- **5** Ak chcete uložiť kópiu orezaného videa, ťuknite na položku **ULOŽIŤ**.

## **Nastavenie rýchlosti videa**

- **1** V Albume vyhľadajte video, ktoré chcete prehrať, a ťuknite naň.
- **2** Ťuknutím na obrazovku zobrazte panely s nástrojmi. Potom ťuknite na ikonu .
- **3** Ak sa zobrazí výzva, vyberte možnosť **Editor videa** a ťuknite na položku **Rýchlosť**.
- **4** Vyberte požadovanú možnosť, dotknite sa okraja časovej osi a podržte ho, potom ho posuňte do požadovanej polohy a ťuknite na položku **Použiť**.
- **5** Ak chcete uložiť kópiu upraveného videa, ťuknite na položku **ULOŽIŤ**.

## **Snímanie fotografií z videa**

- **1** V Albume vyhľadajte video, ktoré chcete prehrať, a ťuknite naň.
- **2** Ťuknutím na obrazovku zobrazte panely s nástrojmi. Potom ťuknite na ikonu .
- **3** Ak sa zobrazí výzva, vyberte možnosť **Editor videa** a ťuknite na položku **Fotosnímka**.
- **4** Šípkami alebo potiahnutím značky na indikátore priebehu označte preferovaný rámec, ktorý chcete nasnímať, a ťuknite na položku **Uložiť**.

# Skrytie fotografií a videí

Fotografie a videá môžete skryť, aby sa nezobrazovali na úvodnej obrazovke aplikácie Album. Skryté fotografie a videá, ktoré sa nezobrazujú v aplikácii Album, možno zobraziť iba v priečinku Skryté.

## **Skrytie fotografie alebo videa**

- **1** V aplikácii Album vyhľadajte fotografiu alebo video, ktoré chcete skryť, a ťuknite naň.
- **2** Ťuknutím na obrazovku zobrazte panely s nástrojmi. Potom ťuknite na ikonu
- . **3** Ťuknite na položky **Skryť** > **OK**.

#### **Zobrazenie skrytých fotografií a videí**

- **1** V Albume ťuknite na ikonu≡ a potom na položku **Skryté**.
- **2** Ťuknite na fotografiu alebo video, ktoré chcete zobraziť.
- **3** Rýchlym pohybom prsta doľava zobrazíte ďalšiu fotografiu alebo video. Rýchlym pohybom prsta doprava zobrazíte predchádzajúcu fotografiu alebo video.

#### **Odkrytie fotografie alebo videa**

- **1** V Albume ťuknite na ikonu≡ a potom na položku **Skryté**.
- **2** Ťuknite na fotografiu alebo video, ktoré chcete odkryť.
- **3** Ťuknutím na obrazovku zobrazte panely s nástrojmi. Potom ťuknite na ikonu
- . **4** Ťuknite na položku **Neskrývať**.

# Zobrazovanie fotografií na mape

Pridávanie informácií o polohe na fotografie sa nazýva označovanie geoznačkami. Fotografie môžete zobraziť a pridať ich na mapu, aby priatelia a rodina videli, kde ste ich urobili. Ďalšie informácie nájdete v časti [Označovanie geoznačkami](#page-124-0) na strane 125.

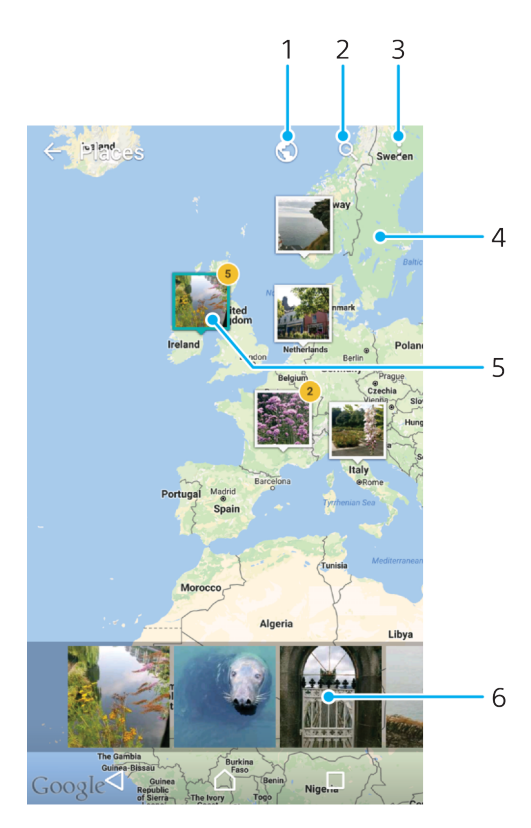

- 1 Ťuknutím na túto ikonu zobrazíte fotografie s geoznačkami v zobrazení zemegule
- 2 Vyhľadanie miesta na mape
- 3 Ťuknutí na túto ikonu zobrazíte možnosti ponuky
- 4 Ak chcete obrázok priblížiť, dvakrát naň ťuknite alebo stiahnite prsty. Ak sa chcete posúvať po mape, potiahnite ho.
- 5 Skupina fotografií s rovnakou geoznačkou
- 6 Ťuknutím na miniatúru otvoríte zobrazenie na celú obrazovku

## **Pridanie alebo úprava goeznačky vo fotografii**

- **1** Ťuknutím na obrazovku pri prezeraní fotografie zobrazte panely s nástrojmi.
- 2 Ťuknite na ikonu $\frac{1}{2}$ a potom ťuknutím na položku **Pridať geoznačku** alebo **Upraviť geoznačku** otvorte obrazovku mapy.
- **3** Ťuknutím na mapu nastavte pre fotografiu údaje o polohe.
- **4** Ak chcete údaje o polohe pre fotografiu obnoviť, ťuknite na príslušnú novú polohu na mape.
- **5** Po dokončení ťuknite na **OK**.
- $\frac{1}{2}$ Ak ste vo fotoaparáte zapli zisťovanie polohy a aktivovali označovanie geoznačkami, fotografie môžete označovať priamo a neskôr si ich môžete pozrieť na mape.

## **Zobrazenie fotografií s geoznačkami na mape**

- **1** V zobrazení **Plocha** ťuknite na ikonu .
- **2** Vyhľadajte aplikáciu **Album** a ťuknite na ňu.
- **3** Ťuknite na ikonu a potom na položku **Miesta**.
- **4** Ťuknite na fotografiu, ktorú chcete zobraziť na mape.
- $\frac{1}{2}$ Ak bolo na rovnakom mieste nasnímaných viacero fotografií, na mape sa zobrazí len jedna z nich. Celkový počet fotografií sa zobrazí v pravom hornom rohu, napríklad  $\mathbb{B}^2$ . Ak chcete zobraziť všetky fotografie v skupine, ťuknite na vrchnú fotografiu a potom na jednu z miniatúr v spodnej časti obrazovky.

## **Zobrazenie fotografií s geoznačkami na glóbuse**

- **1** V zobrazení **Plocha** ťuknite na ikonu .
- **2** Vyhľadajte položku **Album** a ťuknite na ňu.
- **3** Ťuknite na ikonu  $\equiv$  a potom na položku **Miesta > ©**.
- **4** Ťuknite na fotografiu, ktorú chcete zobraziť na glóbuse.

## **Zmena geoznačky fotografie**

- **1** Pri zobrazení fotografie na mape v aplikácii Album sa dotknite fotografie a podržte na nej prst, kým sa jej rám nezmení na modrý. Potom ťuknite na požadované miesto na mape.
- **2** Ťuknite na položku **OK**.

## **Zmena zobrazenia mapy**

• Ak si mapu prezeráte v aplikácii Album, ťuknite na ikonu i a vyberte **Klasické zobrazenie** alebo**Satelitné zobrazenie**.

# **Videá**

# Aplikácia Video & TV SideView

V aplikácii Video & TV SideView môžete prehrávať filmy a videá, ktoré ste si uložili alebo prevzali do zariadenia. Aplikáciu môžete zároveň používať ako plne funkčný diaľkový ovládač ku kompatibilnému zariadeniu, ktoré máte doma. Môžete prehrávať aj filmy uložené v iných zariadeniach, ktoré sú pripojené v rovnakej sieti alebo uložené v cloude.

Ţ Niektoré videosúbory sa v aplikácii Video & TV SideView zrejme nebudú dať prehrať.

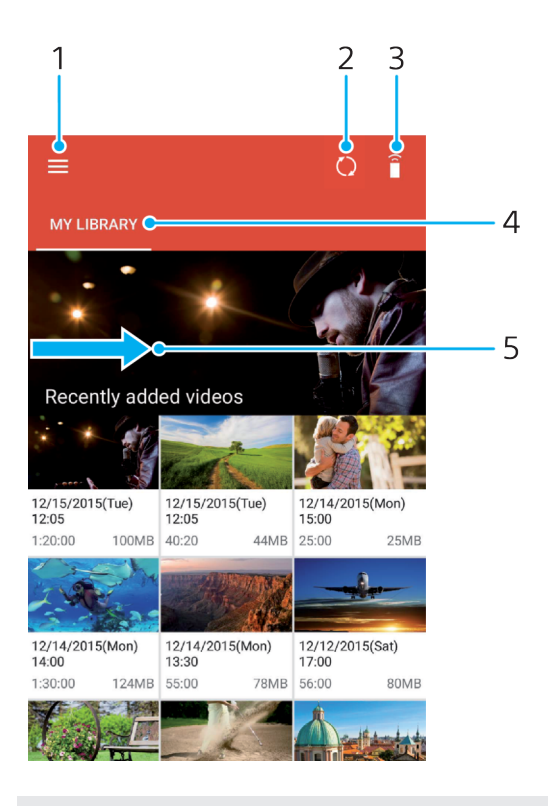

- 1 Ťuknutím na ikonu  $\equiv$  otvoríte ponuku na ploche aplikácie Video & TV SideView.
- 2 Obnovenie obsahu
- 3 Používanie zariadenia ako diaľkového ovládača po spárovaní s kompatibilným zariadením
- 4 Zobrazenie knižnice videí
- 5 Posunutím obrazovky naprieč môžete otvoriť ponuku, vyhľadávať v obsahu a upravovať nastavenia.

## **Používanie zariadenia ako diaľkového ovládača**

Svoje zariadenie môžete používať ako diaľkový ovládač iného kompatibilného zariadenia v domácej sieti. Skôr ako zariadenia spárujete, obidve musíte pripojiť k rovnakej sieti.

- **1** V zobrazení **Plocha** ťuknite na ikonu . Potom vyhľadajte položku **Video & TV Sideview** a ťuknite na ňu.
- **2** Ťuknutím na ikonu otvorte ponuku na ploche a ťuknite na položku **Pridať zariadenie**.
- **3** Zo zoznamu vyberte domáce zariadenie.
- **4** Zadajte registračné číslo zobrazené v domácom zariadení a podľa pokynov vykonajte párovanie.
- 5 Po dokončení párovania sa zobrazí ikona  $\hat{a}$ . Svoje zariadenie teraz môžete používať ako plne funkčný diaľkový ovládač pre príslušné domáce zariadenie.

#### **Zmena nastavení**

- **1** V zobrazení **Plocha** ťuknite na ikonu . Potom vyhľadajte položku **Video & TV Sideview** a ťuknite na ňu.
- **2** Ťuknutím na ikonu ≡ otvorte ponuku na ploche a ťuknite na **Nastavenia**.
- **3** Nastavenia podľa potreby upravte.

## **Prehrávanie videa**

- **1** V zobrazení **Plocha** ťuknite na ikonu . Potom vyhľadajte položku **Video & TV Sideview** a ťuknite na ňu.
- **2** Vyhľadajte video, ktoré chcete prehrať, a ťuknite naň. Ak sa video na obrazovke nezobrazuje, ťuknutím na ikonu  $\equiv$  otvorte ponuku na ploche a potom vyhľadajte a ťuknite na video, ktoré chcete prehrať.
- **3** Ťuknutím na obrazovku zobrazte alebo skryte ovládacie prvky.
- **4** Ťuknutím na tlačidlo prehrávanie pozastavíte. Ak chcete v prehrávaní pokračovať, ťuknite na tlačidlo .
- **5** Posunutím ukazovateľa na indikátore priebehu doľava pretočíte prehrávanie dozadu. Posunutím ukazovateľa na indikátore priebehu doprava pretočíte prehrávanie rýchlo dopredu.

## **Zmena nastavení zvuku pri prehrávaní videa**

- **1** Počas prehrávania videa ťuknite na obrazovku, aby sa zobrazili ovládacie prvky.
- **2** Ťuknite na > **Nastavenia zvuku** a podľa potreby zmeňte nastavenia.

## **Zdieľanie videa**

- 1 Počas prehrávania videoklipu ťuknite na <sub>a</sub> a potom na **Zdieľať**.
- **2** Ťuknite na aplikáciu, ktorú chcete použiť na zdieľanie vybratého videa, a potom postupujte podľa uvedených pokynov.

## Prenos videí do zariadenia

Pred začatím používania aplikácie Video & TV SideView je dobré preniesť si do zariadenia filmy, televízne relácie a ďalšie videosúbory z iných zariadení, napríklad z počítača. Obsah sa dá preniesť niekoľkými spôsobmi:

- **•** Pokyny platné iba pre systém Windows®: Pomocou kábla USB Type-C™ pripojte zariadenie k počítaču a pomocou aplikácie správcu súborov v počítači videosúbory rovno presuňte. Pozrite si časť [Spravovanie súborov pomocou počítača](#page-48-0) na strane 49.
- **•• Ak máte PC alebo počítač Apple® Mac®, obsah si môžete zorganizovať a** videosúbory preniesť do zariadenia pomocou aplikácie Xperia™ Companion.

# Správa videí

## **Zobrazenie informácií o filme**

- **1** V zobrazení **Plocha** ťuknite na ikonu . Potom vyhľadajte položku **Video & TV Sideview** a ťuknite na ňu.
- 2 Ťuknutím na ikonu  $\equiv$  otvorte ponuku na ploche a ťuknite na položku **Mobilné zariadenie**.
- **3** Prejdite si jednotlivé kategórie a vyhľadajte požadované video.
- **4** Ťuknite na miniatúru videa.

## **Odstránenie videa**

- **1** V zobrazení **Plocha** ťuknite na ikonu . Potom vyhľadajte položku **Video & TV Sideview** a ťuknite na ňu.
- **2** Ťuknutím na ikonu  $\equiv$  otvorte ponuku na ploche a ťuknite na položku **Mobilné zariadenie**.
- **3** Prejdite si jednotlivé kategórie a vyhľadajte požadované video.
- **4** Ťuknite na miniatúru videa a potom na ikonu .
- **5** Príkaz potvrďte opätovným ťuknutím na položku **Odstrániť**.

# Movie Creator

Aplikácia Xperia™ Movie Creator automaticky vytvorí z existujúcich fotografií a videí krátke filmy. Aplikácia pri tvorbe filmu automaticky určí časovú os. Môže napríklad vytvoriť film z vybraných fotografií a videí z výletu v sobotu popoludní, prípadne z nahrávok za posledný týždeň, mesiac, ba dokonca rok. Po dokončení filmu s výberom toho najlepšieho sa vám zobrazí upozornenie. Film si môžete podľa potreby upraviť. Môžete napríklad upraviť názov, odstrániť scény, zmeniť hudbu alebo pridať ďalšie fotografie a videá. High-light filmy môžete vytvárať aj tak, že fotografie a videá vyberiete manuálne. Ak sa prihlásite do facebookového účtu, high-light filmy môžete vytvárať aj zo svojich facebookových udalostí, vydarených fotografií z nejakého podujatia s použitím mien priateľov a pod.

## **Otvorenie aplikácie Movie Creator**

- **1** V zobrazení **Plocha** ťuknite na ikonu .
- **2** Vyhľadajte položku **Movie Creator** a ťuknite na ňu.

## **Zapnutie alebo vypnutie upozornení aplikácie Movie Creator**

- **1** V zobrazení **Plocha** ťuknite na ikonu .
- **2** Vyhľadajte položku **Movie Creator** a ťuknite na ňu.
- **3** Ťuknite na ikonu , potom na **Nastavenia** a ťuknutím na jazdec **Upozornenia** upozornenia zapnite alebo vypnite.

## **Zapnutie alebo vypnutie automatického vytvárania high-light filmov**

- **1** V zobrazení **Plocha** ťuknite na ikonu .
- **2** Vyhľadajte položku **Movie Creator** a ťuknite na ňu.
- **3** Ťuknite na ikonu , potom na **Nastavenia** a ťuknutím na jazdec **Automatické vytváranie** funkciu zapnite alebo vypnite.

## **Manuálne vytvorenie high-light filmu**

- **1** V zobrazení **Plocha** ťuknite na ikonu .
- **2** Vyhľadajte aplikáciu **Movie Creator** a ťuknite na ňu.
- **3** Ťuknite na > **Vytvoriť nový**.
- **4** Ťuknite na požadované fotografie alebo videá.
- **5** Ťuknite na tlačidlo **VYTVORIŤ**. Ak chcete upraviť high-light film, ťuknite na **Zobraziť príbeh** a potom ho pomocou panela s nástrojmi podľa potreby upravte.

## **Vytvorenie high-light filmu z facebookových udalostí**

- **1** V zobrazení **Plocha** ťuknite na ikonu .
- **2** Vyhľadajte aplikáciu **Movie Creator** a ťuknite na ňu.
- **3** Tuknite na **: > Nastavenia**.
- **4** Ťuknite na jazdec vedľa položky **Prepojiť s Facebookom**.
	- **•** Teraz je aplikácia Movie Creator prepojená s vaším facebookovým účtom (ak ste sa predtým prihlásili na Facebooku).
	- **•** Ak ste sa na Facebook ešte neprihlásili, postupujte podľa pokynov na obrazovke.
- **5 Ťuknite na ⊲ a prejdite zoznamom facebookových udalostí.**
- **6** Vyberte udalosť, o ktorej chcete vytvoriť high-light film, a ťuknite na položku **VYTVORIŤ**.

# **Možnosti pripojenia**

# Bezdrôtové zrkadlenie obrazovky zariadenia v televízore

Funkcia Zrkadlenie obrazovky sa používa na zobrazenie obrazovky vášho zariadenia na televíznej obrazovke alebo inej veľkej obrazovke bez káblového pripojenia. Technológia Wi-Fi Direct® vytvára bezdrôtové spojenie dvoch zariadení, takže sa môžete pohodlne usadiť a vychutnať si svoje obľúbené fotografie. Túto funkciu môžete využiť aj na počúvanie hudby zo zariadenia cez reproduktory televízora.

Ţ Pri používaní zrkadlenia obrazovky môže na kvalitu obrazu negatívne vplývať rušenie z iných sietí Wi-Fi.

**Zrkadlenie obrazovky zariadenia na obrazovke televízora**

- **1 Televízor**: Funkciu zrkadlenia obrazovky zapnite podľa pokynov v používateľskej príručke k televízoru.
- **2 Zariadenie**: V zobrazení **Plocha** ťuknite na ikonu .
- **3** Vyhľadajte a ťuknite na **Nastavenia** > **Pripojenie zariadenia** > **Zrkadlenie obrazovky**.
- **4** Ťuknite na položku **SPUSTIŤ**.
- **5** Ťuknite na **OK** a vyberte zariadenie.
- $\mathbf{I}$ Aby funkcia fungovala, televízor musí podporovať zrkadlenie obrazovky na základe technológie Wi-Fi CERTIFIED Miracast™. Ak televízor zrkadlenie obrazovky nepodporuje, treba si zvlášť kúpiť adaptér pre bezdrôtový displej. Pri používaní funkcie zrkadlenia obrazovky nezakrývajte na zariadení miesto, kde sa nachádza oblasť antény Wi-Fi.

## **Zastavenie zrkadlenia obrazovky medzi zariadeniami**

- **1** V zobrazení **Plocha** ťuknite na ikonu .
- **2** Vyhľadajte a ťuknite na **Nastavenia** > **Pripojenie zariadenia** > **Zrkadlenie obrazovky**.
- **3** Ťuknite na položku **Odpojiť** a potom na tlačidlo **OK**.

# Zdieľanie obsahu so zariadeniami DLNA Certified™

Mediálny obsah uložený v zariadení môžete zobraziť alebo prehrávať v iných zariadeniach, napríklad v televízore či počítači. Tieto zariadenia musia byť v rovnakej bezdrôtovej sieti a môžu to byť televízory alebo reproduktory Sony, prípadne produkty s certifikátom DLNA Certified™ vydaným organizáciou Digital Living Network Alliance. V zariadení môžete zobrazovať alebo prehrávať aj obsah z iných zariadení s certifikátom DLNA Certified™.

Keď nastavíte zdieľanie médií medzi zariadeniami, vo svojom zariadení môžete napríklad počúvať hudobné súbory uložené v domácom počítači alebo si prezerať fotografie nafotené zariadením na veľkej obrazovke televízora.

## **Prehrávanie súborov zo zariadenia s technológiou DLNA Certified™ v zariadení**

Pri prehrávaní súborov z iného zariadenia s technológiou DLNA Certified™ vo vašom zariadení slúži toto iné zariadenie ako server. Inými slovami, zdieľa obsah v sieti. Zariadenie slúžiace ako server musí mať zapnutú funkciu zdieľania obsahu a musí vášmu zariadeniu udeliť povolenie na prístup. Zároveň musí byť pripojené k rovnakej sieti Wi-Fi ako vaše zariadenie.

## **Používanie zariadenia na prehrávanie skladieb uložených v inom zariadení**

- **1** Zariadenie, s ktorým chcete zdieľať súbory, musí byť pripojené k rovnakej sieti Wi-Fi ako vaše zariadenie.
- 2 V zobrazení **Plocha** ťuknite na ikonu **a**. Potom vyhľadajte položku **a** a ťuknite na ňu.
- **3** Ťuknite na ikonu a potom na položku **Domáca sieť**.
- **4** Vyberte zariadenie zo zoznamu pripojených zariadení.
- **5** Prejdite si obsah priečinkov pripojeného zariadenia a vyberte skladbu, ktorú chcete prehrať. Vybraná skladba sa začne prehrávať automaticky.

**Prehratie zdieľaného videa v zariadení**

- **1** Uistite sa, že zariadenia, s ktorými chcete zdieľať súbory, sú pripojené do rovnakej siete Wi-Fi ako vaše zariadenie.
- **2** V zobrazení **Plocha** ťuknite na ikonu . Potom vyhľadajte a ťuknite na ikonu alebo **a**.
- **3** Ťuknite na ikonu a potom na položku **Domáca sieť**.
- **4** Vyberte zariadenie zo zoznamu pripojených zariadení.
- **5** Prejdite si obsah priečinkov pripojeného zariadenia a vyberte video, ktoré chcete prehrať.

## **Zobrazenie zdieľanej fotografie v zariadení**

- **1** Uistite sa, že zariadenia, s ktorými chcete zdieľať súbory, sú pripojené do rovnakej siete Wi-Fi ako vaše zariadenie.
- **2** V zobrazení **Plocha** ťuknite na ikonu . Potom vyhľadajte položku a ťuknite na ňu.
- **3** Ťuknite na ikonu a potom na položku **Domáca sieť**.
- **4** Vyberte zariadenie zo zoznamu pripojených zariadení.
- **5** Prejdite si obsah priečinkov pripojeného zariadenia a vyberte fotografiu, ktorú chcete zobraziť.

## **Prehrávanie súborov z vášho zariadenia na zariadeniach s technológiou DLNA Certified™**

Pred tým, ako môžete zobraziť alebo prehrávať mediálne súbory z iných zariadení s certifikátom DLNA Certified™, musíte na zariadení nastaviť zdieľanie súborov. Zariadenia, s ktorými zdieľate obsah, sa nazývajú klientske zariadenia. Napríklad televízor, počítač alebo tablet sa môžu správať ako klientske zariadenia. Keď dáva zariadenie k dispozícii obsah klientskym zariadeniam, funguje ako server médií. Keď nastavíte v zariadení zdieľanie súborov, musíte tiež udeliť klientskym zariadeniam oprávnenie k prístupu. Ako náhle tak učiníte, tieto zariadenia sa zobrazia ako registrované zariadenia. Zariadenia, ktoré čakajú na udelenie oprávnenia k prístupu, sú uvedené ako čakajúce zariadenia.

## **Nastavenie zdieľania súborov s inými zariadeniami DLNA Certified™**

- **1** Pripojte svoje zariadenie k sieti Wi-Fi.
- **2** V zobrazení **Plocha** ťuknite na ikonu a potom vyhľadajte a ťuknite na **Nastavenia** > **Pripojenie zariadenia** > **Server médií**.
- **3** Ťuknite na jazdec vedľa položky **Zdieľať médiá**.
- **4** Použite počítač alebo iné klientske zariadenia DLNA™ v rovnakej sieti Wi-Fi a pripojte ich k svojmu zariadeniu.
- **5** V stavovom riadku vášho zariadenia sa zobrazí upozornenie. Otvorte upozornenie a nastavte povolenia na prístup pre každé klientske zariadenie, ktoré sa pokúša pripojiť k vášmu zariadeniu.
- Každé klientske zariadenie používa iný spôsob prístupu k médiám vo vašom zariadení pomocou klienta DLNA™. Ďalšie informácie nájdete v používateľskej príručke ku klientskemu zariadeniu. Ak klientske zariadenie nemá prístup k vášmu zariadeniu v sieti, skontrolujte, či funguje sieť Wi-Fi.
- $\frac{1}{2}$ K ponuke **Server médií** sa dostanete aj z niektorých aplikácií ako Hudba alebo Album tak, že ľavý okraj plochy aplikácie potiahnete doprava a ťuknete na **Nastavenia** > **Server médií**.

## **Ukončenie zdieľania súborov s inými zariadeniami v domácej sieti**

- **1** V zobrazení **Plocha** ťuknite na ikonu .
- **2** Vyhľadajte a ťuknite na **Nastavenia** > **Pripojenie zariadenia** > **Server médií**.
- **3** Ťuknite na jazdec **Zdieľať médiá**.

#### **Nastavenie povolení na prístup pre čakajúce zariadenie**

- 1 V zobrazení **Plocha** ťuknite na ikonu .
- **2** Vyhľadajte a ťuknite na **Nastavenia** > **Pripojenie zariadenia** > **Server médií**.
- **3** Vyberte zariadenie zo zoznamu **Čak. zariadenia**.
- **4** Vyberte úroveň povolenia prístupu.

#### **Zmena názvu registrovaného zariadenia**

- **1** V zobrazení **Plocha** ťuknite na ikonu .
- **2** Vyhľadajte a ťuknite na **Nastavenia** > **Pripojenie zariadenia** > **Server médií**.
- **3** Vyberte zariadenie zo zoznamu **Registrované zariadenia** a vyberte možnosť **Zmeniť názov**.
- **4** Zadajte nový názov zariadenia a ťuknite na tlačidlo **OK**.

#### **Zmena úrovne prístupu registrovaného zariadenia**

- **1** V zobrazení **Plocha** ťuknite na ikonu .
- **2** Vyhľadajte a ťuknite na **Nastavenia** > **Pripojenie zariadenia** > **Server médií**.
- **3** Vyberte zariadenie zo zoznamu **Registrované zariadenia**.
- **4** Ťuknite na položku **Zmeniť úroveň prístupu** a vyberte niektorú možnosť.

## **Pomoc so zdieľaním obsahu s inými zariadeniami DLNA Certified™**

- 1 V zobrazení **Plocha** ťuknite na ikonu **.**
- **2** Vyhľadajte a ťuknite na **Nastavenia** > **Pripojenie zariadenia** > **Server médií**.
- **3** Ťuknite na ikonu a potom na položku **Pomoc**.

## **Zobrazovanie súborov v inom zariadení pomocou funkcie Cast**

Pomocou technológie DLNA™ môžete mediálny obsah svojho zariadenia odoslať do iného zariadenia pripojeného k rovnakej sieti Wi-Fi. Prijímajúce zariadenie musí byť schopné fungovať ako zariadenie DMR (Digital Media Renderer) a prehrávať obsah prijatý z vášho zariadenia. Príkladom zariadenia DMR je televízor s funkciami DLNA™ alebo počítač so systémom Windows® 7 alebo novším.

- Postup pri prehrávaní zdieľaných médií môže závisieť od klientskeho zariadenia. Ďalšie informácie nájdete v používateľskej príručke k danému zariadeniu DMR.
- Obsah zabezpečený systémom DRM (Digital Rights Management) sa nedá prehrať v zariadení DMR, ktoré používa technológiu DLNA™.

## **Zobrazenie fotografií alebo videí v klientskom zariadení pomocou funkcie Cast**

- **1** Skontrolujte, či ste klientske zariadenie DMR alebo DLNA™ správne nastavili a či je pripojené k rovnakej sieti Wi-Fi ako vaše zariadenie.
- **2** V zobrazení **Plocha** ťuknite na ikonu .
- **3** Vyhľadajte aplikáciu **Album** a ťuknite na ňu.
- **4** Nájdite a otvorte fotografie alebo videá, ktoré chcete zobraziť.
- 5 Ťuknutím na obrazovku zobrazte panel nástrojov. Potom ťuknite na ikonu a vyberte zariadenie, s ktorým chcete zdieľať obsah.
- **6** Ak chcete zdieľanie fotografie alebo videa s klientskym zariadením zastaviť, tuknite na ikonu a a vyberte možnosť **Zastaviť prenos**.
- $\frac{1}{2}$ Zariadenia so službou Google Cast uvedené v zozname zobrazíte aj ťuknutím na ikonu  $\sqrt{1}$ .

## **Prehrávanie skladieb v klientskom zariadení pomocou funkcie Cast**

- **1** Skontrolujte, či ste klientske zariadenie DMR alebo DLNA™ správne nastavili a či je pripojené k rovnakej sieti Wi-Fi ako vaše zariadenie.
- 2 V zobrazení **Plocha** ťuknite na ikonu **a**. Potom vyhľadajte položku **a** a ťuknite na ňu.
- **3** Vyberte hudobnú kategóriu, vyhľadajte skladbu, ktorú chcete zdieľať, a ťuknite na ňu.
- 4 Ťuknite na ikonu a a vyberte klientske zariadenie, s ktorým chcete zdieľať obsah. Skladba sa začne prehrávať v zariadení, ktoré si vyberiete.
- 5 Ak sa chcete od klientskeho zariadenia odpojiť, ťuknite na ikonu a a vyberte **Zastaviť prenos**.
- $\frac{1}{2}$  Zariadenia so službou Google Cast uvedené v zozname zobrazíte aj ťuknutím na ikonu  $\sqrt{2}$ .

# Pripojenie zariadenia k USB príslušenstvu

Na pripojenie svojho zariadenia k príslušenstvu USB, ako sú veľkokapacitné pamäťové zariadenia USB, herné ovládače, USB klávesnice alebo USB myši, môžete použiť hostiteľský adaptér USB Type-C™. Ak má USB príslušenstvo konektor USB Type-C, hostiteľský adaptér USB Type-C nie je potrebný.

Hostiteľské adaptéry USB Type-C sa predávajú samostatne. Spoločnosť Sony nezaručuje, že vaše zariadenie podporuje všetky typy USB príslušenstva.

Ţ Toto zariadenie má port USB Type-C bez krytu. Ak je zariadenie vystavené pôsobeniu vody, pred pripojením kábla USB Type-C musí byť port úplne suchý.

## Pripojenie zariadenia k bezdrôtovému ovládaču DUALSHOCK™ 4

Pomocou bezdrôtového prehrávača DUALSHOCK™ 4 môžete hrať hry uložené v zariadení Xperia alebo hernej konzole s použitím funkcie vzdialeného prehrávania.

**Pripojenie bezdrôtového ovládača DUALSHOCK™4 k zariadeniu**

- **1** V zobrazení **Plocha** ťuknite na ikonu .
- **2** Vyhľadajte a ťuknite na **Nastavenia** > **Pripojenie zariadenia** > **DUALSHOCK™4**.
- **3** Ťuknite na možnosť **Párovať ovládač** a podľa pokynov na obrazovke nastavte pripojenie.

# NFC

Pomocou funkcie bezdotykového spojenia (NFC – Near Field Communication) môžete s inými zariadeniami zdieľať dáta, ako sú videá, fotografie, adresy webových stránok, hudobné súbory či kontakty. Môžete ju použiť aj na skenovanie značiek, ktoré vám poskytnú ďalšie informácie o výrobku alebo službe, a značiek, ktoré v zariadení aktivujú určité funkcie.

NFC je bezdrôtová technológia s maximálnym dosahom jeden centimeter, takže zariadenia zdieľajúce údaje musia byť veľmi blízko pri sebe. Funkciu NFC môžete používať, až keď ju zapnete. Obrazovka zariadenia musí byť aktívna a odomknutá.

Detekčná oblasť NFC je umiestnená na zadnej strane zariadenia. Priložte svoje zariadenie k ďalšiemu zariadeniu alebo k čítačke NFC tak, aby sa dotýkali detekčnými oblasťami NFC.

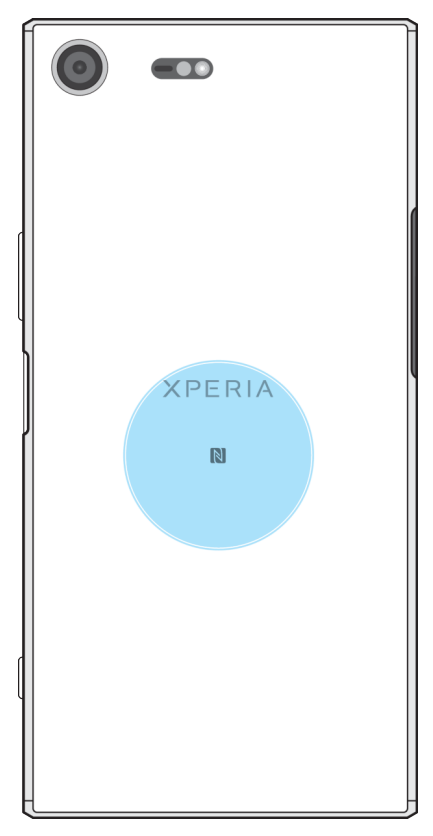

 $\mathbf{I}$ NFC nemusí byť k dispozícií vo všetkých krajinách alebo oblastiach. Pri použití niektorých aplikácií môžu niektoré funkcie NFC zostať zapnuté aj vtedy, keď je zariadenie vypnuté. Nie všetky zariadenia však túto funkciu podporujú.

## **Zapnutie alebo vypnutie funkcie NFC**

- 1 V zobrazení **Plocha** ťuknite na ikonu .
- **2** Vyhľadajte a ťuknite na **Nastavenia** > **Ďalšie položky**.
- **3** Ťuknite na jazdec **NFC**.

## **Zdieľanie kontaktu s iným zariadením cez NFC**

- **1** Uistite sa, že obidve zariadenia majú zapnutú funkciu NFC a že obe obrazovky sú aktívne a odomknuté.
- 2 Ak chcete zobraziť kontakty, prejdite do zobrazenia **Plocha**, ťuknite na **a** a potom na  $\Box$ .
- **3** Ťuknite na kontakt, ktorý chcete zdieľať.
- **4** Svoje a prijímajúce zariadenie priložte k sebe tak, aby sa vzájomne dotýkali detekčnými oblasťami NFC. Po prepojení zariadení sa zobrazí miniatúra kontaktu.
- **5** Ťuknutím na miniatúru spustite prenos.
- **6** Keď sa prenos dokončí, kontaktné údaje sa uložia v prijímajúcom zariadení a zobrazia na jeho obrazovke.

## **Zdieľanie hudobných súborov s iným zariadením cez NFC**

- **1** Uistite sa, že vaše zariadenie aj prijímajúce zariadenie, majú zapnutú funkciu NFC a že obe obrazovky sú aktívne a odomknuté.
- 2 Ak chcete otvoriť aplikáciu Hudba, ťuknite na ikonu **ab**, vyhľadajte ikonu **a** a ťuknite na ňu.
- **3** Vyberte hudobnú kategóriu a prejdite na skladbu, ktorú chcete zdieľať.
- **4** Ťuknite na skladbu, ktorú chcete prehrať. Prehrávanie skladby pozastavíte tuknutím na ikonu (ii). Prenos funguje bez ohľadu na to, či sa skladba prehráva alebo je pozastavená.
- **5** Skladba musí byť zobrazená na celej obrazovke.
- **6** Svoje a prijímajúce zariadenie priložte k sebe tak, aby sa vzájomne dotýkali detekčnými oblasťami NFC. Po prepojení zariadení sa zobrazí miniatúra skladby.
- **7** Ťuknutím na miniatúru spustite prenos.
- **8** Keď sa prenos dokončí, hudobný súbor sa uloží v prijímajúcom zariadení.
- **9** Ak chcete hudobný súbor zobraziť, dvojitým ťuknutím na stavový riadok otvorte panel upozornení a potom ťuknite na položku **Prenos bol dokončený**.

## **Zdieľanie fotografie alebo videa s iným zariadením cez NFC**

- **1** Uistite sa, že obidve zariadenia majú zapnutú funkciu NFC a že obe obrazovky sú aktívne a odomknuté.
- **2** Ak chcete zobraziť fotografie a videá vo svojom zariadení, prejdite do zobrazenia **Plocha**, ťuknite na a potom nájdite **Album** a ťuknite naň.
- **3** Ťuknite na fotografiu alebo video, ktoré chcete zdieľať.
- **4** Svoje a prijímajúce zariadenie priložte k sebe tak, aby sa vzájomne dotýkali detekčnými oblasťami NFC. Po pripojení zariadení sa zobrazí miniatúra fotografie alebo videa.
- **5** Ťuknutím na miniatúru spustite prenos.
- **6** Keď sa prenos dokončí, fotografia alebo video sa uloží v prijímajúcom zariadení.

## **Zdieľanie webovej adresy s iným zariadením cez NFC**

- **1** Uistite sa, že obidve zariadenia majú zapnutú funkciu NFC a že obe obrazovky sú aktívne a odomknuté.
- 2 V zobrazení **Plocha** ťuknite na **.**.
- **3** Ak chcete otvoriť webový prehliadač, vyhľadajte a ťuknite na ikonu .
- **4** Načítajte webovú stránku, ktorú chcete zdieľať.
- **5** Svoje a prijímajúce zariadenie priložte k sebe tak, aby sa vzájomne dotýkali detekčnými oblasťami NFC. Po prepojení zariadení sa zobrazí miniatúra webovej stránky.
- **6** Ťuknutím na miniatúru spustite prenos.
- **7** Po dokončení prenosu sa webová stránka zobrazí na obrazovke prijímajúceho zariadenia.

## **Skenovanie značiek NFC**

Zariadenie môže skenovať rôzne typy značiek NFC, aby získalo ďalšie informácie, napríklad webovú adresu. Môže napríklad skenovať značky na plagátoch, reklamných pútačoch alebo pri výrobku v maloobchodnej predajni.

## **Skenovanie značky NFC**

- **1** Skontrolujte, či má vaše zariadenie zapnutú funkciu NFC a či je obrazovka aktívna a odomknutá.
- **2** Zariadenie priložte nad značku tak, aby ste sa jej dotýkalo detekčnou oblasťou NFC. Zariadenie značku oskenuje a zobrazí získaný obsah. Obsah otvoríte tak, že naň ťuknete.
## **Pripojenie ku kompatibilnému zariadeniu NFC**

Zariadenie môžete pripájať k ďalším zariadeniam kompatibilným s technológiou NFC od Sony, ako je napríklad reproduktor alebo slúchadlá. Ďalšie informácie o tomto type pripojenia nájdete v používateľskej príručke k danému kompatibilnému zariadeniu.

Ţ Aby pripojenie fungovalo, možno budete musieť v obidvoch zariadeniach aktivovať funkciu Wi-Fi alebo Bluetooth®.

# Bezdrôtová technológia Bluetooth®

Pomocou funkcie Bluetooth® môžete odosielať súbory do iných zariadení kompatibilných s technológiou Bluetooth® alebo môžete pripojiť handsfree príslušenstvo. Spojenia pomocou funkcie Bluetooth® fungujú najlepšie do vzdialenosti 10 metrov (33 stôp) a bez pevných prekážok medzi zariadeniami. V niektorých prípadoch musíte zariadenie manuálne spárovať s inými zariadeniami Bluetooth®.

- Spolupráca a kompatibilita medzi zariadeniami Bluetooth® môže byť rôzna.
- Ak používate zariadenie s viacerými používateľmi, každý používateľ môže zmeniť nastavenia Bluetooth® a zmeny ovplyvňujú všetkých používateľov.

## **Zapnutie alebo vypnutie funkcie Bluetooth®**

- **1** V zobrazení **Plocha** ťuknite na ikonu .
- **2** Vyhľadajte a ťuknite na **Nastavenia** > **Bluetooth**.
- **3** Ťuknutím na jazdec **Bluetooth** zapnite alebo vypnite príslušnú funkciu.

## **Pomenovanie zariadenia**

Svojmu zariadeniu môžete dať názov. Tento názov sa zobrazí v iných zariadeniach po zapnutí funkcie Bluetooth® a nastavení telefónu na viditeľný.

### **Pomenovanie zariadenia**

- **1** Skontrolujte, či je zapnutá funkcia Bluetooth® .
- 2 V zobrazení **Plocha** ťuknite na ikonu **.**
- **3** Vyhľadajte a ťuknite na **Nastavenia** > **Bluetooth**.
- **4** Ťuknite na ikonu > **Premenovať toto zariadenie**.
- **5** Zadajte názov zariadenia.
- **6** Ťuknite na položku **PREMENOVAŤ**.

## **Párovanie s iným zariadením Bluetooth®**

Keď spárujete svoje zariadenie s iným zariadením, môžete svoje zariadenie pripojiť napríklad k náhlavnej súprave Bluetooth® alebo k súprave Bluetooth® do auta a používať tieto prídavné zariadenia na zdieľanie hudby.

Po spárovaní vášho zariadenia s iným zariadením Bluetooth® si vaše zariadenie párovanie zapamätá. Pri prvom párovaní zariadenia so zariadením Bluetooth® môže byť potrebné zadať prístupový kód. Zariadenie automaticky vyskúša predvolený prístupový kód 0000. Ak tento kód nefunguje, prístupový kód zariadenia vyhľadajte v používateľskej príručke k zariadeniu Bluetooth® . Pri ďalšom prepájaní zariadenia s týmto zariadením Bluetooth® nebude nutné znova zadat prístupový kód.

- Niektoré zariadenia Bluetooth®, napríklad väčšina náhlavných súprav Bluetooth®, vyžadujú, aby ste to druhé zariadenie spárovali aj sa k nemu pripojili.
- $-\bullet$ Zariadenie môže byť spárované s viacerými zariadeniami Bluetooth®, ale naraz ho môžete pripojiť iba k jednému profilu Bluetooth® .

#### **Párovanie zariadenia s iným zariadením Bluetooth®**

- **1** Zariadenie, s ktorým chcete párovať, musí mať aktivovanú funkciu Bluetooth® a musí byť viditeľné pre ostatné zariadenia Bluetooth® .
- **2** V zobrazení **Plocha** zariadenia ťuknite na .
- **3** Vyhľadajte a ťuknite na **Nastavenia** > **Bluetooth**.
- **4** Ťuknutím na jazdec **Bluetooth** zapnite príslušnú funkciu. Zobrazí sa zoznam dostupných zariadení Bluetooth® .
- **5** Ťuknite na zariadenie Bluetooth® , s ktorým chcete párovať.
- **6** V prípade potreby zadajte prístupový kód alebo potvrďte rovnaký prístupový kód v oboch zariadeniach.

#### **Pripojenie zariadenia k inému zariadeniu Bluetooth®**

- 1 V zobrazení **Plocha** ťuknite na ikonu **.**
- **2** Vyhľadajte a ťuknite na **Nastavenia** > **Bluetooth**.
- **3** Ťuknite na zariadenie Bluetooth® , ku ktorému sa chcete pripojiť.

#### **Zrušenie párovania so zariadením Bluetooth®**

- **1** V zobrazení **Plocha** ťuknite na ikonu .
- **2** Vyhľadajte a ťuknite na **Nastavenia** > **Bluetooth**.
- **3** V časti **Párované zariadenia** ťuknite na ikonu vedľa názvu zariadenia, s ktorým chcete zrušiť párovanie.
- **4** Ťuknite na položku **ZABUDNÚŤ**.

## **Odosielanie a prijímanie položiek s použitím technológie Bluetooth®**

Pomocou technológie Bluetooth® môžete zdieľať položky s inými zariadeniami kompatibilnými s technológiou Bluetooth® , napríklad telefónmi alebo počítačmi. Odosielať a prijímať môžete tieto typy položiek:

- **•** Fotografie a videá
- **•** Hudbu a iné zvukové súbory
- **•** Webové stránky

#### **Odosielanie položiek cez Bluetooth®**

- **1 Prijímajúce zariadenie:** Uistite sa, že funkcia Bluetooth® je zapnutá a že je zariadenie viditeľné pre ostatné zariadenia Bluetooth® .
- **2 Odosielajúce zariadenie:** Otvorte aplikáciu obsahujúcu položku, ktorú chcete odoslať, a prejdite na túto položku.
- **3** V závislosti od aplikácie a odosielanej položky budete danú položku musieť napríklad podržať, otvoriť a stlačiť ikonu .
- **4** Vyberte **Bluetooth**.
- **5** Po zobrazení výzvy zapnite Bluetooth® .
- **6** Ťuknite na názov prijímacieho zariadenia.
- **7 Prijímajúce zariadenie:** Ak sa zobrazí výzva, povoľte pripojenie.
- **8 Odosielajúce zariadenie:** Ak sa zobrazí výzva, potvrďte prenos do prijímacieho zariadenia.
- **9 Prijímajúce zariadenie:** Prijmite prichádzajúcu položku.

## **Príjem položiek pomocou technológie Bluetooth®**

- **1** Skontrolujte, či je funkcia Bluetooth® zapnutá a viditeľná pre ďalšie zariadenia s technológiou Bluetooth® .
- **2** Vysielacie zariadenie začne odosielať údaje do vášho zariadenia.
- **3** Ak sa zobrazí výzva, v obidvoch zariadeniach zadajte ten istý prístupový kód alebo potvrďte ponúkaný prístupový kód.
- **4** Ak sa v zariadení zobrazí upozornenie o prichádzajúcom súbore, presuňte stavový riadok smerom nadol a prenos súboru prijmite ťuknutím na upozornenie.
- **5** Ak chcete začať s presunom súboru, ťuknite na položku **Prijať**.
- **6** Na zobrazenie procesu presunu presuňte stavový riadok smerom nadol.
- **7** Prijatú položku otvoríte, ak presuniete stavový riadok smerom nadol a ťuknete na príslušné upozornenie.

**Zobrazenie súborov prijatých cez Bluetooth®**

- **1** V zobrazení **Plocha** ťuknite na ikonu **...**
- **2** Vyhľadajte a ťuknite na **Nastavenia** > **Bluetooth**.
- **3** Stlačte tlačidlo  $*$ a vyberte **Zobraziť prijaté súbory**.

# **Inteligentné aplikácie a funkcie šetriace čas**

## Vyhľadávanie Google a Google Now

Na vyhľadávanie na internete môžete použiť aplikáciu Vyhľadávanie Google. Prípadne si môžete zapnúť kanál a zabezpečiť si prísun pravidelných informácií, napríklad o dopravnej situácii pred odchodom do práce, o dobrých reštauráciách v okolí, výsledkoch obľúbeného športového tímu a ďalšie veci. Do aplikácie sa dostanete ťuknutím na ikonu G v zozname aplikácií. Prípadne si pre ňu môžete kvôli rýchlejšiemu prístupu a pohodlnejšiemu čítaniu vyhradiť okno na ploche.

**Zapnutie alebo vypnutie informačného kanála**

- **1** V zobrazení **Plocha** ťuknite na ikonu .
- **2** Vyhľadajte a ťuknite na **Nastavenia** > **Google** > **Hľadať** > **Váš kanál**.
- **3** Kanál zapnite alebo vypnite ťuknutím na jazdec.

**Vyhradenie tably na ploche pre aplikácie Vyhľadávanie Google a Google Now**

- **1** Dotknite sa ktorejkoľvek časti plochy a podržte ju, kým zariadenie nezavibruje.
- **2** Ťuknite na tlačidlo a potom na jazdec **Google Now™**.
- **3** Potiahnite prstom na tablu úplne vľavo na ploche na rozhranie Vyhľadávanie Google a Google Now.
- $\bullet$ Ak tablu úplne vľavo vyhradíte pre aplikácie Vyhľadávanie Google a Google Now, hlavná tabla plochy sa nebude dať zmeniť a vľavo už nebudete môcť pridať žiadne ďalšie tably. Vyhradiť sa dá iba tabla úplne vľavo.

# Používanie aplikácie News Suite

News Suite je informačná aplikácia typu "dva v jednom", ktorá prichádza s novým konceptom dvoch kariet. Tento koncept spočíva v tom, že prepínate medzi kartou News (Správy), kde nájdete všetky najnovšie udalosti, a kartou My feeds (Moje informačné kanály), kde sa dočítate o všetkom, čo priamo súvisí s vašimi záujmami.

Aplikácia News Suite nie je dostupná na všetkých trhoch.

### **Otvorenie aplikácie News Suite**

- **1** V zobrazení **Plocha** ťuknite na ikonu .
- **2** Vyhľadajte položku **a** a ťuknite na ňu.

# Používanie zariadenia ako peňaženky

Svoje zariadenie môžete využívať na platbu za tovary bez toho, aby ste museli siahnuť po skutočnej peňaženke, a tiež na spravovanie všetkých platobných služieb z jedného miesta. Pri platení si ešte pred priložením zariadenia k čítačke kariet zapnite funkciu NFC. Ďalšie informácie o funkcii NFC nájdete v časti [NFC](#page-141-0) na strane 142.

1 Platby pomocou funkcie NFC majú podporu iba vtedy, keď do zásuvky 1 na kartu SIM vložíte kartu SIM s podporou funkcie NFC. Mobilné platobné služby však nemusia byť vo vašej oblasti dostupné.

#### **Správa platobných služieb**

- **1** V zobrazení **Plocha** ťuknite na ikonu .
- **2** Vyhľadajte a ťuknite na položky **Nastavenia** > **Ďalšie** > **Platby mobilom**. Zobrazí sa zoznam platobných služieb.
- **3** Platobné služby môžete ľubovoľne spravovať, napríklad zmeniť si predvolenú platobnú službu.

# Lifelog

Lifelog je aplikácia na sledovanie zdravia a kondície. Pomocou nej si môžete automaticky zaznamenávať údaje o svojich denných aktivitách, spálených kalóriách, spánku a ďalších činnostiach. Môžete si tiež nastaviť svoje osobné ciele a sledovať, ako sa vám ich darí plniť.

#### **Vytvorenie účtu Lifelog**

- 1 V zobrazení **Plocha** ťuknite na ikony **a** >  $\bullet$ .
- **2** Podľa pokynov na obrazovke si vytvorte účet alebo sa prihláste s existujúcim účtom Google™ alebo s účtom Sony Entertainment Network™.
- Účet Google môžete vytvoriť aj pomocou Sprievodcu nastavením pri prvom spustení zariadenia. Prípadne neskôr prejdite online a účet vytvorte na stránke [www.google.com/accounts](http://www.google.com/accounts) .

#### **Sledovanie dosiahnutých výsledkov**

- 1 V zobrazení **Plocha** ťuknite na ikony **@** >  $\bullet$ .
- **2** Ťuknite na ikonu > **Prehľady**. Zobrazí sa súhrnný prehľad dosiahnutých výsledkov.

#### **Nastavenie vlastných výziev**

- 1 V zobrazení **Plocha** ťuknite na ikony **e lateral**
- **2** Ťuknite na ikonu  $\equiv$  > **Výzvy**.
- **3** Pri prvom nastavení výzvy ťuknite na tlačidlo **ĎALEJ** > **HOTOVO**. Vyberte si dostupnú aktivitu, ktorej sa chcete venovať, a ťuknite na položku **Začať plniť výzvu**.

#### **Vytvorenie a sledovanie záložiek Life Bookmark**

- 1 V zobrazení **Plocha** ťuknite na ikony **@** >  $\bullet$ .
- **2** Ťuknite na ikonu > **Vytvoriť Life Bookmark**. Napíšte poznámku a ťuknite na tlačidlo **VYTVORIŤ**. Ak chcete poznámku upraviť alebo odstrániť, ťuknite na ikonu ; vyberte niektorú možnosť a postupujte podľa pokynov v zariadení.
- **3** Ak chcete záložky Life Bookmark sledovať, ťuknite na  $\equiv$  > Záložky Life **Bookmark**. Záložky môžete upravovať alebo odstraňovať ťuknutím na ikonu vedľa príslušnej záložky.

#### **Pozrite sa, kde všade ste boli**

- 1 V zobrazení **Plocha** ťuknite na ikony **a** >  $\bullet$ .
- **2** Ak si chcete pozrieť miesta, na ktorých ste boli, ťuknite na ikonu  $\equiv$  > **Miesta**.
- **3** Ak si chcete pozrieť miesta, na ktorých ste boli, podľa dátumu, ťuknite na ikonu **a** a potom na dátum, ktorý si chcete pozrieť.

Navštívené miesta si môžete pozrieť aj ťuknutím na ikonu  $\bullet$  >  $\bullet$ .

#### **Vytvorenie alebo úprava profilu Lifelog**

- 1 V zobrazení **Plocha** ťuknite na ikony **@** >  $\bullet$ .
- 2 Ťuknite na ikonu  $\equiv$  > **Profil**.
- **3** Vyberte údaje o profile, ktoré chcete upraviť, zadajte osobné údaje a ďalej postupujte podľa pokynov v zariadení.

#### **Zmena usporiadania tabule**

- 1 V zobrazení **Plocha** ťuknite na ikony  $\mathbf{H} > \mathbf{v}$ .
- **2 Ťuknite na ikonu ≡ > Spravovať tabuľu**.
- **3** Usporiadanie tabule zmeníte tak, že ťuknete na ikonu, potiahnete ju do novej pozície a ťuknete na **ULOŽIŤ** .

**Zapnutie alebo vypnutie sledovania spánku**

- 1 V zobrazení **Plocha** ťuknite na ikony **e** >  $\bullet$ .
- **2** Ťuknite na ikonu ≡ > **Nastavenia**. Funkciu zapnete alebo vypnete ťuknutím na jazdec vedľa položky **Detekcia spánku**.

## **Sledovanie vlastných aktivít**

- 1 V zobrazení **Plocha** ťuknite na ikony  $\oplus$  >  $\bullet$ .
- **2** Ťuknite na aktivitu, ktorú chcete sledovať, a ťuknite na ikonu .
- **3** Zadajte požadovanú hodnotu a ťuknite na položku **NASTAVIŤ**.

# **Cestovanie a mapy**

# Používanie služieb určovania polohy

Služby určovania polohy umožňujú aplikáciám, ako napríklad Mapy, alebo fotoaparátu používať informácie z vašej mobilnej siete alebo siete Wi-Fi, ako aj z globálneho lokalizačného systému (GPS) na určovanie vašej približnej polohy. Ak sa nenachádzate v zornom poli GPS satelitov, zariadenie môže vašu polohu určiť pomocou funkcie Wi-Fi. Ak nie ste ani v dosahu siete, zariadenie dokáže vašu polohu určiť cez mobilnú sieť.

Aby zariadenie mohlo zistiť, kde sa nachádzate, musíte zapnúť služby určovania polohy.

Pri pripojení na internet zo zariadenia sa môžu účtovať poplatky za dátové pripojenie.

**Povolenie alebo zakázanie služieb určovania polohy**

- **1** V zobrazení **Plocha** ťuknite na ikonu .
- **2** Vyhľadajte a ťuknite na položky **Nastavenia** > **Poloha** a potom ťuknutím a jazdec zapnite alebo vypnite služby určovania polohy.

## **Zvýšenie presnosti funkcie GPS**

Pri prvom použití funkcie GPS v zariadení môže určenie polohy trvať niekoľko minút. Pri určovaní polohy pomôže, ak sa nachádzate na mieste s nezakrytým výhľadom na oblohu. Stojte nehybne a nezakrývajte anténu GPS (oblasť zvýraznenú na obrázku). Signály GPS dokážu prejsť cez oblaky a plast, nie však cez väčšinu pevných objektov, ako sú budovy alebo hory. Ak svoju polohu nezistíte do niekoľkých minút, presuňte sa na iné miesto.

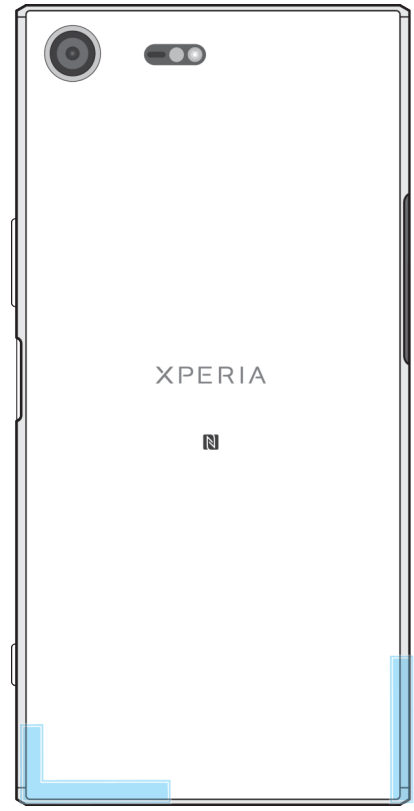

# Google Maps™ a navigácia

Pomocou aplikácie Google Maps™ môžete sledovať svoju aktuálnu polohu, zobraziť situáciu na cestách v reálnom čase a získať podrobné pokyny, ako sa dostať do cieľa.

Aplikácia Google Maps™ vyžaduje na používanie v režime online pripojenie na internet. Pri pripojení na internet zo zariadenia sa môžu účtovať poplatky za dátové pripojenie. Podrobnejšie informácie o používaní tejto aplikácie nájdete na stránke [http://support.google.com.](http://support.google.com)

Aplikácia Google Maps™ nemusí byť k dispozícii v každej krajine alebo oblasti.

#### **Používanie aplikácie Google Maps™**

**•** V zobrazení **Plocha** ťuknite na priečinok **Google** > **Mapy**.

## Využitie dát pri cestovaní

Ak vycestujete mimo svoju domácu mobilnú sieť, možno budete potrebovať prístup na internet cez mobilné dátové pripojenie. V tom prípade si v zariadení budete musieť aktivovať dátový roaming. Pri aktivácii dátového roamingu sa môžu účtovať ďalšie poplatky. Odporúčame vám, aby ste si vopred pozreli príslušné poplatky za prenos dát.

Ak používate zariadenie s viacerými používateľmi, na aktiváciu alebo deaktiváciu dátového roamingu sa možno budete musieť prihlásiť ako vlastník, teda hlavný používateľ.

#### **Zapnutie alebo vypnutie dátového roamingu**

- **1** V zobrazení **Plocha** ťuknite na ikonu .
- **2** Vyhľadajte a ťuknite na položky **Nastavenia** > **Ďalšie** > **Mobilné siete**.
- **3** Vyberte kartu SIM.
- **4** Ťuknutím na jazdec **Údaj. služ. pri roamingu** zapnite alebo vypnite príslušnú funkciu.
- Dátový roaming nemôžete aktivovať, keď je vypnutý prenos mobilných dát.

## Režim V lietadle

V lietadlovom režime sú sieťové a rádiové komunikačné nástroje vypnuté, aby sa zabránilo rušeniu citlivých zariadení. Stále však môžete volať na tiesňové linky, hrať hry, počúvať hudbu, sledovať videá a iný obsah, ak ho máte uložený na pamäťovej karte alebo v internom ukladacom priestore. Môžete využívať aj upozorňovanie budíkmi, ak si ho aktivujete.

V lietadlovom režime je spotreba batérie nižšia.

#### **Zapnutie alebo vypnutie lietadlového režimu**

- **1** V zobrazení **Plocha** ťuknite na ikonu .
- **2** Vyhľadajte a ťuknite na **Nastavenia** > **Ďalšie**.
- **3** Ťuknite na jazdec **Režim V lietadle**.

# **Hodiny a Kalendár**

# Kalendár

Aplikáciu Kalendár môžete používať na plánovanie času pre svoje aktivity. Ak ste sa prihlásili do jedného alebo viacerých online účtov, ktoré obsahujú kalendáre, napríklad do účtu Google™, a synchronizovali s nimi svoje zariadenie, kalendárové záznamy z týchto účtov sa zobrazia aj v aplikácii Kalendár. Môžete si vybrať, ktoré kalendáre začleníte do kombinovaného zobrazenia Kalendár.

Keď sa priblíži čas plánovanej činnosti, zariadenie vás na to upozorní prehraním krátkeho zvukového upozornenia.

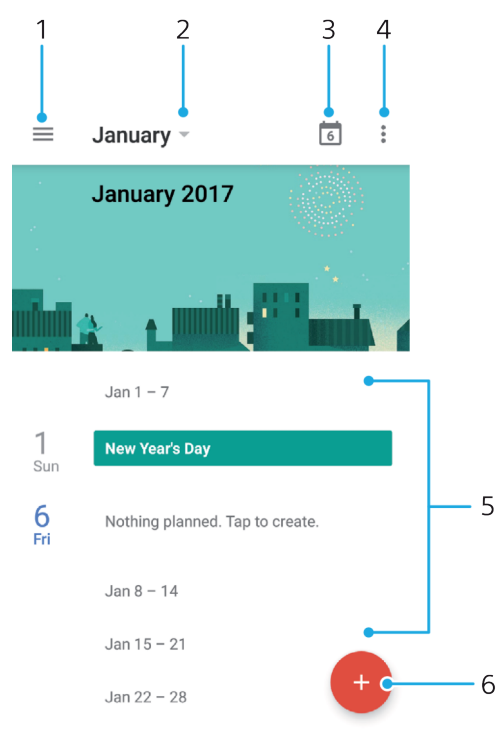

- 1 Prístup k nastaveniam, výber typu zobrazenia a kalendárov, ktoré chcete zobraziť
- 2 Otvorenie zobrazenia aktuálneho mesiaca
- 3 Návrat na aktuálny dátum
- 4 Prístup k iným možnostiam
- 5 Posúvanie sa v kalendári nahor alebo nadol
- 6 Pridávanie záznamov do kalendára

#### **Ďalšie informácie o aplikácii Kalendár**

• Keď je otvorená aplikácia Kalendár, ťuknite na ikonu  $\equiv$ , vyhľadajte položku **Pomoc a odozva** a ťuknite na ňu.

## **Hodiny**

Môžete si nastaviť jeden alebo viacero budíkov a akýkoľvek zvukový súbor uložený v zariadení použiť ako signál budíka. Vo vypnutom zariadení budík nezvoní.

Formát času budíka je rovnaký ako formát, ktorý ste vybrali pre všeobecné nastavenia času, napríklad 12-hodinový alebo 24-hodinový formát.

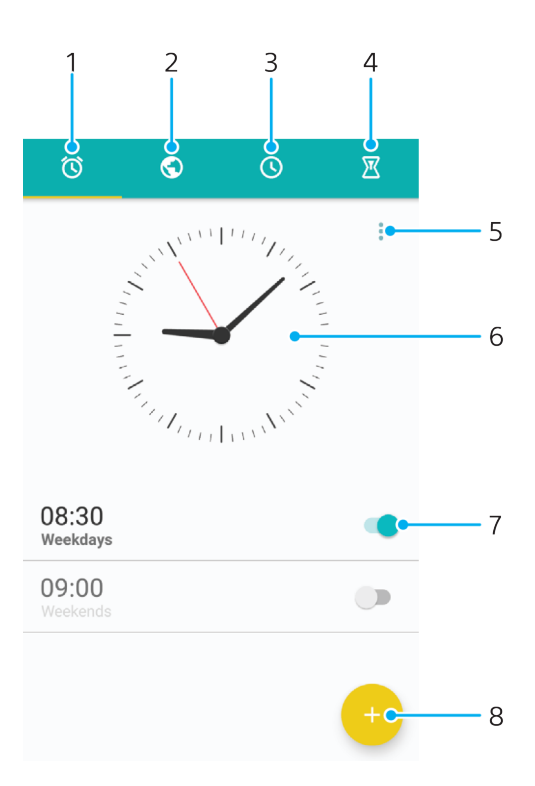

- 1. Prístup na kartu budíkov
- 2. Prístup na kartu svetových hodín
- 3. Prístup na kartu stopiek
- 4. Prístup na kartu časovača
- 5. Zobrazenie možností pre aktuálnu kartu
- 6. Otvorenie nastavení dátumu a času
- 7. Zapnutie alebo vypnutie budíka
- 8. Pridanie nového budíka

#### **Nastavenie nového budíka**

- **1** Na ploche ťuknite na ikonu **...**
- **2** Vyhľadajte aplikáciu **Hodiny** a ťuknite na ňu.
- **3** Ťuknite na ikonu .
- **4** Ťuknite na položku **Čas** a vyberte požadovanú hodnotu.
- **5** Ťuknite na položku **OK**.
- **6** V prípade potreby upravte ďalšie nastavenia budíka.
- **7** Ťuknite na položku **ULOŽIŤ**.

#### **Odloženie zvonenia budíka**

**•** Ťuknite na položku **ODLOŽIŤ**.

#### **Vypnutie zvoniaceho budíka**

- Položku © potiahnite doprava.
- $\frac{1}{2}$ Ak chcete vypnúť odložené budenie, dvakrát ťuknite na stavový riadok, aby sa otvoril panel upozornení, a ťuknite na ikonu (0.

#### **Úprava existujúceho budíka**

- **1** Vyhľadajte a ťuknite na položku **Hodiny** a potom na budík, ktorý chcete upraviť.
- **2** Vykonajte požadované zmeny.
- **3** Ťuknite na položku **ULOŽIŤ**.

#### **Zapnutie alebo vypnutie budíka**

**•** Vyhľadajte položku **Hodiny**, ťuknite na ňu a potom ťuknite na jazdec budíka, ktorý chcete zapnúť alebo vypnúť.

#### **Odstránenie budíka**

- **1** Vyhľadajte a ťuknite na položku **Hodiny** a potom sa dotknite budíka, ktorý chcete odstrániť, a podržte ho.
- **2** Ťuknite na položku **Odstrániť budík** a potom na položku **ÁNO**.

#### **Nastavenie zvuku budíka**

- **1** Vyhľadajte a ťuknite na položku **Hodiny** a potom na budík, ktorý chcete upraviť.
- **2** Ťuknite na položku **Zvuk budíka** a vyberte niektorú možnosť, prípadne ťuknite na ikonu ← a vyberte hudobný súbor.
- **3** Ťuknite na tlačidlo **HOTOVO** a potom na položku **ULOŽIŤ**.

#### **Prispôsobenie hlasitosti budíka**

- **1** Vyhľadajte a ťuknite na položku **Hodiny** a potom na budík, ktorý chcete upraviť.
- **2** Posuňte jazdec hlasitosti v časti **Hlasitosť budíka** do želanej polohy.
- **3** Ťuknite na položku **ULOŽIŤ**.

#### **Nastavenie opakovania budíka**

- **1** Vyhľadajte a ťuknite na položku **Hodiny** a potom na budík, ktorý chcete upraviť.
- **2** Ťuknite na položku **Opakovať**.
- **3** Začiarknite políčka pre príslušné dni a ťuknite na tlačidlo**OK**.
- **4** Ťuknite na položku **ULOŽIŤ**.

#### **Aktivácia funkcie vibrovania pre budík**

- **1** Vyhľadajte a ťuknite na položku **Hodiny** a potom na budík, ktorý chcete upraviť.
- **2** Funkciu vibrovania zapnete alebo vypnete ťuknutím na jazdec **Vibrovať**.
- **3** Ťuknite na položku **ULOŽIŤ**.

#### **Nastavenie správania bočných tlačidiel**

- **1** Vyhľadajte a ťuknite na položku **Hodiny** a potom vyberte budík, ktorý chcete upraviť.
- **2** Ťuknite na položku **Funkcie bočných tlač.** a potom vyberte, čo majú bočné tlačidlá urobiť, keď ich stlačíte pri zvonení budíka.
- **3** Ťuknite na položku **ULOŽIŤ**.

# **Zjednodušenie ovládania**

# Gesto priblíženia

Gesto priblíženia umožňuje priblížiť časti obrazovky tým, že na dotykovej obrazovke trikrát za sebou ťuknete na príslušnú oblasť.

#### **Zapnutie alebo vypnutie gesta priblíženia**

- **1** V zobrazení **Plocha** ťuknite na ikonu .
- **2** Vyhľadajte a ťuknite na **Nastavenia** > **Prístupnosť** > **Gesto priblíženia**.
- **3** Ťuknite na jazdec v časti **Gesto priblíženia**.

#### **Zväčšenie obrazovky a posúvanie po obrazovke**

- **1** Skontrolujte, či je zapnutá možnosť **Gesto priblíženia**.
- **2** Ak chcete oblasť dočasne zväčšiť, trikrát na ňu ťuknite.
- **3** Dvomi alebo viacerými prstami danú oblasť presuňte.
- **4** Ak chcete režim lupy ukončiť, znova trikrát ťuknite na danú oblasť.
- V niektorých aplikáciách môžete obraz zväčšiť alebo zmenšiť stiahnutím danej oblasti prstami.

# Veľkosť písma

Ak chcete zmeniť predvolenú veľkosť textu zobrazeného v zariadení, zapnite možnosť **Veľkosť písma**.

### **Nastavenie veľkosti písma**

- **1** V zobrazení **Plocha** ťuknite na ikonu .
- **2** Vyhľadajte a ťuknite na **Nastavenia** > **Prístupnosť**.
- **3** Ťuknite na položku **Veľkosť písma** a potom ťuknutím na rozsah vyberte želanú veľkosť písma.

# Korekcia farieb

Nastavenie korekcie farieb upravuje zobrazovanie farieb na obrazovke pre farboslepých používateľov a používateľov, ktorí majú problém s rozlišovaním farieb.

### **Zapnutie opravy farieb**

- **1** V zobrazení **Plocha** ťuknite na ikonu .
- **2** Vyhľadajte a ťuknite na **Nastavenia** > **Prístupnosť** > **Úprava farieb**.
- **3** Ťuknite na jazdec v časti **Úprava farieb**.
- **4** Ťuknite na položku **Režim korekcie** a vyberte vhodnú citlivosť farieb.
- $\mathbf{I}$ Oprava farieb je momentálne iba experimentálnou funkciou a môže mať vplyv na výkon zariadenia.

# **TalkBack**

TalkBack je služba na čítanie z obrazovky pre osoby so zrakovým poskytnutím. Funkcia TalkBack pomocou hovorenej spätnej väzby popisuje všetky udalosti a akcie vykonané v zariadení s Androidom. Funkcia TalkBack popisuje používateľské rozhranie a nahlas číta softvérové chyby, upozornenia a správy.

#### **Zapnutie funkcie TalkBack**

- **1** V zobrazení **Plocha** ťuknite na ikonu .
- **2** Vyhľadajte a ťuknite na **Nastavenia** > **Prístupnosť** > **TalkBack**.
- **3** Ťuknite na jazdec v časti **TalkBack** a potom na **OK**.
- Ak chcete zmeniť reč, spätnú väzbu a predvoľby dotykového ovládania pre TalkBack, ťuknite na **Nastavenia** a potom dvakrát ťuknite na obrazovku.
- ÷ó. Po zapnutí funkcie TalkBack sa okamžite spustí inštruktáž. Inštruktáž vypnete ťuknutím na tlačidlo a potom dvojitým ťuknutím na obrazovku.

#### **Vypnutie funkcie TalkBack**

- **1** V zobrazení **Plocha** ťuknite na ikonu a potom dvakrát ťuknite na ľubovoľné miesto na obrazovke.
- **2** Vyhľadajte a ťuknite na **Nastavenia** a potom dvakrát ťuknite na ľubovoľné miesto na obrazovke.
- **3** Posúvaním sa v zozname pomocou dvoch alebo viacerých prstov vyhľadajte položku **Prístupnosť**, ťuknite na ňu a potom ťuknite kdekoľvek na obrazovke.
- **4** Posúvaním sa v zozname pomocou dvoch alebo viacerých prstov vyhľadajte položku **TalkBack**, ťuknite na ňu a potom ťuknite kdekoľvek na obrazovke.
- **5** Ťuknite na prepínač a potom dvakrát ťuknite kdekoľvek na obrazovke.
- **6** Ťuknite na **OK** a potom dvakrát ťuknite kdekoľvek na obrazovke.

## Monofónny zvuk

Pri nastavení monofónneho zvuku sa prehrávaný zvuk ozýva naraz z ľavého aj pravého zvukového kanála. Používanie monofónneho namiesto stereofónneho prehrávania je veľmi užitočné pre používateľov s určitými typmi straty sluchu, prípadne z bezpečnostných dôvodov, napríklad, keď potrebujete sledovať zvuky z okolia.

#### **Zapnutie alebo vypnutie monofónneho zvuku**

- **1** V zobrazení **Plocha** ťuknite na ikonu .
- **2** Vyhľadajte a ťuknite na **Nastavenia** > **Prístupnosť**.
- **3** Ťuknite na jazdec vedľa položky **Zvuk mono**.

## Režim TTY (Teletypewriter)

Funkcia TTY (Teletypewriter) vo vašom zariadení umožňuje nepočujúcim ľuďom, ľuďom s poruchami sluchu alebo ľuďom s poruchami reči komunikovať pomocou zariadenia TTY alebo služby relé.

#### **Zapnutie režimu TTY**

- **1** V zobrazení **Plocha** ťuknite na ikonu .
- **2** Vyhľadajte a ťuknite na **Nastavenia** > **Hovor**.
- **3** Vyberte kartu SIM a ťuknite na položky **Dostupnosť** > **Režim TTY**.
- **4** Vyberte príslušný režim TTY.

## Prístup pomocou prepínačov

S aplikáciou Prístup pomocou prepínačov môžete so zariadením Xperia™ komunikovať prostredníctvom jedného alebo viacerých prepínačov. Prepínač je zariadenie používané na odosielanie signálov klávesov do zariadenia Android. Táto pomôcka môže byť užitočná pre používateľov s obmedzenou pohyblivosťou. Viac informácií o prístupe pomocou prepínačov nájdete v ponuke **Nastavenia** > **Prístupnosť** > **Prístup pomocou prepínačov** > **NASTAVENIA** > **Pomoc a odozva**.

## **Zapnutie alebo vypnutie prístupu pomocou prepínačov**

- **1** V zobrazení **Plocha** ťuknite na ikonu .
- **2** Vyhľadajte a ťuknite na **Nastavenia** > **Prístupnosť** > **Prístup pomocou prepínačov**.
- **3** Funkciu zapnite alebo vypnite ťuknutím na jazdec a potom ťuknite na **OK**.

# **Podpora a právne informácie**

# Aplikácia Podpora

S aplikáciou Podpora v zariadení môžete vyhľadávať informácie v používateľských príručkách, v pokynoch na riešenie problémov, nájsť informácie o softvérových aktualizáciách a iné údaje súvisiace s produktom.

## **Používanie aplikácie podpory**

- **1** V zobrazení **Plocha** ťuknite na ikonu .
- 2 Vyhľadajte ikonu ? . ťuknite na ňu a vyberte oblasť, s ktorou potrebujete poradiť.
- Pri používaní aplikácie podpory sa pripojte k internetu, aby ste mohli využiť všetky formy podpory.

# Xperia™ tipy

Pomocou funkcie Xperia™ tipy môžete formou upozornení dostávať užitočné informácie pre vaše zariadenie a všetky potrebné úvodné informácie.

## **Zapnutie alebo vypnutie aplikácie Xperia™ tipy**

- **1** V zobrazení **Plocha** ťuknite na ikonu .
- **2** Vyhľadajte a ťuknite na **Nastavenia** > **Funkcia Assistant**.
- **3** Aplikácia sa zapína a vypína ťuknutím na jazdec **Xperia™ tipy**.

## Pomoc v ponukách a aplikáciách

Niektoré aplikácie a nastavenia majú v ponuke možností funkciu pomoci, ktorú v jednotlivých aplikáciách zvyčajne označuje ikona .

## Reštartovanie, obnovenie a oprava

Reštartovanie alebo vypnutie zariadenia môžete vynútiť v prípade, že zariadenie neodpovedá alebo sa nedá reštartovať bežným spôsobom. Nastavenia a osobné údaje sa zachovajú.

V zariadení môžete obnoviť aj pôvodné výrobné nastavenia. Táto akcia je niekedy nevyhnutná, ak zariadenie prestane správne fungovať. Nezabudnite však, že ak si chcete ponechať dôležité dáta, mali by ste ich najskôr zálohovať na pamäťovú kartu alebo iný typ externej pamäte. Ďalšie informácie nájdete v časti *[Zálohovanie](#page-51-0)* [a obnovenie obsahu](#page-51-0) na strane 52.

Ak sa zariadenie nedá zapnúť, prípadne chcete obnoviť nastavenia softvéru zariadenia, môžete na opravu zariadenia použiť nástroj Xperia™ Companion. Ďalšie informácie o používaní softvéru Xperia™ Companion nájdete v časti [Nástroj](#page-48-0) [Xperia™ Companion](#page-48-0) na strane 49.

Ak zariadenie zdieľate s viacerými používateľmi a chcete obnoviť výrobné nastavenia zariadenia, možno sa budete musieť prihlásiť ako vlastník, teda hlavný používateľ.

### **Reštartovanie zariadenia**

- Ak je batéria slabá, zariadenie sa nemusí dať reštartovať. Zariadenie pripojte k nabíjačke a znova ho skúste reštartovať.
- 1 Stlačte a podržte tlačidlo napájania (<sup>I</sup>).
- **2** V ponuke, ktorá sa zobrazí, ťuknite na tlačidlo **Reštartovať**. Zariadenie sa automaticky reštartuje.

#### **Vynútenie reštartovania alebo vypnutia zariadenia**

- **1** Stlačte a asi 6 sekúnd súčasne podržte tlačidlo napájania a tlačidlo zvýšenia hlasitosti.
- **2** Zariadenie jedenkrát zavibruje. Podľa toho, či chcete vynútiť reštartovanie alebo vypnutie zariadenia, postupujte takto:
	- **•** Ak chcete vynútiť reštart zariadenia: V tomto bode uvoľnite tlačidlá. Zariadenie sa reštartuje.
	- **•** Ak chcete vynútiť vypnutie zariadenia: Pokračujte v stláčaní tlačidiel. Po niekoľkých sekundách zariadenie trikrát zavibruje a vypne sa.

#### **Obnovenie výrobných nastavení**

- Aby ste zabránili trvalému poškodeniu zariadenia, proces obnovovania výrobných nastavení neprerušujte.
- **1** Všetky dôležité údaje uložené v internej pamäti zariadenia si zálohujte na pamäťovú kartu alebo do inej externej pamäte. Ak máte na karte SD uložené šifrované súbory, mali by ste ich šifrovanie zrušiť, aby ste súbory mohli používať aj po obnovení výrobných nastavení.
- **2** V zobrazení **Plocha** ťuknite na ikonu .
- **3** Vyhľadajte a ťuknite na **Nastavenia** > **Zálohovať a obnoviť** > **Obnovenie výrobných nastavení**.
- **4** Ťuknite na tlačidlo **Obnoviť telefón**.
- **5** Po zobrazení výzvy nakreslite vzor odomknutia obrazovky, prípadne zadajte heslo alebo kód PIN a pokračujte.
- **6** Výber potvrďte ťuknutím na tlačidlo **Vymazať všetko**.
- Po obnovení výrobných nastavení sa už zariadenie nevráti k staršej verzii systému Android™.

## **Oprava softvéru zariadenia**

Ak zabudnete heslo, kód PIN alebo vzor na odomknutie obrazovky, môžete túto vrstvu zabezpečenia odstrániť pomocou funkcie na opravu zariadenia v aplikácii Xperia™ Companion. Na vykonanie tejto operácie musíte poskytnúť svoje prihlasovacie údaje do účtu Google. Pomocou opravnej funkcie preinštalujete softvér v zariadení a počas tohto procesu môžete stratiť niektoré osobné údaje.

Ak pred opravou softvéru nemôžete zariadenie vypnúť, vypnite ho natvrdo.

-64 Keď dostanete nové používateľské meno alebo heslo do účtu Google™, najbližších 72 hodín ho možno nebudete môcť použiť na prihlásenie do zariadenia a jeho obnovenie.

#### **Oprava softvéru zariadenia pomocou aplikácie Xperia™ Companion**

Skôr ako sa pustíte do opravy softvéru, skontrolujte, či máte prihlasovacie meno a heslo do účtu Google™. Bezpečnostné nastavenia, ktoré používate, môžete potrebovať pri reštartovaní zariadenia po oprave softvéru.

Ak sa vám po aktualizácii alebo oprave softvéru zariadenia Xperia™, prípadne po obnovení výrobných nastavení zdá, že zariadenie nereaguje, opakovane sa reštartuje alebo sa vôbec nedá spustiť, skúste ho natvrdo vypnúť a potom znova zapnúť. Ak problém pretrváva, zariadenie natvrdo vypnite a vykonajte opravu softvéru podľa uvedených pokynov:

- **1** Overte, či máte v PC alebo v počítači Mac® nainštalovanú aplikáciu Xperia™ Companion.
- **2** Otvorte aplikáciu Xperia™ Companion v počítači a na hlavnej obrazovke kliknite na položku .
- **3** Pri preinštalovaní a oprave softvéru sa riaďte pokynmi na obrazovke.

## Pomôžte nám zlepšiť náš softvér

Máte možnosť povoliť odosielanie informácií o používaní vášho zariadenia, aby spoločnosť Sony Mobile mohla prijímať anonymné chybové hlásenia a štatistické údaje, ktoré jej pomôžu softvér zlepšovať. Takto zhromažďované informácie nezahŕňajú osobné údaje.

**Povolenie odosielania informácií o používaní**

- **1** V zobrazení **Plocha** ťuknite na ikonu .
- **2** Vyhľadajte a ťuknite na **Nastavenia** > **Informácie o telefóne** > **Nastavenie inform. o používaní**.
- **3** Ak nie je začiarknuté políčko **Odoslať informácie o používaní**, začiarknite ho.
- **4** Ťuknite na tlačidlo **Súhlasím**.

## Záruka, SAR a pokyny na používanie

Informácie týkajúce sa záruky, hodnoty SAR (špecifická miera absorpcie) a bezpečnostných pokynov nájdete v časti Dôležité informácie cez ponuku **Nastavenia** > **Informácie o telefóne** > **Právne informácie** v zariadení.

## Recyklácia zariadenia

Máte doma staré zariadenie? Nechcete ho recyklovať? Ak ho recyklujete, pomôžete nám znova využiť materiály a súčasti, ktoré obsahuje, čím zároveň chránite životné prostredie. Viac informácií o možnostiach recyklácie vo vašej oblasti nájdete na stránke [http://blogs.sonymobile.com/about-us/sustainability/commitment/](http://blogs.sonymobile.com/about-us/sustainability/commitment/overview/) [overview/](http://blogs.sonymobile.com/about-us/sustainability/commitment/overview/).

# Právne informácie

## **Sony G8142**

Túto používateľskú príručku vydala spoločnosť Sony Mobile Communications Inc. alebo jej miestna pobočka bez akejkoľvek záruky. Zlepšenia a zmeny tejto používateľskej príručky vyplývajúce z tlačových chýb, nepresností v aktuálnych informáciách alebo zo zlepšenia programov a/alebo vybavenia môže spoločnosť Sony Mobile Communications Inc. vykonať kedykoľvek a bez predchádzajúceho upozornenia. Uvedené zmeny sa však zapracujú do nových vydaní tejto používateľskej príručky. Všetky obrázky slúžia iba na informatívne účely a nemusia presne zodpovedať skutočnému zariadeniu.

Všetky názvy produktov a spoločností uvedené v tomto dokumente sú ochrannými známkami alebo registrovanými ochrannými známkami príslušných vlastníkov. Všetky ostatné ochranné známky sú majetkom príslušných vlastníkov. Všetky práva, ktoré tu nie sú výslovne udelené, sú vyhradené. Ďalšie informácie si prečítajte na stránke [www.sonymobile.com/us/legal/](http://www.sonymobile.com/us/legal/).

Táto používateľská príručka môže odkazovať na služby alebo aplikácie poskytované tretími stranami. Na používanie takýchto programov alebo služieb sa môže požadovať samostatná registrácia u poskytovateľa<br>tretej strany a môže podliehať ďalším podmienkam používania. V prípade aplikácií spúšťaných prostredníctvom webovej lokality tretej strany si vopred prečítajte podmienky jej používania a príslušné<br>pravidlá ochrany osobných údajov. Spoločnosť Sony neručí za dostupnosť ani výkon webových lokalít tretích strán alebo ponúkaných služieb.

Toto mobilné zariadenie umožňuje preberať, ukladať a posielať ďalej dodatočný obsah, napríklad signály zvonenia. Používanie takého obsahu môže byť obmedzené alebo zakázané právami tretích strán vrátane, nie však výhradne, obmedzení daných platnými zákonmi na ochranu duševného vlastníctva. Plnú zodpovednosť za dodatočný obsah, ktorý do mobilného zariadenia prevezmete alebo z neho pošlete ďalej, nesiete vy, nie spoločnosť Sony. Pred použitím ľubovoľného dodatočného obsahu skontrolujte, či máte na zamýšľané použitie potrebnú licenciu alebo iné oprávnenie. Spoločnosť Sony nezaručuje presnosť, integritu ani kvalitu žiadneho dodatočného obsahu ani žiadneho obsahu pochádzajúceho od tretích strán. Spoločnosť Sony nebude za žiadnych okolností niesť žiadnu zodpovednosť za vaše nesprávne používanie dodatočného obsahu alebo obsahu tretích strán.

Tento výrobok je chránený určitými právami na duševné vlastníctvo spoločnosti Microsoft. Používanie alebo šírenie takejto technológie mimo tohto výrobku je bez licencie od spoločnosti Microsoft zakázané. Vlastníci obsahu používajú technológiu správy digitálnych prístupových práv Windows Media (WMDRM) na<br>ochranu duševného vlastníctva vrátane autorských práv. V tomto zariadení sa používa softvér WMDRM na<br>prístup k obsahu chr vlastníci obsahu môžu požiadať spoločnosť Microsoft o zrušenie schopnosti softvéru používať technológiu WMDRM na prehrávanie alebo kopírovanie chráneného obsahu. Zrušenie nemá vplyv na nechránený obsah. Pri preberaní licencií na chránený obsah súhlasíte s tým, že spoločnosť Microsoft môže s licenciami uvádzať aj zoznam zrušených certifikátov. Vlastníci obsahu môžu požadovať, aby ste na prístup k ich obsahu inovovali softvér WMDRM. V opačnom prípade nebudete mať prístup k obsahu, v ktorom sa táto inovácia požaduje.

Tento výrobok je licencovaný v rámci licencií MPEG-4 Visual a AVC Patent Portfolio na súkromné a nekomerčné používanie spotrebiteľom na (i) kódovanie videa v súlade so štandardom MPEG-4 Visual (MPEG-4 video) alebo štandardom AVC (AVC video) a/alebo na (ii) dekódovanie videa MPEG-4 alebo AVC,<br>ktoré spotrebiteľ zakódoval na súkromné a nekomerčné používanie a/alebo ktoré získal od poskytovateľa<br>videa licencovaného používanie sa žiadna licencia neudeľuje ani sa nedá uplatniť. Ďalšie informácie vrátane informácií týkajúcich sa propagačného, vnútorného a komerčného používania a licencovania je možné získať od spoločnosti MPEG LA, L.L.C. Navštívte stránku *[www.mpegla.com](http://www.mpegla.com).* Licencia na technológiu dekódovania zvuku MPEG<br>Layer-3 je poskytnutá spoločnosťami Fraunhofer IIS a Thomson.

SPOLOČNOSŤ SONY MOBILE ZA ŽIADNYCH OKOLNOSTÍ NERUČÍ ZA STRATU, ODSTRÁNENIE A/ANI<br>PREPÍSANIE OSOBNÝCH ÚDAJOV ALEBO SÚBOROV ULOŽENÝCH V ZARIADENÍ (VRÁTANE, NIE VŠAK<br>VÝHRADNE, KONTAKTOV, HUDOBNÝCH SKLADIEB A OBRÁZKOV), AK JE

ALEBO DOKUMENTÁCII. CELKOVÁ VÝŠKA HMOTNEJ ZODPOVEDNOSTI SPOLOČNOSTI SONY MOBILE ANI JEJ<br>DODÁVATEĽOV ZA VŠETKY ŠKODY, STRATY A DÔVODY ŽALOBY (ČI UŽ VYPLÝVAJÚCE ZO ZMLUVY ALEBO<br>Z PROTIPRÁVNEHO KONANIA VRÁTANE, NIE VŠAK VÝHRA

162